# Totale netwerkconfiguratie: RV345P en Cisco Business Wireless-N met de mobiele toepassing Ī

Doel

Deze gids zal u tonen hoe u een draadloos netwerk kunt configureren met behulp van een RV345P router, een CBW140AC access point en twee CBW142ACM mesh extenders.

Dit artikel gebruikt de mobiele toepassing, die wordt aanbevolen voor een eenvoudige instelling op het draadloze netwerk. Als u liever het Web User Interface (UI) voor alle configuraties gebruikt, [klikt u op om naar het artikel te springen dat het Web UI gebruikt](/content/en/us/support/docs/smb/wireless/CB-Wireless-Mesh/kmgmt-2892-tz-Total-Network-Configuration-RV345P-CBW-Mobile-App.html)

## Inhoud

.

- <u>Voorwaarden</u>
	- ∘ <u>Bereid de router voor</u>
	- ∘ <u>Een Cisco.com-account verkrijgen</u>
- RV345P router configureren
	- ∘ <u>RV345P uit het vakje</u>
	- ∘ <u>Stel de router in</u>
	- ∘ <u>Probleemoplossing voor de internetverbinding</u>
	- ∘ <u>Eerste configuratie</u>
	- Indien nodig een IP-adres bewerken (optioneel)
	- ∘ <u>Upgradefirmware indien nodig</u>
	- ∘ Configureer automatische updates met de RV345P Series router
- Beveiligingsopties
	- ∘ RV-beveiligingslicentie (optioneel)
	- ∘ <u>Webfiltering op de RV345P router</u>
	- ∘ <u>Licentie voor Umbrella RV-tak (optioneel)</u>
	- ∘ Overige beveiligingsopties
- <u>VPN-opties</u>
	- ∘ <u>VPN-doorgifte</u>
	- ∘ <u>AnyConnect VPN</u>
	- ∘ <u>Zachte VPN weergeven</u>
	- ∘ Andere VPN-opties
- **Aanvullende configuraties met de RV345P router** 
	- ∘ <u>VLAN's configureren (optioneel)</u>
	- Toewijzen VLAN's aan poorten (optioneel)
	- ❍ Voeg een statische IP toe (optioneel)
	- Certificaten beheren (optioneel)
	- ∘ Een mobiel netwerk configureren met behulp van een dongle en een RV345P Series router (optioneel)
- <u>• Het draadloze mesh-netwerk configureren</u>
- ∘ CBW140AC uit het vak
- ∘ <u>Stel het 140AC Master Wireless Access Point in op Web UI</u>
- ∘ Tips voor draadloze probleemoplossing
- ∘ Configuratie van CBW142ACM mesh-extenders met behulp van de WebUI
- ∘ <u>Software controleren en bijwerken met WebUI</u>
- ∘ <u>WLAN's maken op de web-UI</u>
- ∘ <u>Maak een Guest WLAN met behulp van de Web UI (optioneel)</u>

# Topologie

Topology of the Network

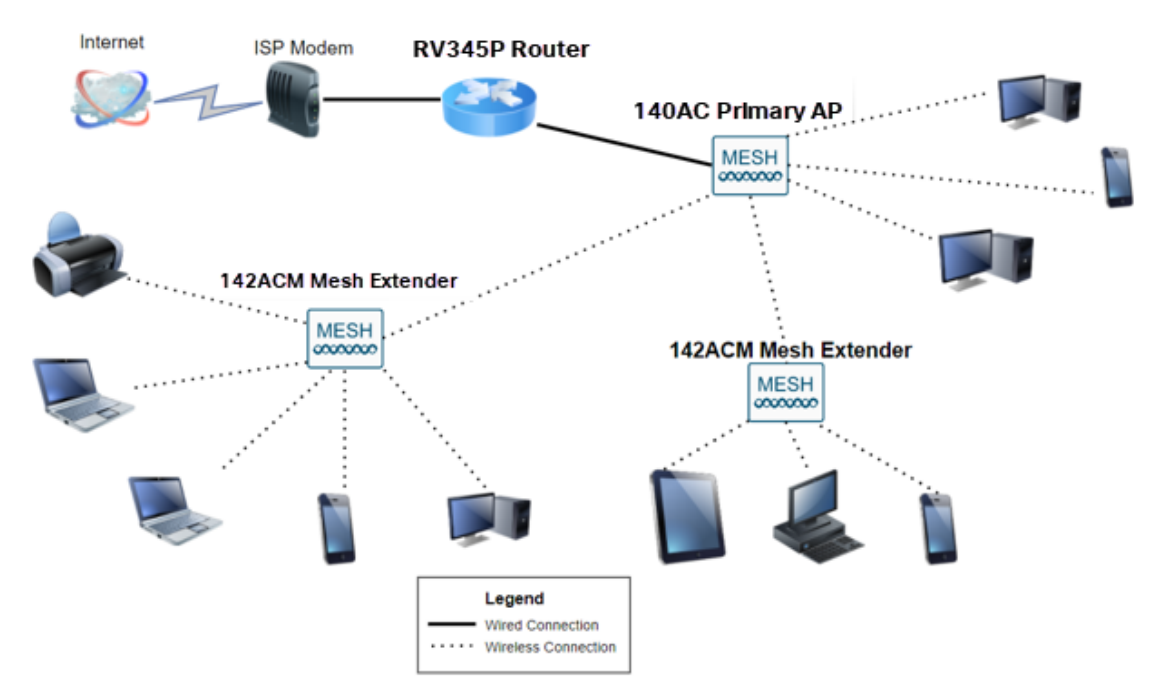

### Inleiding

Al uw onderzoek is bij elkaar gekomen en u hebt uw Cisco-apparatuur aangeschaft, hoe opwindend! In dit scenario gebruiken we een RV345P router. Deze router biedt Power over Ethernet (PoE) waardoor u CBW140AC in de router kunt aansluiten in plaats van een switch. De CBW140AC en de CBW142ACM mesh-extenders zullen worden gebruikt om een draadloos netwerk te maken.

Deze geavanceerde router biedt ook de optie voor extra functies.

- 1. Met toepassingscontrole kunt u verkeer besturen. Deze optie kan worden ingesteld om verkeer toe te staan maar te loggen, verkeer te blokkeren en te loggen, of om verkeer te blokkeren.
- 2. Webfiltering wordt gebruikt om internetverkeer te voorkomen tegen onveilige of ongeschikte websites. Er is geen houtkap met deze functie.
- 3. AnyConnect is een Secure Socket Layer (SSL) Virtual Private Network (VPN) die beschikbaar is in Cisco. VPN's maken externe gebruikers en sites in staat om verbinding te maken met uw kantoor of datacenter door een beveiligde tunnel te maken via het internet.

Als u deze functies wilt gebruiken, moet u een licentie aanschaffen. Routers en licenties zijn online geregistreerd, en worden in deze handleiding besproken.

Als u niet bekend bent met een aantal bepalingen die in dit document voorkomen of meer informatie wilt over netwerken in mesh, dan dient u de volgende artikelen te controleren:

- [Cisco Business: Lijst van termen](https://www.cisco.com/c/nl_nl/support/docs/smb/switches/Cisco-Business-Switching/kmgmt-2331-glossary-of-non-bias-language.html)
- <u>• [Welkom in Cisco Business Wireless mesh-netwerken](/content/en/us/support/docs/smb/wireless/CB-Wireless-Mesh/1768-tzep-Cisco-Business-Introduces-Wireless-Mesh-Networking.html)</u>
- <u>• [Vaak gestelde vragen \(FAQ\) voor een Cisco Business Wireless Network](https://www.cisco.com/c/nl_nl/support/docs/smb/wireless/CB-Wireless-Mesh/1769-tz-Frequently-Asked-Questions-for-a-Cisco-Business-Mesh-Network.html)</u>

#### Toepasselijke apparaten | Software versie

- RV345P router | 1.0.03.21
- CBW140 AC | 10.4.1.0
- CBW142ACM | 10.4.1.0 (voor het net van mazen is ten minste één extender nodig)

# Voorwaarden

#### Bereid de router voor

- 1. Zorg ervoor dat u een huidige internetverbinding hebt voor installatie.
- 2. Neem contact op met uw Internet Service Provider (ISP) om eventuele speciale instructies te vinden die u hebt bij het gebruik van uw RV345P-router. Sommige ISPs bieden gateways met ingebouwde routers aan. Als u een gateway met een geïntegreerde router hebt, kunt u de router uitschakelen en het WAN-adres (Wide Area Network) (het unieke Internet-protocoladres dat de Internet-provider aan uw account toekent) en al het netwerkverkeer naar uw nieuwe router doorgeven.
- 3. Bepaal waar u de router wilt plaatsen. U wilt indien mogelijk een open gebied. Dit kan niet makkelijk zijn, omdat u de router aan de breedbandgateway (modem) van uw Internet Service Provider (ISP) moet verbinden.

#### Een Cisco.com-account verkrijgen

Nu u Cisco-apparatuur bezit, moet u een Cisco.com-account krijgen, ook wel Cisco Connection Online Identification (CCO-id) genoemd. Er is geen rekening in rekening gebracht.

Als je al een account hebt, kun je naar de volgende sectie van dit artikel springen.

#### Stap 1

Ga naar Cisco.com. Klik op het persoonlijke pictogram en maak vervolgens een account.

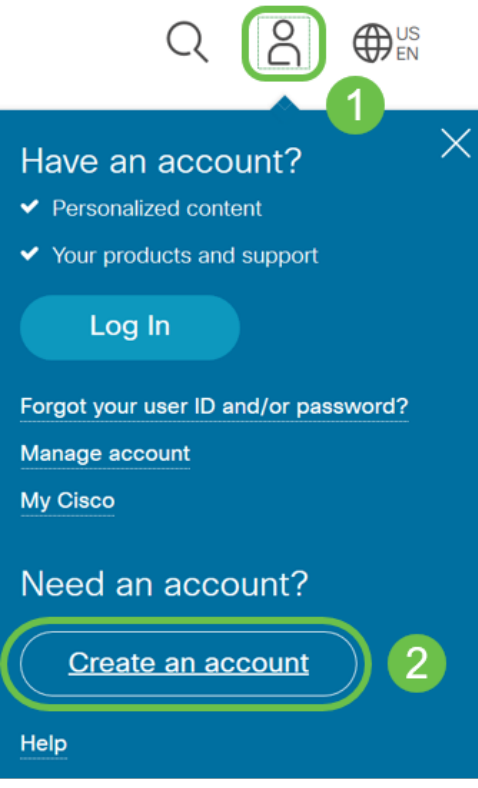

Voer de gewenste gegevens in om de account te maken en klik op Registreren. Volg de instructies om het registratieproces te voltooien.

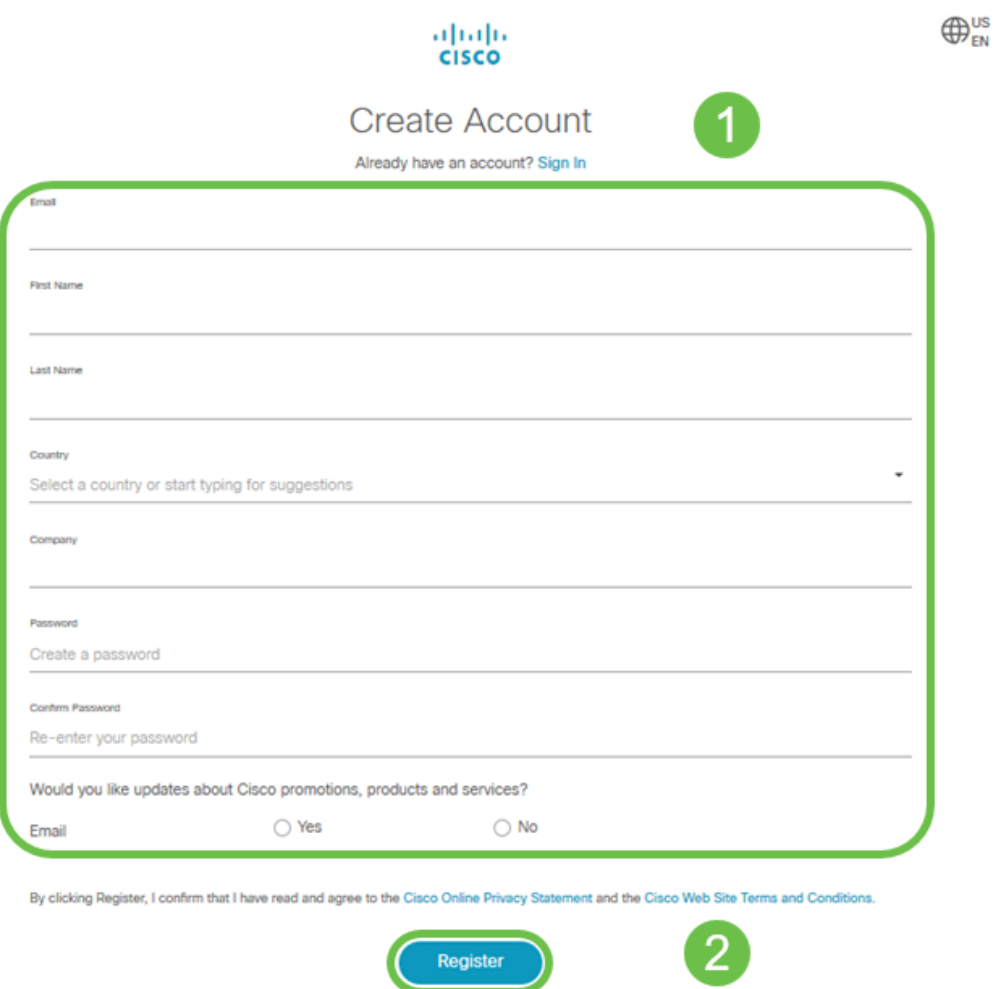

Als u problemen hebt, [klikt u op om naar de Help-pagina voor accountregistratie van](/content/en/us/about/help/registration-benefits-help.html)

## RV345P router configureren

Een router is essentieel in een netwerk omdat het pakketten vervoert. Het stelt een computer in om met andere computers te communiceren die niet op hetzelfde netwerk of net zijn. Een router heeft toegang tot een routingtabel om te bepalen waar pakketten moeten worden verzonden. De routingtabel toont doeladressen. De statische en dynamische configuraties kunnen beiden op de routingtabel worden vermeld om pakketten naar hun specifieke bestemming te krijgen.

Uw RV345P wordt geleverd met standaardinstellingen die voor veel kleine bedrijven zijn geoptimaliseerd. Uw netwerkvereisten voor Internet Service Provider (ISP) vereisen echter dat u een aantal van deze instellingen wijzigt. Nadat u voor de vereisten contact hebt opgenomen met uw ISP, kunt u wijzigingen aanbrengen met behulp van de Web User Interface (UI).

Ben je klaar? Laten we daar aan werken!

RV345P uit het vakje

#### Stap 1

Sluit de Ethernet-kabel van een van de RV345P LAN (Ethernet)-poorten aan op de Ethernet-poort van de computer. U hebt een adapter nodig als uw computer geen Ethernet poort heeft. De terminal moet in hetzelfde bekabelde subnetwerk zijn als de RV345P om de eerste configuratie uit te voeren.

#### Stap 2

Gebruik de voedingsadapter die bij de RV345P is geleverd. Een andere voedingsadapter gebruiken kan de RV345P beschadigen of kan ervoor zorgen dat USB-dongels niet werken. De switch is standaard ingeschakeld.

Sluit de voedingsadapter aan op de 12VDC-poort van de RV345P, maar stop deze nog niet in het stopcontact.

#### Stap 3

Controleer of de modem is uitgeschakeld.

#### Stap 4

Gebruik een Ethernet-kabel om uw kabel of DSL-modem aan te sluiten op de WANpoort op de RV345P.

Sluit het andere uiteinde van de RV345P-adapter aan op een stopcontact. Hierdoor wordt de RV345P ingeschakeld. Steek de modem terug in de machine zodat deze ook aan kan. Het stroomlicht op het voorpaneel is stevig groen wanneer de voedingsadapter goed is aangesloten en de RV345P is klaar met starten.

#### Stel de router in

Het voorbereidend werk is gedaan, nu is het tijd om in sommige formaties te geraken! Om het Web UI te lanceren, volg deze stappen.

#### Stap 1

Als uw computer is ingesteld op een DHCP-client (Dynamic Host Configuration Protocol), wordt een IP-adres in het bereik 192.1.x aan de PC toegewezen. DHCP automatiseert het proces om IP adressen, SUBNET maskers, standaardgateways, en andere instellingen aan computers toe te wijzen. Computers moeten worden ingesteld om aan het DHCP-proces deel te nemen om een adres te verkrijgen. Dit gebeurt door te selecteren om automatisch een IP-adres te verkrijgen in de eigenschappen van TCP/IP op de computer.

#### Stap 2

Open een webbrowser zoals Safari, Internet Explorer of Firefox. Voer in de adresbalk het standaard IP-adres van de RV345P, 192.168.1.1 in.

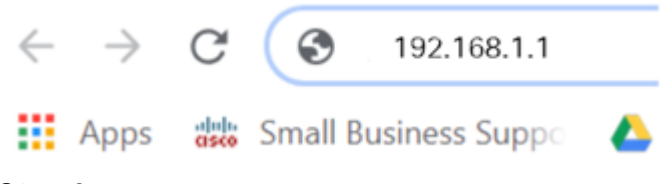

#### Stap 3

De browser waarschuwt dat de website onbetrouwbaar is. Ga verder naar de website. Als u geen verbinding hebt, keert u terug naar Problemen oplossen bij de internetverbinding.

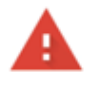

#### Your connection is not private

Attackers might be trying to steal your information from ciscobusiness.cisco (for example, passwords, messages, or credit cards). Learn more

NET::ERR\_CERT\_AUTHORITY\_INVALID

Help improve Chrome security by sending URLs of some pages you visit. limited system information, and some page content to Google. Privacy policy.

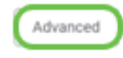

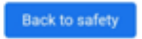

Wanneer de inlogpagina verschijnt, voert u de standaard gebruikersnaam *cisco* in en cisco van het defaultwachtwoord.

Klik op Aanmelden.

Klik voor gedetailleerde informatie op Hoe u toegang hebt tot de webgebaseerde setup-pagina van Cisco RV340 Series VPN-routers.

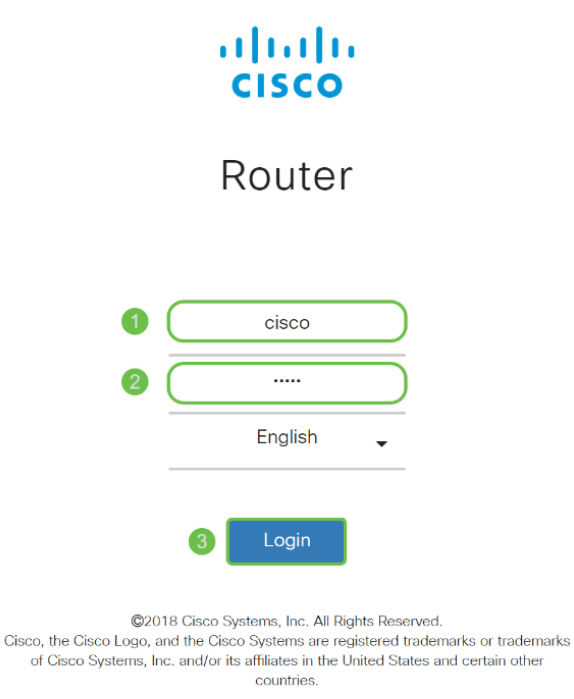

#### Stap 5

Klik op Aanmelden. De pagina Introductie verschijnt. Als het navigatiedeelvenster niet is geopend, kunt u dit openen door op het menupictogram te klikken.

Nu u de verbinding hebt bevestigd en op de router hebt inlogd, springt u naar het gedeelte *Initiële configuratie* van dit artikel.

#### Probleemoplossing voor de internetverbinding

Als je dit leest, heb je waarschijnlijk moeite om verbinding te maken met het internet of de web UI. Eén van deze oplossingen moet helpen.

In uw aangesloten Windows OS kunt u de netwerkverbinding testen door de opdrachtmelding te openen. Voer ping 192.168.1.1 in (het standaard IP-adres van de router). Als het verzoek uit is, kunt u niet met de router communiceren.

Als er geen connectiviteit plaatsvindt, kunt u dit artikel van **[Problemen oplossen](/content/en/us/support/docs/smb/routers/cisco-rv-series-small-business-routers/smb5857-troubleshooting-on-rv160x-and-rv260x.html)** controleren.

Nog een paar dingen om te proberen:

- 1. Controleer dat uw webbrowser niet is ingesteld op Werk Offline.
- 2. Controleer de lokale verbindingsinstellingen voor uw Ethernet-adapter. De PC zou een IP adres via DHCP moeten verkrijgen. U kunt ook een statisch IP-adres in het bereik 192.168.1.x hebben als de standaardgateway wordt ingesteld op 192.168.1.1 (het standaard IP-adres van de RV345P). Om verbinding te maken, moet u mogelijk de netwerkinstellingen van RV345P wijzigen. Als u Windows 10 gebruikt, raadpleegt u Windows 10-aanwijzingen om de netwerkinstellingen te wijzigen.
- 3. Als u bestaand apparaat hebt dat het 192.168.1.1 IP-adres bezet houdt, zult u dit conflict moeten oplossen zodat het netwerk kan functioneren. Klik hier aan het einde van dit gedeelte of klik hier om direct te worden ingenomen.
- 4. Reset de modem en de RV345P door beide apparaten uit te schakelen. Zet de modem vervolgens aan en laat het ongeveer 2 minuten niets doen. Zet de RV345P vervolgens aan. U dient nu een WAN IP-adres te ontvangen.
- 5. Als u een DSL-modem hebt, vraag uw ISP om de DSL-modem in de brugmodus te zetten.

#### Eerste configuratie

We raden u aan om de stappen met de wizard Initiële installatie uit te voeren die in deze sectie zijn beschreven. U kunt deze instellingen op elk moment wijzigen.

#### Stap 1

Klik op de Wizard Setup op de pagina Introductie.

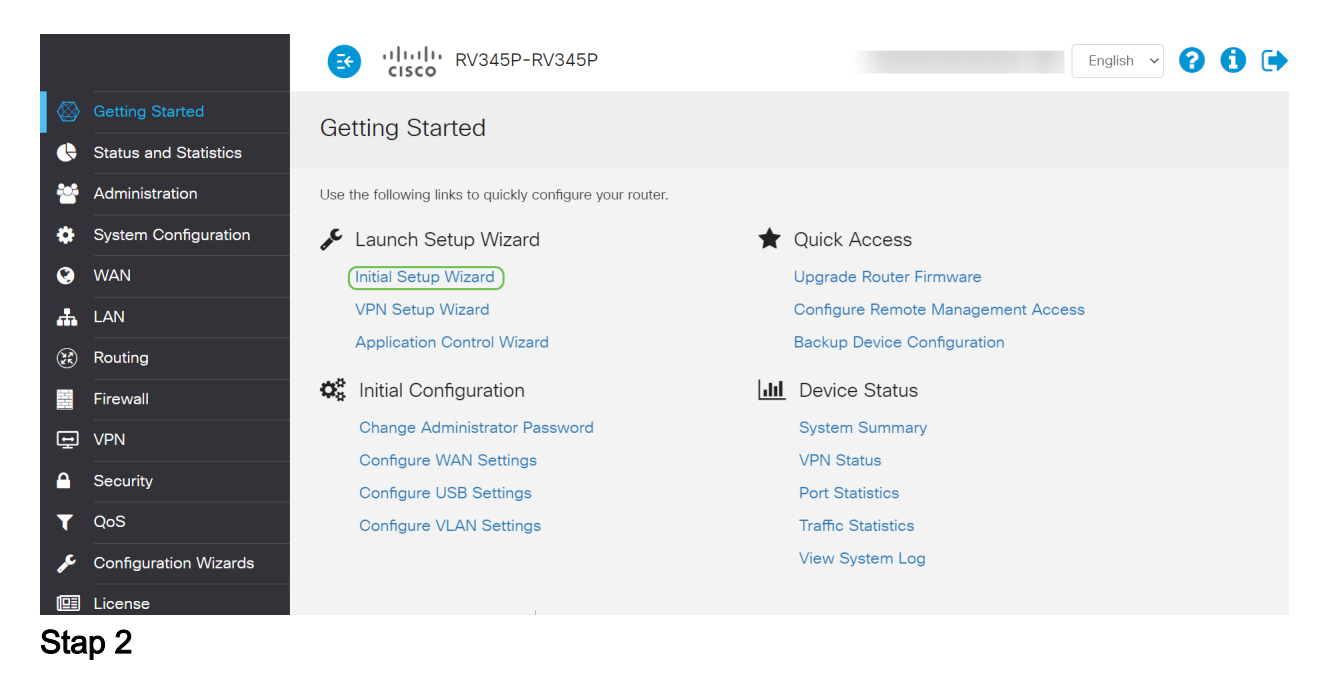

Deze stap bevestigt dat de kabels zijn aangesloten. Aangezien u dit al hebt bevestigd, klikt u op Volgende.

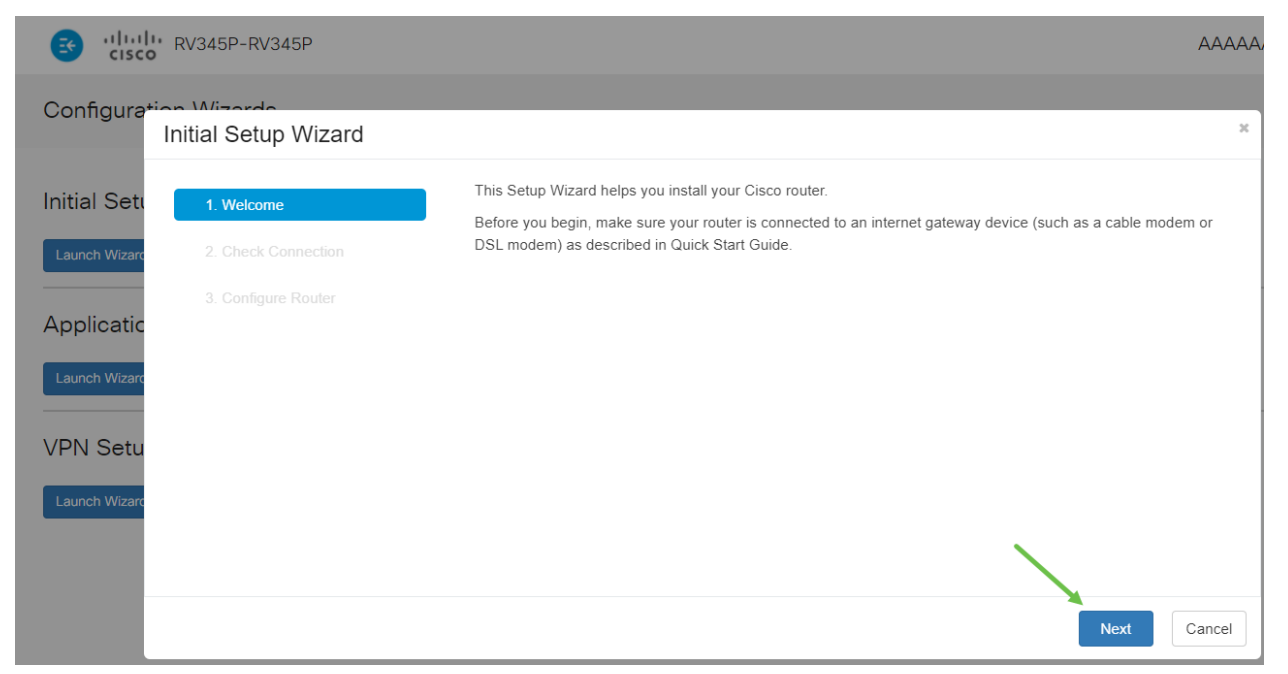

Deze stap bestrijkt basisstappen om er zeker van te zijn dat uw router is aangesloten. Aangezien u dit al hebt bevestigd, klikt u op Volgende.

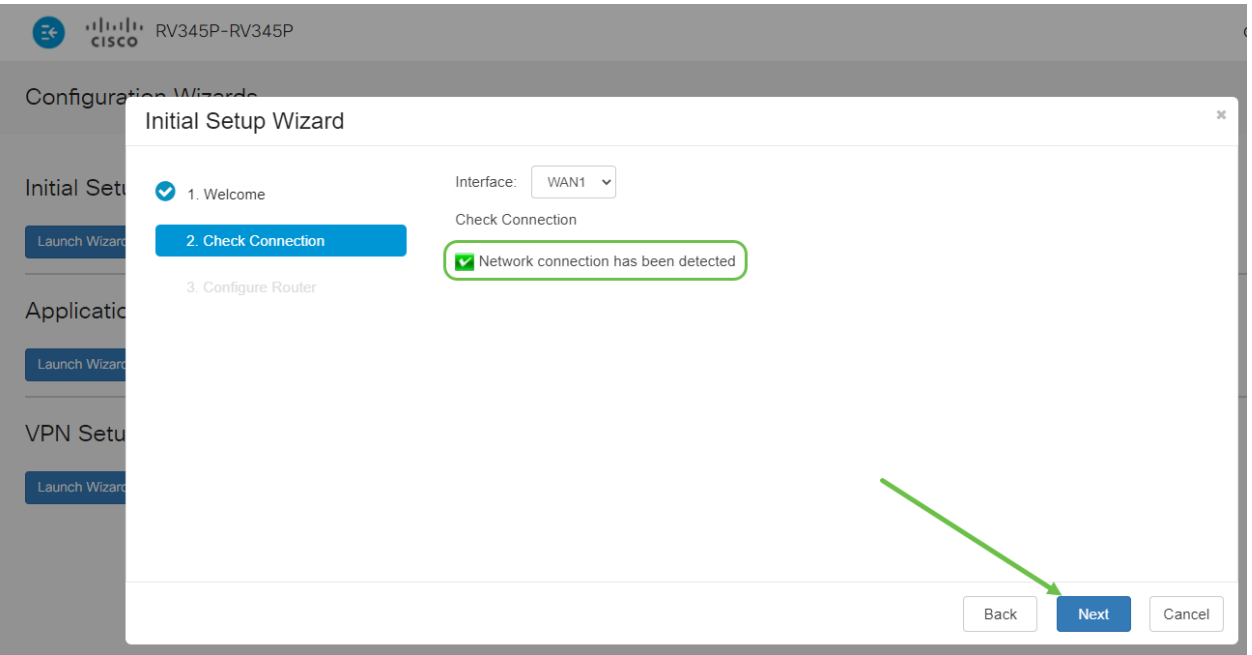

#### Stap 4

Het volgende scherm toont uw opties om IP adressen aan uw router toe te wijzen. U moet DHCP in dit scenario selecteren. Klik op Volgende.

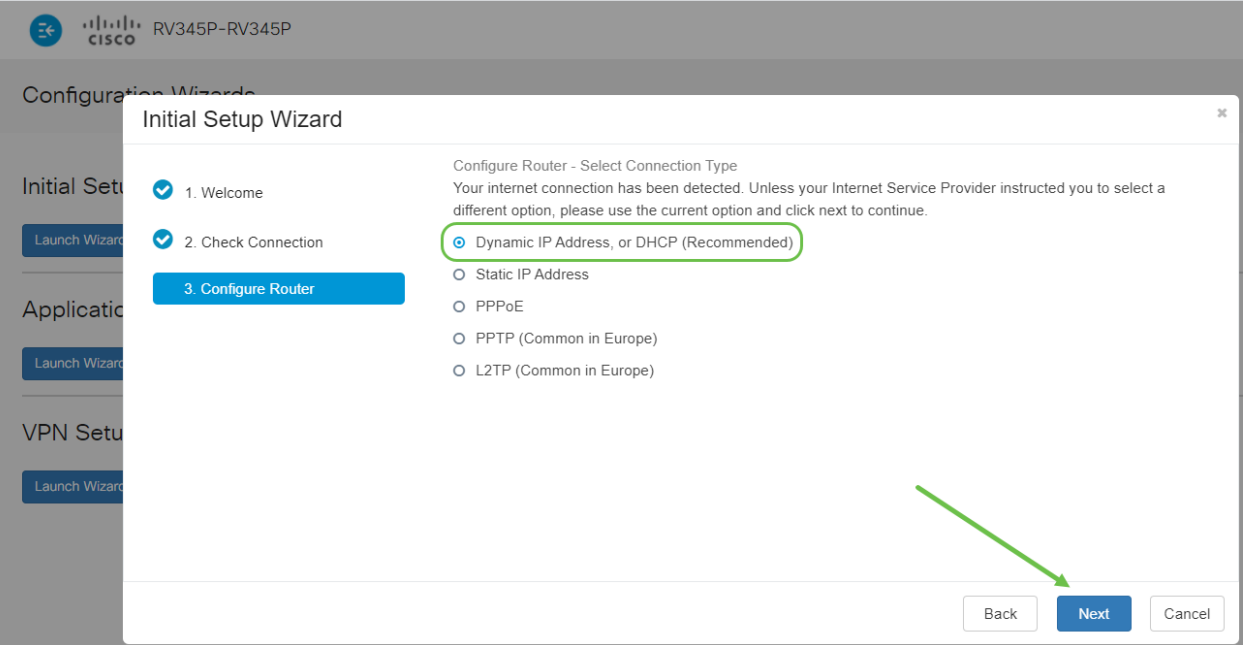

U wordt gevraagd de instellingen van de routertijd in te stellen. Dit is belangrijk omdat het precisie in staat stelt bij het bekijken van logbestanden of het oplossen van gebeurtenissen. Selecteer uw tijdzone en klik vervolgens op Volgende.

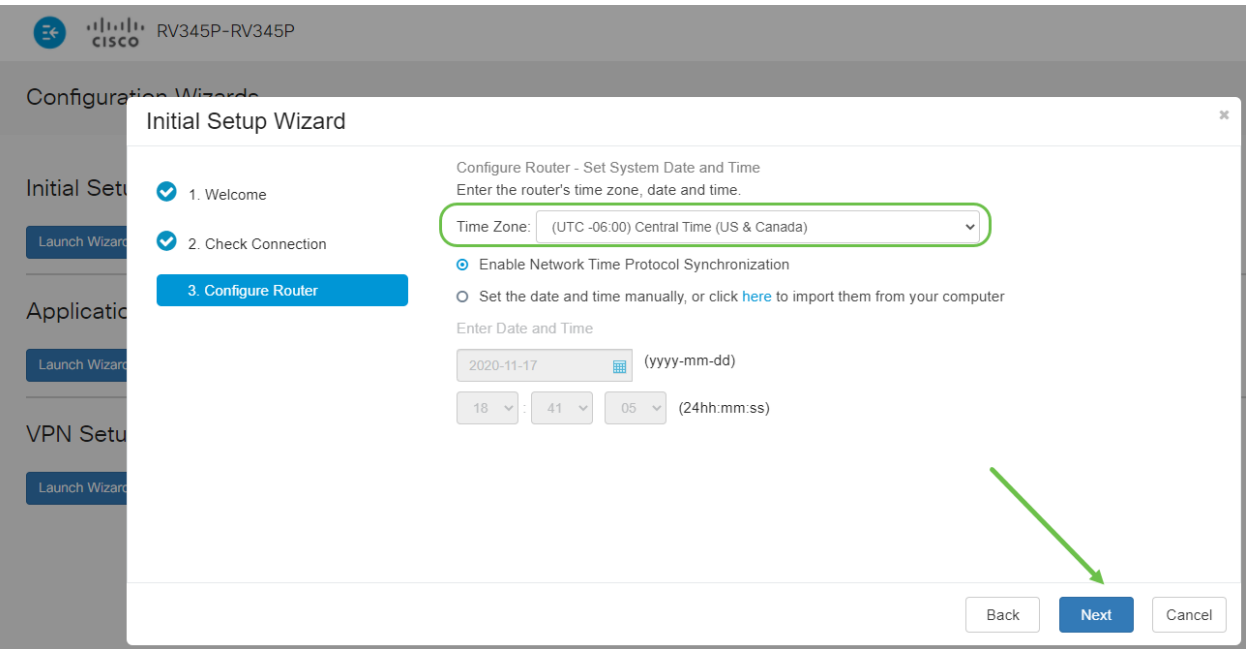

#### Stap 6

U selecteert welke MAC-adressen aan apparaten moeten worden toegewezen. Meestal gebruikt u het standaardadres. Klik op Volgende.

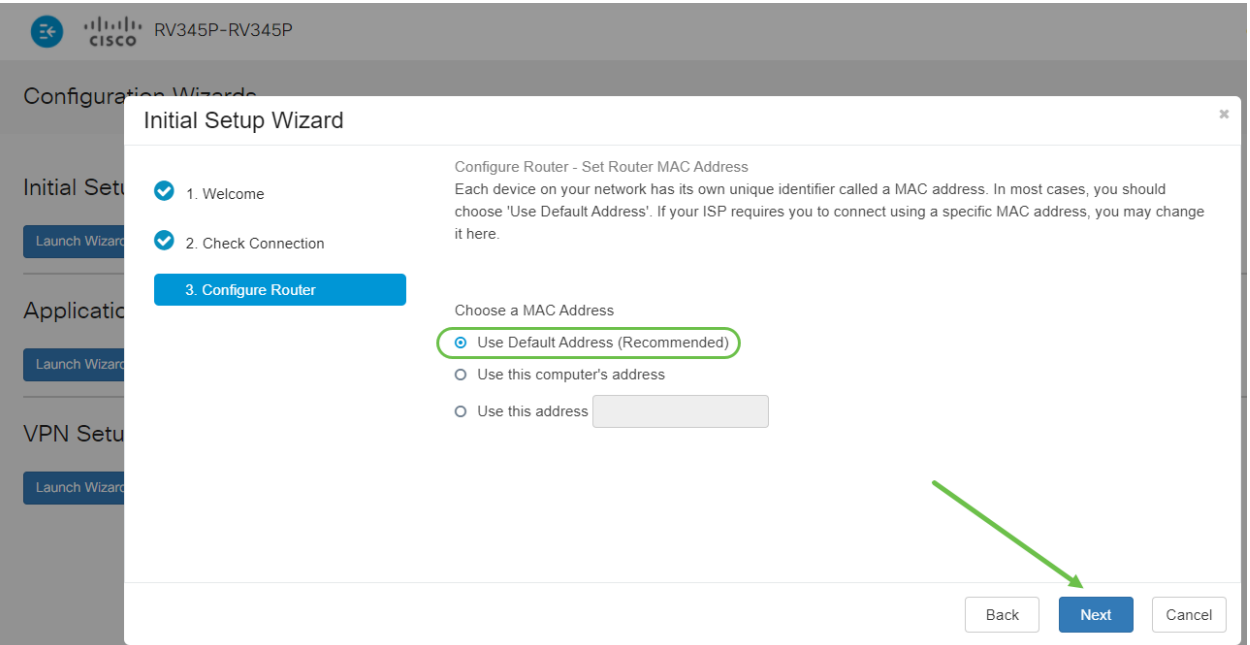

De volgende pagina is een samenvatting van de geselecteerde opties. Bekijk dit en klik op Volgende als u tevreden bent.

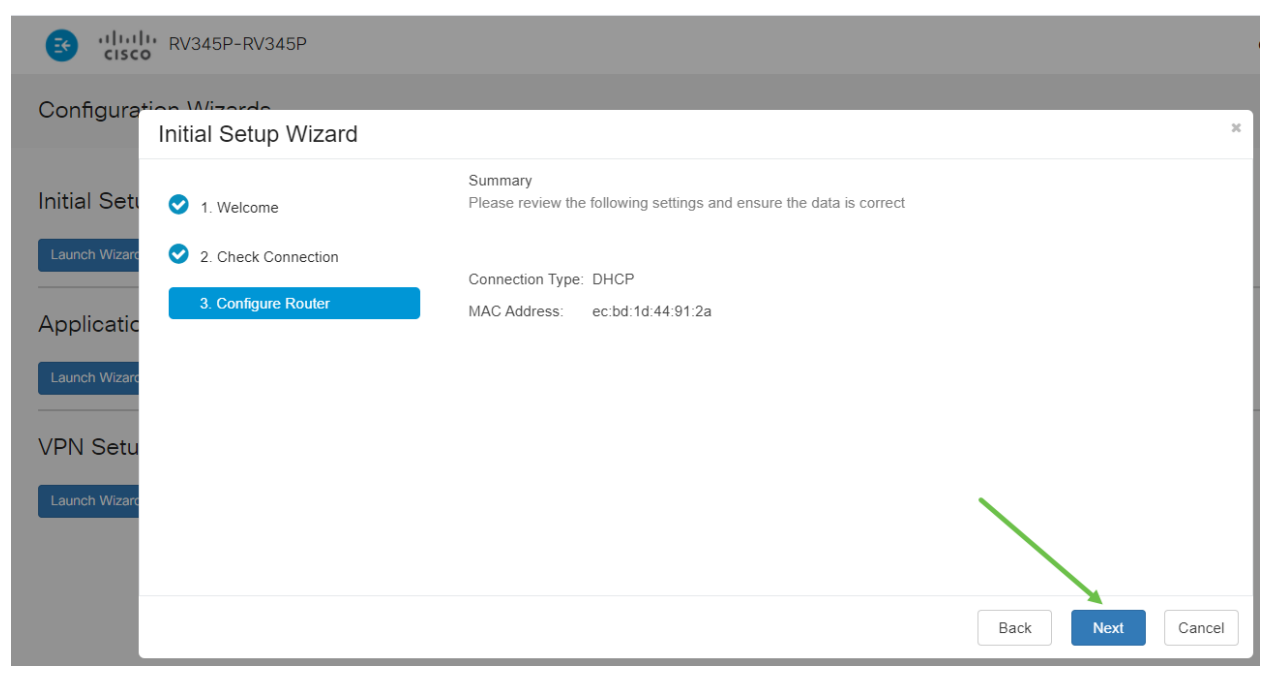

#### Stap 8

Voor de volgende stap selecteert u een wachtwoord dat u wilt gebruiken wanneer u in de router logt. De standaard voor wachtwoorden is dat minimaal 8 tekens (zowel hoofdletters als kleine letters) moeten bevatten. Voer een wachtwoord in dat aan de vereisten voor de sterkte voldoet. Klik op Volgende. Neem nota van uw wachtwoord voor toekomstige logins.

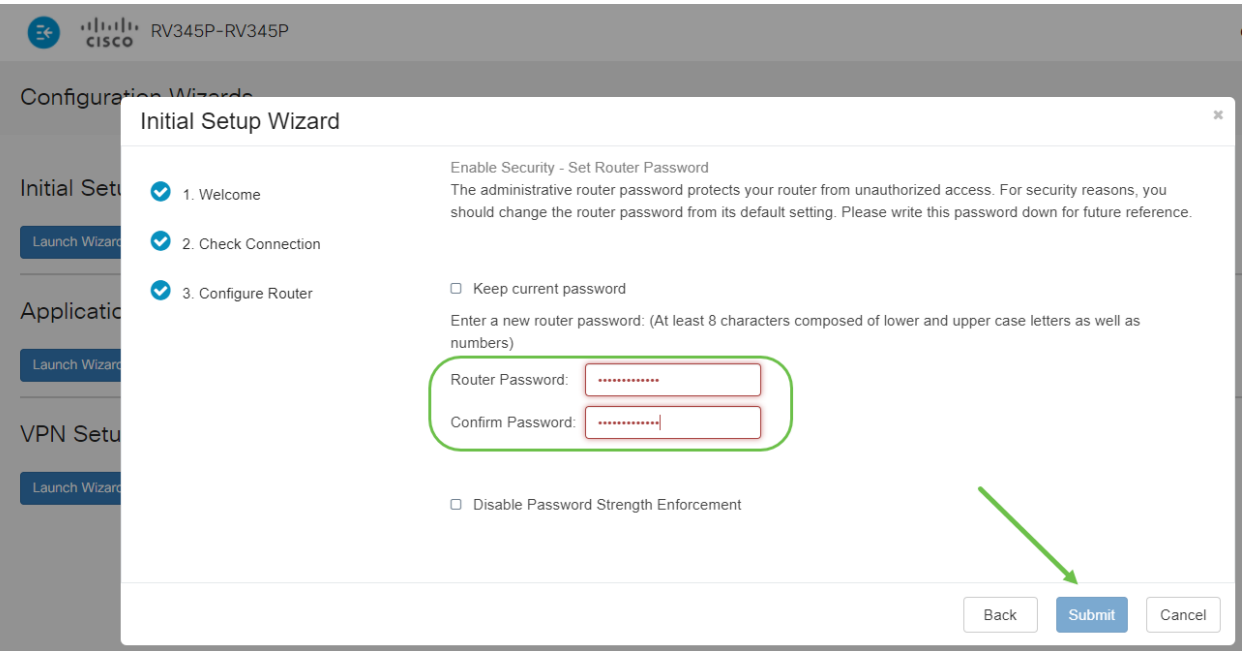

Het wordt niet aanbevolen om de optie Wachtwoordsterkte uitschakelen te selecteren. Met deze optie kunt u een wachtwoord selecteren dat zo eenvoudig is als 123, wat net zo makkelijk is als 1-2-3 voor kwaadaardige acteurs om te breken.

#### Stap 9

Klik op het pictogram Opslaan.

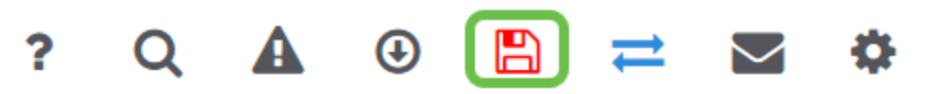

Als u meer informatie over deze instellingen wilt, kunt u [DHCP-instellingen](https://www.cisco.com/c/nl_nl/support/docs/smb/routers/cisco-rv-series-small-business-routers/smb5769-configure-dhcp-wan-settings-on-the-rv34x-router.html) [configureren op de RV34x-router](https://www.cisco.com/c/nl_nl/support/docs/smb/routers/cisco-rv-series-small-business-routers/smb5769-configure-dhcp-wan-settings-on-the-rv34x-router.html).

Uw RV345P heeft Power over Ethernet (PoE) ingeschakeld door standaard, maar u kunt er een aantal aanpassingen aan aanbrengen. Als u de instellingen wilt aanpassen, controleert u [instellingen voor Power over Ethernet \(PoE\) op de RV345P](https://www.cisco.com/c/nl_nl/support/docs/smb/routers/cisco-rv-series-small-business-routers/smb5428-configure-power-over-ethernet-poe-settings-on-the-rv345p-rou.html) [router](https://www.cisco.com/c/nl_nl/support/docs/smb/routers/cisco-rv-series-small-business-routers/smb5428-configure-power-over-ethernet-poe-settings-on-the-rv345p-rou.html).

Indien nodig een IP-adres bewerken (optioneel)

Na het voltooien van de wizard van de Eerste installatie kunt u een statisch IP-adres op de router instellen door de VLAN-instellingen te bewerken.

Dit proces is alleen nodig als uw IP-adres van de router een specifiek adres in uw bestaande netwerk moet worden toegewezen. Als u geen IP-adres hoeft te bewerken, kunt u naar de volgende sectie van dit artikel gaan.

#### Stap 1

Klik in het linker menu op LAN > VLAN-instellingen.

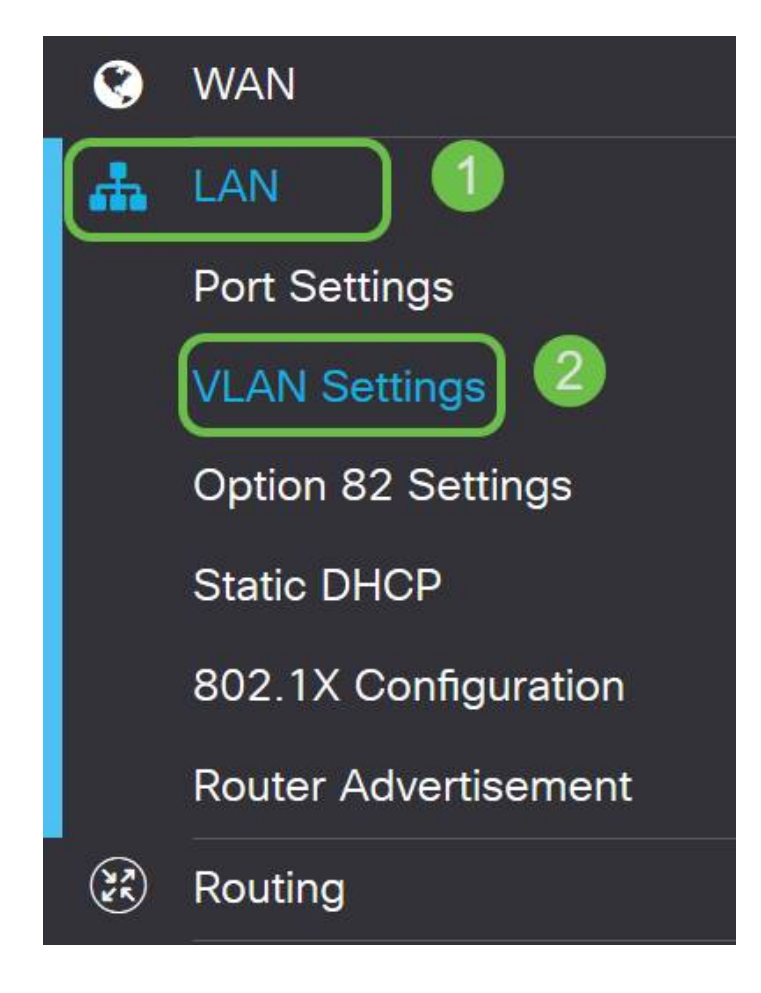

Selecteer het VLAN dat uw routeringsapparaat bevat, en klik vervolgens op het pictogram bewerken.

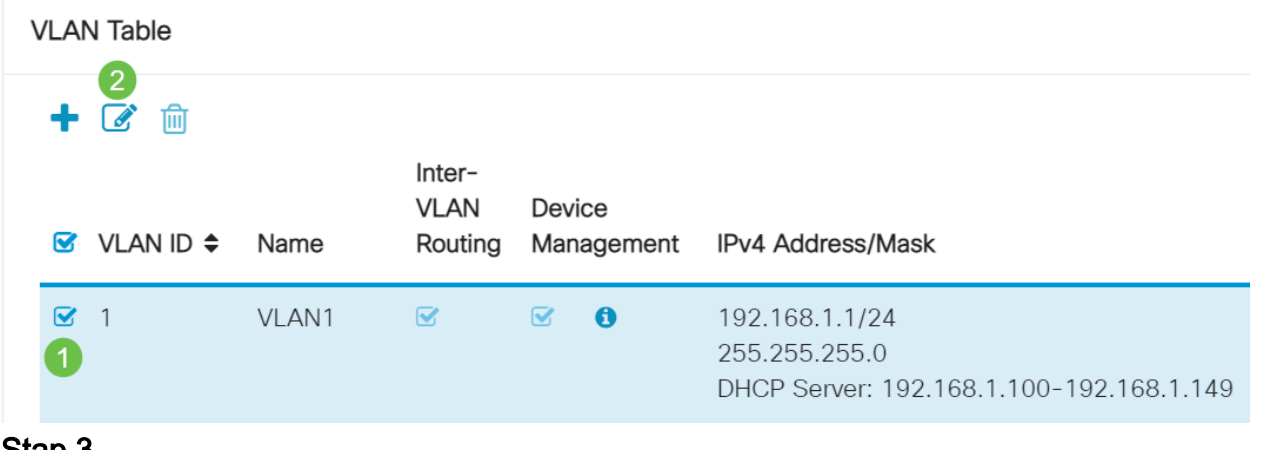

#### Stap 3

Voer uw gewenste statische IP-adres in en klik op Toepassen in de rechterbovenhoek.

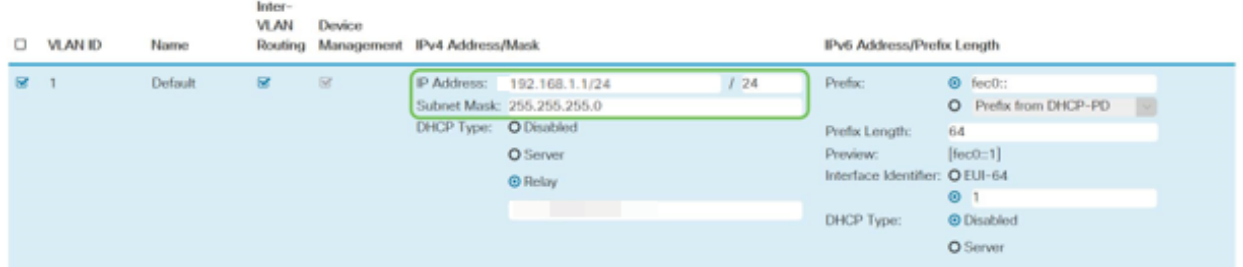

#### Stap 4 (optioneel)

Als uw router niet de server/het apparaat van DHCP is die IP adressen toewijst, kunt u de eigenschap van DHCP Relay gebruiken om DHCP-verzoeken aan een specifiek IP adres te richten. Het IP-adres is waarschijnlijk de router die is aangesloten op WAN/Internet.

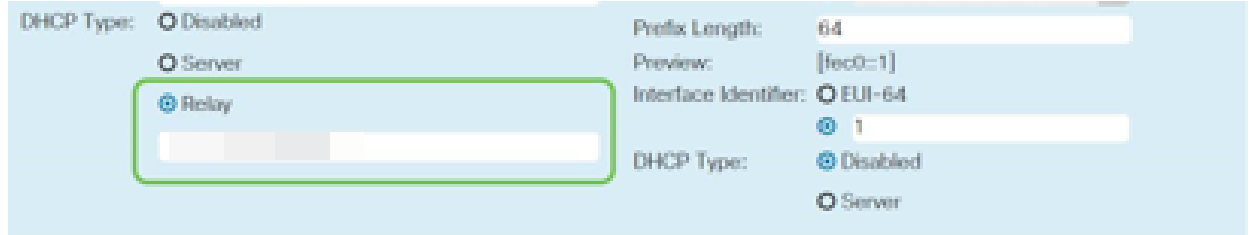

Upgradefirmware indien nodig

Dit is een belangrijke stap, sla het niet over!

#### Stap 1

Kies Beheer > Bestandsbeheer.

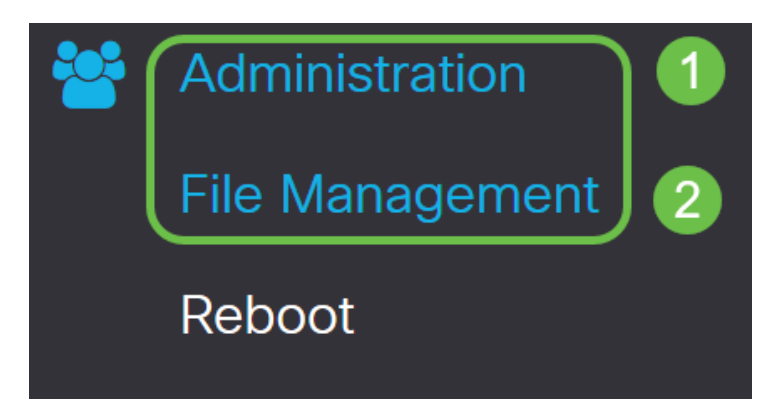

In het gebied systeeminformatie beschrijven de volgende subgebieden het volgende:

- Apparaatmodel hiermee wordt het model van uw apparaat weergegeven.
- PID VID Product-ID en ID van verkoper van de router.
- Huidige versie van firmware firmware die momenteel op het apparaat actief is.
- Nieuwste versie beschikbaar op Cisco.com De laatste versie van de software is beschikbaar op de Cisco-website.
- Firmware laatste bijgewerkt Datum en tijd van de laatste firmware-update die op de router gemaakt is.

Klik onder het gedeelte Handmatige upgrade op de knop Afbeelding firmware voor bestandstype.

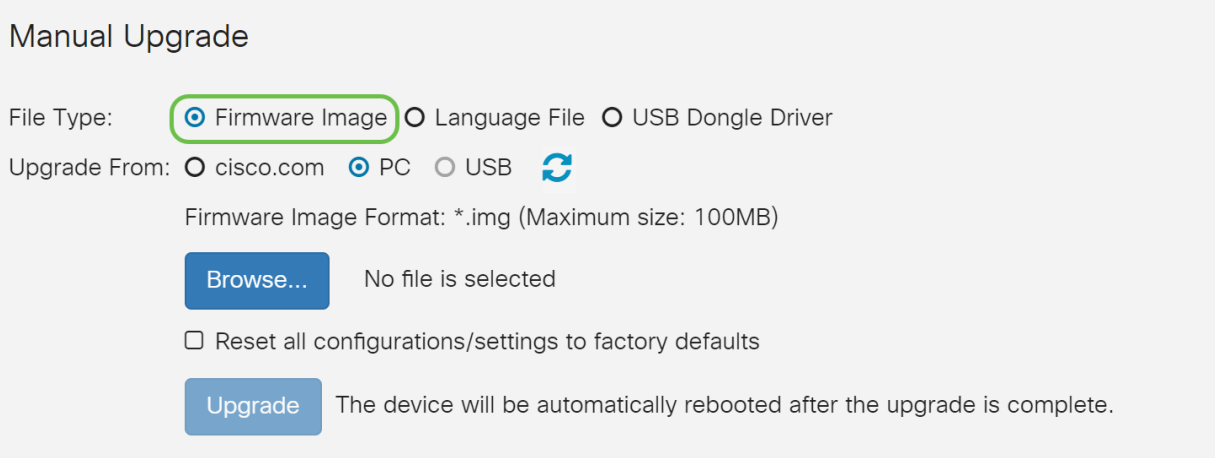

#### Stap 3

Klik op de pagina Handmatige upgrade op de radioknop om cisco.com te selecteren. Er zijn nog een paar andere opties voor, maar dit is de eenvoudigste manier om een upgrade uit te voeren. Dit proces installeert het laatste upgradebestand rechtstreeks vanaf de website Cisco-softwaredownloads.

Als uw apparaat niet op het internet is aangesloten of lijdt aan internetverbindingen kunt u geen upgrade vanaf cisco.com uitvoeren. Als dit op u van toepassing is, zijn [hier](https://www.cisco.com/c/nl_nl/support/docs/smb/routers/cisco-rv-series-small-business-routers/Upgrade-firmware-on-RV160x-and-RV260x-routers.html) alternatieve opties te vinden.

#### Manual Upgrade

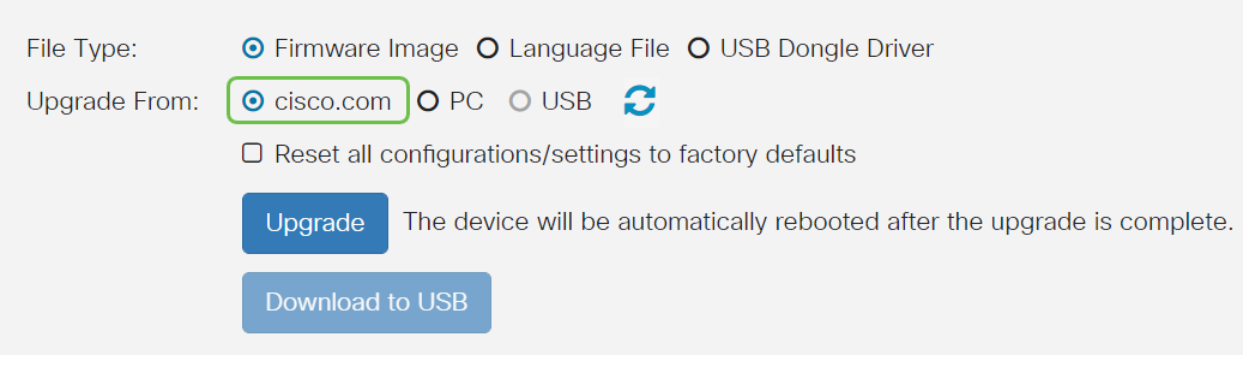

#### Stap 4

Klik op upgrade.

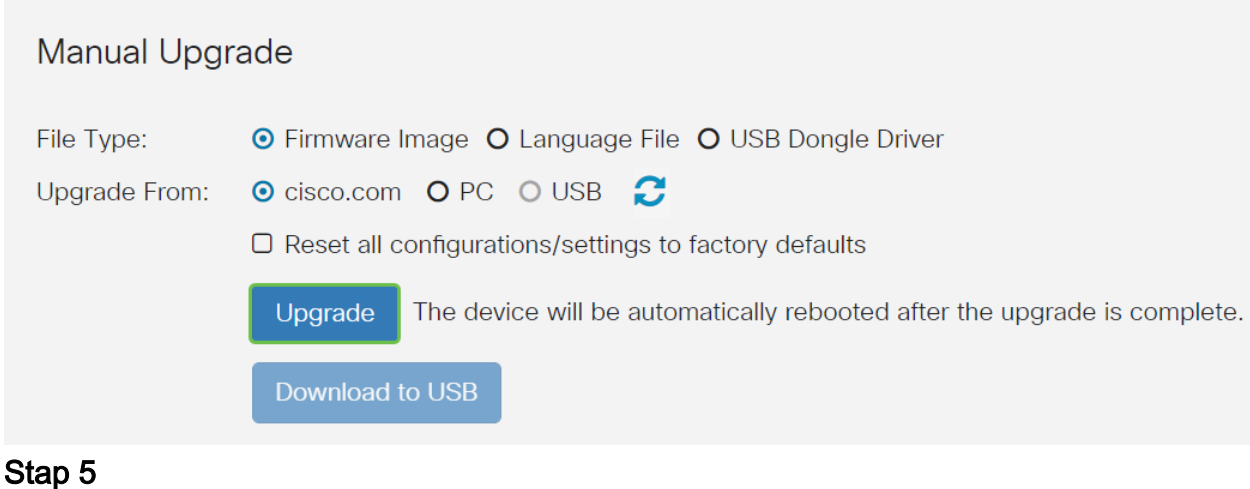

Klik op Ja in het bevestigingsvenster om verder te gaan.

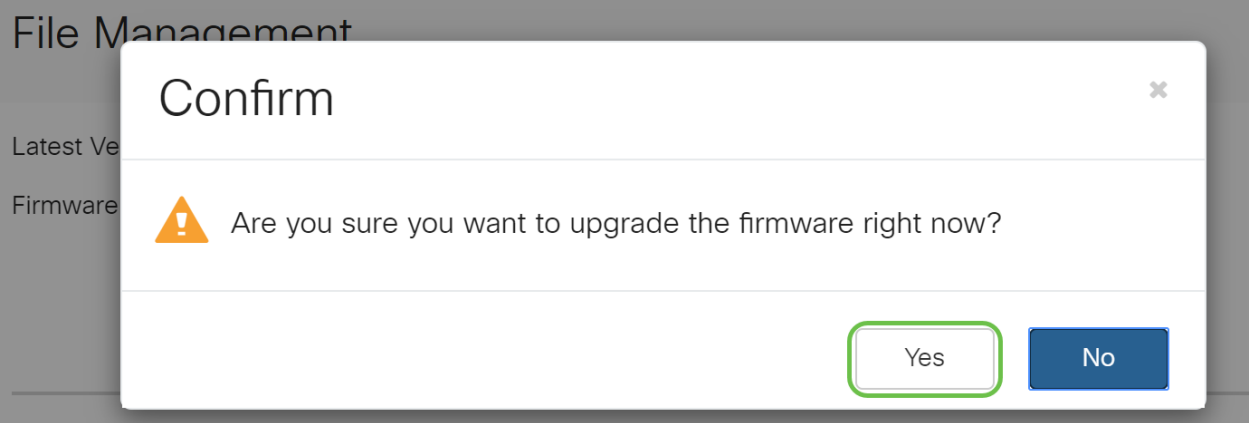

Het moderniseringsproces moet zonder problemen verlopen. Tijdens de upgrade krijgt u het volgende bericht op het scherm.

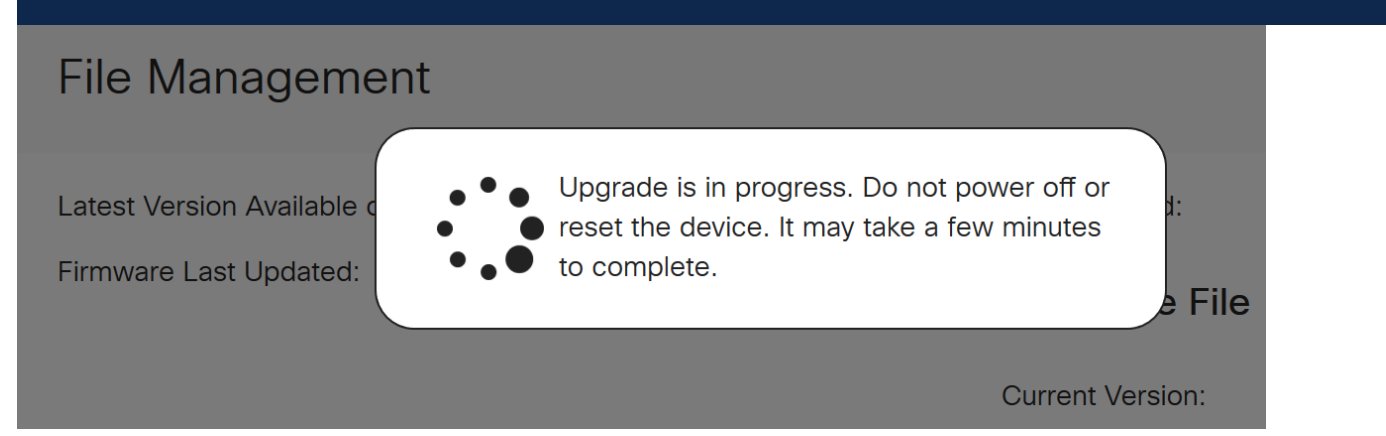

Nadat de upgrade is voltooid, verschijnt er een melding-venster om u te laten weten dat de router opnieuw start met een aftelsom van de geschatte tijd die u nodig hebt om het proces te voltooien. Daarna wordt je uitgelogd.

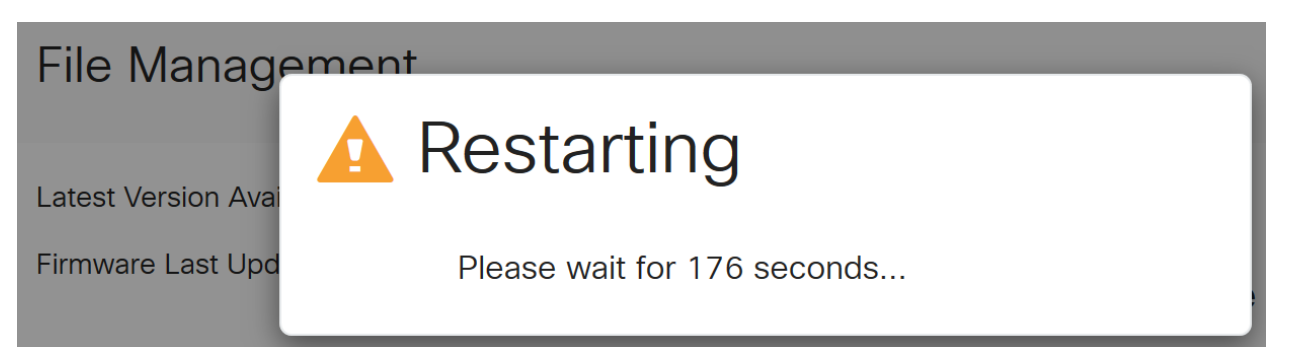

Log terug in het web-based hulpprogramma om te controleren of de routerfirmware is bijgewerkt, scrollen naar systeeminformatie. Het gebied Huidige versie van de firmware moet nu de aangepaste versie weergeven.

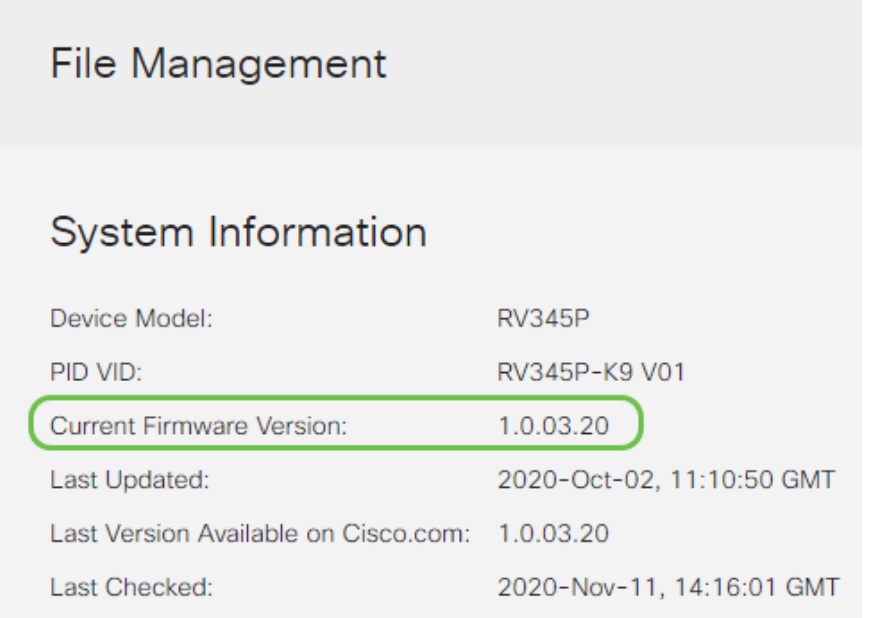

Configureer automatische updates met de RV345P Series router

Aangezien updates zo belangrijk zijn en u een druk persoon bent, is het verstandig om automatische updates vanuit hier buiten te configureren!

#### Stap 1

Meld u aan bij het webgebaseerde hulpprogramma en kiest u systeemconfiguratie > Automatische updates.

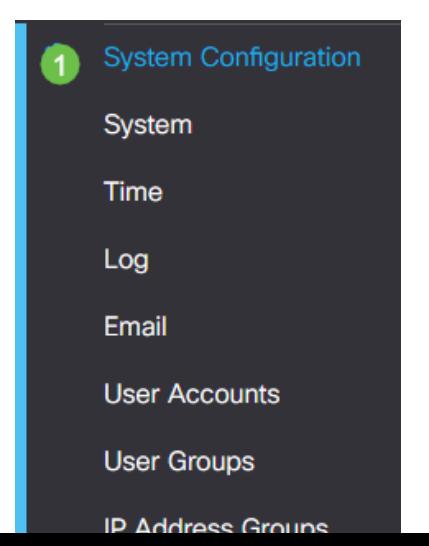

Kies in de vervolgkeuzelijst Elk controleren hoe vaak de router moet controleren op updates.

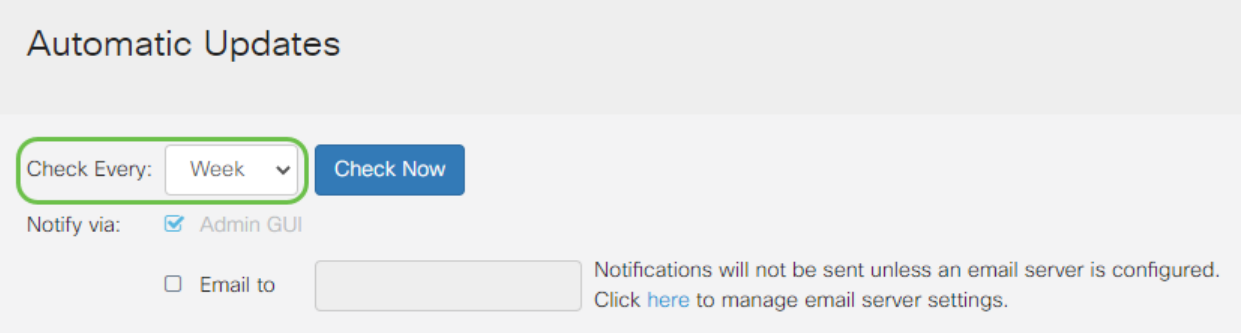

#### Stap 3

Schakel in het gedeelte Melden via het vakje E-mail naar selectieteken in om updates via e-mail te ontvangen. Het selectieteken Admin GUI zijn standaard ingeschakeld en kunnen niet worden uitgeschakeld. Zodra een update beschikbaar is, verschijnt er een bericht in de webconfiguratie.

Als u instellingen voor e-mailservers wilt instellen, klikt u hier om te weten hoe.

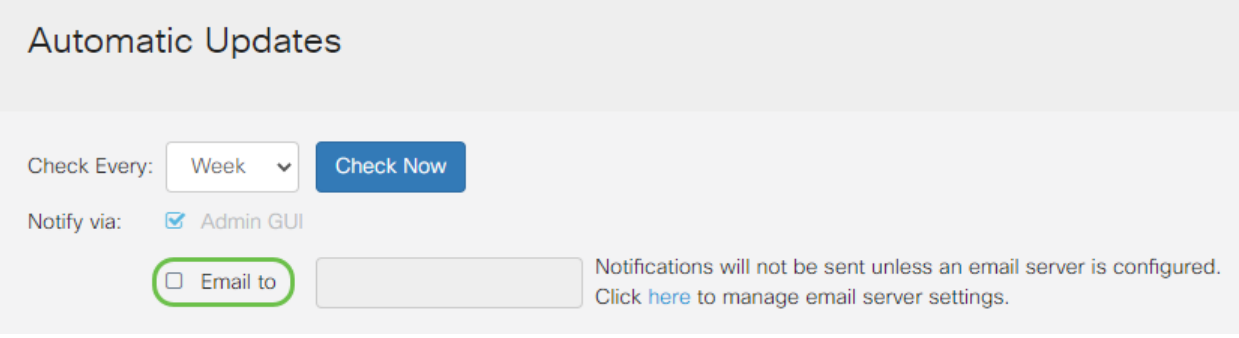

#### Stap 4

Voer in het veld E-mail een e-mailadres in.

Het is sterk aanbevolen om een aparte e-mailaccount te gebruiken in plaats van je persoonlijke e-mail om privacy te behouden.**Automatic Updates** Check Every: **Check Now** Week  $\ddot{\phantom{0}}$ Notify via: Admin GUI Notifications will not be sent unless an email server is configured.  $\triangleright$  Email to @gmail.com Click here to manage email server settings.

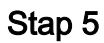

Selecteer onder het gebied Automatisch bijwerken de selectieteksten van het soort updates waarover u wilt worden geïnformeerd. De opties zijn:

- System Firmware het hoofdprogramma voor de besturing van het apparaat.
- USB-modemfirmware Het controleprogramma of stuurprogramma voor de USB-poort.
- Security Signature Dit zal handtekeningen bevatten voor Application Control om toepassingen, typen apparaten, besturingssystemen enzovoort te identificeren.

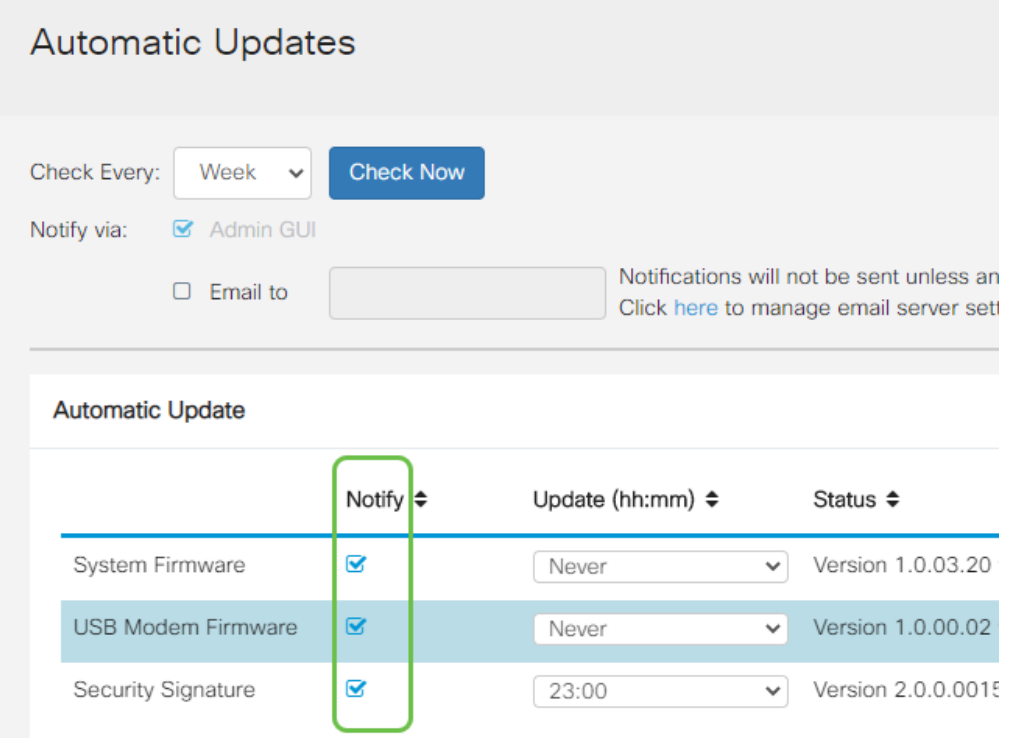

#### Stap 6

Kies in de vervolgkeuzelijst Automatische update een tijdstip van de dag waarop u de automatische update wilt uitvoeren. Sommige opties kunnen variëren afhankelijk van het gekozen type update. Security Signature is de enige optie voor een onmiddellijke bijwerking. Aanbevolen wordt om een tijdstip in te stellen waarop uw kantoor is gesloten zodat de service niet op een ongelegen tijdstip wordt onderbroken.

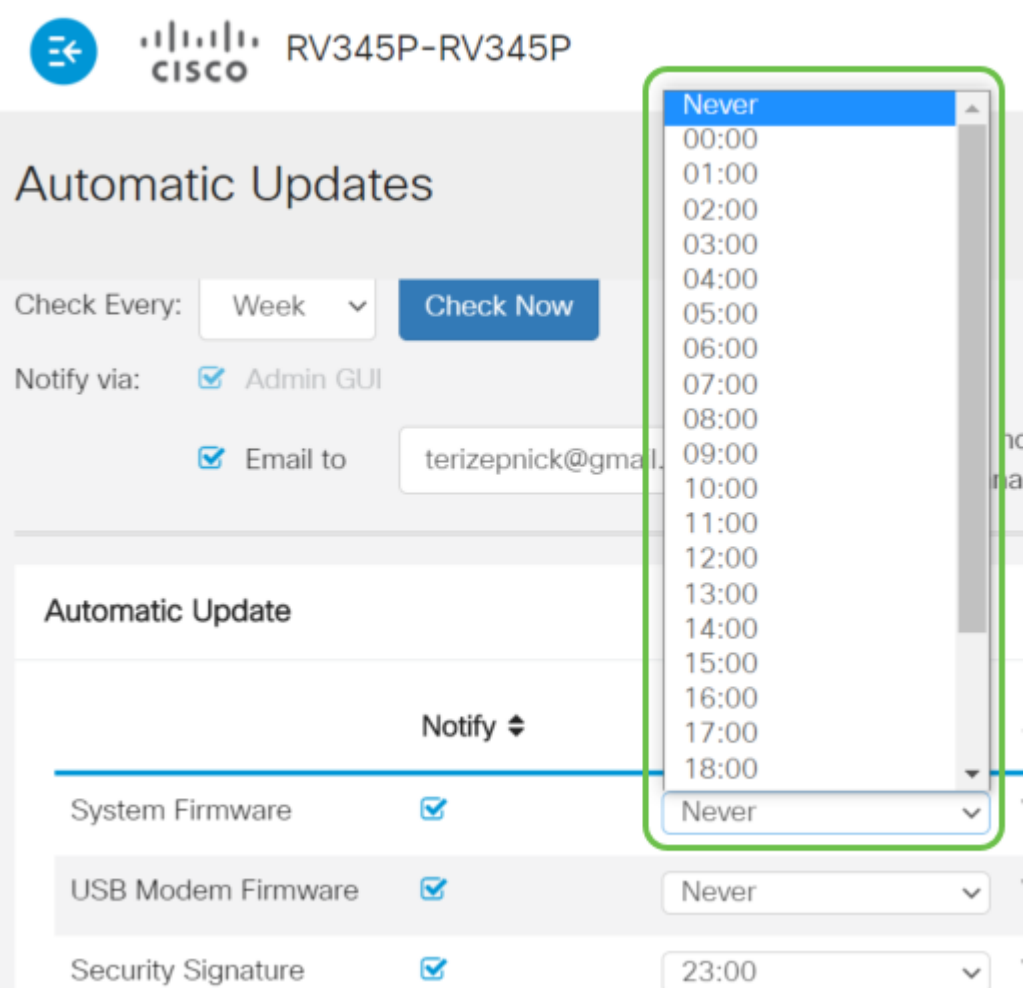

De status geeft de huidige versie van de firmware of de veiligheidshandtekening weer.

#### Stap 7

Klik op Apply (Toepassen).

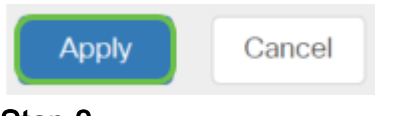

#### Stap 8

Als u de configuratie permanent wilt opslaan, gaat u naar de pagina Configuration kopiëren/opslaan of klikt u op het pictogram voor het opslaan in het bovenste gedeelte van de pagina.

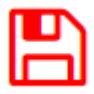

Dit geldt ook voor uw basisinstellingen op uw router! Nu heb je een aantal configuratieopties om te verkennen.

# **Beveiligingsopties**

Natuurlijk wil je dat je netwerk veilig is. Er zijn een aantal eenvoudige opties, zoals het hebben van een complex wachtwoord, maar als u stappen voor een nog veiliger netwerk wilt ondernemen, controleer dan deze sectie over veiligheid.

#### RV-beveiligingslicentie (optioneel)

Met deze RV Security Licentiefuncties beschermt u uw netwerk tegen aanvallen op het internet:

- Inbraakpreventiesysteem (IPS): Inspecteert netwerkpakketten, logs en/of blokken een brede reeks netwerkaanvallen. Het biedt meer netwerkbeschikbaarheid, sneller herstel en uitgebreide bedreigingsbescherming.
- Antivirus: Bescherming tegen virussen door de toepassingen te scannen voor verschillende protocollen zoals HTTP, FTP, e-mailbijlagen, POP3 e-mailbijlagen en IMAP e-mail bijlagen die door de router gaan.
- Web security Maakt bedrijfsefficiëntie en beveiliging mogelijk terwijl u verbinding maakt met het internet, maakt internettoegangsbeleid mogelijk voor eindapparaten en internettoepassingen om prestaties en beveiliging te garanderen. Het is op de cloud gebaseerd en bevat meer dan 80 categorieën met meer dan 450 miljoen geclassificeerde domeinen.
- Identificatie van de toepassing: Vastleggen en toewijzen van beleid aan internettoepassingen. 500 unieke toepassingen worden automatisch geïdentificeerd.
- Clientidentificatie: Klanten dynamisch identificeren en categoriseren. De mogelijkheid om beleid toe te wijzen op basis van de categorie eindapparatuur en het besturingssysteem.

De RV Security-licentie biedt webfiltering. Webfiltering is een functie waarmee u de toegang tot ongeschikte websites kunt beheren. Zij kan de verzoeken om toegang tot het web van een cliënt onderzoeken om te bepalen of zij die website al dan niet toestaan of ontkennen.

De gelicentieerde beveiligingsfuncties kunnen gedurende 90 dagen zonder kosten worden getest. Als u na de evaluatieperiode de geavanceerde beveiligingsfuncties op uw router wilt blijven gebruiken, moet u een licentie verkrijgen en activeren.

Een andere beveiligingsoptie is Cisco Umbrella. Klik hier als u in plaats daarvan naar de Umbrella-sectie wilt springen.

Als u geen van beide beveiligingslicenties wilt gebruiken, klikt u op om naar het VPNgedeelte van dit document te springen.

#### Inleiding tot slimme rekeningen

Om de RV Security Licentie te kunnen aanschaffen, hebt u een Smart Account nodig.

Door toestemming te geven voor het activeren van deze Smart-account, stemt u ermee

in dat u namens uw organisatie rekeningen kunt maken en product- en servicerechten, licentieovereenkomsten en toegang van gebruikers tot rekeningen kunt beheren. Cisco-partners kunnen geen toestemming geven voor het maken van account namens klanten.

Het creëren van een nieuwe Smart Account is een eenmalige gebeurtenis en vanaf dat moment wordt het beheer door het instrument geboden.

#### Een slimme account maken

Wanneer u toegang hebt tot uw algemene Cisco-account met uw Cisco.com-account of CCO-id (de account die u aan het begin van dit document hebt gemaakt), kunt u met een bericht worden begroet om een slimme account te maken.

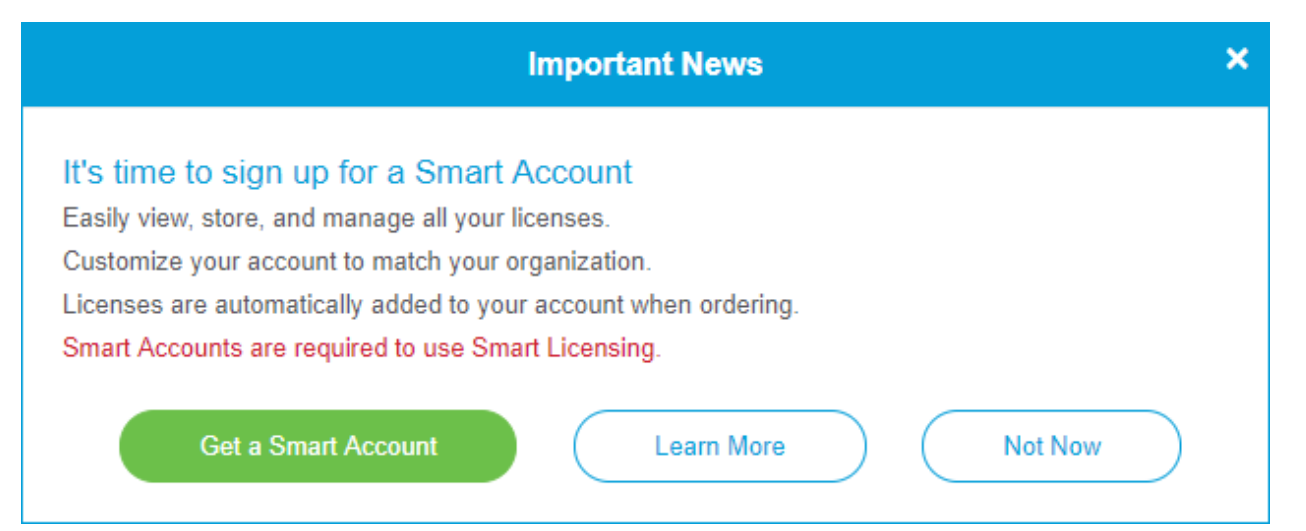

Als u deze pop-up niet hebt gezien, kunt u klikken om aan de pagina voor het maken van een slimme account te worden gehouden. U moet mogelijk met uw Cisco.comaccountreferenties inloggen.

Klik hier voor meer informatie over de stappen die betrokken zijn bij het aanvragen van uw slimme account.

Let erop dat u nota neemt van uw rekeningnaam en andere registratiegegevens.

Snelle Tip: Als u een domein moet invoeren en u geen domein hebt, kunt u uw emailadres in de vorm van name@domain.com invoeren. Gewoonlijk zijn e-mail, yahoo, enz., afhankelijk van uw bedrijf of leverancier.

Het is heel belangrijk dat u een Cisco.com (CCO ID)-account en een Cisco Smart-account hebt voordat u de RV-beveiligingslicentie aanschaft.

#### RV-beveiligingslicentie kopen

U moet een licentie aanschaffen bij uw Cisco-distributeur of uw Cisco-partner. Om een partner van Cisco te vinden, klik hier.

In de onderstaande tabel wordt het onderdeelnummer voor de licentie weergegeven.

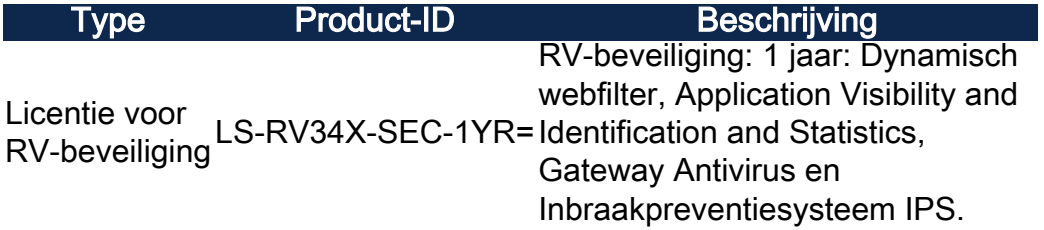

De licentiesleutel wordt niet rechtstreeks in uw router ingevoerd, maar zal aan uw Cisco Smart-account worden toegewezen nadat u de licentie hebt besteld. Welke tijd het kost om de licentie op je account te laten verschijnen, is mede afhankelijk van het moment dat de partner de opdracht accepteert en wanneer de wederverkoper de licenties aan je account koppelt, doorgaans 24-48 uur.

#### Licentie bevestigen in Smart-account

navigeren naar uw pagina Smart Licentie-account en vervolgens klikt u op de licentiepagina voor slimme software > inventaris > Licenties.

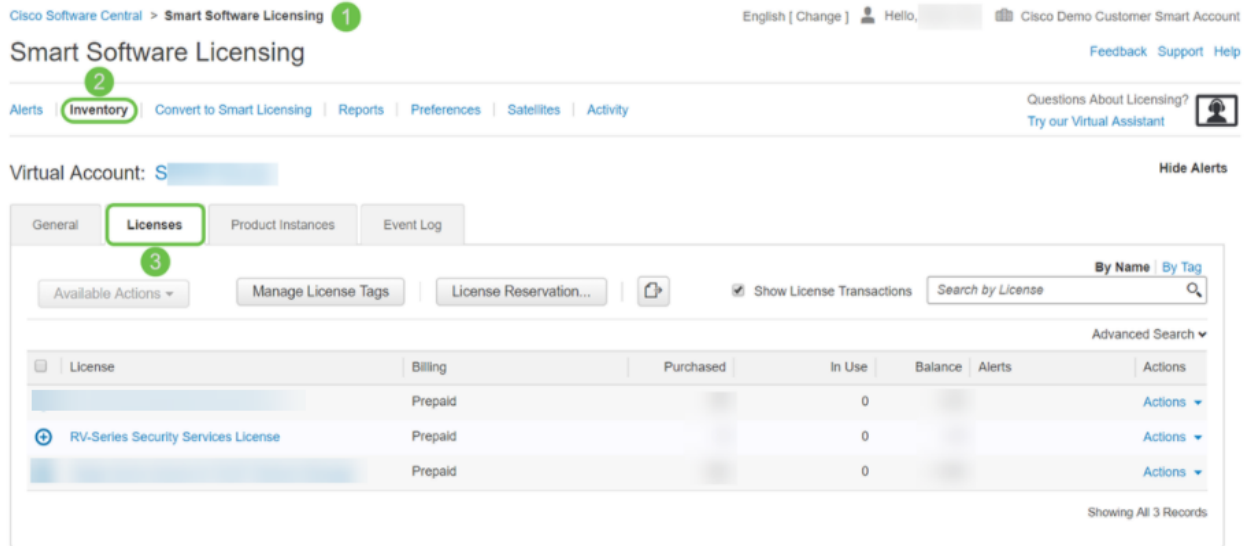

Als u uw licentie niet in uw Smart-account ziet, neemt u contact op met uw Cisco-partner.

#### Configuratie van de RV Security Licentie op de RV345P Series router

#### Stap 1

Toegang tot Cisco-software en navigeer naar Smart Software Licensing.

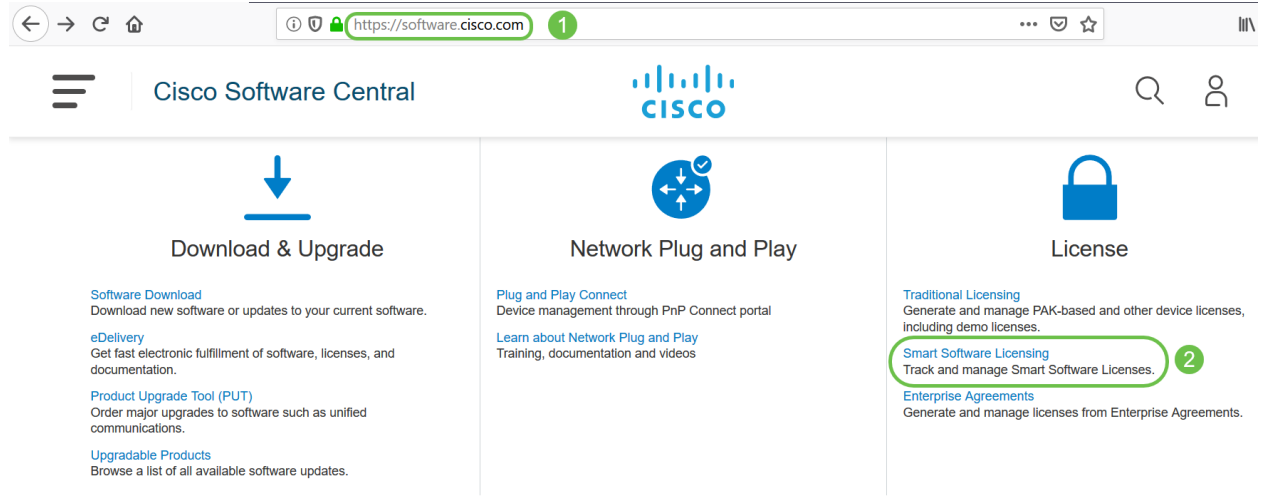

Voer uw gebruikersnaam of e-mail en wachtwoord in om in uw slimme account te loggen. Klik op Inloggen.

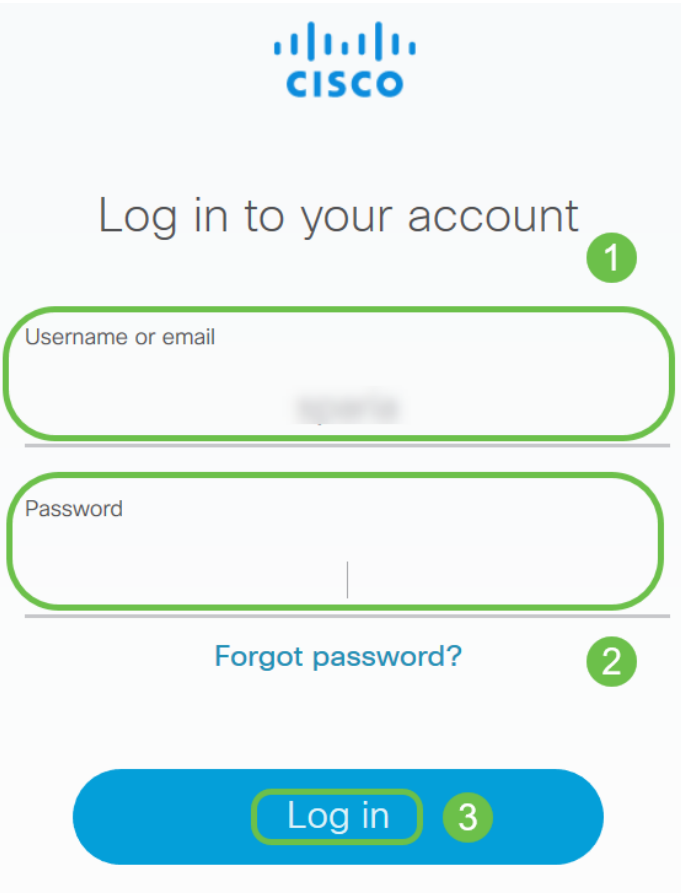

#### Stap 3

Navigeer naar inventaris > Licenties en controleer of de RV-Series Licentie voor security services op uw slimme account staat. Als u de licentie niet ziet, neemt u contact op met uw Cisco-partner.

Cisco Software Central > Smart Software Licensing

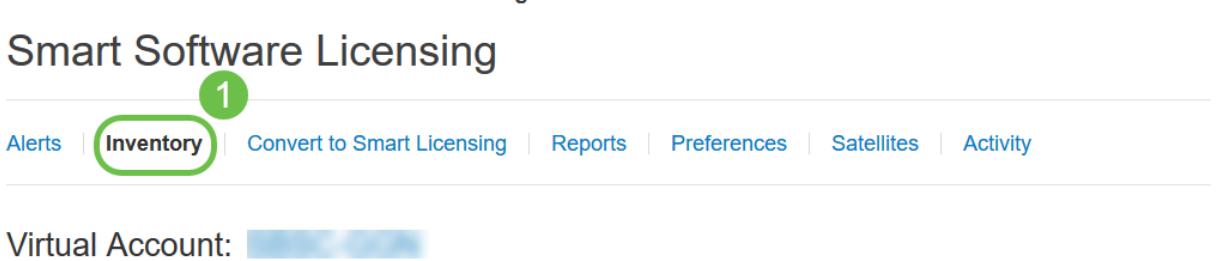

Navigeer naar inventaris > Algemeen. Klik onder Product Instance Registration Tokens op New Token.

Cisco Software Central > Smart Software Licensing

 $\mathbf{r} = \mathbf{r}$ 

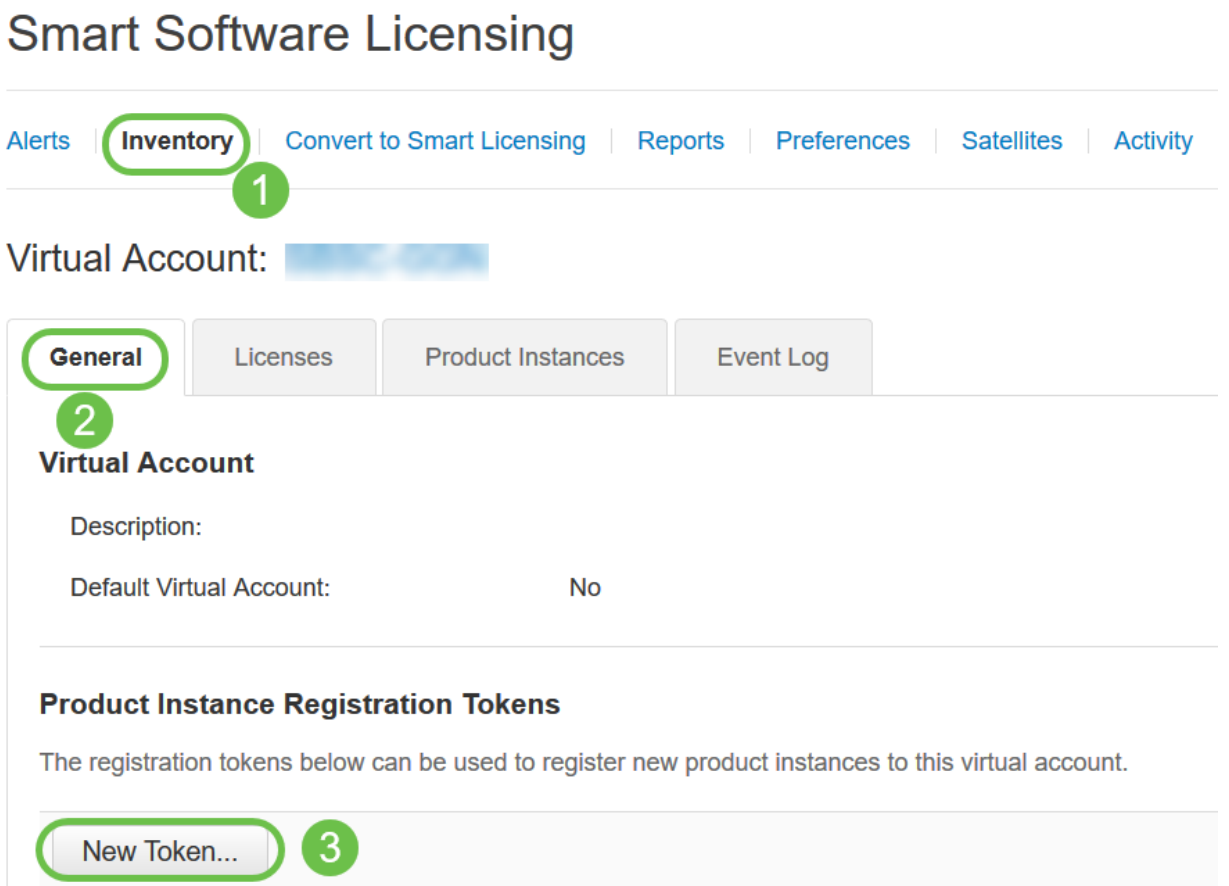

#### Stap 5

Er verschijnt een venster Registratie-token maken. Het gebied Virtuele account geeft de virtuele account weer waaronder het registrtoken wordt aangemaakt. Vul op de pagina Registratie-token maken het volgende in:

- Typ in het veld Description een unieke omschrijving van de token. In dit voorbeeld wordt de security licentie - webfiltering ingevoerd.
- Voer in het veld Verlopen na een waarde in van 1 tot 365 dagen. Cisco raadt de waarde 30 dagen voor dit veld aan. u kunt de waarde echter bewerken om aan uw behoeften te voldoen.
- In de Max. Het veld Aantal gebruiken voert een waarde in om het aantal keren te definiëren dat u dat token wilt gebruiken. Het token vervalt wanneer het aantal dagen of het maximale aantal toepassingen is bereikt.
- Controleer de door export gecontroleerde functionaliteit toestaan op de producten die bij dit symbolische selectieteken zijn geregistreerd om de door export gecontroleerde functionaliteit mogelijk te maken voor penningen van een product in uw virtuele account. Schakel het selectieteken uit als u niet wilt dat de door export gecontroleerde functionaliteit beschikbaar is voor gebruik met deze token. Gebruik deze optie alleen als

u voldoet aan de door export gecontroleerde functionaliteit. Sommige door export gecontroleerde kenmerken zijn beperkt door het Amerikaanse ministerie van Handel. Deze functies zijn beperkt voor producten die met dit token zijn geregistreerd wanneer u het selectieteken uit het keuzerondje wilt halen. Schendingen worden bestraft met straffen en administratieve heffingen.

• Klik op Token maken om het token op te halen.

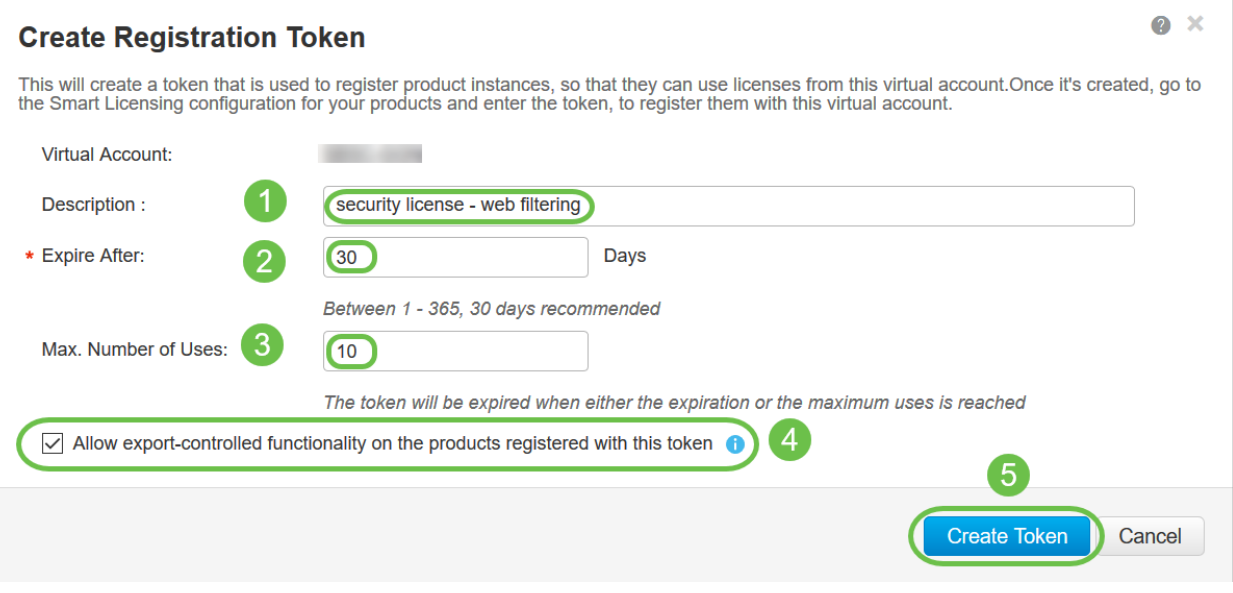

U hebt nu met succes een registratieteken voor producten gegenereerd.

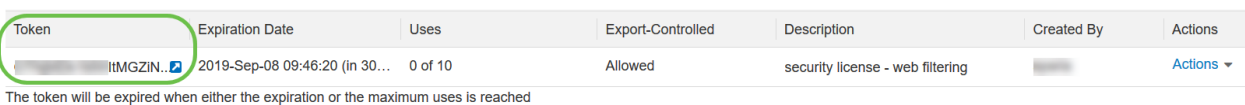

#### Stap 6

Klik op het pictogram pijl in de Token-kolom om het token naar het klembord te kopiëren en druk op Ctrl + c op het toetsenbord.

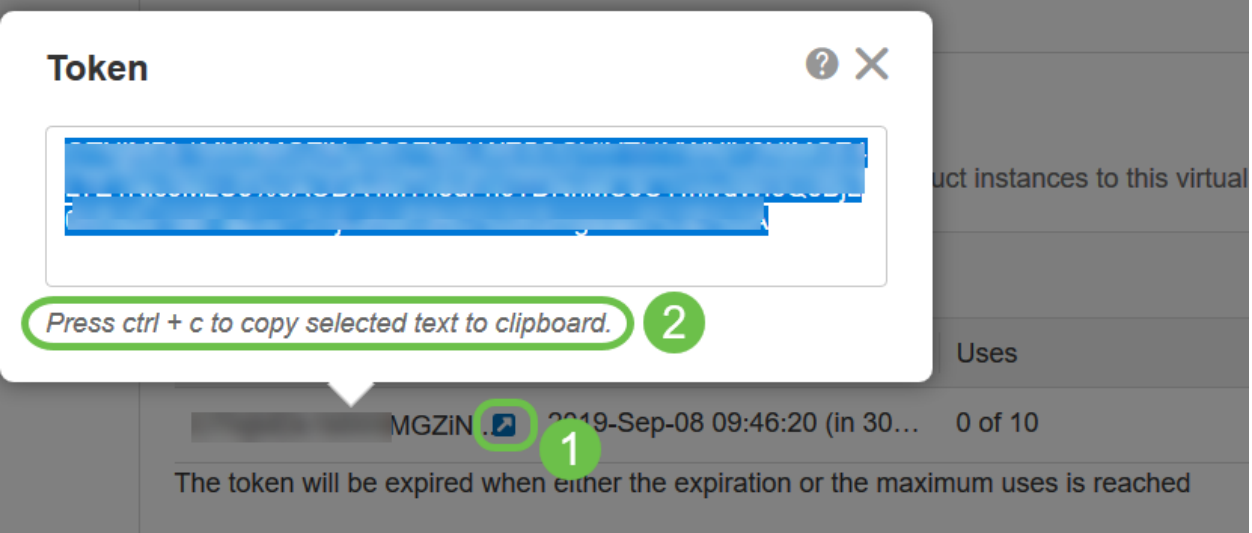

#### Stap 7 (optioneel)

Klik op het vervolgkeuzemenu Handelingen, kies Kopieer om het token naar het klembord te kopiëren of Downloaden... om een tekstbestand te downloaden van het token waarvan u kunt kopiëren.

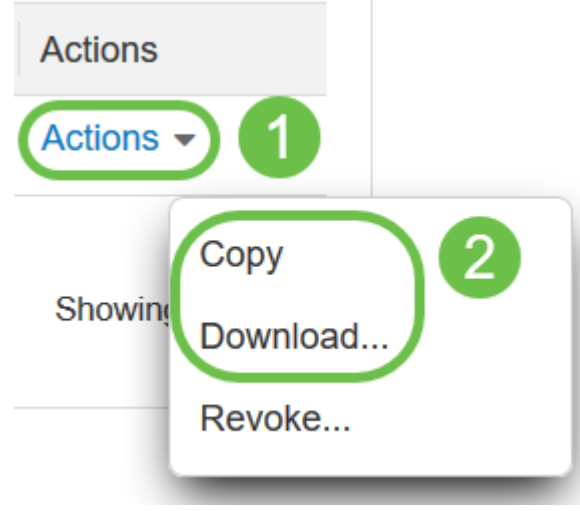

Navigeer in op Licentie en controleer of de Registratiestatus wordt weergegeven zoals Niet-geregistreerd en de licentiestatus van de Licentie weergegeven als evaluatiemodus.

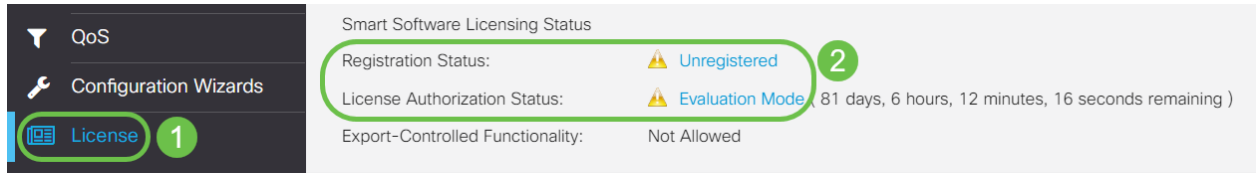

#### Stap 9

Blader naar systeemconfiguratie > Tijd en controleer of de huidige datum en tijd en tijdzone correct reflecteren zoals in uw tijdzone.

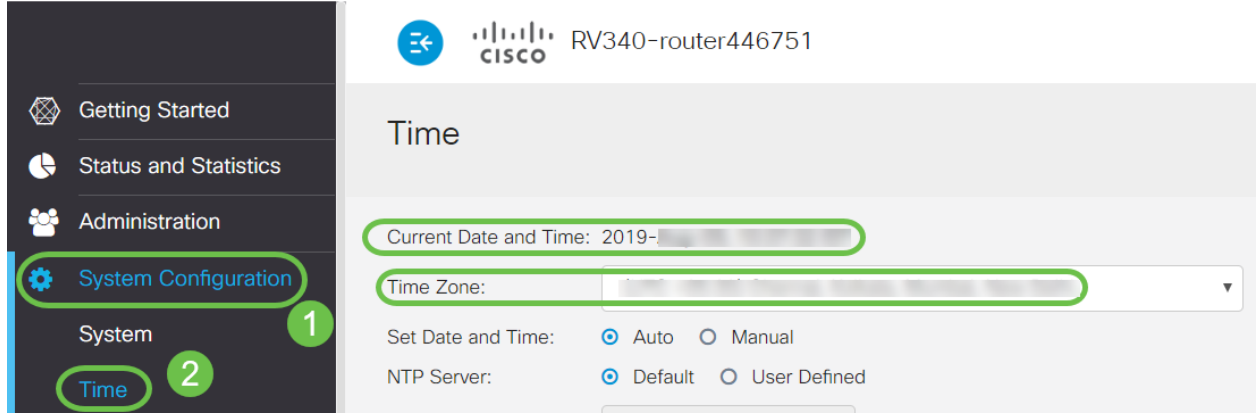

#### Stap 10

Blader naar Licentie. Plakt het gekopieerde token in stap 6 in het tekstvak onder het tabblad Licentie door Ctrl + v op uw toetsenbord te selecteren. Klik op Registreren.

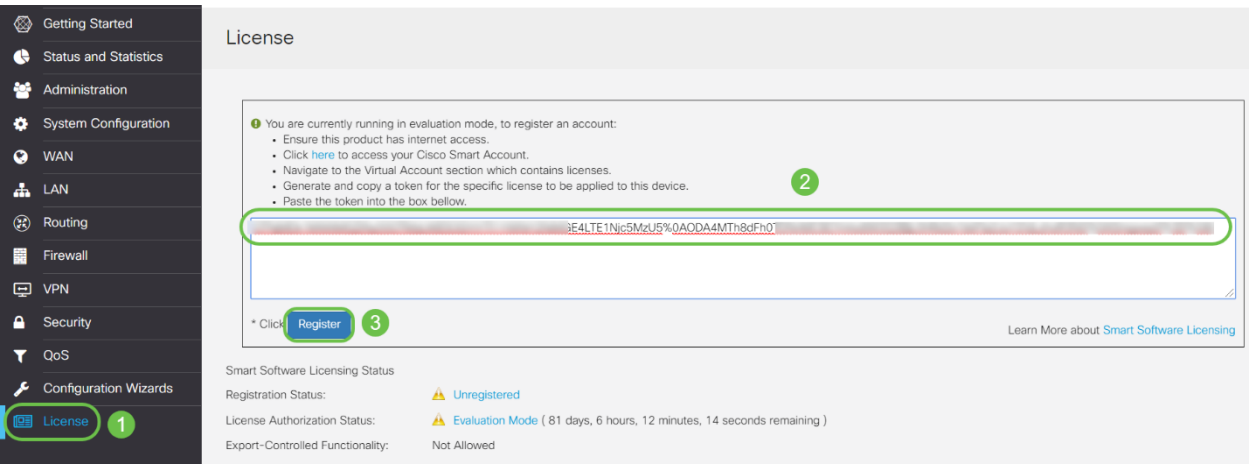

 De registratie kan een paar minuten duren. Laat de pagina niet staan als de router probeert contact op te nemen met de licentieserver.

#### Stap 11

U hebt uw RV345P Series router nu geregistreerd en geautoriseerd met een Smart Licentie. U krijgt een melding op het scherm Registratie voltooid. Tevens kunt u zien dat de Registratiestatus van de Registratiestatus wordt weergegeven als geregistreerd en dat de licentiestatus van de Licentie wordt weergegeven als geautoriseerd.

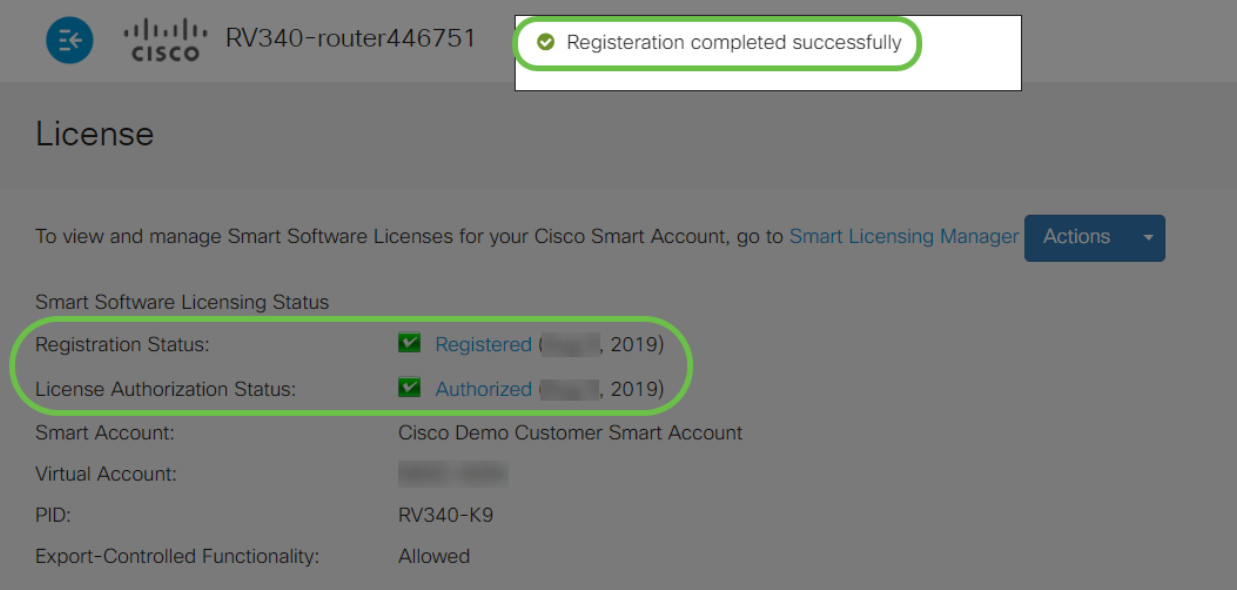

Stap 12 (optioneel)

Als u meer informatie wilt over de Registratiestatus van de licentie, beweegt u de muisaanwijzer boven de geregistreerde status. Er verschijnt een dialoogvenster met de volgende informatie:

#### License

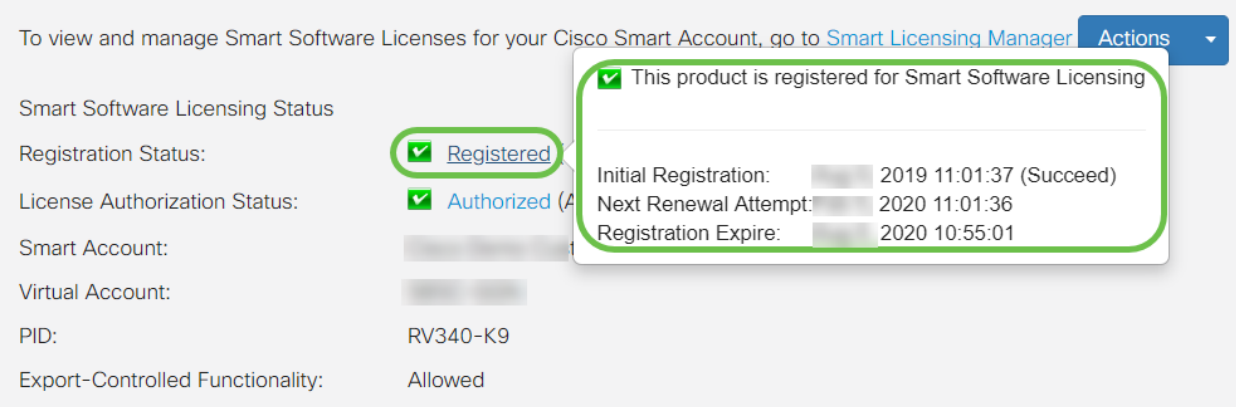

- Initiële registratie Dit gebied geeft de datum en het tijdstip aan waarop de licentie is geregistreerd.
- Next Renewal Promint Dit gebied geeft de datum en het tijdstip aan dat de router zal proberen de licentie te verlengen.
- Registratie verlopen Dit gebied geeft de datum en het tijdstip aan waarop de registratie verloopt.

#### Stap 13

Controleer op de pagina Licentie of de Security-Licentiestatus wordt weergegeven op de Authorized. U kunt ook op de knop Licentie kiezen klikken om te controleren of de Security-Licentie is ingeschakeld.

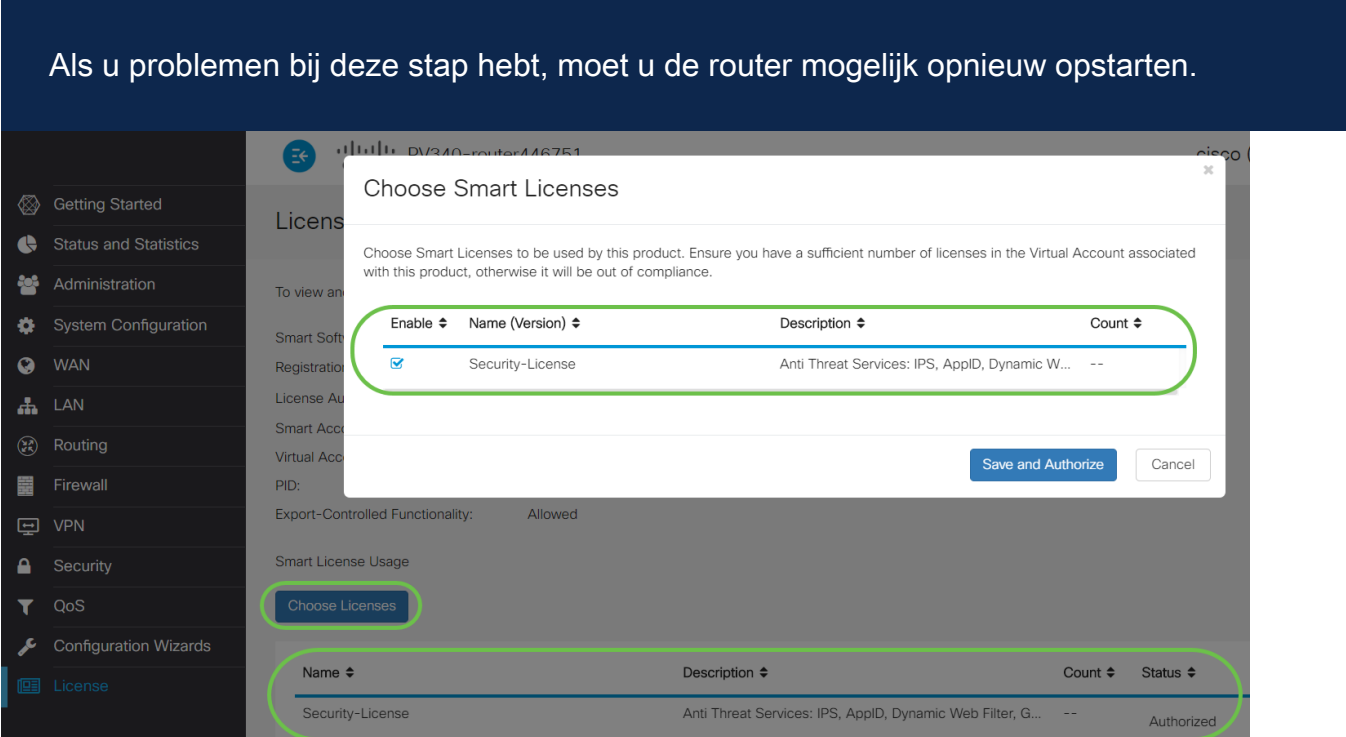

#### Stap 14 (optioneel)

Als u de licentiestatus wilt verversen of de licentie van de router wilt registreren, klikt u in het vervolgkeuzemenu Smart Licensing Manager en vervolgens selecteert u een actieitem.

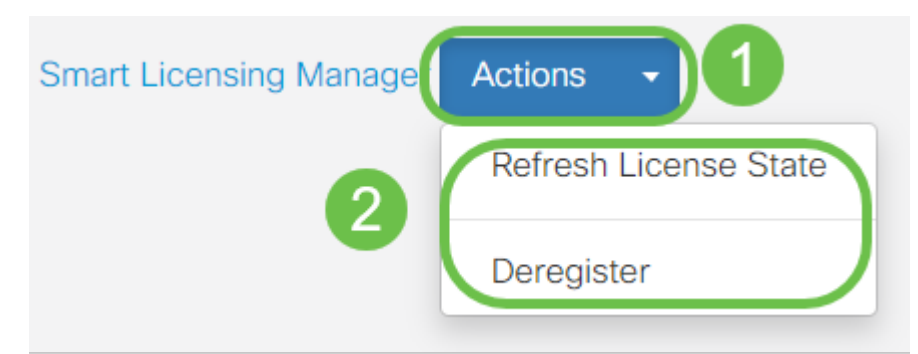

Nu u uw licentie op de router hebt, moet u de stappen in de volgende sectie voltooien.

#### Webfiltering op de RV345P router

U hebt 90 dagen na activering de tijd om gratis webfiltering te gebruiken. Als u deze functie wilt blijven gebruiken, moet u na het gratis proces een licentie aanschaffen. Klik om terug te gaan naar die sectie.

#### Stap 1

Meld u aan bij het webgebaseerde programma en kies Security > Application Control > webfiltering.

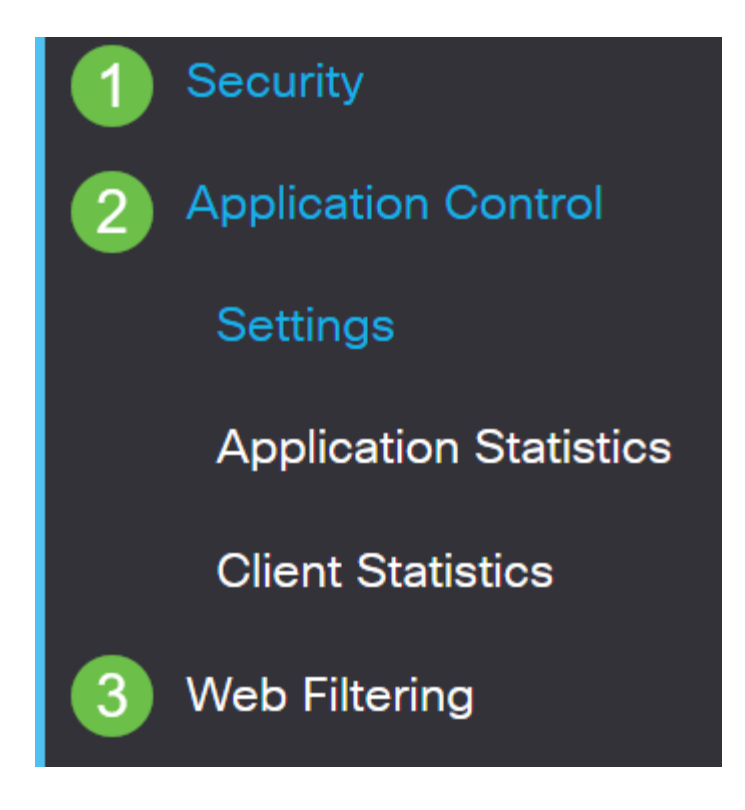

#### Stap 2

Selecteer de selectieknop Aan.

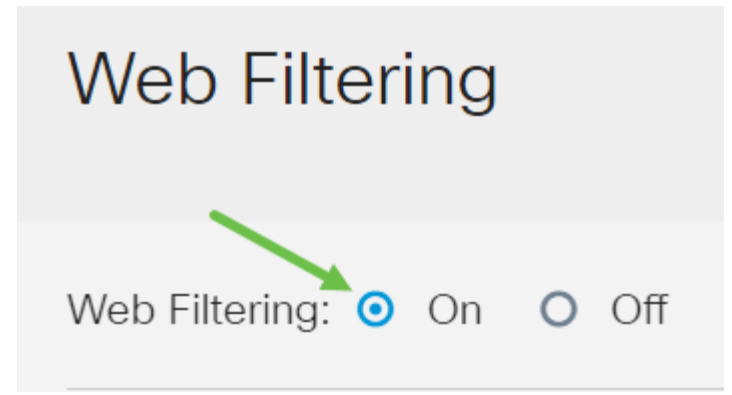

Klik op het pictogram toevoegen.

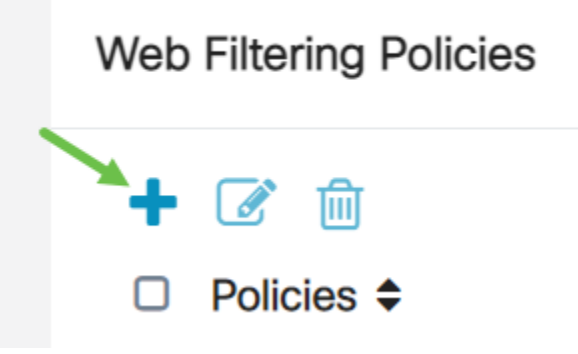

#### Stap 4

Typ een beleidsnaam, Beschrijving en het selectieteken Inschakelen.

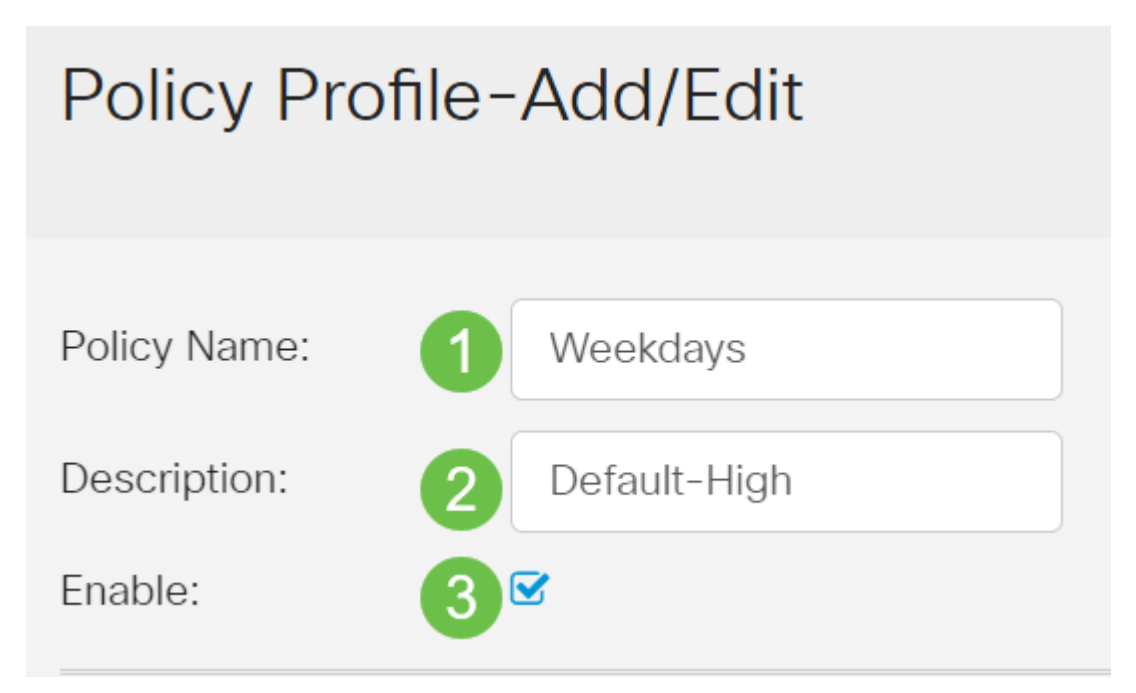

Als Content Filtering op uw router is ingeschakeld, verschijnt een waarschuwing om u te laten weten dat Content Filtering is uitgeschakeld en dat de twee functies niet tegelijkertijd kunnen worden ingeschakeld. Klik op Toepassen om verder te gaan met de configuratie.

Controleer het selectieteken van het Web Reputation om het filteren toe te staan op basis van een web reputatie index.

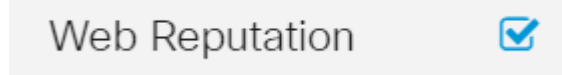

De inhoud wordt gefilterd volgens de bekendheid van een website of URL op basis van een webreputatie-index. Als de score onder de 40 ligt, wordt de website geblokkeerd. Om meer te lezen over de web reputatie technologie, klik hier voor meer informatie.

#### Stap 6

Selecteer in de vervolgkeuzelijst Type apparaat de bron/bestemming van de pakketten die moeten worden gefilterd. U kunt slechts één optie tegelijkertijd selecteren. De opties zijn:

- $\bullet$  ALLE Kies dit om het beleid op elk apparaat toe te passen.
- Camera Kies dit om het beleid op camera's toe te passen (zoals IP veiligheidscamera's).
- Computer Kies dit om het beleid op computers toe te passen.
- Game\_Console Kies dit om het beleid toe te passen op Gaming Consoles.
- Media\_Player Kies dit om het beleid op mediaspelers toe te passen.
- Mobiel Kies dit om het beleid toe te passen op mobiele apparaten.
- VoIP Kies dit om het beleid toe te passen op Voice over Internet Protocol apparaten.

# Policy Profile-Add/Edit

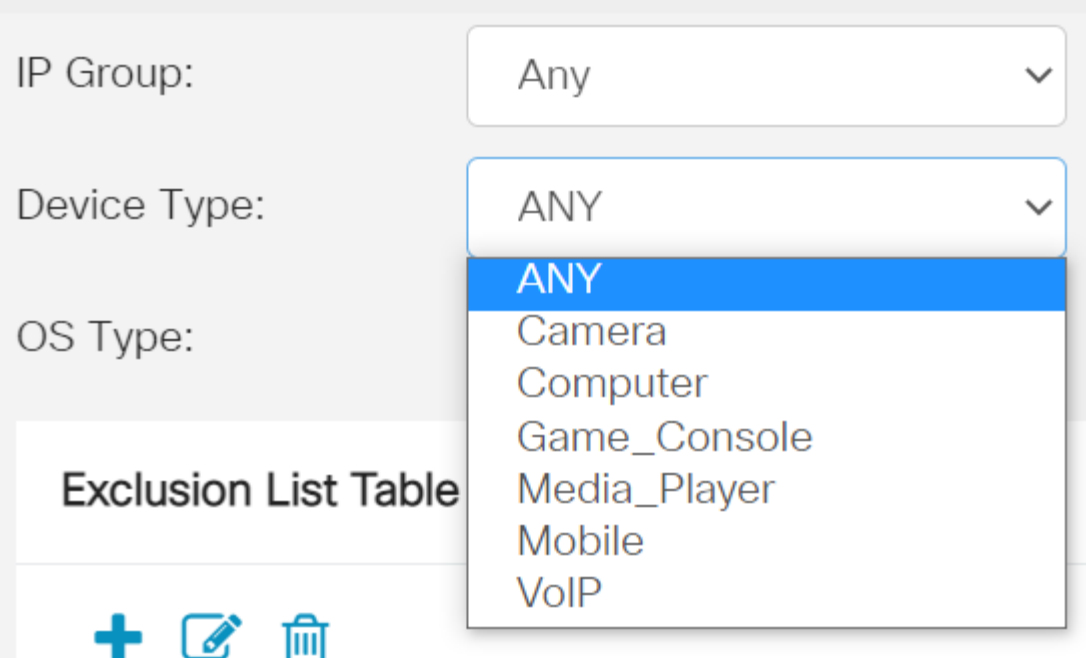

Kies in de vervolgkeuzelijst OS-type een besturingssysteem waarop het beleid van toepassing moet zijn. U kunt slechts één optie tegelijkertijd selecteren. De opties zijn:

- ALLE past het beleid toe op elk type besturingssysteem. Dit is de standaard.
- Android past het beleid alleen op Android OS toe.
- BlackBerry past het beleid alleen toe op Blackberry OS.
- Linux is alleen van toepassing op Linux OS.
- Mac\_OS\_X Past het beleid alleen op Mac OS toe.
- Overige past het beleid toe op een niet in de lijst opgenomen besturingssysteem.
- Windows past het beleid op Windows OS toe.
- iOS Past het beleid alleen op iOS toe.

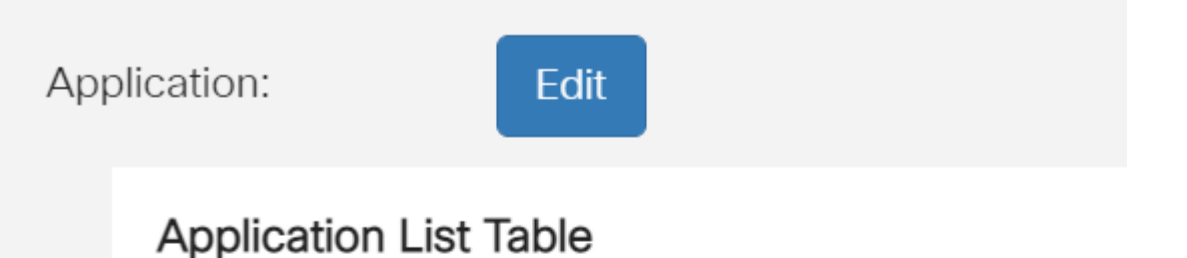

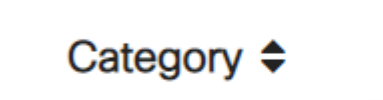

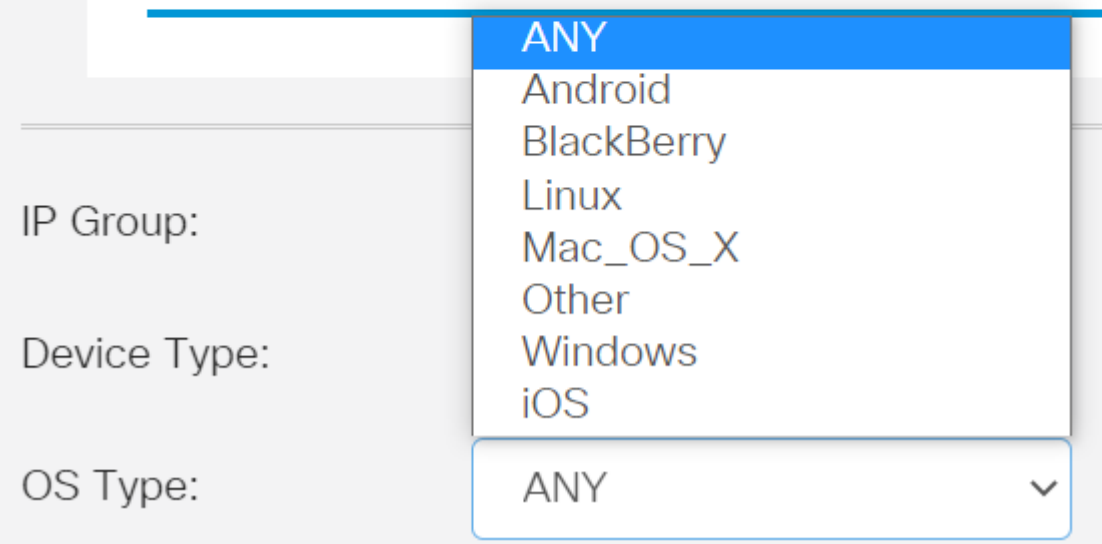

#### Stap 8

Scrolt naar het gedeelte Schedule en selecteer de optie die het best op uw behoeften aansluit.

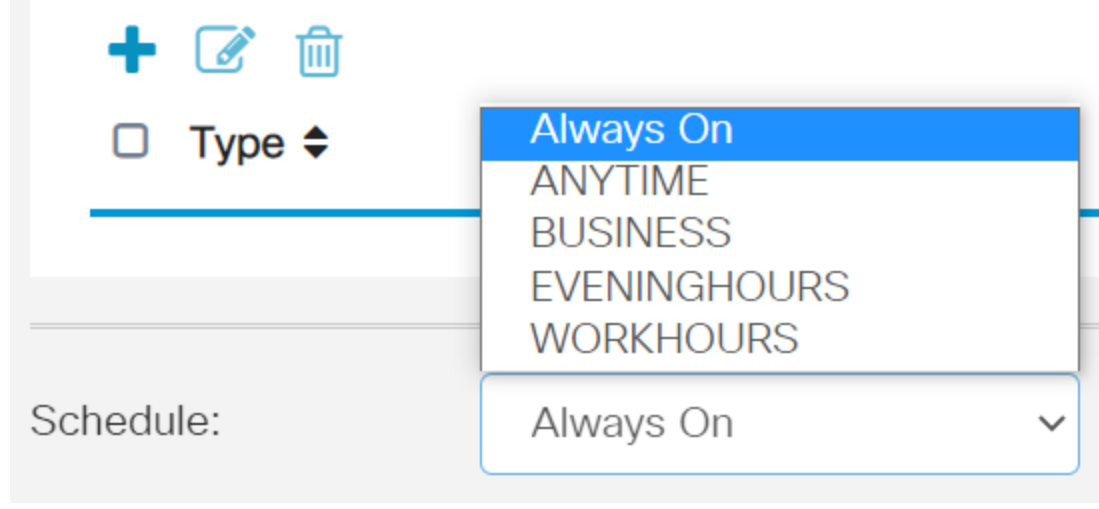

Klik op het pictogram Bewerken.

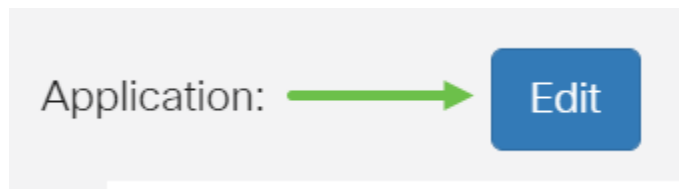

#### Stap 10

In de kolom Filtering Level klikt u op een radioknop om de filtermate snel te definiëren die het best op het netwerkbeleid past. De opties zijn Hoog, Matig, Laag en Aangepast. Klik op een van de onderstaande filterniveaus om de specifieke vooraf gedefinieerde subcategorieën te kennen die zijn gefilterd naar elk van de toegestane webcontentcategorie. Vooraf gedefinieerde filters kunnen niet verder worden gewijzigd en worden grijswaarden weergegeven.

- Laag Dit is de standaardoptie. Beveiliging is ingeschakeld met deze optie.
- Matig Content bij volwassen/mannelijke dieren, illegaal/twijfelachtig, en Beveiliging zijn ingeschakeld met deze optie.
- <u>High</u> Adult/Mature Content, Business/Investment, Illegaal/Questionable, IT Resources en Security worden met deze optie ingeschakeld.
- Aangepast de standaardinstellingen worden niet ingesteld om door de gebruiker gedefinieerde filters toe te staan.

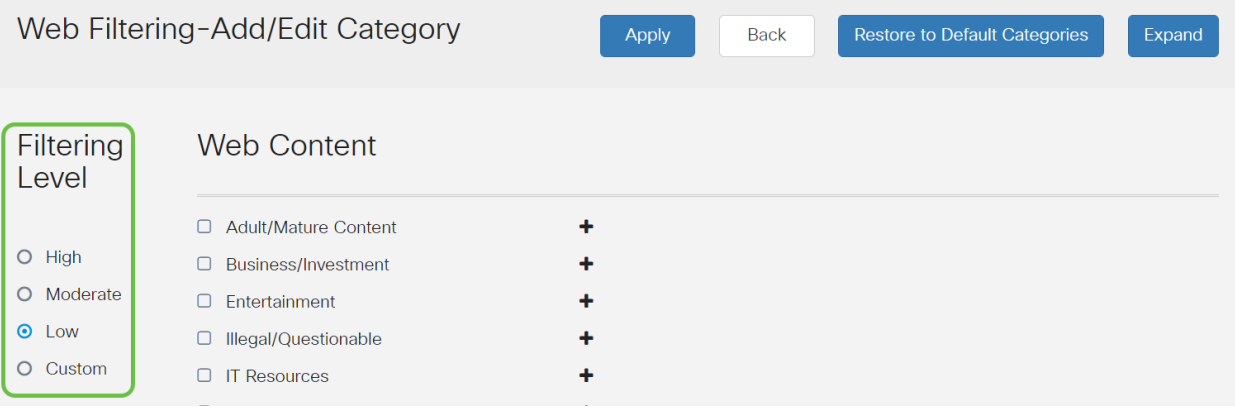

Voer de webinhoud in die u wilt filteren. Klik op het pictogram plus als u meer details wilt over één sectie.

| Web Filtering-Add/Edit Category                                               |                                                                                                    |                                      |  | <b>Back</b> | <b>Restore to Default Categories</b> | Expand |
|-------------------------------------------------------------------------------|----------------------------------------------------------------------------------------------------|--------------------------------------|--|-------------|--------------------------------------|--------|
| Filtering<br>Level                                                            | <b>Web Content</b>                                                                                                    |                                      |  |             |                                      |        |
| $\circ$<br>High<br>Moderate<br>$\circ$<br>$\odot$<br>Low<br>Custom<br>$\circ$ | $\Box$<br><b>Adult/Mature Content</b><br>$\Box$<br><b>Business/Investment</b><br>$\Box$<br>Entertainment<br>Illegal/Questionable<br>О<br>$\Box$<br><b>IT Resources</b><br>Lifestyle/Culture<br>$\Box$<br>$\Box$<br>Other<br>Θ<br>Security | ۰<br>٠<br>۰<br>۰<br>۰<br>٠<br>+<br>۰ |  |             |                                      |        |

Stap 12 (optioneel)

U kunt alle subcategorieën en beschrijvingen van webcontent bekijken door op de knop Uitvouwen te klikken.

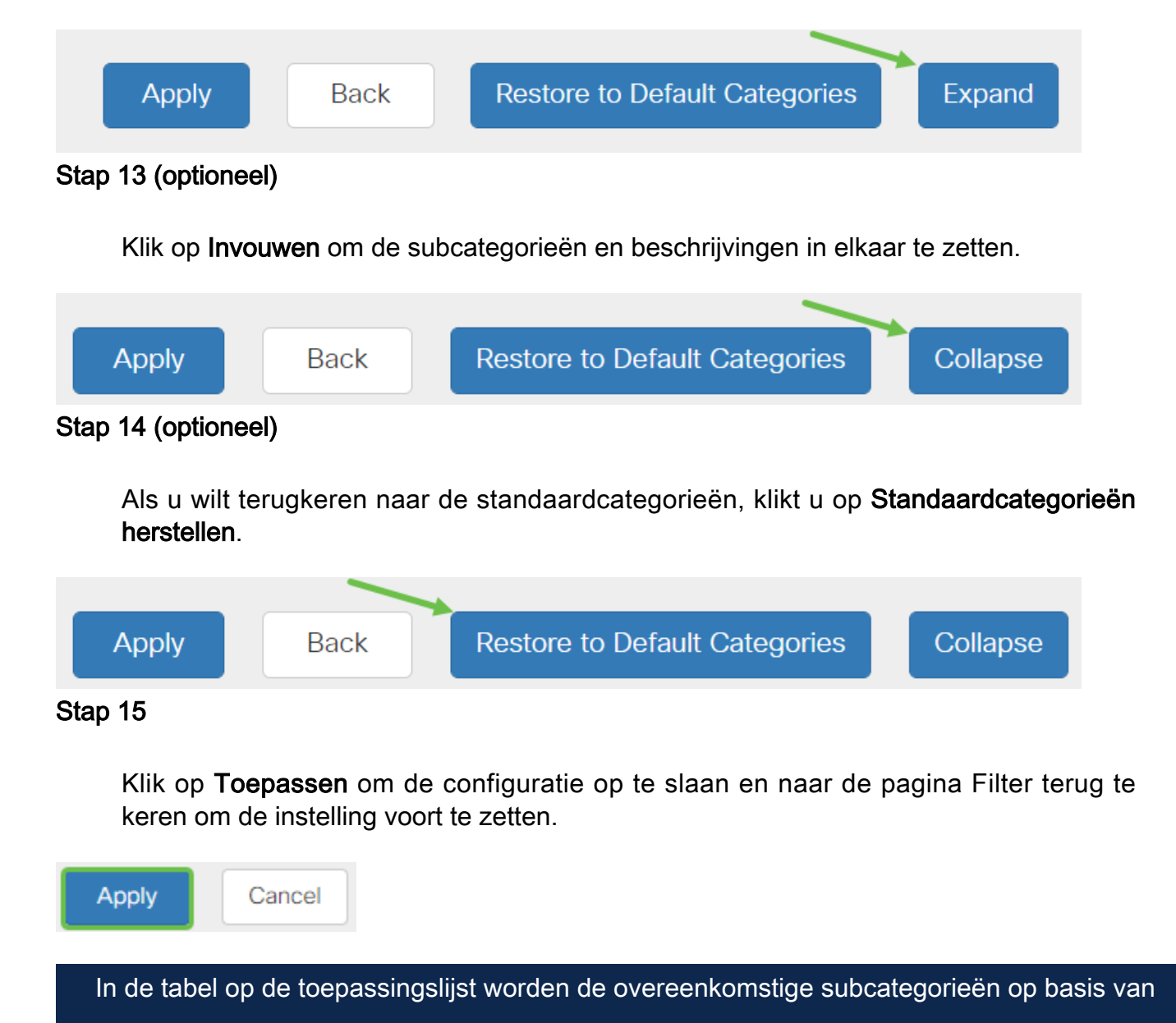

het gekozen filterniveau ingevuld.

#### Stap 16 (optioneel)

Andere opties omvatten URL Lookup en het bericht dat toont wanneer een gevraagde pagina is geblokkeerd.

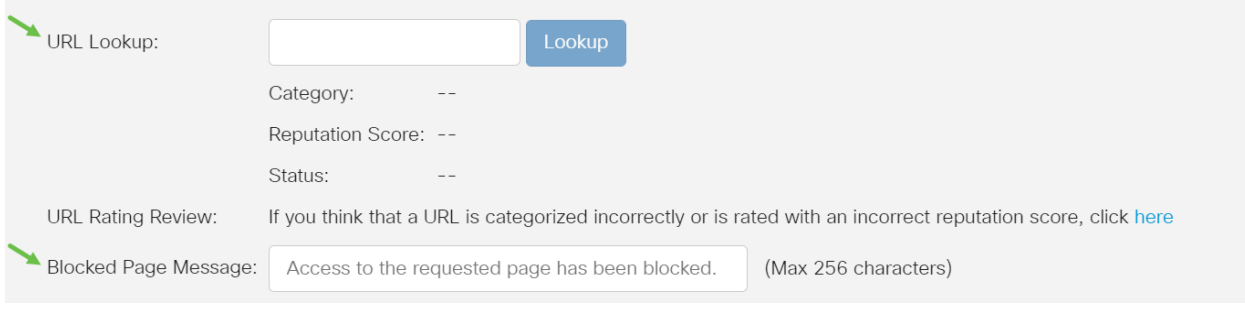

#### Stap 17 (optioneel)

Klik op Apply (Toepassen).

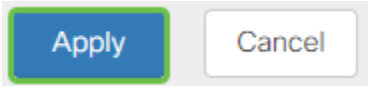

#### Stap 18

Ga naar de pagina Configuration kopiëren/opslaan om de configuratie permanent op te slaan of klik op het pictogram op het bovenste gedeelte van de pagina.

#### Stap 19 (optioneel)

Om te verifiëren dat een website of URL is gefilterd of geblokkeerd, lanceert u een webbrowser of opent u een nieuw tabblad in uw browser. Voer de domeinnaam in die u hebt geblokkeerd of gefilterd om geblokkeerd of ontkend te worden.

In dit voorbeeld gebruikten we www.facebook.com.
$\leftarrow$   $\rightarrow$  C A https://www.facebook.com

**EEE** Apps **WA** Cisco Small Business

Access to the requested page has been blocked. altalia **CISCO** Web page: https://www.facebook.com

**Category: Social Network** 

Please click here if you think there has been an error

OK

U had nu met succes een webfiltering op uw RV345P router moeten hebben ingesteld. Aangezien u de RV Security Licentie voor webfiltering gebruikt, hebt u Umbrella waarschijnlijk niet nodig. Als je ook Umbrella wilt, [klik dan hier](umbrella-rv-branch-license-optional). Als u voldoende beveiliging hebt, klikt u op om naar de volgende sectie te overslaan.

#### Probleemoplossing

Als u een licentie hebt aangeschaft maar deze niet op uw virtuele account voorkomt, hebt u twee opties:

- 1. Volg het bericht op met de wederverkoper om te vragen dat hij de overdracht uitvoert.
- 2. Neem contact met ons op en we nemen contact op met de wederverkoper.

Idealiter zou je ook niet hoeven te doen, maar als je op dit kruispunt aankomt zijn we blij dat je helpt! Om het proces zo snel mogelijk te maken, hebt u de geloofsbrieven in de tabel hierboven nodig evenals de hieronder geschetste.

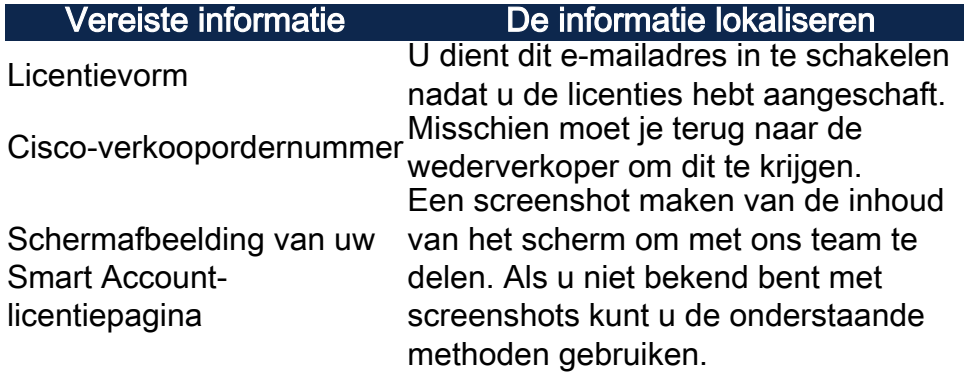

#### **Screenshots**

Als u een token hebt of als u een oplossing wilt vinden, wordt aanbevolen een screenshot te maken om de inhoud van het scherm op te nemen.

Gezien de verschillen in de procedure die vereist zijn om een screenshot op te nemen, zie hieronder voor koppelingen specifiek voor uw besturingssysteem.

• <u>Windows</u>

- <u>MAC</u>
- <u>iPhone/iPad</u>
- <u>Android</u>

## Licentie voor Umbrella RV-tak (optioneel)

Umbrella is een eenvoudig, maar zeer effectief cloudbeveiligingsplatform van Cisco.

Umbrella is in de wolk actief en voert veel aan veiligheid gerelateerde diensten uit. Van opkomende dreiging tot onderzoek na de gebeurtenis. Umbrella ontdekt en voorkomt aanvallen in alle havens en protocollen.

Umbrella gebruikt DNS als hoofdvector voor defensie. Wanneer gebruikers een URL in hun adresbalk invoeren en op ENTER klikken, neemt Umbrella deel aan de overdracht. Die URL gaat over naar de DNS-oplossing van Umbrella en als een veiligheidswaarschuwing aan het domein gekoppeld is, wordt het verzoek geblokkeerd. Deze telemetrie gegevensoverdracht en wordt geanalyseerd in microseconden, wat bijna geen latentie toevoegt. Telemetrie-gegevens gebruiken logbestanden en instrumenten om miljarden DNS-verzoeken overal ter wereld te volgen. Als deze gegevens alomtegenwoordig zijn, kan correlatie ermee over de hele wereld een snelle reactie op aanvallen mogelijk maken vanaf het moment dat ze beginnen. Zie het privacybeleid van Cisco hier voor meer informatie: [het volledige beleid](/content/en/us/about/legal/privacy-full.html), [samenvattende versie](/content/en/us/about/legal/privacy.html). Denk aan telemetrie data als data afgeleid van tools en logs.

Bezoek [Cisco Umbrella](https://umbrella.cisco.com/) om meer te leren en een account te maken. Als u problemen hebt, [controleert u hier op documentatie](https://docs.umbrella.com/) en [hier op de opties voor Umbrella Support.](https://umbrella.cisco.com/support/options/)

## Stap 1

Nadat u hebt gelogd in uw Umbrella-account, klikt u op in het Dashboard op Admin > API-toetsen.

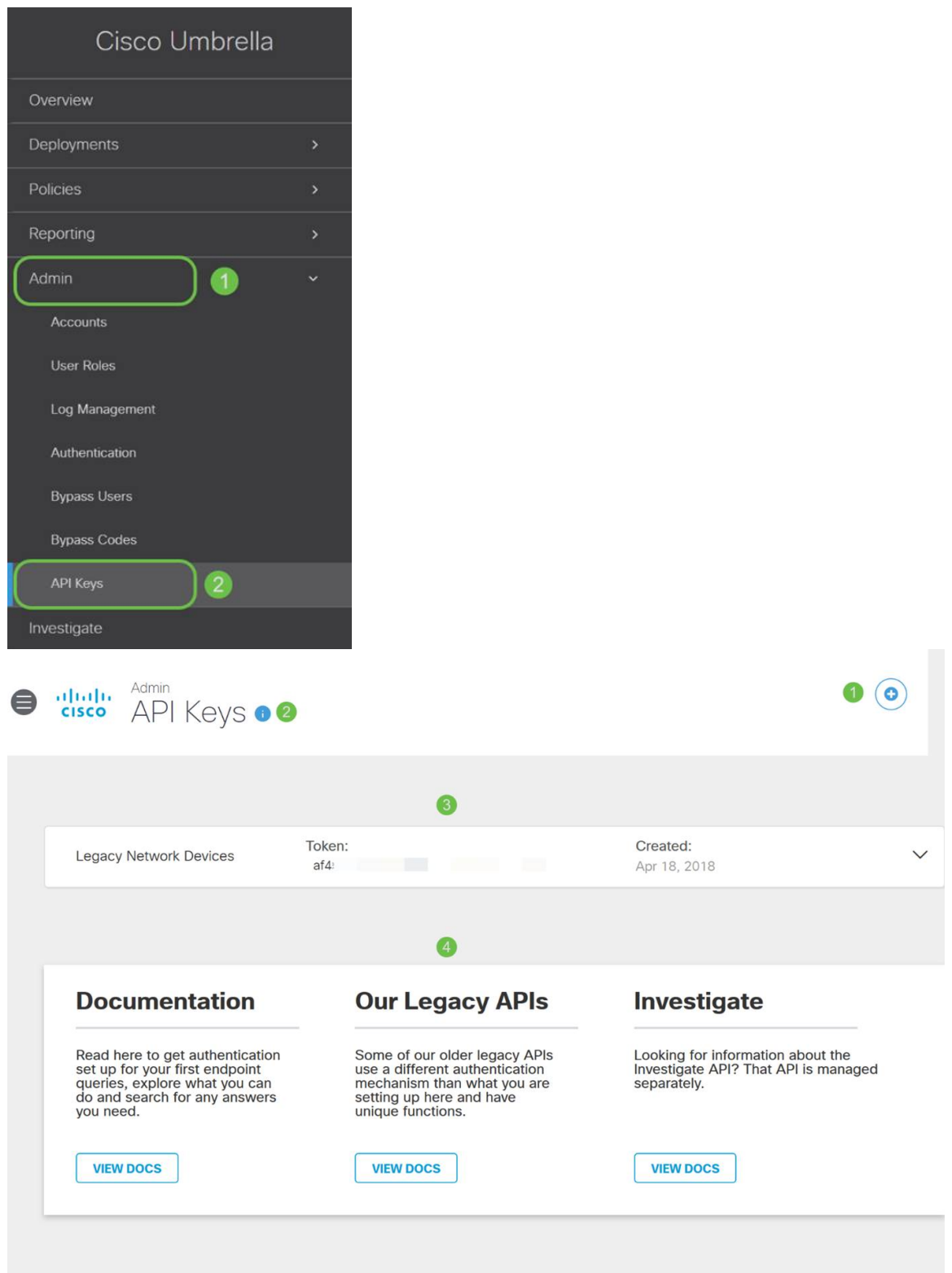

#### Anatomie van het API-toetsenbord (met een reeds bestaande API-toets)

- 1. Voeg API-toets toe hiermee wordt de creatie van een nieuwe toets gestart voor gebruik met de Umbrella API.
- 2. Aanvullende informatie Dielt neer/omhoog met een toelichting voor dit scherm.
- 3. Token Well Bevat alle sleutels en penningen die door deze account zijn gemaakt. (Populaten zodra een sleutel is gecreëerd)
- 4. Ondersteunende documenten links naar documentatie op de Umbrella-site over de

onderwerpen in elke sectie.

## Stap 2

Klik op de knop API-sleutel toevoegen in de rechterbovenhoek of klik op de knop APItoets maken. Ze functioneren allebei hetzelfde.

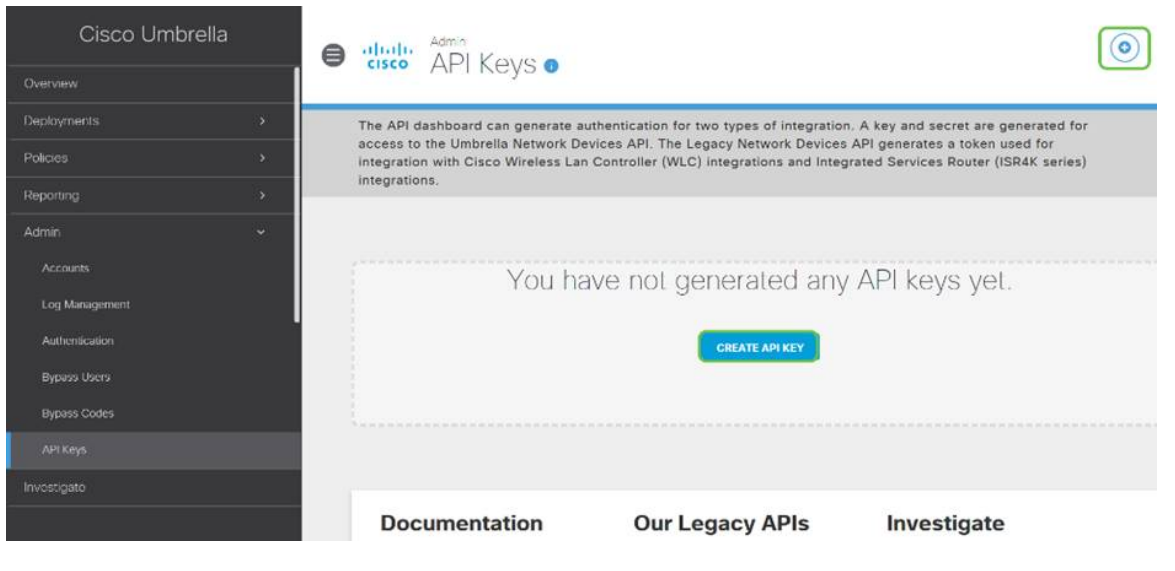

De bovenstaande screenshot is vergelijkbaar met wat u ziet wanneer u dit menu voor het eerst opent.

## Stap 3

Selecteer Umbrella Network Devices en klik vervolgens op de knop Maken.

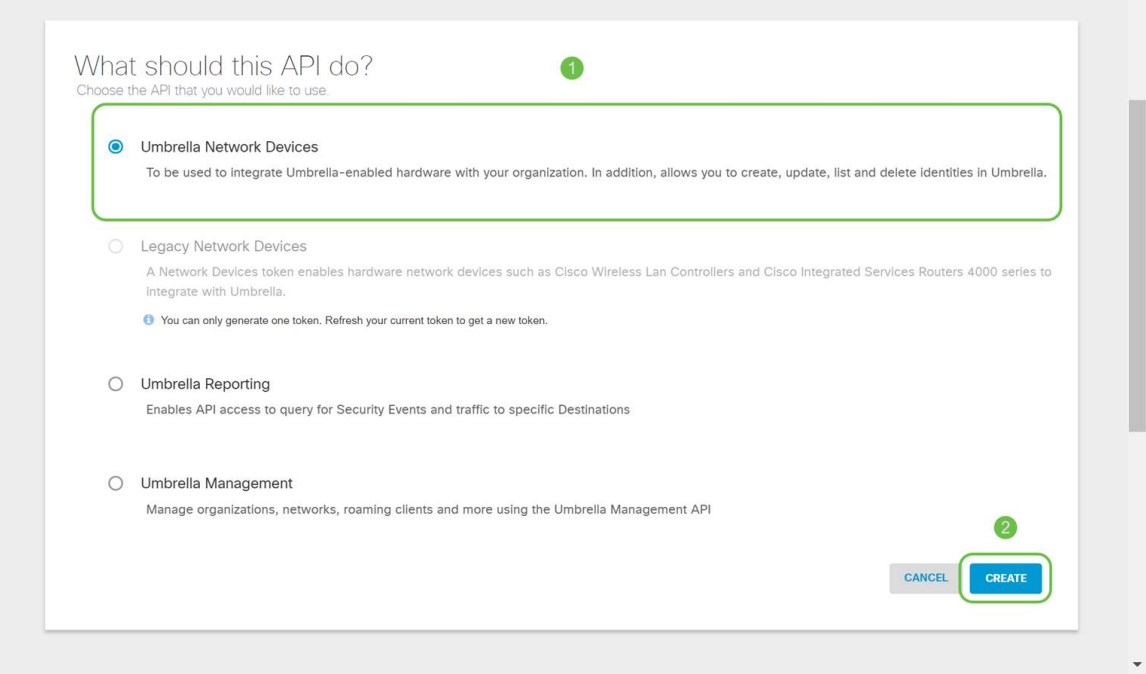

## Stap 4

Open een teksteditor zoals een notebook en klik vervolgens op het kopiëren-pictogram

rechts van uw API en API-beveiligingssleutel. Een pop-up-melding bevestigt dat de toets naar uw klembord is gekopieerd. Plaats één voor één uw geheime en API-toets in het document en etiketteer ze voor toekomstig gebruik. In dit geval is het label "Umbrella network devices key". Sla het tekstbestand vervolgens op een beveiligde locatie waar u later makkelijk toegang toe kunt krijgen.

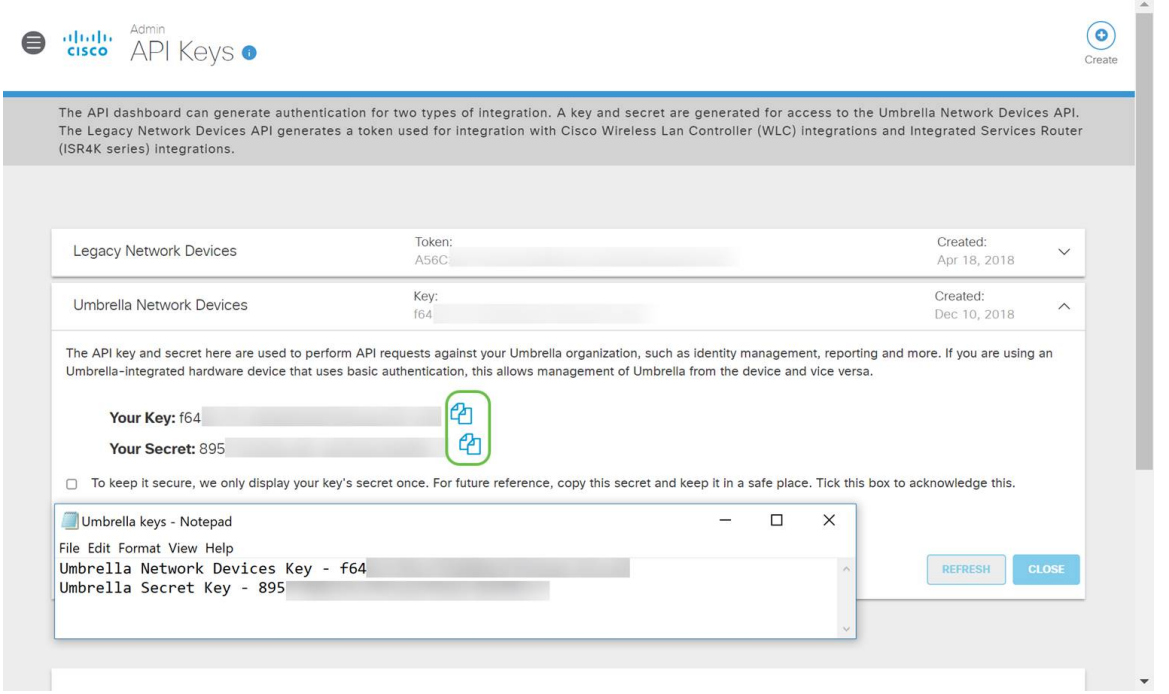

#### Stap 5

Nadat u de sleutel en de geheime sleutel naar een veilige plaats hebt gekopieerd, klik van het scherm van Umbrella API op het selectieteken om te bevestigen dat de tijdelijke weergave van de geheime sleutel is voltooid, en klik vervolgens op de knop Close.

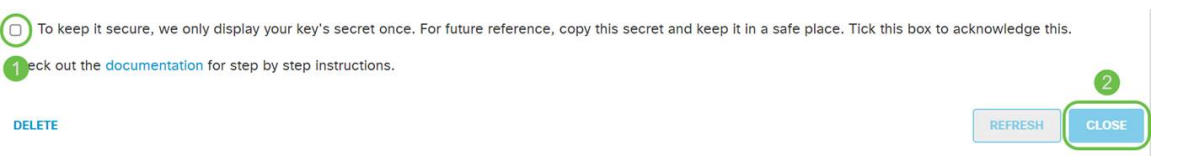

Als u de geheime toets kwijtraakt of per ongeluk verwijdert, is er geen functie of ondersteuningsnummer om deze toets te bellen. Indien verloren, moet u de toets verwijderen en de nieuwe API-toets opnieuw autoriseren met elk apparaat dat u wilt beveiligen met Umbrella.

#### Umbrella configureren op uw RV345P

Nu we API-toetsen hebben gemaakt binnen Umbrella, kunt u deze toetsen gebruiken en op uw RV345P installeren.

## Stap 1

Nadat u in de RV345P-router hebt gelogd, klikt u op Security > Umbrella in het menu

#### Sidebar.

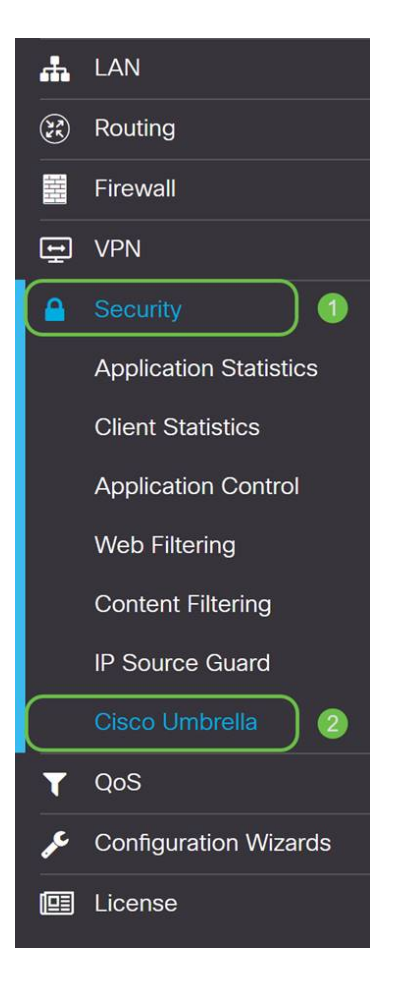

## Stap 2

Het Umbrella API-scherm heeft een scala aan opties, begin Umbrella in te schakelen door op het selectieteken Enable.

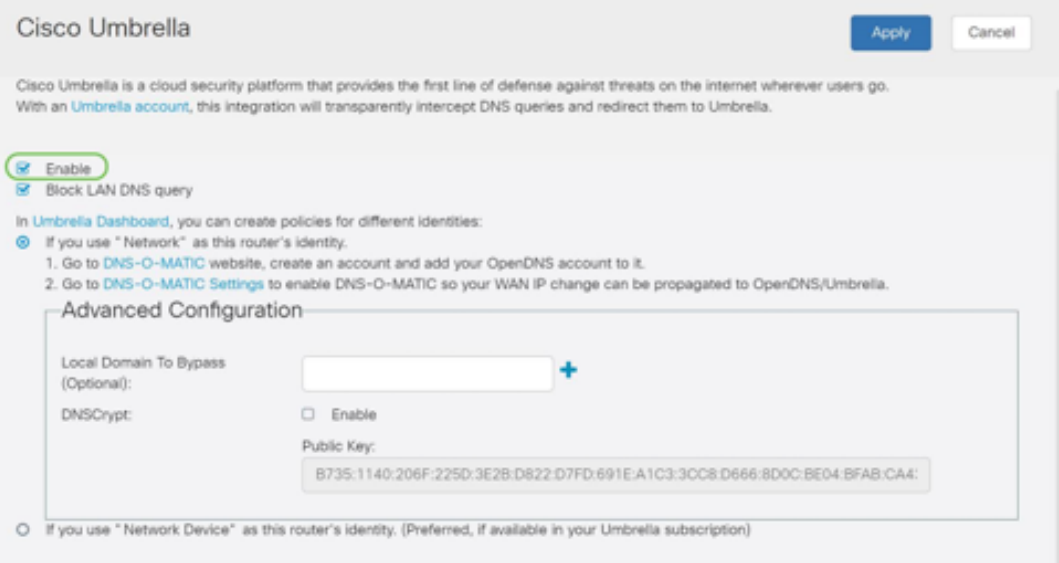

# Stap 3 (optioneel)

Standaard wordt het vakje LAN DNS-reeks blokkeren geselecteerd. Deze duidelijke optie maakt automatisch toegangscontrolelijsten op uw router die DNS-verkeer niet naar het internet kunnen uitvoeren. Deze eigenschap dwingt alle

domeinvertaalverzoeken om door RV345P te worden gericht en is een goed idee voor de meeste gebruikers.

### Stap 4

De volgende stap speelt zich op twee verschillende manieren af. Ze zijn allebei afhankelijk van de installatie van uw netwerk. Als u een service zoals DynDNS of NoIP gebruikt, laat u het standaard naamschema van "Netwerk" achter. U moet deze accounts registreren om Umbrella-interfaces met deze services te garanderen. We vertrouwen alleen op "Netwerkapparaat" en klik dus op de onderste radioknop.

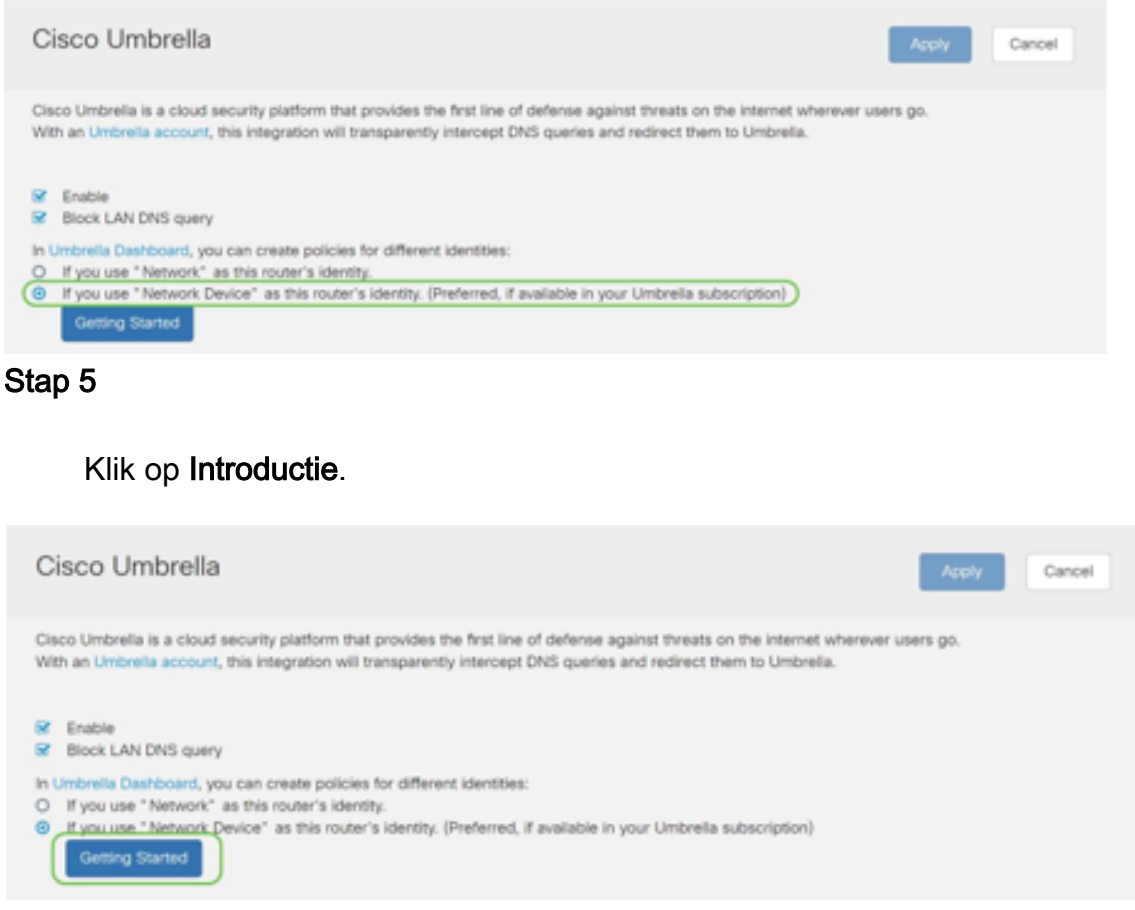

#### Stap 6

Voer de API-toets en de geheime sleutel in voor de tekstvakjes.

Twee keer uitbellen zodat je weet dat het belangrijk is! Als u de geheime toets kwijtraakt of per ongeluk verwijdert, is er geen functie of ondersteuningsnummer om deze toets te bellen. Houd deze geheim en veilig. Indien verloren, moet u de toets verwijderen en de nieuwe API-toets opnieuw autoriseren met elk apparaat dat u wilt beveiligen met Umbrella.

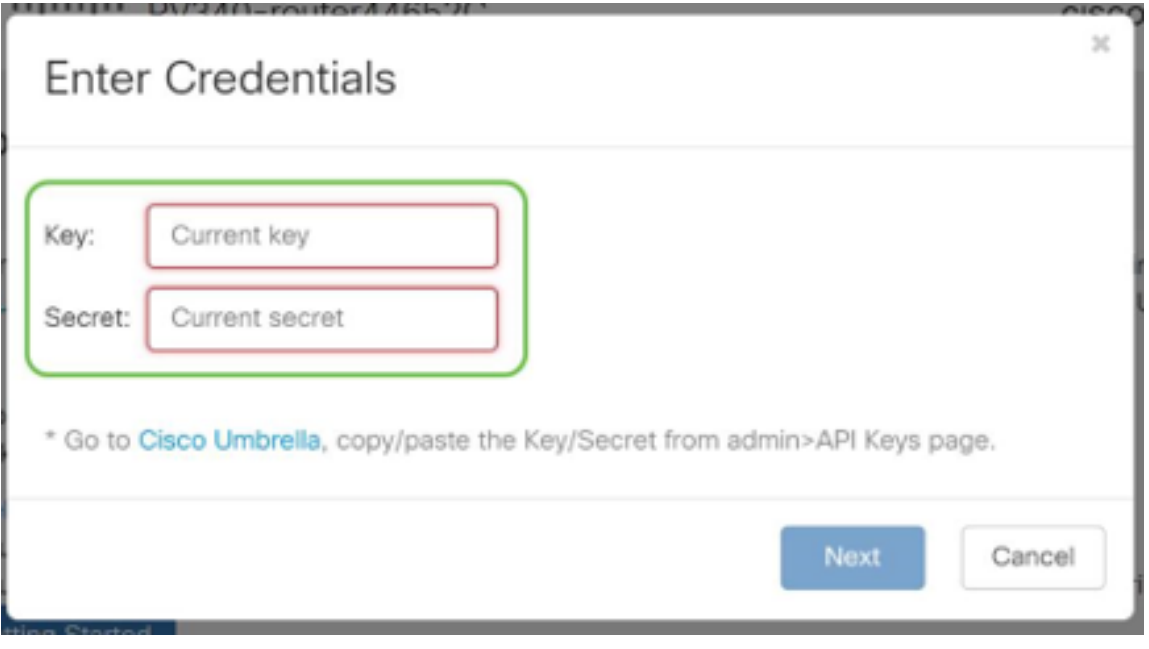

Klik na het invoeren van uw API- en geheime sleutel op de volgende knop.

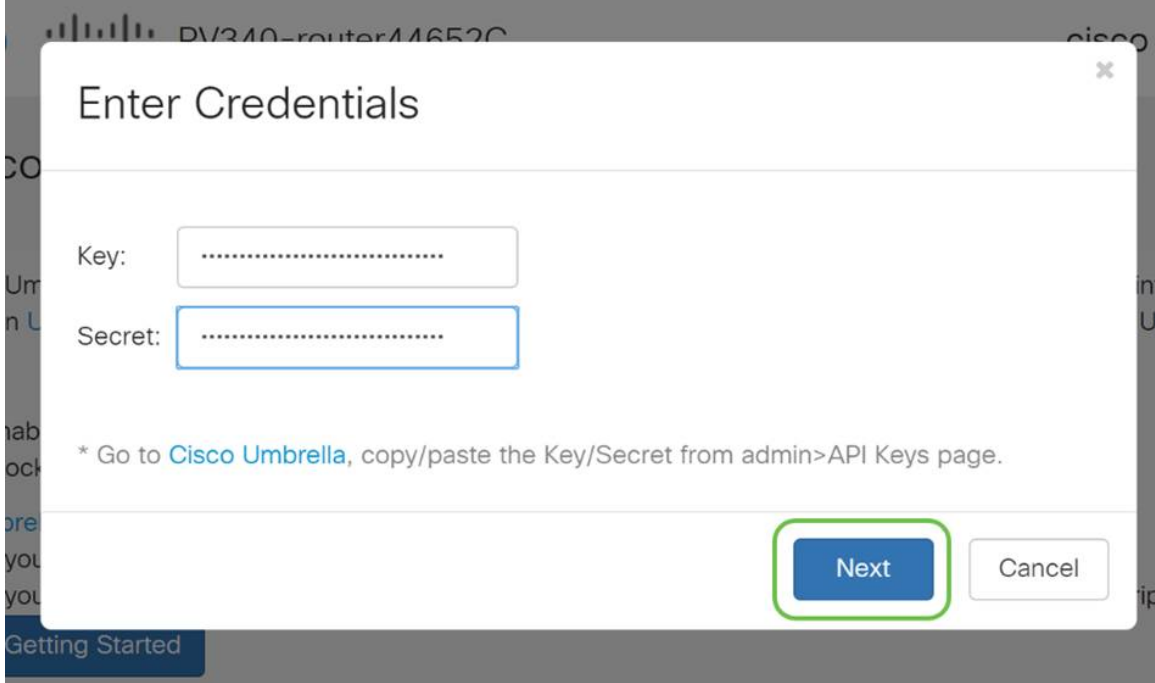

## Stap 8

Selecteer in het volgende scherm de organisatie die u met de router wilt associëren. Klik op Volgende.

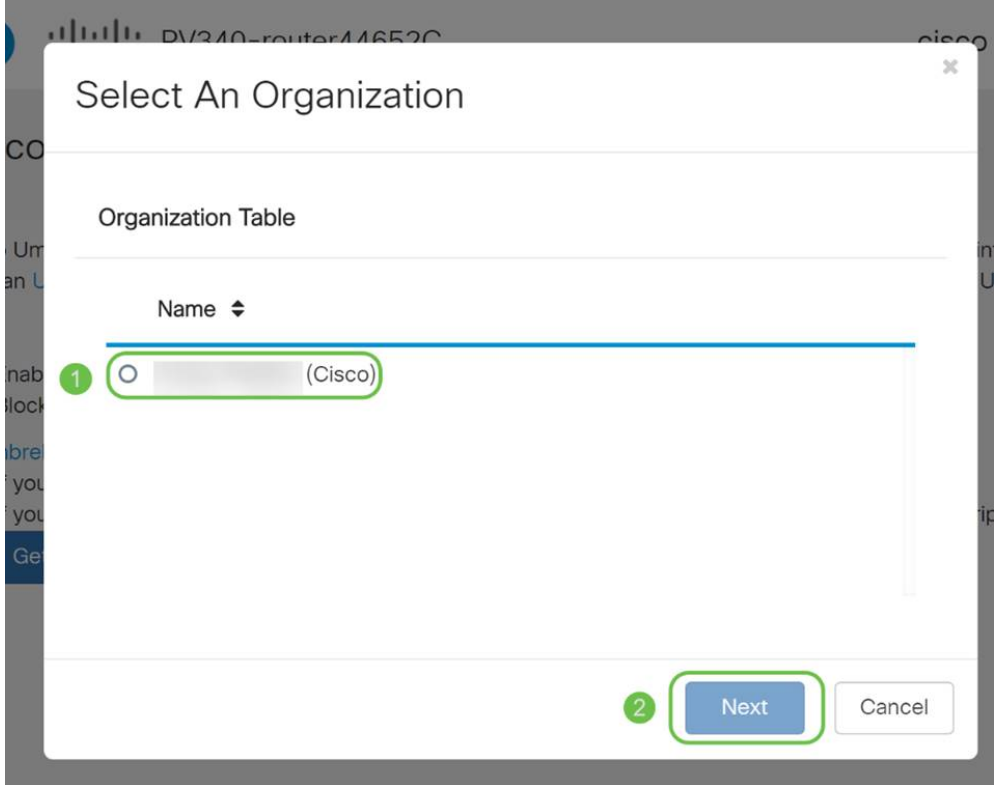

Selecteer het beleid dat moet worden toegepast op verkeer dat door de RV345P wordt routeerd. Voor de meeste gebruikers zal het standaardbeleid genoeg dekking bieden.

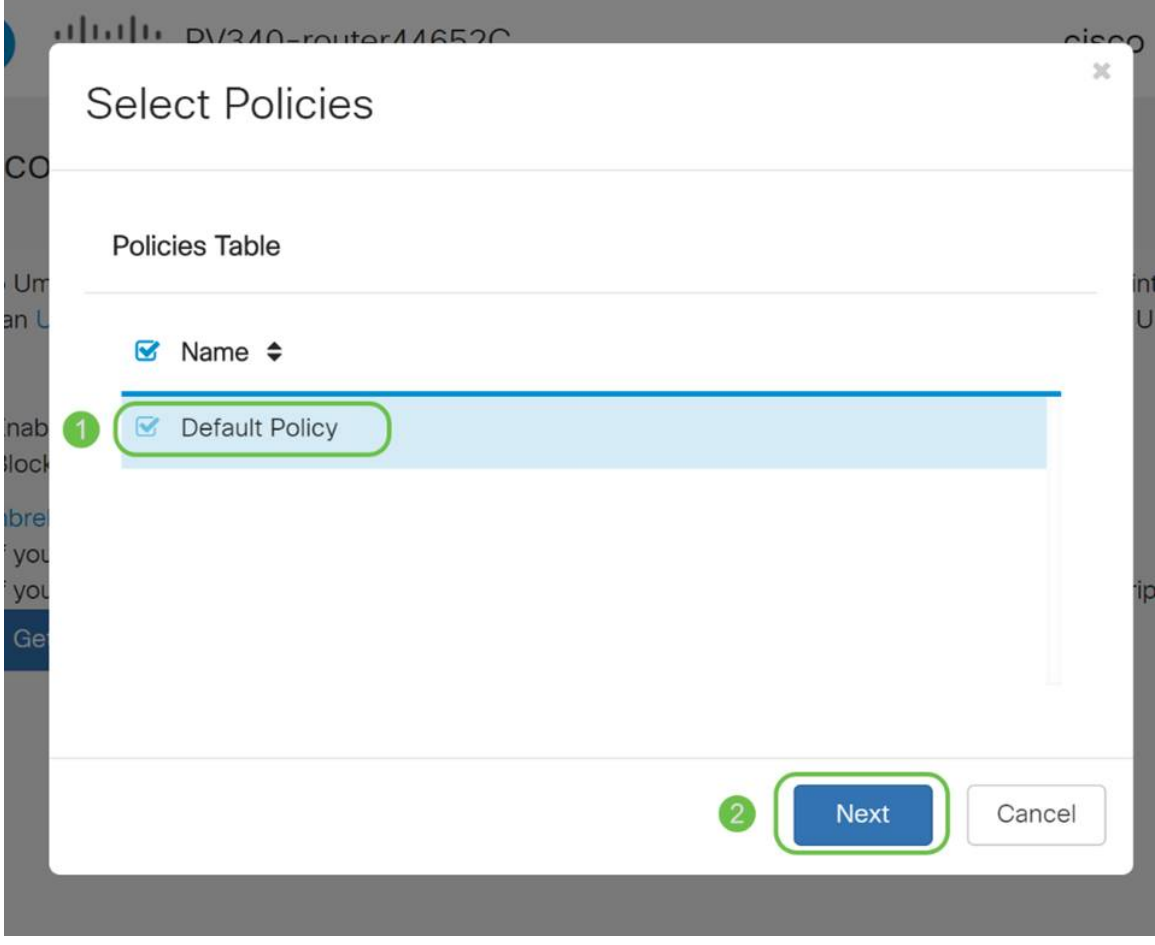

Wijs een naam aan het apparaat toe zodat deze kan worden aangewezen in Umbrella rapportage. We hebben hem RV345P-Lab genoemd.

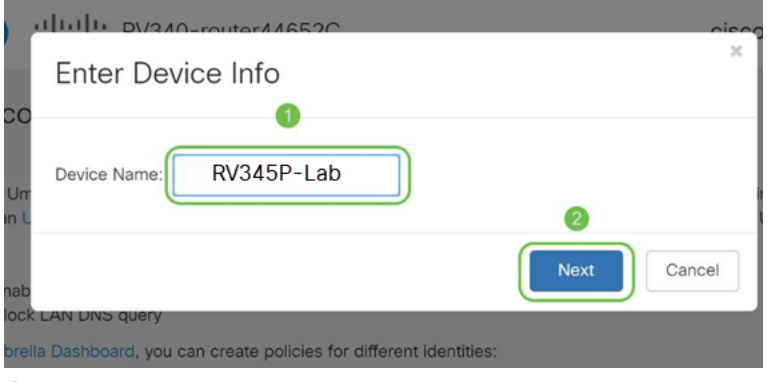

#### Stap 11

Het volgende scherm zal uw gekozen instellingen valideren en een update verstrekken wanneer geassocieerd met succes. Klik op OK.

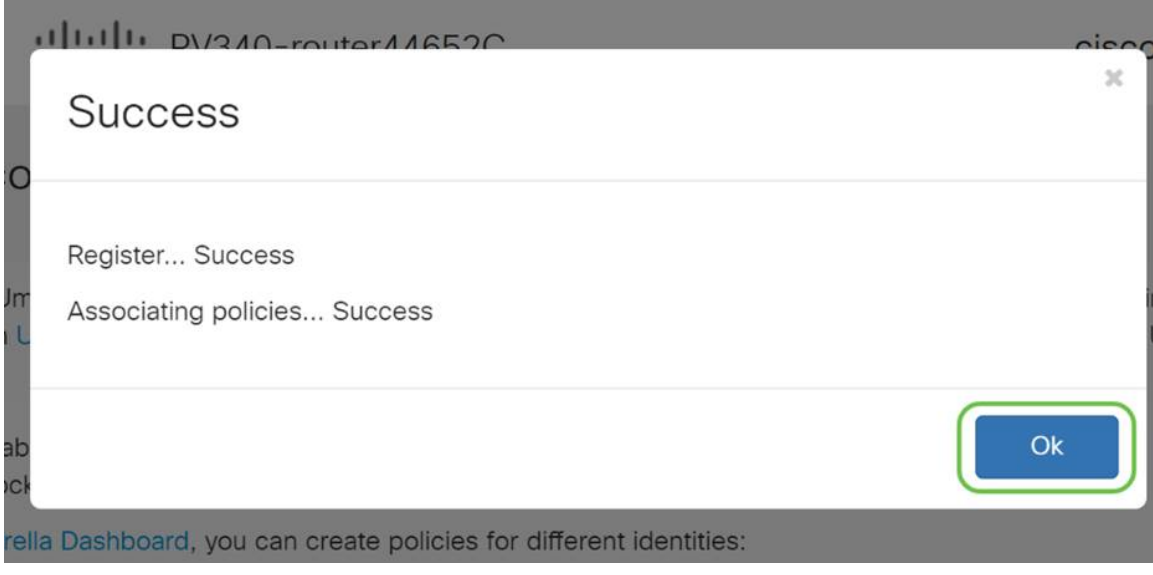

#### bevestiging

Gefeliciteerd, u wordt nu beschermd door Cisco Umbrella. Of ben jij? Laten we zeker zijn door te dubbelcontroleren met een bewegend voorbeeld, heeft Cisco een website gemaakt die zich richt op het bepalen van dit snel als de pagina-ladingen. [Klik hier](https://internetbadguys.com/) of type [https://InternetBadGuys.com](https://internetbadguys.com/) in de browser bar.

Als Umbrella correct is ingesteld, wordt u begroet door een scherm dat hierop lijkt.

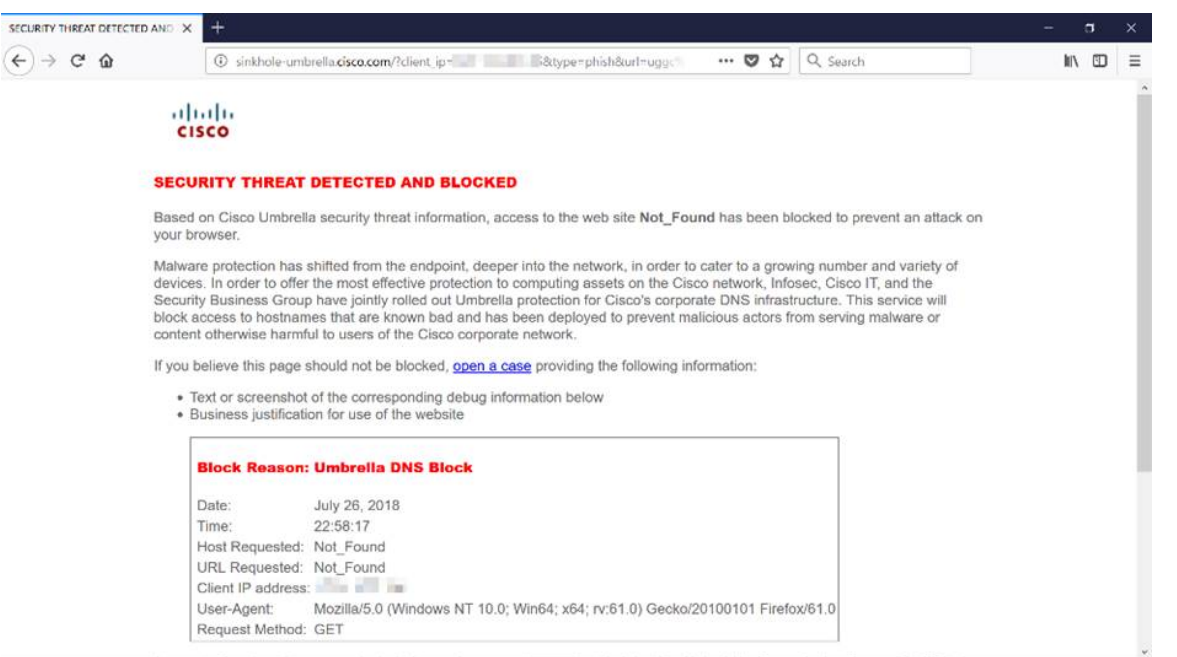

## Overige beveiligingsopties

Bent u bezorgd dat iemand onbevoegde toegang tot het netwerk zou proberen door een Ethernet kabel van een netwerkapparaat uit te trekken en op het te verbinden? In dit geval, is het belangrijk om een lijst van toegestane hosts te registreren om direct met de router te verbinden met hun respectieve IP- en MAC-adressen. De instructies kunnen in het artikel [Configuration IP Source Guard op de RV34x Series router](https://www.cisco.com/c/nl_nl/support/docs/smb/routers/cisco-rv-series-small-business-routers/smb5427-configure-ip-source-guard-on-the-rv34x-series-router.html) gevonden worden.

# VPN-opties

Een Virtual Private Network (VPN)-verbinding stelt gebruikers in staat om toegang te krijgen tot, gegevens te verzenden en te ontvangen van en naar een privaat netwerk door middel van een openbaar of gedeeld netwerk zoals het internet, maar toch een beveiligde verbinding met een onderliggende netwerkinfrastructuur te waarborgen om het particuliere netwerk en de bijbehorende bronnen te beschermen.

Een VPN-tunnel stelt een privaat netwerk in dat gegevens veilig kan verzenden met behulp van encryptie en verificatie. Bedrijven maken gebruik vooral van VPNverbinding omdat het zowel nuttig als noodzakelijk is om hun werknemers toegang te geven tot hun privénetwerk, zelfs als ze zich niet binnen het kantoor bevinden.

VPN staat een externe host toe te handelen alsof ze zich op hetzelfde lokale netwerk bevonden. De router ondersteunt maximaal 50 tunnels. Een VPN-verbinding kan tussen de router en een eindpunt worden ingesteld nadat de router voor internetverbinding is geconfigureerd. De VPN-client is volledig afhankelijk van de instellingen van de VPN-router om een verbinding op te zetten.

Als u niet zeker weet welke VPN het beste bij uw behoeften past, [dan](https://www.cisco.com/c/nl_nl/support/docs/smb/routers/cisco-rv-series-small-business-routers/1399-tz-best-practices-vpn.html) uitkijken [op](https://www.cisco.com/c/nl_nl/support/docs/smb/routers/cisco-rv-series-small-business-routers/1399-tz-best-practices-vpn.html) [Cisco Business VPN - Overzicht en Best Practices.](https://www.cisco.com/c/nl_nl/support/docs/smb/routers/cisco-rv-series-small-business-routers/1399-tz-best-practices-vpn.html)

AnyConnect VPN is het enige door Cisco VPN ondersteunde product dat in deze configuratiehandleiding wordt vermeld. Producten die niet afkomstig zijn van derden, zoals The GreenBow en Shrew Soft, worden niet ondersteund door Cisco. Zij worden uitsluitend ter begeleiding opgenomen. Als u deze buiten het artikel wilt ondersteunen, kunt u contact opnemen met die derde partij voor ondersteuning.

Als u niet van plan bent een VPN op te zetten, kunt u klikken om naar de volgende sectie te springen.

## VPN-doorgifte

Over het algemeen ondersteunt elke router Network Address Translation (NAT) om IPadressen te besparen wanneer u meerdere clients met dezelfde internetverbinding wilt ondersteunen. Point-to-Point Tunneling Protocol (PPTP) en Internet Protocol Security (IPsec) VPN ondersteunen NAT niet. Dit is waar de VPN-doorgifte binnenkomt. Een VPN-passthrough is een functie waarmee VPN-verkeer dat gegenereerd is vanuit VPN-clients die op deze router zijn aangesloten, door deze router kan gaan en op een VPN-eindpunt kan worden aangesloten. De Wachtwoord van VPN staat PPTP en IPsec VPN toe om door te gaan naar het internet dat vanaf een VPN-client wordt geïnitieerd en vervolgens de externe VPN-gateway te bereiken. Deze optie wordt vaak aangetroffen op thuisrouters die NAT ondersteunen.

Standaard wordt IPsec, PPTP en L2TP-passthrough ingeschakeld. Als u deze instellingen wilt bekijken of aanpassen, selecteert u VPN > VPN-doorloop. Bekijk of pas indien nodig aan.

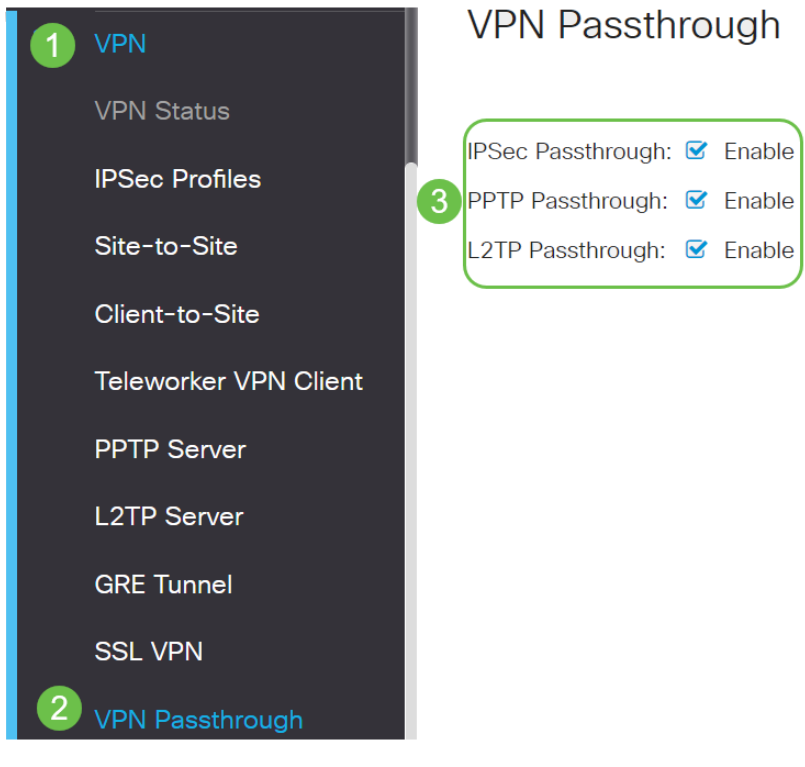

AnyConnect VPN

Er zijn verschillende voordelen aan het gebruik van Cisco AnyConnect:

- 1. Beveiligde en persistente connectiviteit
- 2. Aanhoudende veiligheid en handhaving van het beleid
- 3. Invoerbaar van de adaptieve security applicatie (ASA) of van Enterprise Software Deployment Systems
- 4. Aanpasbaar en vertaalbaar
- 5. Eenvoudig ingesteld
- 6. Ondersteunt zowel Internet Protocol Security (IPsec) als Secure Socket Layer (SSL)
- 7. Ondersteunt het protocol Internet Key Exchange versie 2.0 (IKEv2.0)

#### AnyConnect SSL VPN configureren op RV345P

## Stap 1

Toegang tot de router op web-gebaseerde voorziening en kies VPN > SSL VPN.

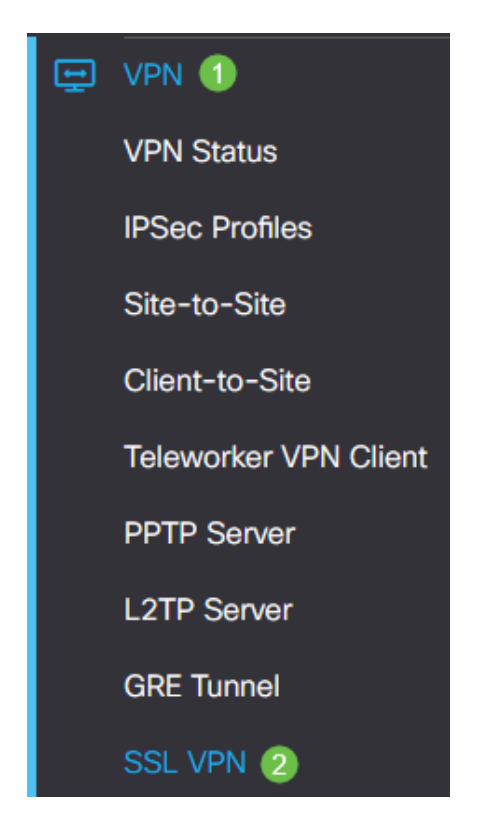

## Stap 2

Klik op het radioknop Aan om Cisco SSL VPN-server in te schakelen.

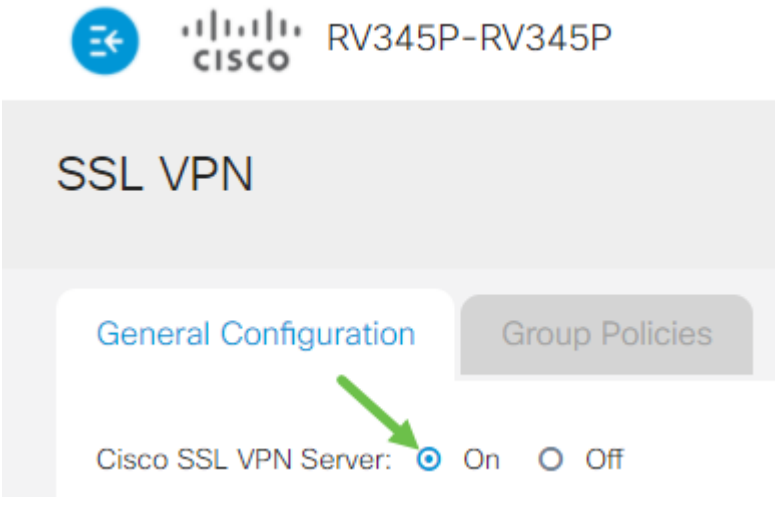

#### Instellingen verplichte gateway

## Stap 1

De volgende configuratie-instellingen zijn verplicht:

- 1. Kies de Gateway-interface in de vervolgkeuzelijst. Dit is de poort die wordt gebruikt voor het doorgeven van verkeer door de SSL VPN-tunnels. De opties omvatten: WAN1, WAN2, USB1, USB2
- 2. Voer het poortnummer in dat voor de SSL VPN-poort wordt gebruikt in het veld Gateway-poort tussen 1 en 65535.
- 3. Selecteer het certificaatbestand in de vervolgkeuzelijst. Dit certificaat verklaart gebruikers die proberen om tot de netwerkbron door de SSL VPN-tunnels te toegang te krijgen, authentiek. De vervolgkeuzelijst bevat een standaardcertificaat en de geïmporteerde certificaten.
- 4. Voer het IP-adres in van de pool van het clientadres in het veld *Clientadres*. Deze pool zal het bereik van IP-adressen zijn dat aan externe VPN-clients wordt toegewezen.

## Zorg dat het IP-adresbereik geen overlap is met de IP-adressen op het lokale netwerk.

- 6. Kies het clientnetwerkmasker in de vervolgkeuzelijst.
- 7. Voer de client-domeinnaam in in het veld *Clientdomein*. Dit zal de domeinnaam zijn die aan SSL VPN cliënten moet worden geduwd.
- 8. Voer de tekst in die als een inlogbanner wordt weergegeven in het veld *Login Banner*. Dit is de banner die wordt weergegeven telkens wanneer een client inlogt.

## **Mandatory Gateway Settings**

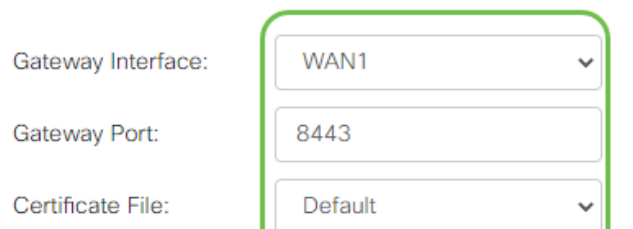

Klik op Apply (Toepassen).

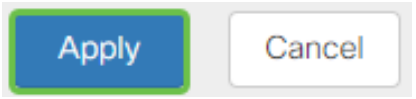

## Optionele gateway-instellingen

## Stap 1

## De volgende configuratie-instellingen zijn optioneel:

- 1. Geef een waarde in seconden op voor de tijdelijke oplossing van inactiviteitstimer die varieert van 60 tot 86400. Dit is de tijdsduur waarop de SSL VPN-sessie ongebruikt kan blijven.
- 2. Voer in het veld Time-out van *sessie* een waarde in seconden in. Dit is de tijd die het nodig heeft voor de TCP- of UDP-sessie (Transmission Control Protocol) of User Datagram Protocol (UDP) om na de opgegeven stationaire tijd uit te schakelen. Het bereik loopt van 60 tot 1209600.
- 3. Voer in seconden een waarde in in het veld Time-out bij ClientDPD tussen 0 en 3600. Deze waarde specificeert het periodiek verzenden van HELLO/ACK berichten om de status van de VPN-tunnel te controleren. Deze optie moet aan beide uiteinden van de VPN-tunnel zijn ingeschakeld.
- 4. Voer een waarde in seconden in het veld *Time-out* bij *GatewayDPD* tussen 0 en 3600 in. Deze waarde specificeert het periodiek verzenden van HELLO/ACK berichten om de status van de VPN-tunnel te controleren. Deze optie moet aan beide uiteinden van de VPN-tunnel zijn ingeschakeld.
- 5. Voer een waarde in seconden in het veld Levend houden in variërend van 0 tot 600. Deze functie garandeert dat uw router altijd met internet verbonden is. De VPNverbinding wordt hersteld als deze wordt verbroken.
- 6. Voer in seconden een waarde in voor de duur van de tunnel die wordt aangesloten in het veld Lease Duration. Het bereik loopt van 600 tot 1209600.
- 7. Geef de pakketgrootte in bytes op die via het netwerk kunnen worden verzonden. Het bereik loopt van 576 tot 1406.
- 8. Voer de tussenliggende tijd in in het veld *Rekey Interval*. De Rekey-functie stelt de SSL-toetsen in staat om opnieuw te onderhandelen nadat de sessie is ingesteld. Het bereik loopt van 0 tot 43200.

# **Optional Gateway Settings**

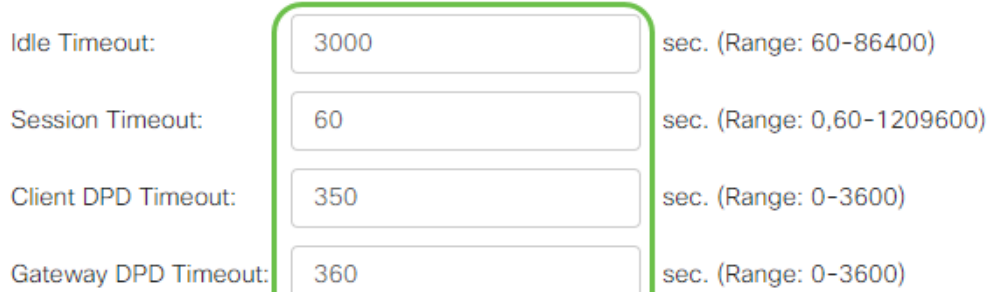

Klik op Apply (Toepassen).

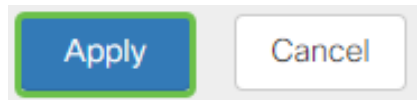

## Groepsbeleid configureren

Stap 1

Klik op het tabblad Groepsbeleid.

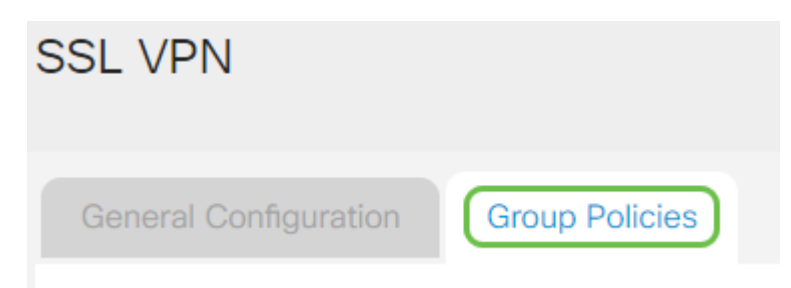

## Stap 2

Klik op het pictogram toevoegen onder de SSL VPN Group Tabel om een groepsbeleid toe te voegen.

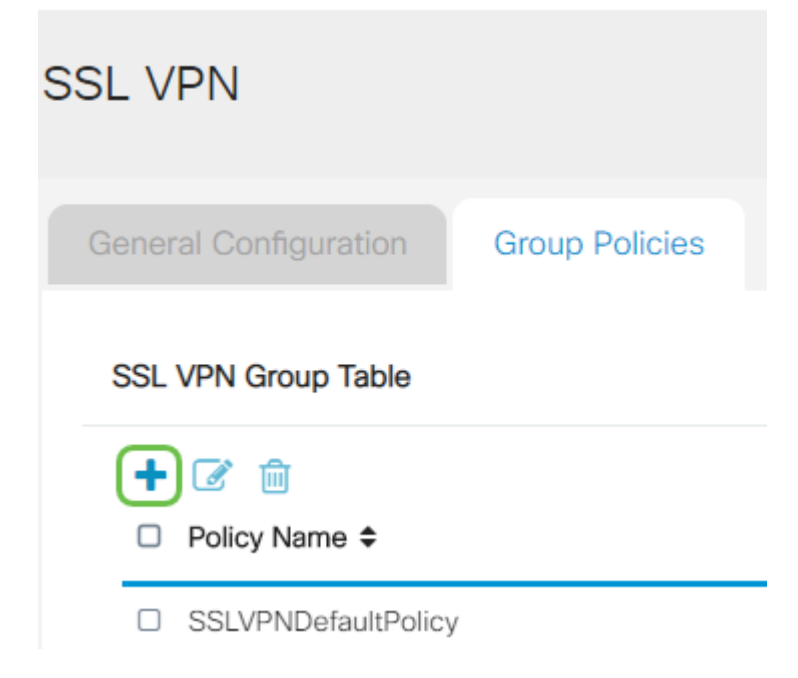

De SSL VPN Group tabel toont de lijst met groepsbeleid op het apparaat. U kunt ook het eerste groepsbeleid in de lijst bewerken, dat SSLVPNefaultPolicy wordt genoemd. Dit is het standaardbeleid dat door het apparaat wordt geleverd.

## Stap 3

1. Voer de gewenste beleidsnaam in het veld Beleidsnaam in.

- 2. Voer het IP-adres van de primaire DNS in het veld in. Standaard wordt dit IP-adres al meegeleverd.
- 3. (Optioneel) Voer in het daarvoor bestemde veld het IP-adres van de secundaire DNS in. Dit zal als back-up dienen voor het geval dat de primaire DNS niet werkt.
- 4. (Optioneel) Voer het IP-adres van de primaire WINS in het daarvoor bestemde veld in.
- 5. (Optioneel) Voer het IP-adres van de secundaire WINS in het veld in dat wordt opgegeven.
- 6. (Optioneel) Typ een beschrijving van het beleid in het veld Description.

# SSLVPN Group Policy - Add/Edit

# **Basic Settings**

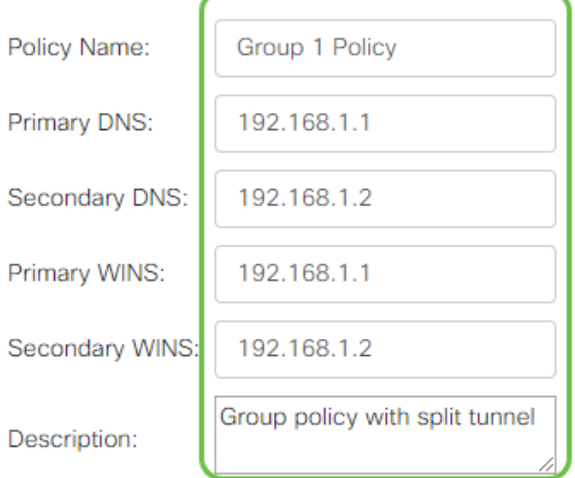

## Stap 4 (optioneel)

Klik op een radioknop om het beleid van de Proxy te kiezen om de volmachtinstellingen van Microsoft Internet Explorer (MSIE) toe te staan om een VPNtunnel op te zetten. De opties zijn:

- Geen Hiermee kan de browser geen proxy instellingen gebruiken.
- Auto Hiermee kan de browser de proxy-instellingen automatisch detecteren.
- Bypass-local Hiermee kan de browser de proxy-instellingen omzeilen die zijn ingesteld op de externe gebruiker.
- Uitgeschakeld schakelt de MSIE proxy-instellingen uit.

# **IE Proxy Settings**

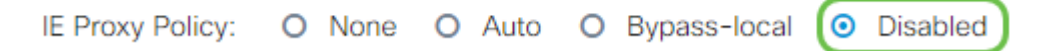

## Stap 5 (optioneel)

In het gebied Instellingen gesplitste tunneling controleert u het selectieknop Splittunneling inschakelen om het voor Internet bestemde verkeer ongeversleuteld via Internet te laten versturen. Full Tunneling stuurt al verkeer naar het eindapparaat waar het dan naar bestemmingsmiddelen wordt routeerd, die het bedrijfsnetwerk van het pad voor web toegang elimineert.

# **Split Tunneling Settings**

**■** Enable Split Tunneling

#### Stap 6 (optioneel)

Klik op een radioknop om te kiezen of u verkeer wilt opnemen of uitsluiten bij het toepassen van de gesplitste tunneling.

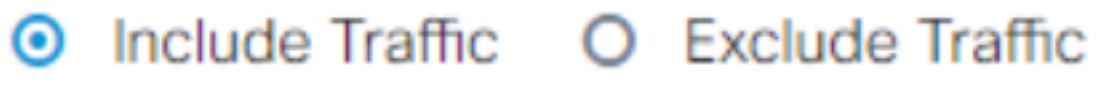

#### Stap 7

In de tabel Netwerk splitsen klikt u op het pictogram toevoegen om een uitzondering op netwerk toe te voegen.

**Split Network Table** 

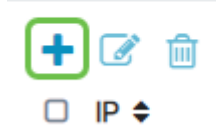

#### Stap 8

Voer in het daarvoor bestemde veld het IP-adres van het netwerk in.

# **Split Tunneling Settings**

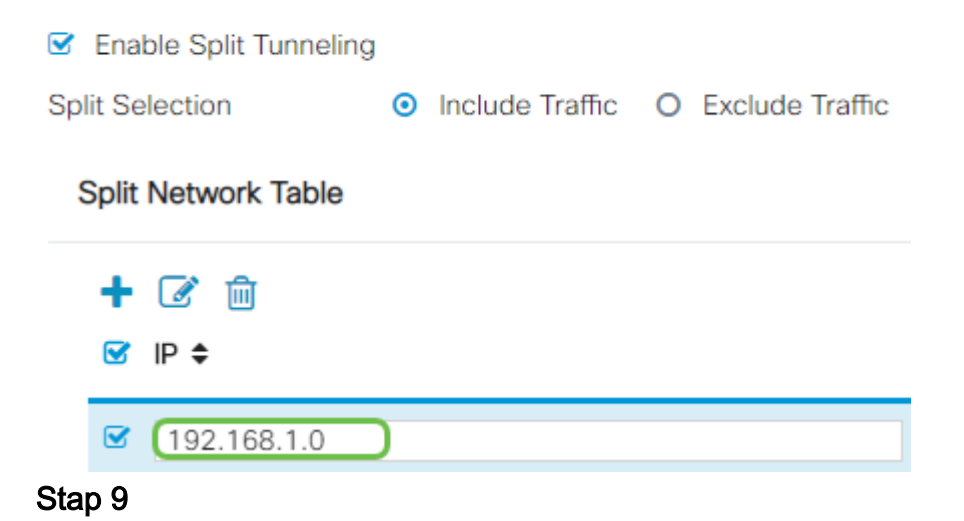

Klik in de DNS-tabel splitsen op het pictogram toevoegen om een gesplitste DNSuitzondering toe te voegen.

#### **Split DNS Table**

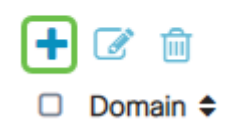

#### Stap 10

Voer de naam van het domein in in het daarvoor bestemde veld en klik vervolgens op Toepassen.

**Split DNS Table** 

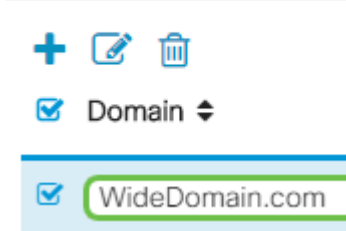

De router heeft standaard 2 AnyConnect-serverlicenties. Dit betekent dat als u AnyConnect-clientlicenties hebt, u 2 VPN-tunnels tegelijkertijd kunt instellen met een andere RV340-seriemurouter.

Kortom, de RV345P-router heeft geen licentie nodig, maar alle klanten hebben er een nodig. AnyConnect-clientlicenties bieden desktop en mobiele klanten externe toegang tot het VPN-netwerk.

In dit volgende gedeelte wordt beschreven hoe u licenties voor uw klanten kunt krijgen.

#### AnyConnect Mobility-client

Een VPN-client is software die op een computer is geïnstalleerd en uitgevoerd om verbinding te maken met het externe netwerk. Deze clientsoftware moet worden ingesteld met dezelfde configuratie als de VPN-server, zoals het IP-adres en de verificatieinformatie. Deze authenticatie-informatie bevat de gebruikersnaam en de vooraf gedeelde sleutel die gebruikt zal worden om de gegevens te versleutelen. Afhankelijk van de fysieke locatie van de netwerken die moeten worden aangesloten, kan een VPN-client ook een hardwareapparaat zijn. Dit gebeurt meestal als de VPNverbinding wordt gebruikt om twee netwerken aan te sluiten die op verschillende locaties liggen.

De Cisco AnyConnect Secure Mobility Client is een softwaretoepassing voor de aansluiting op een VPN dat werkt op verschillende besturingssystemen en hardwareconfiguraties. Deze softwaretoepassing maakt het mogelijk om middelen op afstand van een ander netwerk toegankelijk te maken alsof de gebruiker direct op zijn netwerk is aangesloten, maar op een veilige manier.

Nadat de router is geregistreerd en geconfigureerd met AnyConnect, kan de client licenties op de router installeren vanuit uw beschikbare pool van licenties die u hebt aangeschaft, hetgeen in de volgende sectie gedetailleerd is.

## Licentie kopen

U moet een licentie aanschaffen bij uw Cisco-distributeur of uw Cisco-partner. Wanneer u een licentie bestelt, moet u uw Cisco Smart Account-ID of Domain ID in de vorm van *name@domain.com* verstrekken.

Als u geen distributeur of partner van Cisco hebt, kunt u [hier](https://locatr.cloudapps.cisco.com/WWChannels/LOCATR/openBasicSearch.do) één [plaatsen](https://locatr.cloudapps.cisco.com/WWChannels/LOCATR/openBasicSearch.do).

Op het moment van schrijven kunnen de volgende product-SKU's worden gebruikt om extra licenties in bundels van 25 aan te schaffen. Merk op dat er andere opties zijn voor de AnyConnect-clientlicenties zoals uiteengezet in de Cisco AnyConnectbestelgids, maar de product-ID die in de lijst staat, is het minimumvereiste voor volledige functionaliteit.

Let op, het product SKU van de AnyConnect-clientlicentie dat eerst wordt vermeld, geeft licenties voor een periode van 1 jaar en vereist een minimale aankoop van 25 licenties. Andere SKU's die van toepassing zijn op de RV340-Series routers zijn ook beschikbaar met verschillende abonnementsniveaus, en wel als volgt:

- LS-AC-PLS-1Y-S1 1 jaar Cisco AnyConnect Plus-licentie
- LS-AC-PLS-3Y-S1 3-jarig Cisco AnyConnect Plus-licentie
- LS-AC-PLS-5Y-S1 5 jaar Cisco AnyConnect Plus-licentie
- LS-AC-PLS-P-25-S 25-poorts Cisco AnyConnect Plus permanente client-licentie
- LS-AC-PLS-P-50-S 50-poorts Cisco AnyConnect Plus permanente client-licentie

## Clientinformatie

Wanneer uw client een van de volgende instellingen instelt, dient u deze links te verzenden:

- Windows: [AnyConnect op een Windows-computer](https://www.cisco.com/c/nl_nl/support/docs/smb/routers/cisco-rv-series-small-business-routers/smb5686-install-cisco-anyconnect-secure-mobility-client-on-a-windows.html)
- Mac: **[Installeer AnyConnect op Mac](https://www.cisco.com/c/nl_nl/support/docs/smb/routers/cisco-rv-series-small-business-routers/smb5642-install-cisco-anyconnect-secure-mobility-client-on-a-mac-com-rev1.html)**.
- Ubuntu-desktop: <u>[AnyConnect installeren en gebruiken op een Ubuntu-desktop](https://www.cisco.com/c/nl_nl/support/docs/smb/routers/cisco-rv-series-small-business-routers/Kmgmt-785-AnyConnect-Linux-Ubuntu.html)</u>
- Als u probleme[n](https://www.cisco.com/c/nl_nl/support/docs/smb/routers/cisco-rv-series-small-business-routers/smb5459-gather-information-for-basic-troubleshooting-on-cisco-anycon.html) hebt, kunt u *[informatie voor fundamentele probleemoplossing](https://www.cisco.com/c/nl_nl/support/docs/smb/routers/cisco-rv-series-small-business-routers/smb5459-gather-information-for-basic-troubleshooting-on-cisco-anycon.html)* gaan<sub>-</sub> [verzamelen op Cisco AnyConnect Secure Mobility Client-fouten](https://www.cisco.com/c/nl_nl/support/docs/smb/routers/cisco-rv-series-small-business-routers/smb5459-gather-information-for-basic-troubleshooting-on-cisco-anycon.html).

## Controleer de AnyConnect VPN-connectiviteit

## Stap 1

Klik op het pictogram AnyConnect Secure Mobility Client.

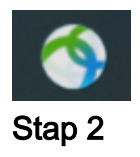

Voer in het venster AnyConnect Secure Mobility Client het IP-adres van de gateway en het poortnummer in dat door een kolom wordt gescheiden (:) en klik vervolgens op

## Connect.

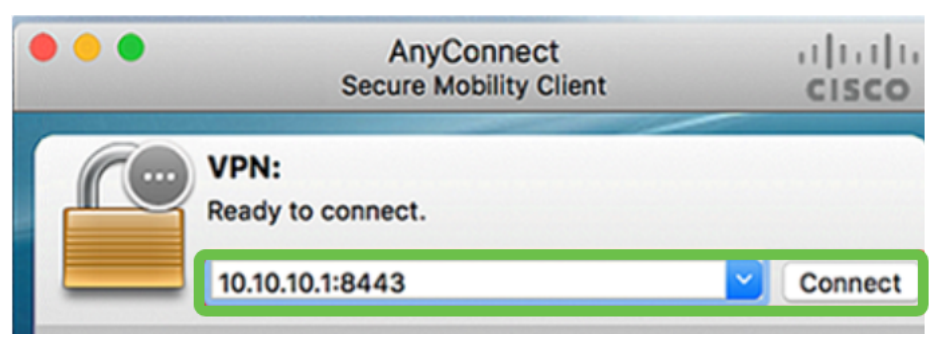

De software zal nu laten zien dat hij contact opneemt met het externe netwerk.

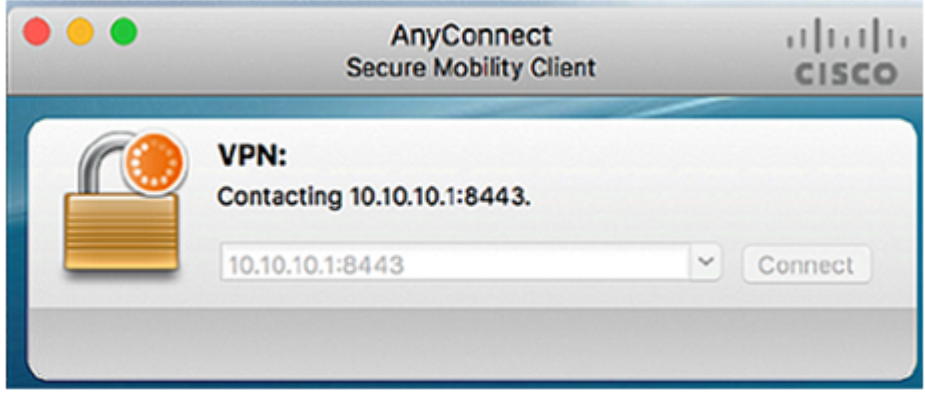

## Stap 3

Voer in de betreffende velden uw gebruikersnaam en wachtwoord in en klik vervolgens op OK.

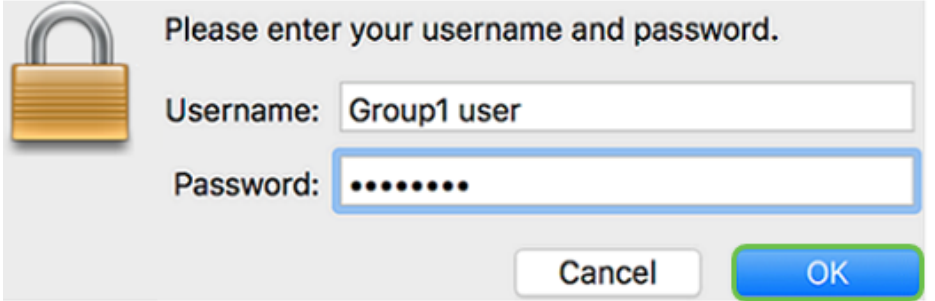

## Stap 4

Zodra de verbinding wordt tot stand gebracht, wordt de Login Banner weergegeven. Klik op Aanvaarden.

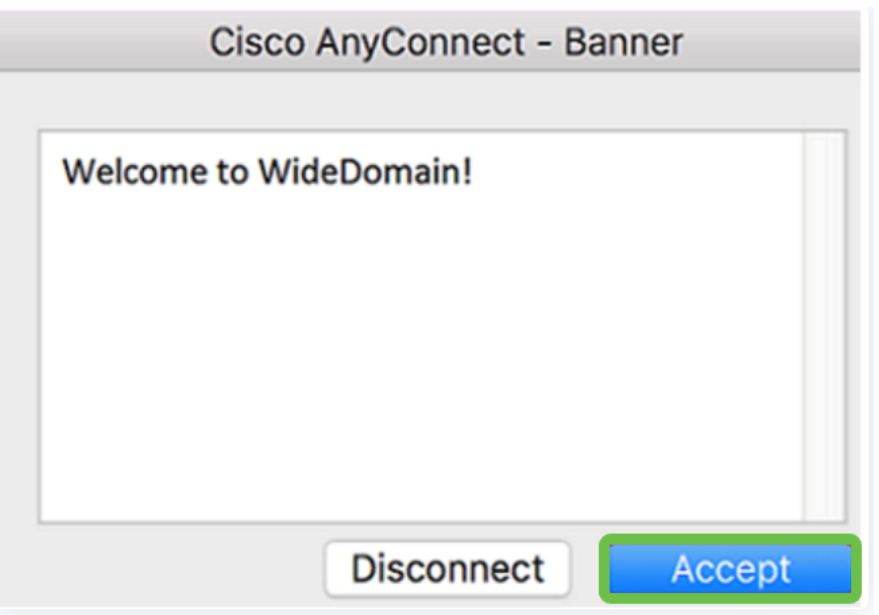

Het AnyConnect-venster dient nu de succesvolle VPN-verbinding met het netwerk aan te geven.

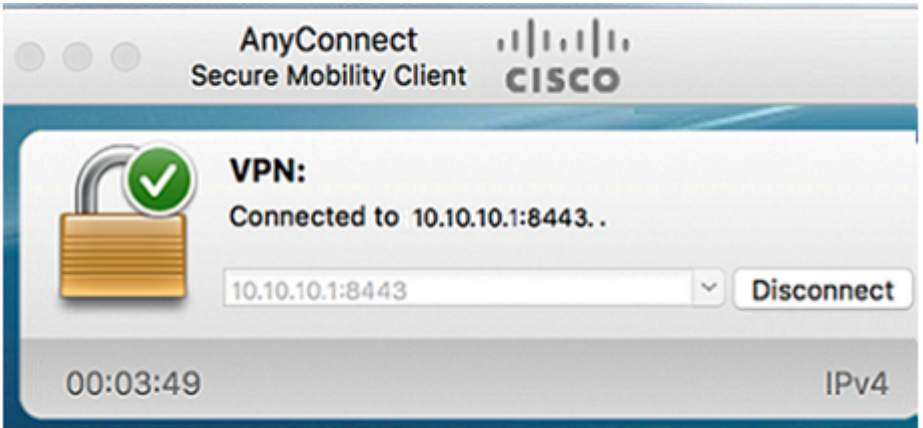

Als u nu AnyConnect VPN gebruikt, kunt u voorbij de andere VPN-opties overslaan en naar de volgende sectie verdergaan.

## Zachte VPN weergeven

Een IPsec VPN stelt u in staat om externe bronnen veilig te verkrijgen door het instellen van een versleutelde tunnel over het internet. De RV34X Series-routers werken als IPsec VPN-servers en ondersteunen de Shrew Soft VPN-client. Deze sectie zal u tonen hoe u uw router en de Zachte client van de Rij kunt configureren om een verbinding met een VPN te maken.

Cisco ondersteunt Shrew Soft niet. Dit voorbeeld wordt uitsluitend voor demonstratiedoeleinden verstrekt. Als u problemen hebt met Shrew Soft, neemt u contact op met deze organisaties voor ondersteuning.

U kunt de nieuwste versie van de software van de Shrew Soft VPN-client hier downloaden: https://www.shrew.net/download/vpn

#### Zachte tonen op de RV345P Series router

We beginnen met het configureren van het client-naar-site VPN op de RV345P.

## Stap 1

Navigeer naar VPN > Client-to-Site.

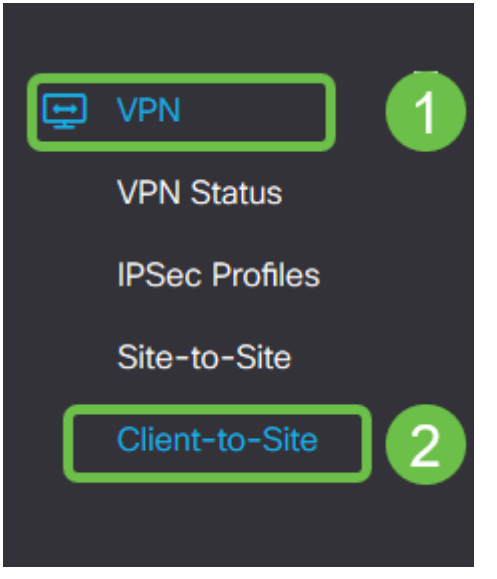

## Stap 2

Voeg een client-to-Site VPN-profiel toe.

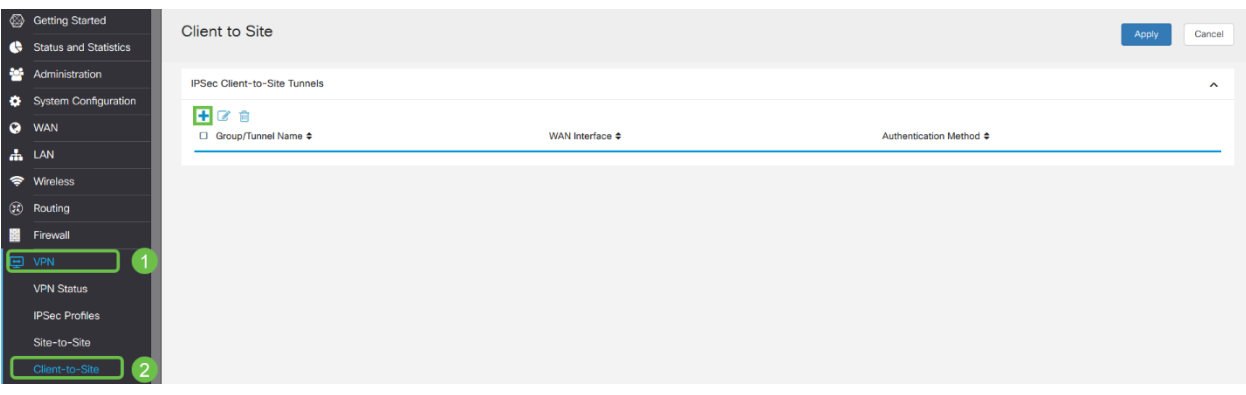

## Stap 3

Selecteer de optie Cisco VPN-client.

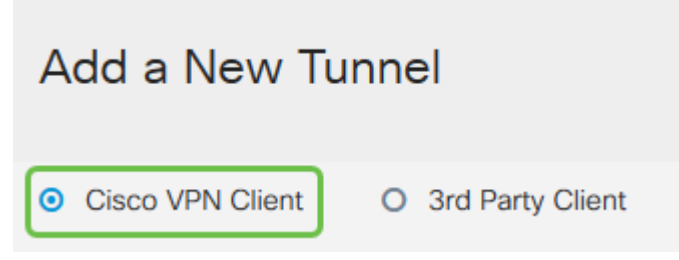

#### Stap 4

Controleer het vakje Inschakelen om het VPN-clientprofiel actief te maken. We zullen ook de groepsnaam configureren, de WAN-interface selecteren en een vooraf gedeelde sleutel invoeren.

Let op de groepsnaam en Voorgedeelde sleutel omdat deze later bij het configureren van de client gebruikt zal worden.

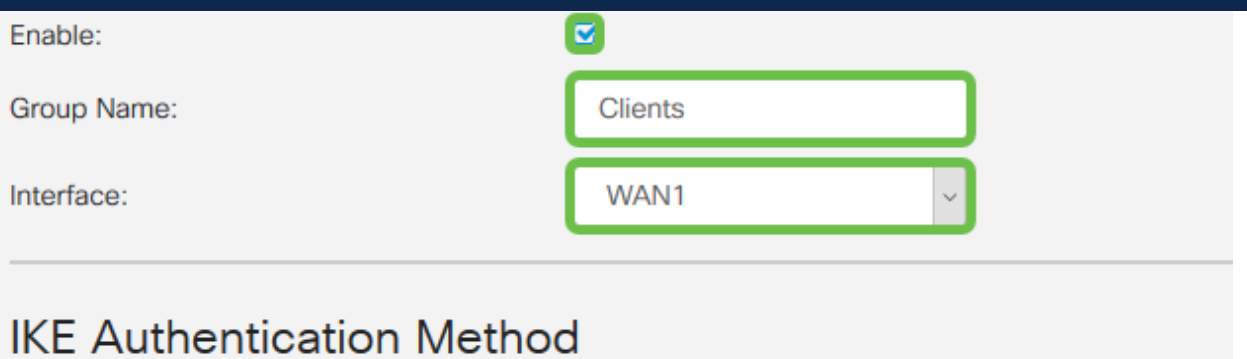

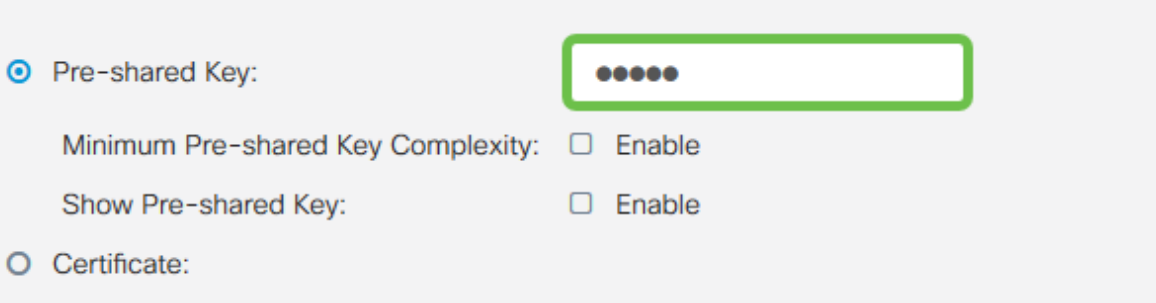

#### Stap 5

Laat de lege gebruikersgroep voorlopig achter. Dit is voor de Gebruikersgroep op de router, maar we hebben deze nog niet ingesteld. Zorg ervoor dat de modus is ingesteld op client. Geef het wolbereik voor clientadaptertools op. We gebruiken 172.16.10.1 tot en met 172.16.10.10.

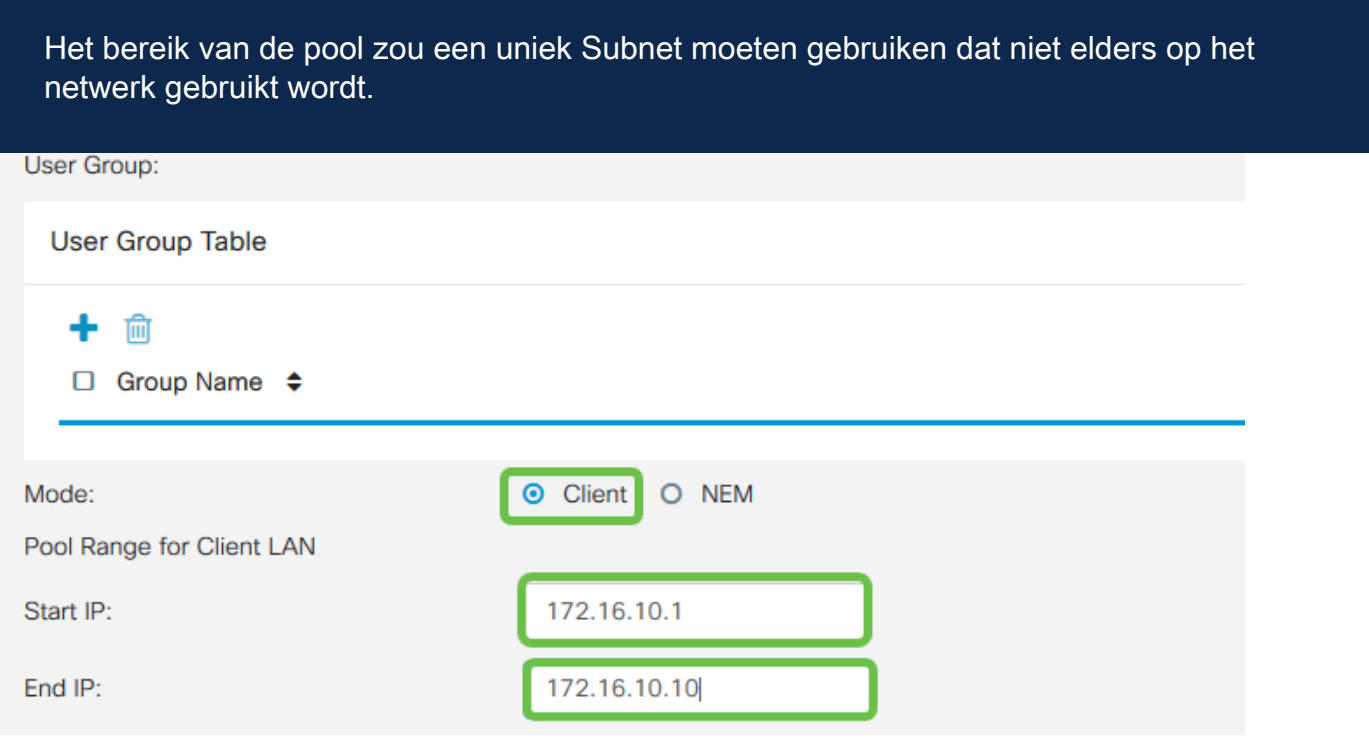

#### Stap 6

Hier configureren we de instellingen van de Mode Configuration. Hier zijn de

#### instellingen die we zullen gebruiken:

- Primaire DNS-server: Als u een interne DNS-server hebt of een externe DNS-server wilt gebruiken, kunt u deze hier invoeren. Anders wordt de standaard ingesteld op het RV345P LAN IP-adres. We zullen het standaard gebruiken in ons voorbeeld.
- Split Tunnel: controleer of Split Tunneling mogelijk is. Dit wordt gebruikt om te specificeren welk verkeer via de VPN-tunnel gaat. In ons voorbeeld zullen we Split Tunnel gebruiken.
- Tabel voor splitsingen: Voer de netwerken in waarop de VPN-client toegang moet hebben via VPN. Dit voorbeeld gebruikt het RV345P LAN-netwerk.

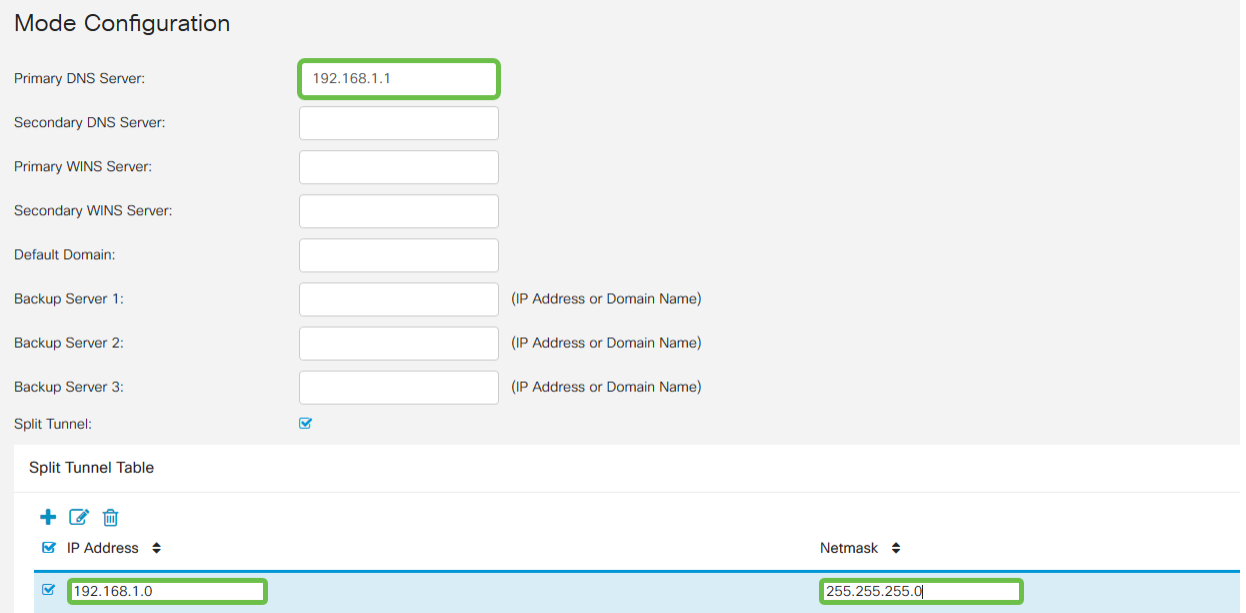

## Stap 7

Nadat u op Opslaan hebt geklikt, kunt u het profiel zien in de lijst IPsec Client-to-Site Group.

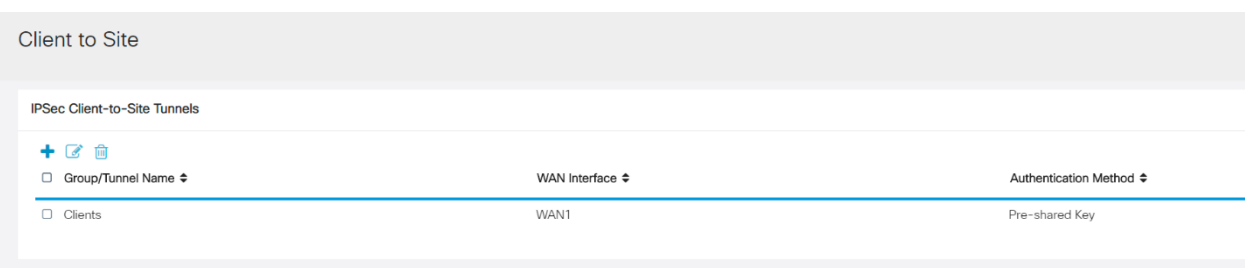

## Stap 8

Het configureren van een gebruikersgroep voor het controleren van VPNclientgebruikers. Klik onder Systeemconfiguratie > Gebruikersgroepen op het pictogram plus om een gebruikersgroep toe te voegen.

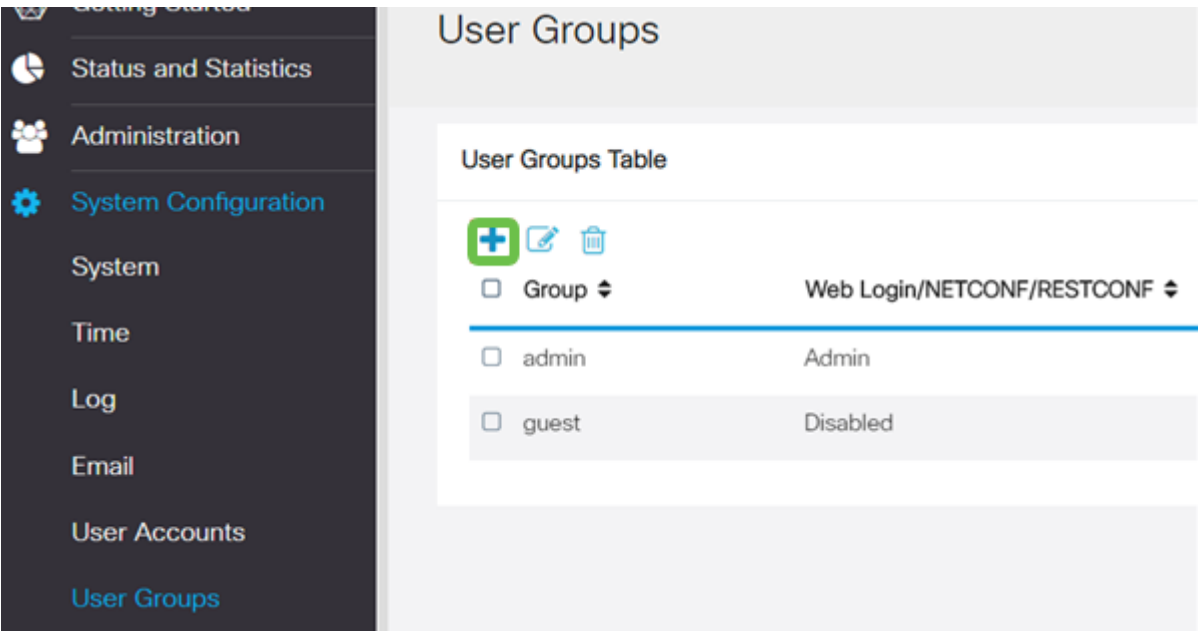

Voer een groepsnaam in.

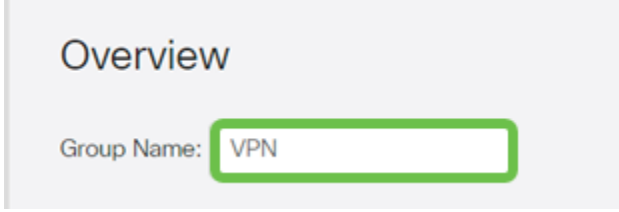

## Stap 10

Klik onder Services > EzVPN/3rd Party op Add om deze gebruikersgroep te koppelen aan het client-to-site profiel dat eerder was geconfigureerd.

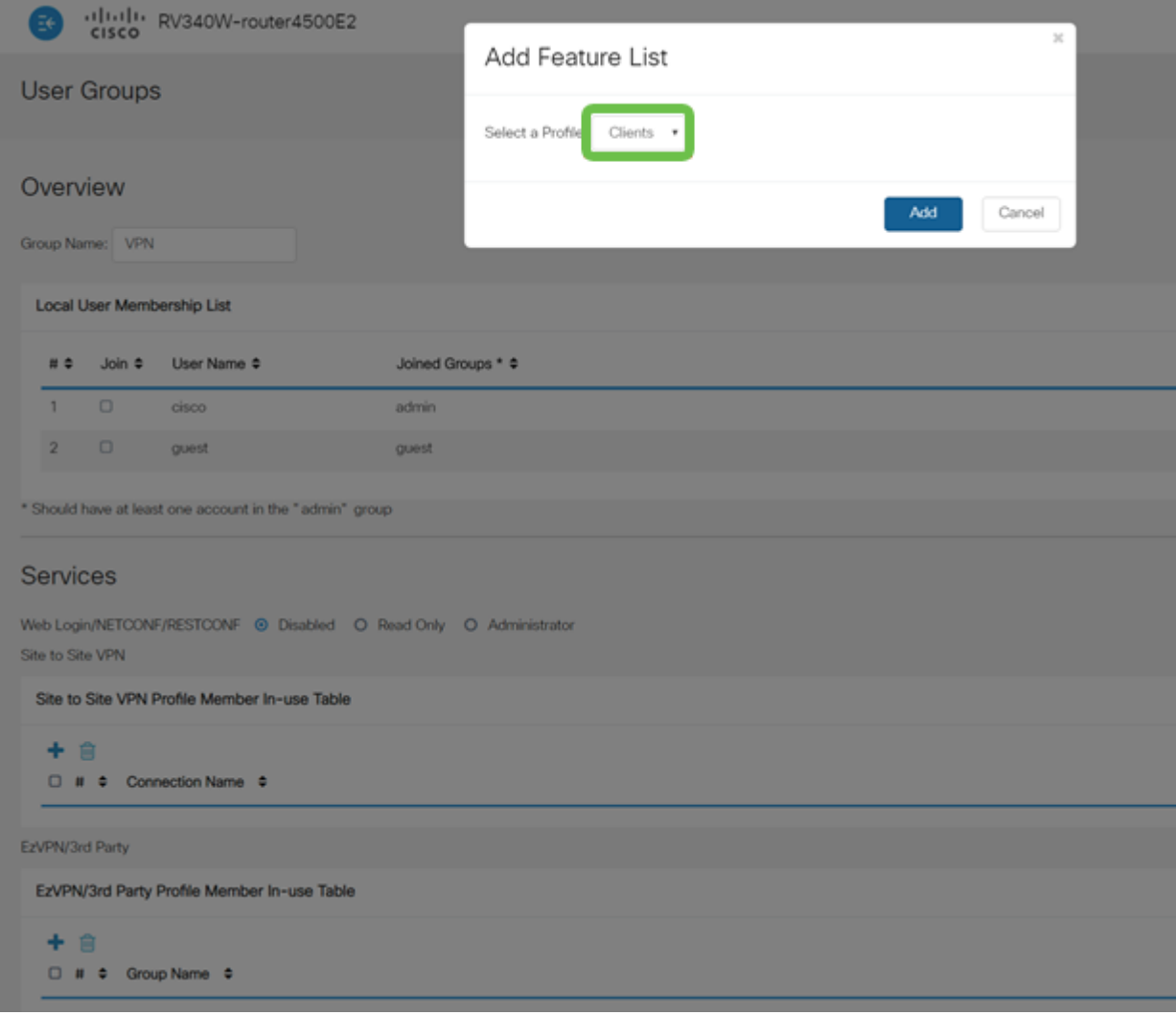

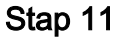

U dient nu de naam van de client-to-Site groep in de lijst voor EzVPN/3rd te zien.

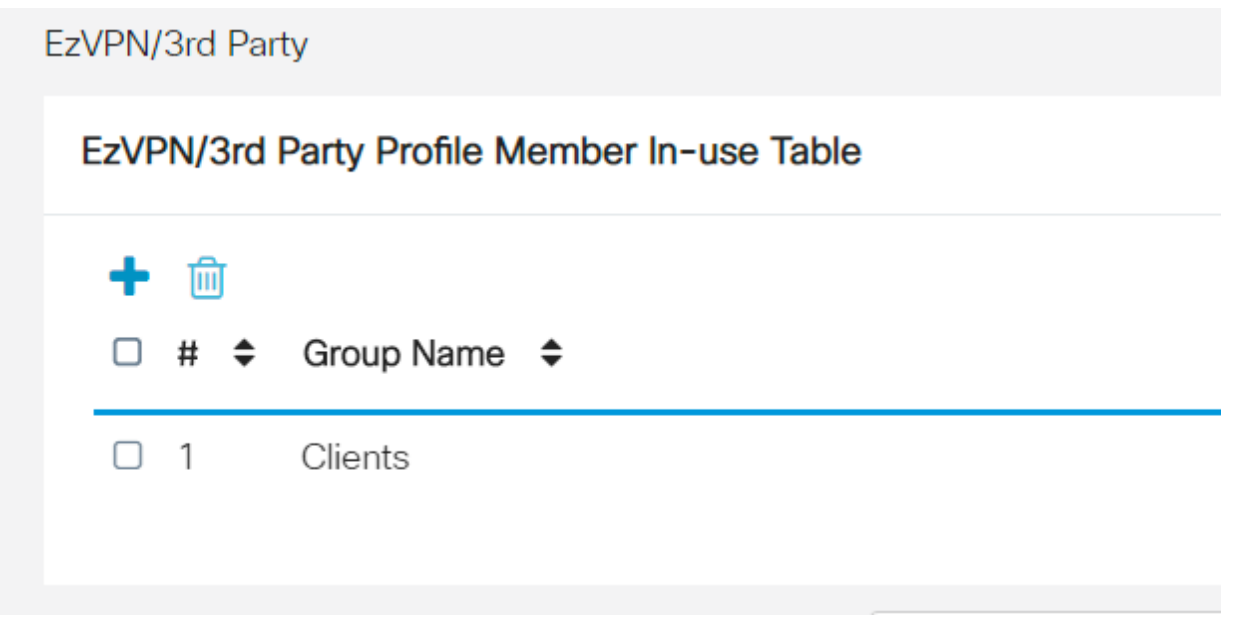

## Stap 12

Nadat u de configuratie van de gebruikersgroep toepast, ziet u het in de lijst Gebruikersgroepen en de nieuwe gebruikersgroep wordt gebruikt met het client-naarsite profiel dat u eerder hebt gemaakt.

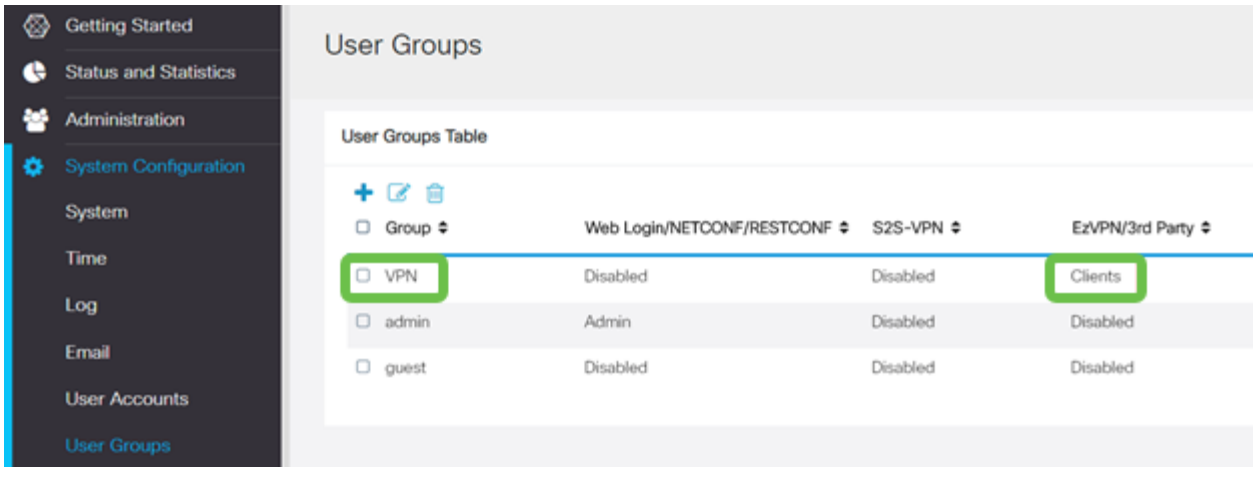

Configureer een nieuwe gebruiker in systeemconfiguratie > gebruikersrekeningen. Klik op het pictogram plus om een nieuwe gebruiker te maken.

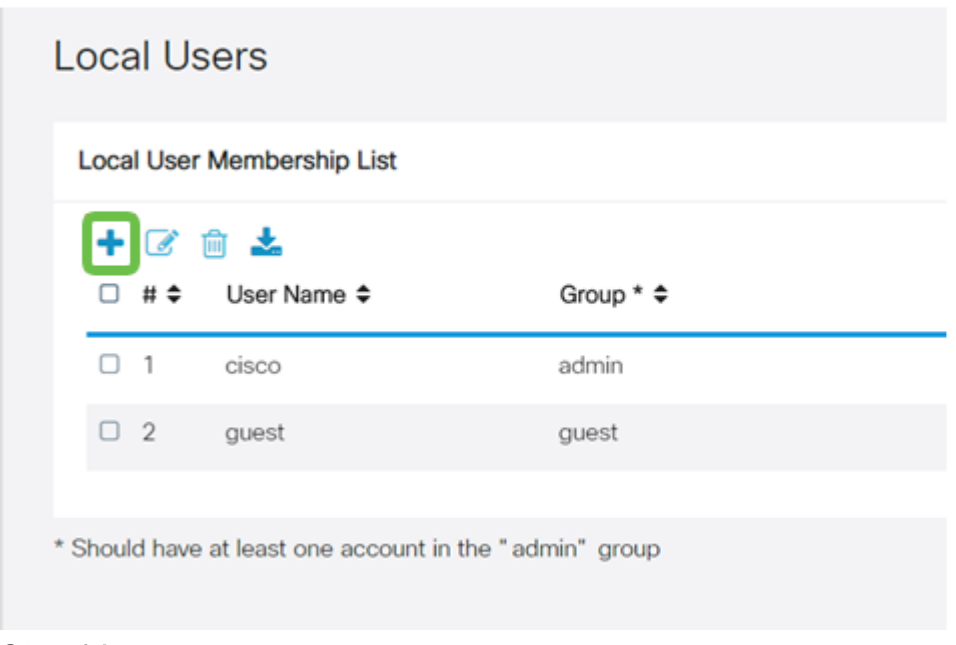

## Stap 14

Voer de nieuwe gebruikersnaam in samen met het nieuwe wachtwoord. Controleer dat de groep is ingesteld op de nieuwe gebruikersgroep die u zojuist hebt ingesteld. Klik op Toepassen na voltooiing.

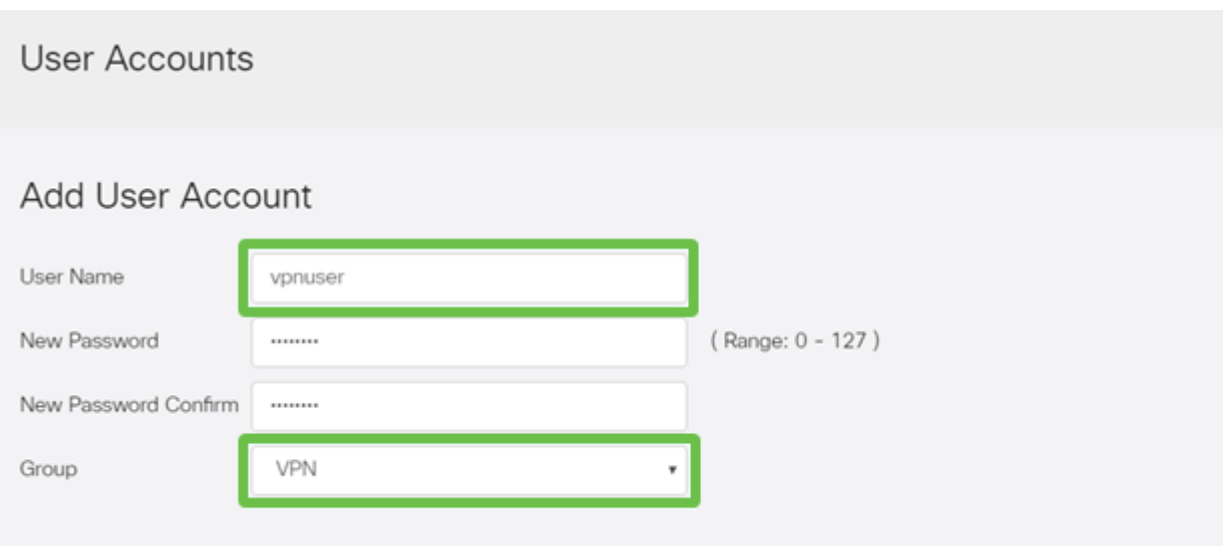

De nieuwe gebruiker verschijnt in de lijst met lokale gebruikers.

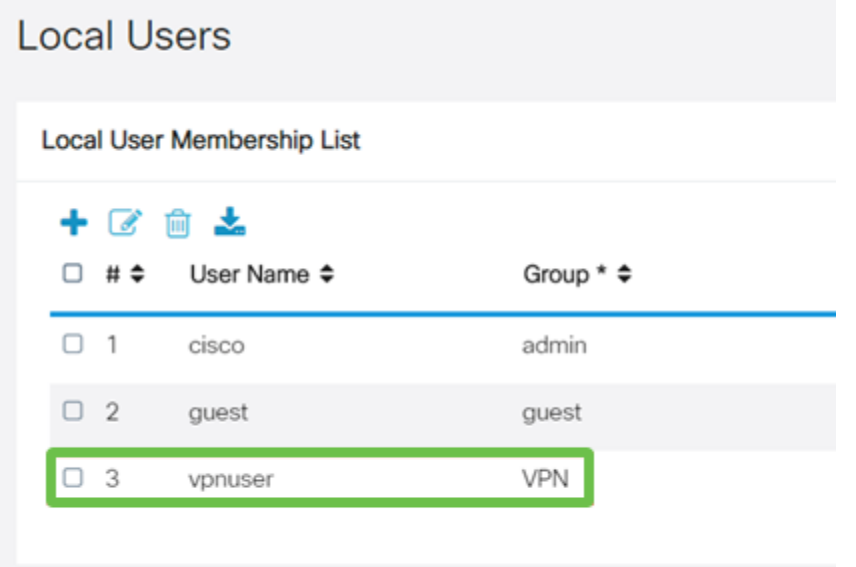

\* Should have at least one account in the "admin" group

Dit voltooit de configuratie op de RV345P Series router. Daarna zult u de Shrew Soft VPN client configureren.

## De zachte VPN-client tonen

Volg de volgende stappen.

## Stap 1

Open de Shrew Soft VPN Access Manager en klik op Add om een profiel toe te voegen. In het venster VPN Site Configuration dat nu wordt weergegeven, configureren u het tabblad General:

- Hostnaam of IP-adres: Gebruik het WAN IP-adres (of hostname van RV345P)
- Automatische configuratie: Selecteer NetPlooster

• Adapter-modus: Selecteer Gebruik een virtuele adapter en toegewezen adres

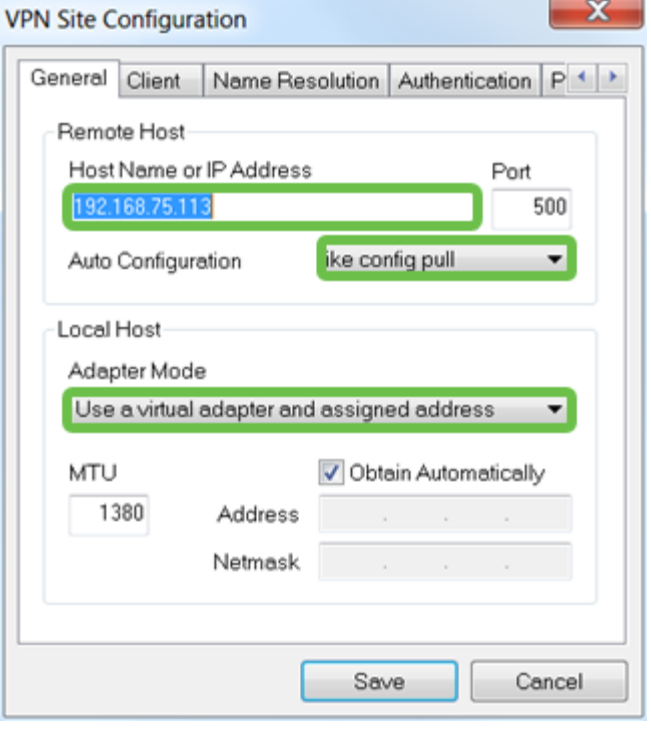

#### Stap 2

Configuratie van het tabblad Client In dit voorbeeld hielden we de standaardinstellingen.

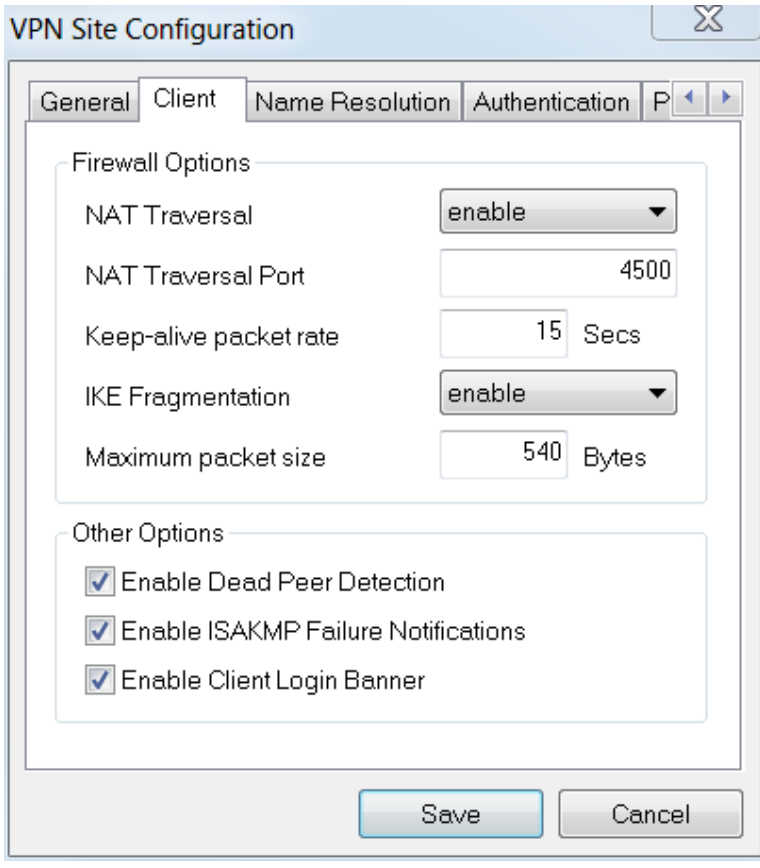

## Stap 3

Onder Name Solutions > DNS, controleer het DNS-vakje inschakelen en laat de vakjes Automatisch verkrijgen controleren.

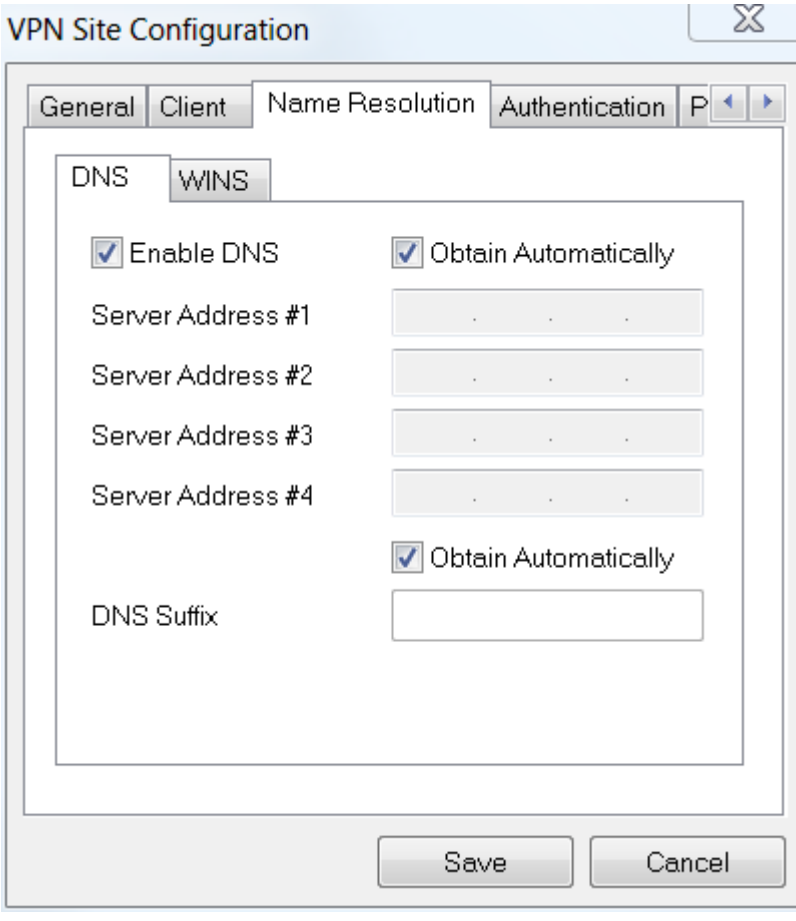

Schakel in het tabblad Naam > WINS het vakje WINS inschakelen in en laat automatisch het vakje Obtain ingeschakeld.

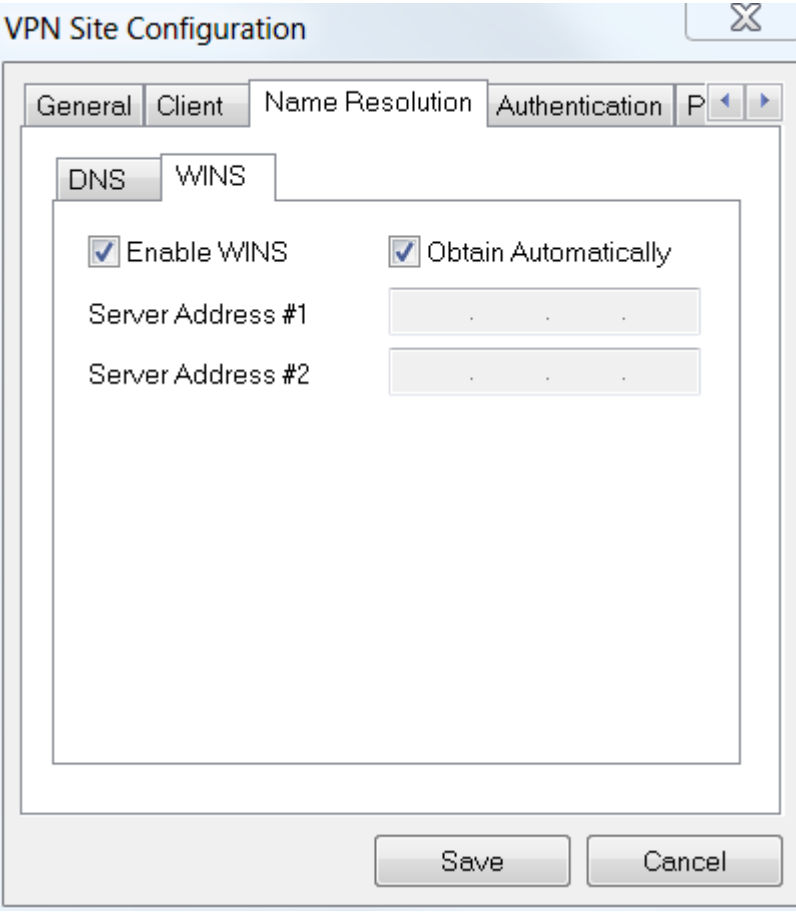

Klik op Verificatie > Lokale identiteit.

- Identificatietype: Selecteer Key Identifier
- Belangrijkste ID-string: Voer de groepsnaam in die op de RV345P is ingesteld

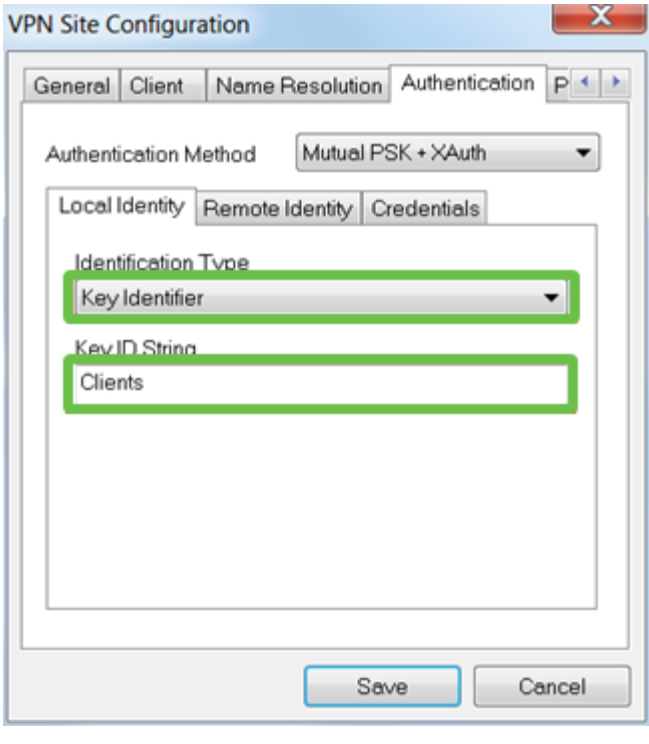

## Stap 6

Onder Verificatie > Remote Identity. In dit voorbeeld hielden we de

standaardinstellingen.

- Identificatietype: IP-adres
- Adres: <blanco>
- Gebruik een ontdekt veld adres op afstand: gecontroleerd

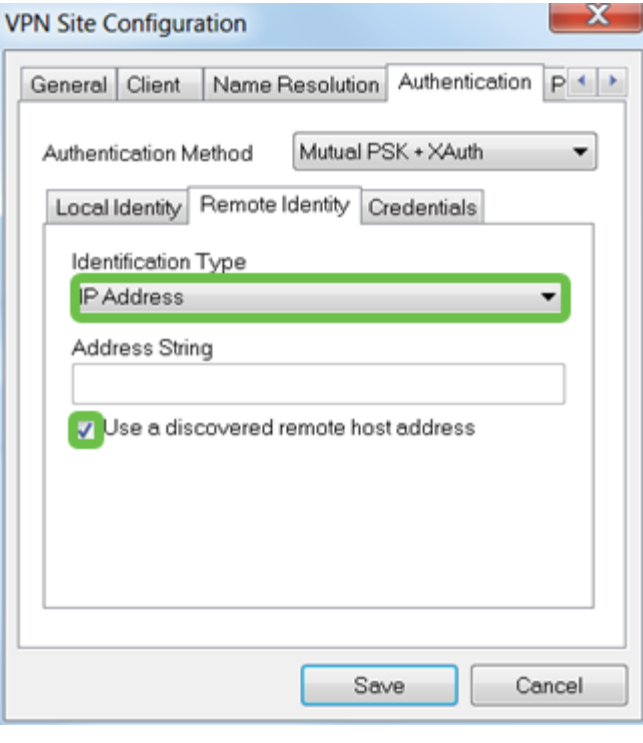

## Stap 7

Onder Verificatie > Credentials, moet u het volgende configureren:

- Verificatiemethode: Selecteer Wederom PSK + XAuth
- Vooraf gedeelde sleutel: Voer de vooraf gedeelde sleutel in die is ingesteld in het RV345P-clientprofiel

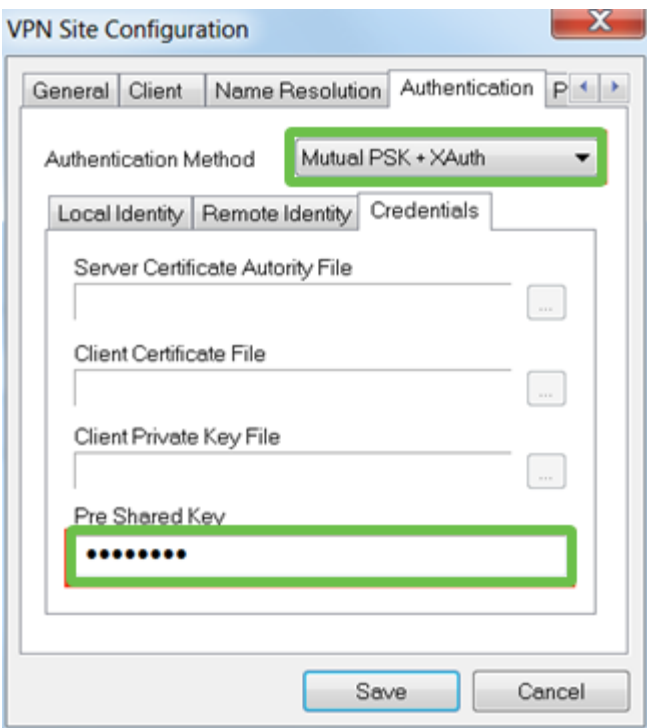

Zie voor het tabblad Fase 1. In dit voorbeeld werden de standaardinstellingen bewaard:

- Wisseltype: agressief
- DH Exchange: groep 2
- algoritme gebruiken: auto
- Hash Algorithm: Auto

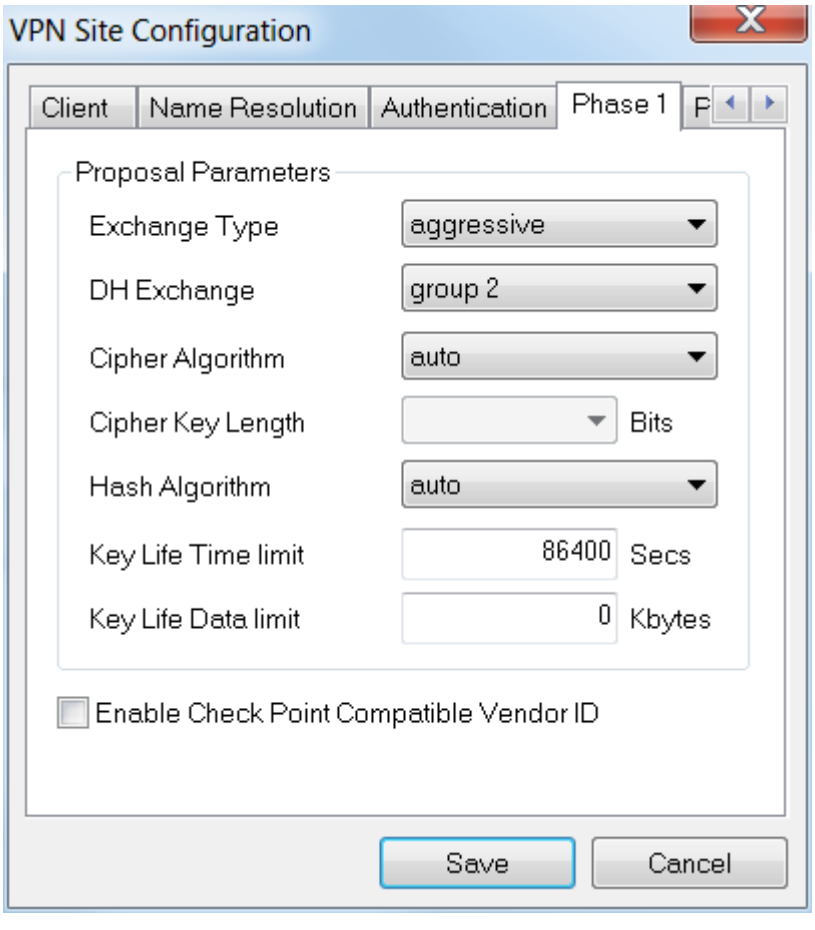

## Stap 9

In dit voorbeeld werden de standaardinstellingen voor het tabblad Fase 2 gelijk gehouden.

- Algoritme omzetten: auto
- HMAC-algoritme: Auto
- PFS exchange: uitgeschakeld
- Comprimeer-algoritme: Uitgeschakeld

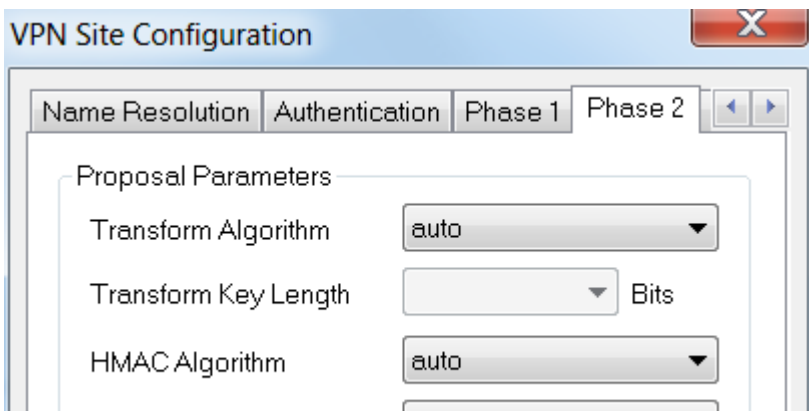

In het voorbeeld Beleidsbeleid hebben we de volgende instellingen gebruikt:

- **Beleidsgeneratieniveau: Auto**
- **Blijvende beveiligingsassociaties behouden:** ingeschakeld
- Zorg dat de topologie automatisch wordt aangepast of tunneleffect heeft: ingeschakeld

Aangezien we het Split-Tunneling hebben ingesteld op de RV345P, hoeven we het hier niet te configureren.

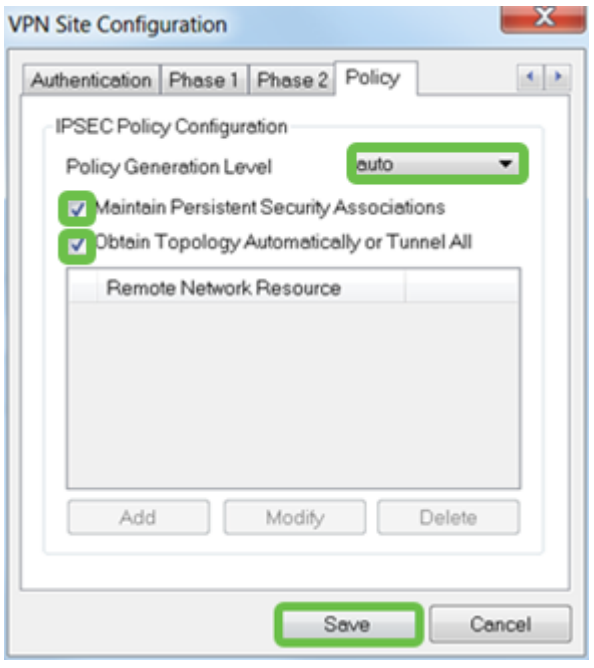

Klik na voltooiing op Opslaan.

## Stap 11

U bent nu klaar om de verbinding te testen. In VPN Access Manager kunt u het verbindingsprofiel markeren en op de knop Connect klikken.

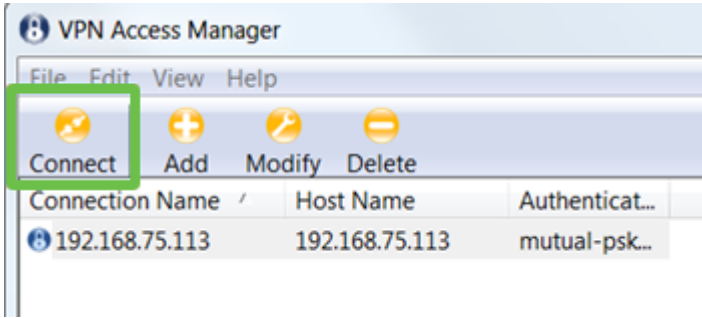

## Stap 12

Voer in het venster VPN Connect dat nu verschijnt de gebruikersnaam en het wachtwoord in met behulp van de gebruikersaccount die u op RV345P hebt gemaakt (stap 13 en 14). Klik na voltooiing op Connect.

## Stap 10

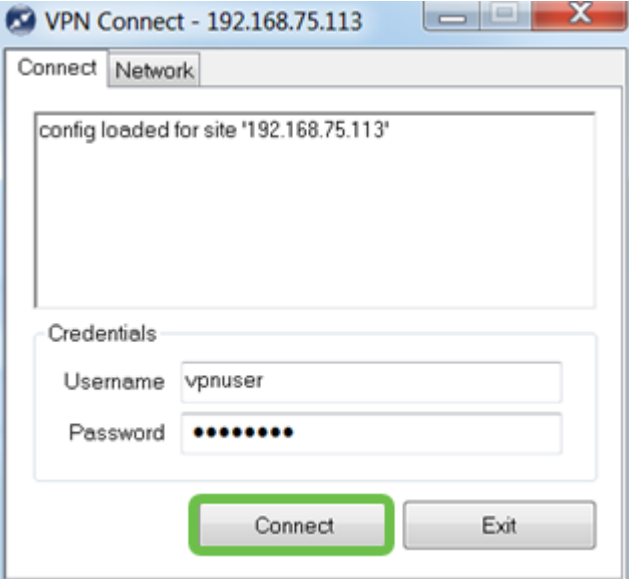

Controleer of de tunnel is aangesloten. Je zou tunnel moeten zien ingeschakeld.

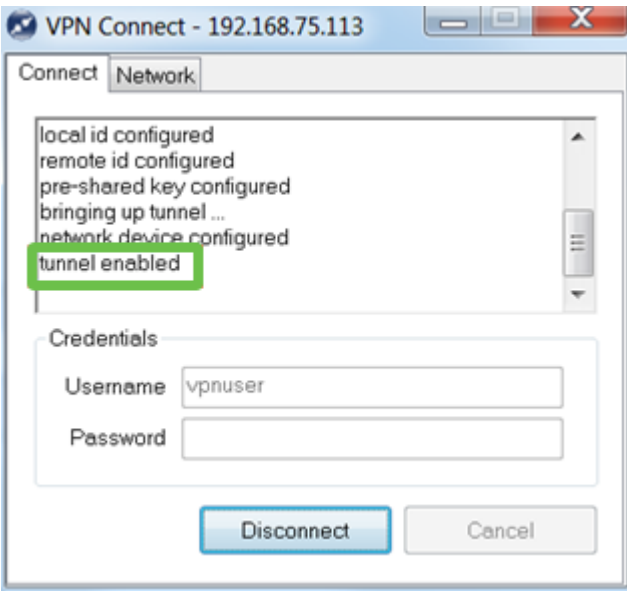

Shrew Soft werd in deze configuratie als voorbeeld gebruikt. Aangezien Shrew Soft geen product van Cisco is, kunt u contact opnemen met deze derde als u technische assistentie nodig hebt.

## Andere VPN-opties

Er zijn andere opties voor het gebruik van een VPN. Klik op de volgende koppelingen voor meer informatie:

- <u>• [Gebruik de GreenBow VPN-client voor een verbinding met RV34x Series router](https://www.cisco.com/c/nl_nl/support/docs/smb/routers/cisco-rv-series-small-business-routers/smb5748-use-thegreenbow-vpn-client-to-connect-with-rv34x-series-rout.html)</u>
- <u>- [Een VPN-client voor Teleworker configureren op de RV34x Series router](/content/en/us/support/docs/smb/routers/cisco-rv-series-small-business-routers/smb5728-configure-a-teleworker-vpn-client-on-the-rv34x-series-router.html)</u>
- [Configuratie van een Point-to-Point Tunneling Protocol \(PPTP\) Server op de RV34x](https://www.cisco.com/c/nl_nl/support/docs/smb/routers/cisco-rv-series-small-business-routers/smb5443-configure-a-point-to-point-tunneling-protocol-pptp-server-on.html) [Series router](https://www.cisco.com/c/nl_nl/support/docs/smb/routers/cisco-rv-series-small-business-routers/smb5443-configure-a-point-to-point-tunneling-protocol-pptp-server-on.html)
- [Een IPsec-profiel \(Internet Protocol Security\) configureren op een RV34x Series router](https://www.cisco.com/c/nl_nl/support/docs/smb/routers/cisco-rv-series-small-business-routers/smb5518-configure-an-internet-protocol-security-ipsec-profile-on-an.html)
- [L2TP WAN-instellingen configureren op de RV34x-router](https://www.cisco.com/c/nl_nl/support/docs/smb/routers/cisco-rv-series-small-business-routers/smb5850-configure-l2tp-wan-settings-on-the-rv34x-router.html)
- <u>• [Site-to-Site VPN configureren op de RV34x](https://www.cisco.com/c/nl_nl/support/docs/smb/routers/cisco-rv-series-small-business-routers/Configuring_Site-to-Site_VPN_on_the_RV34x.html)</u>

# Aanvullende configuraties met de RV345P router

#### VLAN's configureren (optioneel)

Met een Virtual Local Area Network (VLAN) kunt u een Local Area Network (LAN) logisch segmenteren in verschillende broadcastdomeinen. In scenario's waarbij gevoelige gegevens via een netwerk kunnen worden doorgegeven, kunnen VLAN's worden opgezet om data beter te beveiligen door een broadcast aan een specifiek VLAN toe te wijzen. VLAN's kunnen ook worden gebruikt om prestaties te verbeteren door de behoefte te verminderen om broadcast en multicast pakketten naar onnodige bestemmingen te verzenden. U kunt een VLAN maken, maar dit heeft geen effect tot het VLAN aan minstens één poort is verbonden, handmatig of dynamisch. Poorten moeten altijd aan één of meer VLAN's behoren.

U kunt naar [VLAN](https://www.cisco.com/c/nl_nl/support/docs/smb/routers/cisco-rv-series-small-business-routers/1778-tz-VLAN-Best-Practices-and-Security-Tips-for-Cisco-Business-Routers.html)-[beste praktijken en -tips](https://www.cisco.com/c/nl_nl/support/docs/smb/routers/cisco-rv-series-small-business-routers/1778-tz-VLAN-Best-Practices-and-Security-Tips-for-Cisco-Business-Routers.html) verwijzen voor extra richtlijnen.

Als u geen VLAN's wilt maken, kunt u naar de volgende sectie overslaan.

#### Stap 1

Navigeer naar LAN > VLAN-instellingen.

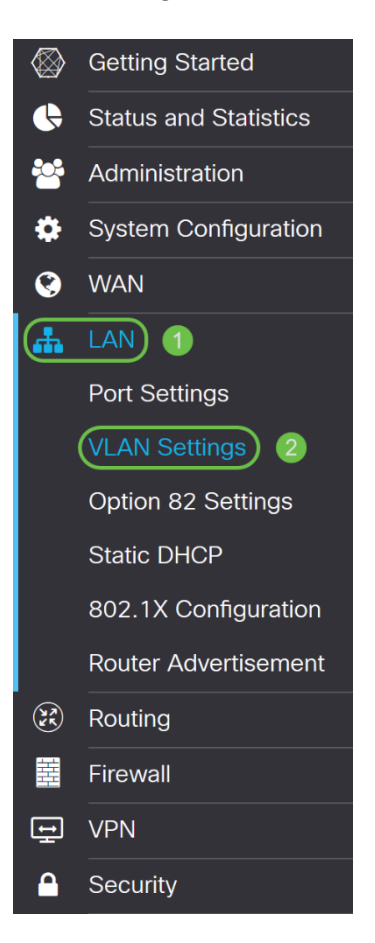

Klik op het pictogram toevoegen om een nieuw VLAN te maken.

**VLAN Table** 

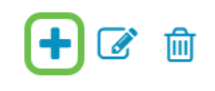

#### Stap 3

Voer de VLAN-id in die u wilt maken en een naam. Het VLAN ID bereik loopt van 1- 4093.

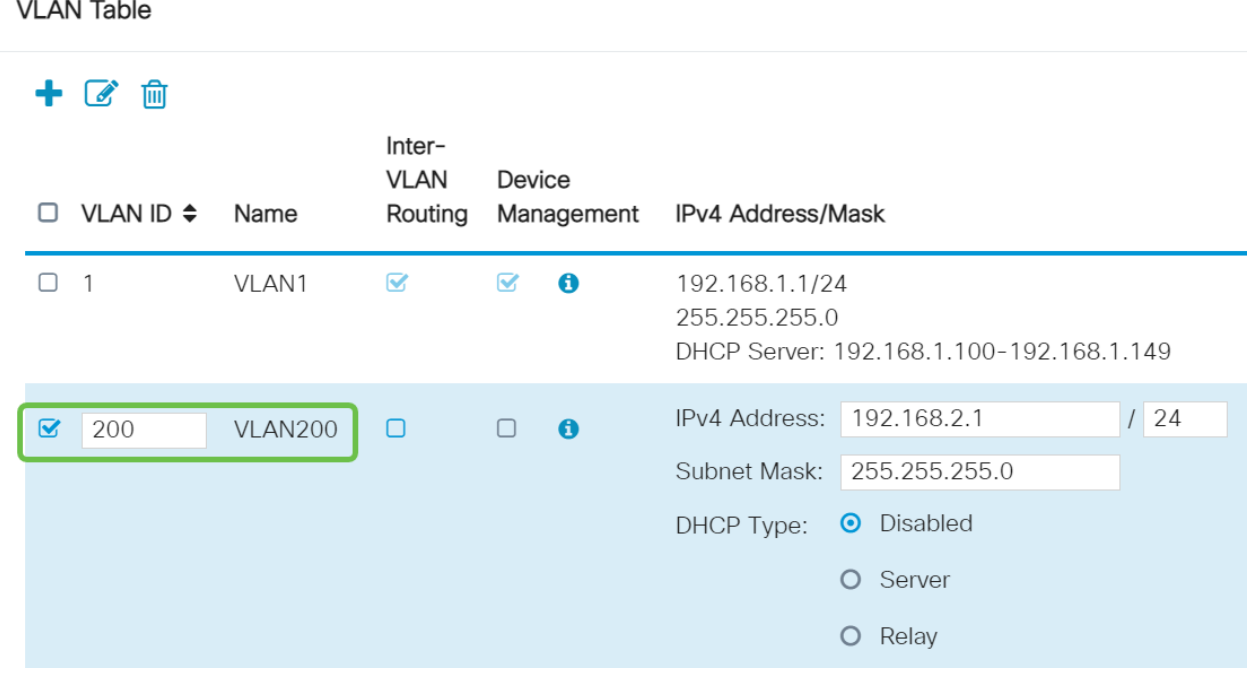

#### Stap 4

Schakel het vakje Enabled uit voor zowel Inter-VLAN-routing en apparaatbeheer indien gewenst. De routing tussen VLAN's wordt gebruikt om pakketten van één VLAN naar een ander VLAN te verzenden.

In het algemeen, wordt dit niet aanbevolen voor gastnetwerken aangezien u gastgebruikers zult willen isoleren het VLANs minder veilig verlaat. Er zijn tijden wanneer het voor VLAN's nodig kan zijn om tussen elkaar te leiden. Als dit het geval is, [moet u](https://www.cisco.com/c/nl_nl/support/docs/smb/routers/cisco-rv-series-small-business-routers/1393-Inter-VLAN-Routing-with-Targeted-ACL-Restrictions.html) de [routing tussen VLAN's op een RV34x-router met gerichte ACL-beperkingen](https://www.cisco.com/c/nl_nl/support/docs/smb/routers/cisco-rv-series-small-business-routers/1393-Inter-VLAN-Routing-with-Targeted-ACL-Restrictions.html) controleren om specifiek verkeer te configureren dat u tussen VLAN's toestaat.

Apparaatbeheer is de software waarmee u uw browser kunt gebruiken om in de Web UI van RV345P van het VLAN te loggen en de RV345P te beheren. Dit moet ook worden uitgeschakeld op Guest-netwerken.

In dit voorbeeld, maakten we noch de Inter-VLAN routing of het apparaatbeheer mogelijk om het VLAN veiliger te houden.

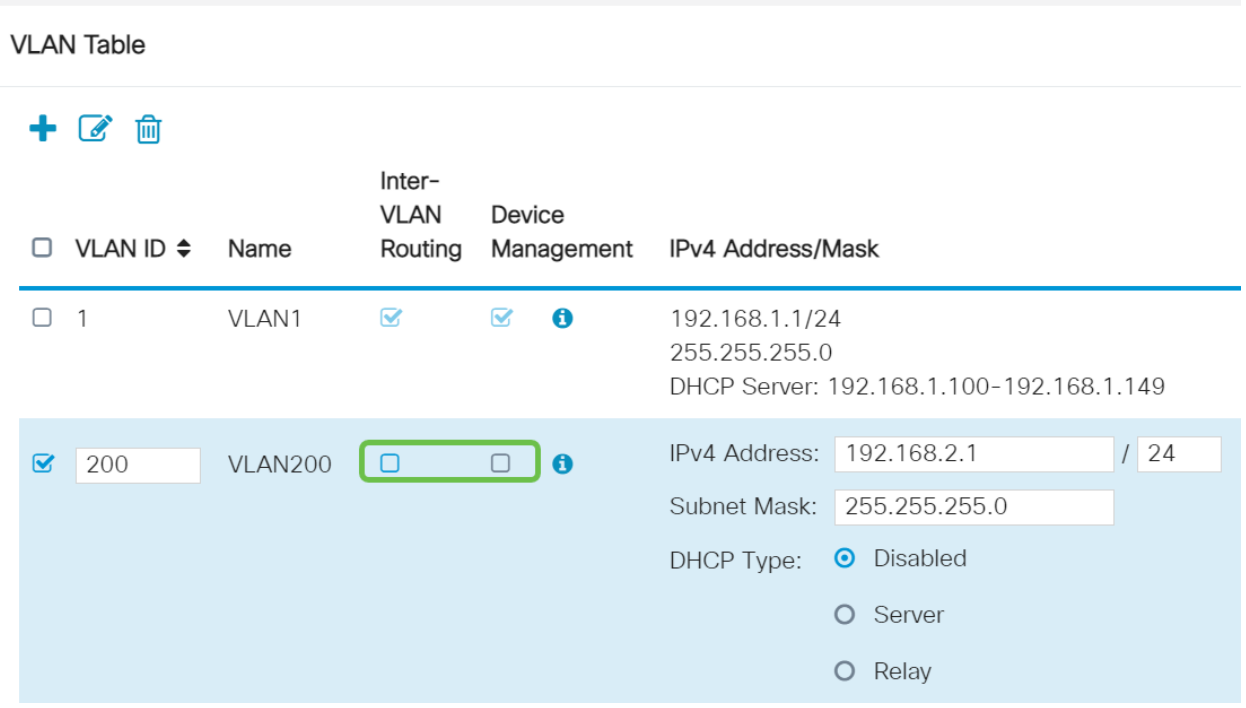

Het particuliere IPv4-adres wordt automatisch ingevuld in het veld IP-adres. U kunt dit aanpassen als u kiest. In dit voorbeeld, heeft Subnet 192.168.2.100-192.168.2.149 IP adressen beschikbaar voor DHCP. 192.168.2.1-192.168.2.99 en 192.168.2.150- 192.168.2.254 zijn beschikbaar voor statische IP-adressen.

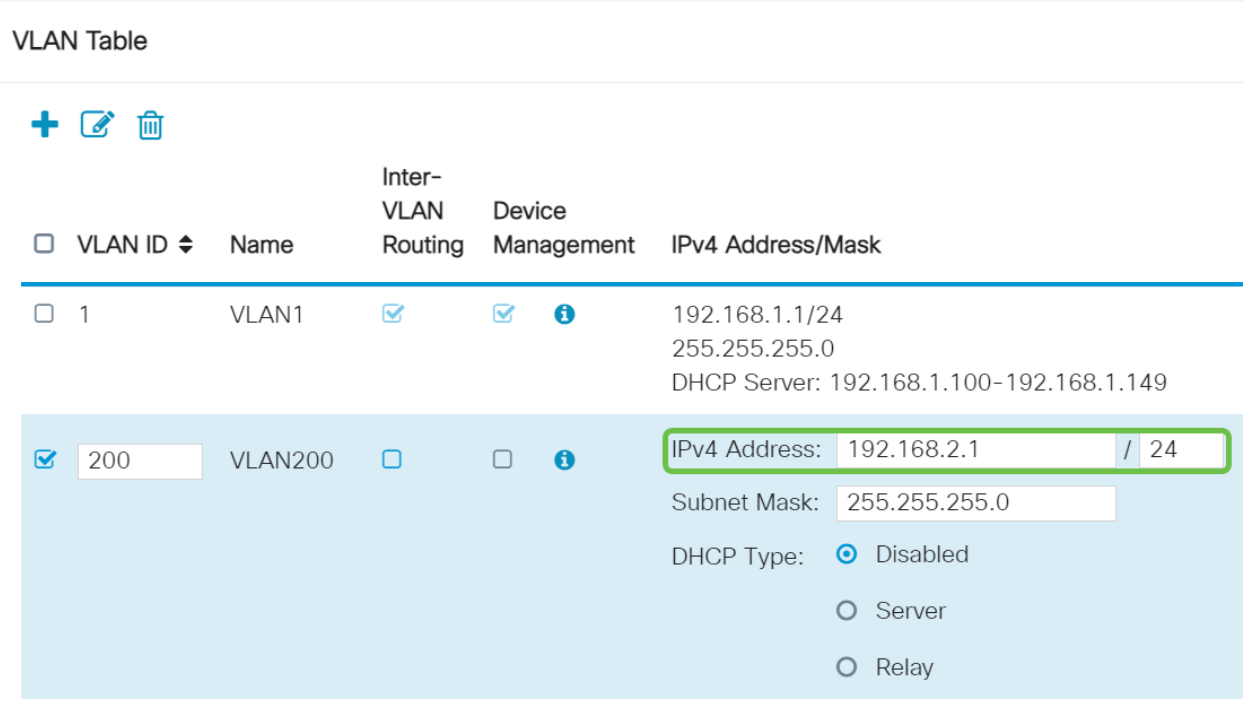

#### Stap 6

Het subnetmasker onder Subnet Mask zal automatisch bevolken. Als u wijzigingen aanbrengt, wordt het veld automatisch aangepast.

Voor deze demonstratie verlaten we het Subnetmasker als 255.255.255.0 of /24.

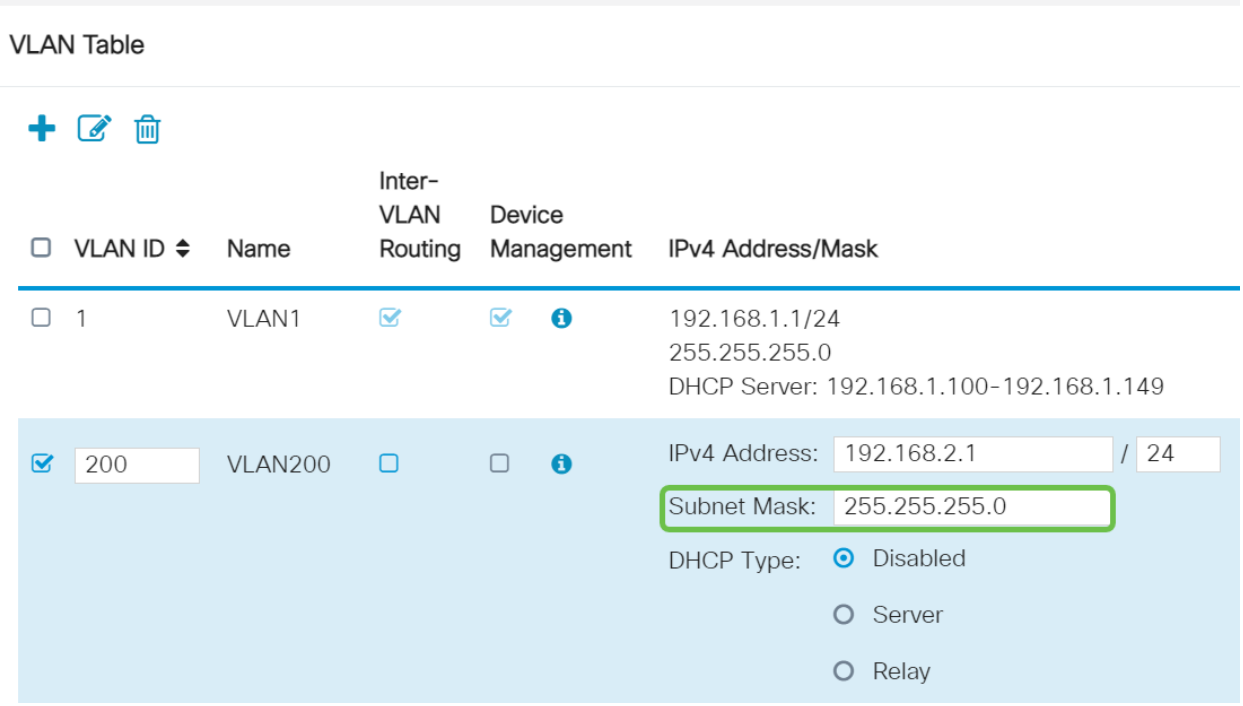

Selecteer een type Dynamic Host Configuration Protocol (DHCP). De volgende opties zijn:

Uitgeschakeld - Hiermee wordt de DHCP IPv4 server op VLAN uitgeschakeld. Dit wordt aanbevolen in een testomgeving. In dit scenario zouden alle IP-adressen handmatig moeten worden geconfigureerd en alle communicatie zou intern zijn.

Server - Dit is de meest gebruikte optie.

- Begintijd Voer een tijdwaarde van 5 tot 43.200 minuten in. De standaardinstelling is 1440 minuten (gelijk aan 24 uur).
- Einde bereik en bereik Voer het begin en einde van IP-adressen in die dynamisch kunnen worden toegewezen.
- DNS-server Selecteer deze optie om de DNS-server als proxy of ISP te gebruiken in de vervolgkeuzelijst.
- WINS Server Voer de naam van de WINS-server in.
- DHCP-opties:
	- ∘ Optie 66 Voer het IP-adres van de TFTP-server in.
	- ❍ Optie 150 Voer het IP-adres in van een lijst met TFTP-servers.
	- ❍ Optie 67 Voer de configuratiebestandsnaam in.
- Relay Voer het IPv4-adres van de externe DHCP-server in om de DHCP-relais te configureren. Dit is een geavanceerdere configuratie.

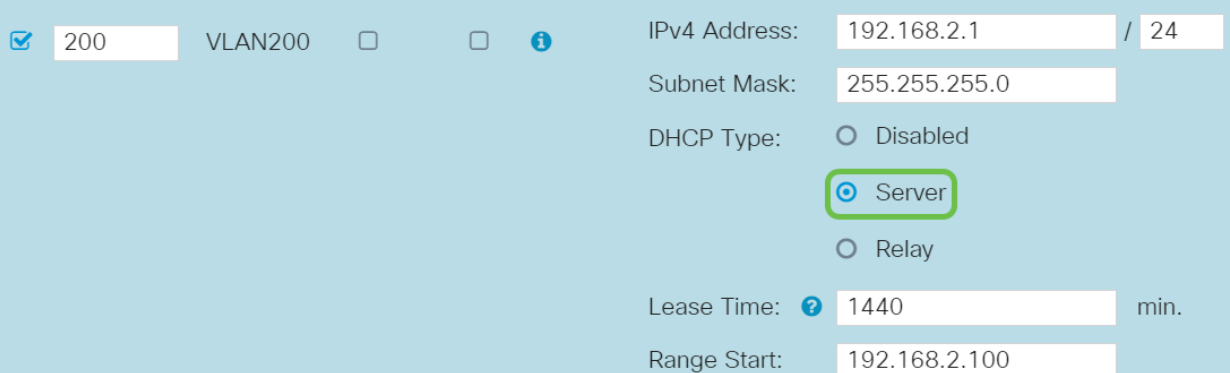

Klik op Toepassen om het nieuwe VLAN te maken.

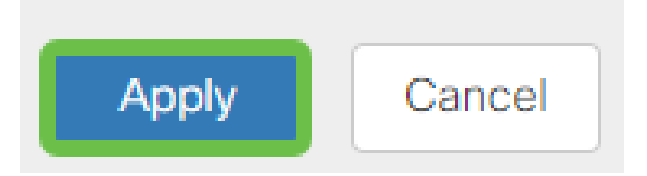

Toewijzen VLAN's aan poorten (optioneel)

16 VLAN's kunnen op RV345P worden geconfigureerd, met één VLAN voor het WAN (Wide Area Network). VLAN's die niet op een poort staan, moeten worden uitgesloten. Dit houdt het verkeer op die haven uitsluitend voor VLAN/VLANs aan de specifiek toegewezen gebruiker. Het wordt als een goede praktijk beschouwd.

Poorten kunnen worden ingesteld als een Access Port of een Trunk-poort:

- Access Port toegewezen één VLAN. Niet-gelabelde frames worden doorgegeven.
- Trunk-poort Kan meer dan één VLAN dragen. 802,1q. trunking maakt het mogelijk dat een inheems VLAN wordt gelokt. VLAN's die u niet op de romp wilt hebben, moeten worden uitgesloten.

#### Eén VLAN heeft zijn eigen poort toegewezen:

- Wordt beschouwd als een toegangspoort.
- VLAN dat aan deze haven wordt toegewezen zou moeten worden geëtiketteerd Untagged.
- Alle andere VLAN's moeten voor die poort zijn uitgesloten.

#### Twee of meer VLAN's die één poort delen:

- Wordt beschouwd als een Trunk-poort.
- Eén van de VLAN's kan worden aangeduid als Untagged.
- De rest van de VLAN's die deel uitmaken van de Trunk-poort moet van een label zijn voorzien.
- VLAN's die geen deel uitmaken van de Trunk-poort moeten van een etiket worden voorzien dat voor die poort is uitgesloten.

In dit voorbeeld zijn er geen stammen.

#### Stap 1

l

Selecteer de VLAN-ID's die u wilt bewerken.

In dit voorbeeld, hebben we VLAN 1 en VLAN 200 geselecteerd.

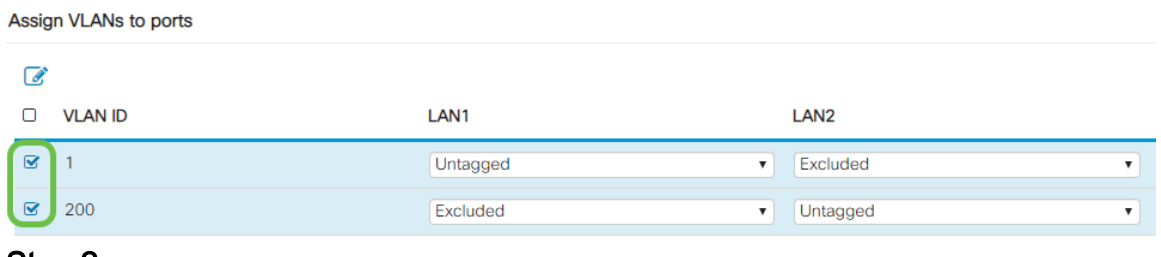

Klik op Bewerken om een VLAN aan een LAN poort toe te wijzen en specificeer elke instelling als Bijgesneden, niet gelabeld of uitgesloten.

In dit voorbeeld, op LAN1 hebben we VLAN 1 als Untagged en VLAN 200 toegewezen als Uitgesloten. Voor LAN2 hebben we VLAN 1 als Uitgesloten en VLAN 200 als Untagged toegewezen.

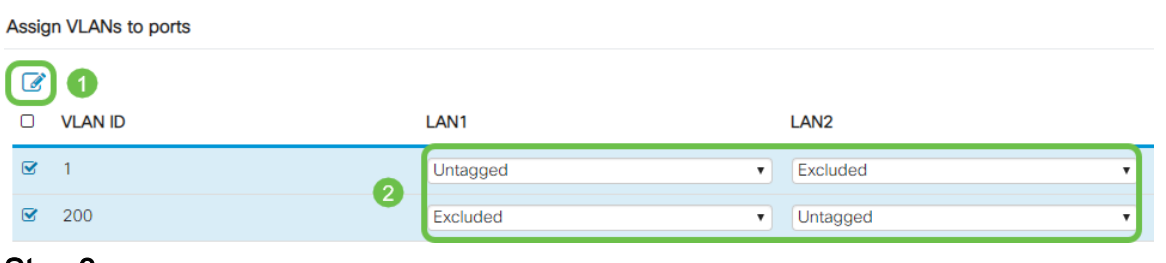

#### Stap 3

Klik op Toepassen om de configuratie op te slaan.

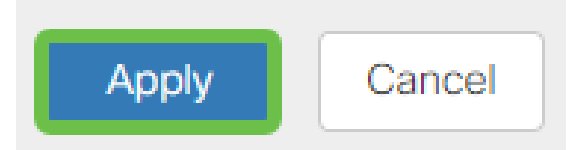

U moet nu met succes een nieuw VLAN en geconfigureerd VLAN's in poorten op RV345P hebben gemaakt. Herhaal het proces om de andere VLAN's te maken. Bijvoorbeeld, VLAN300 zou voor het op de markt brengen met een netto van 192.168.3.x en VLAN400 worden gemaakt voor Boekhouding met een netto van 192.168.4.x.

Voeg een statische IP toe (optioneel)

Als u wilt dat een bepaald apparaat bereikbaar is voor andere VLAN's, kunt u dat apparaat een statisch lokaal IP-adres geven en een toegangsregel maken om het toegankelijk te maken. Dit werkt alleen als de routing tussen VLAN's is ingeschakeld. Er zijn andere situaties waarin een statische IP nuttig kan zijn. Voor meer informatie over het instellen van statische IP-adressen, controleer [beste praktijken voor het](https://www.cisco.com/c/nl_nl/support/docs/smb/General/Best-practices-for-setting-a-static-IP-addresses-in-Cisco-Small-Business.html) [instellen van statische IP-adressen op Cisco Business Hardware](https://www.cisco.com/c/nl_nl/support/docs/smb/General/Best-practices-for-setting-a-static-IP-addresses-in-Cisco-Small-Business.html).

Als u geen statisch IP-adres hoeft toe te voegen, kunt u naar de volgende sectie van dit artikel bewegen.

Navigeer naar LAN > Statische DHCP. Klik op het pictogram plus.

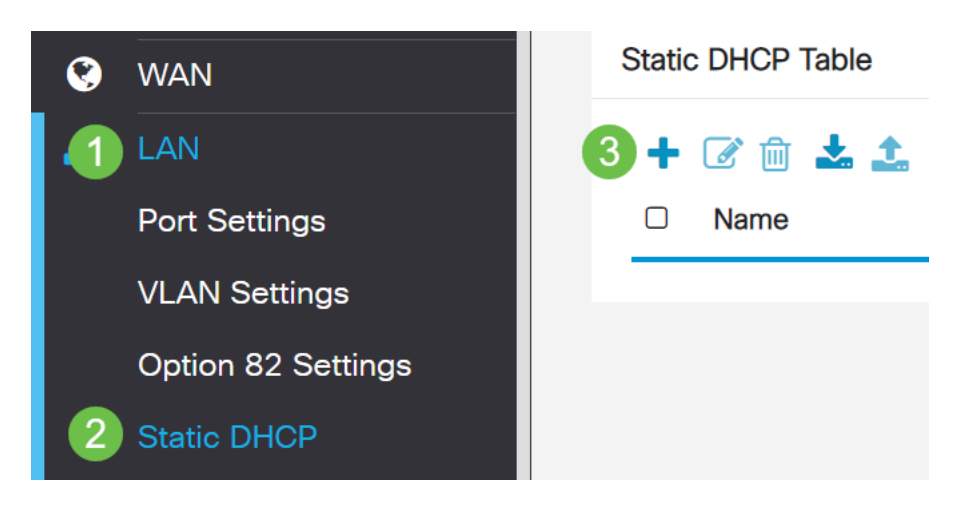

#### Stap 2

Voeg de Statische DHCP-informatie voor het apparaat toe. In dit voorbeeld is het apparaat een printer.

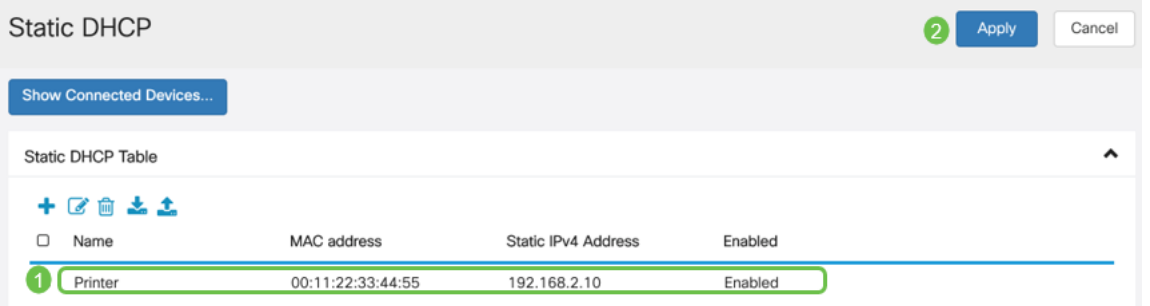

# Certificaten beheren (optioneel)

Een digitaal certificaat certificeert de eigendom van een openbare sleutel door het genoemde onderwerp van het certificaat. Dit stelt betrouwbare partijen in staat om afhankelijk te zijn van handtekeningen of beweringen van de privé-sleutel die overeenkomt met de openbare sleutel die gecertificeerd is. Een router kan een zichzelf ondertekend certificaat, een certificaat produceren dat door een netwerkbeheerder wordt gemaakt. Het kan ook verzoeken aan de certificaatautoriteiten (CA) zenden om een digitaal identiteitsbewijs aan te vragen. Het is belangrijk dat er een rechtmatig certificaat is van een verzoek van derden.

Voor de echtheidscontrole wordt een certificeringsinstantie (CA) gebruikt. Certificaten kunnen worden aangeschaft op elk aantal locaties van derden. Het is een officiële manier om te bewijzen dat je site veilig is. De CA is in wezen een vertrouwde bron die verifieert dat u een legitiem bedrijf bent en kan worden vertrouwd. Afhankelijk van uw behoeften, een certificaat tegen minimale kosten. U wordt uitgecheckt door de CA en zodra ze uw informatie hebben geverifieerd, geven ze het certificaat aan u af. Dit certificaat kan als bestand op uw computer worden gedownload. U kunt dan naar uw router (of VPN-server) gaan en het daar uploaden.

#### CSR/certificaat genereren

Meld u aan bij het webgebaseerde hulpprogramma van de router en kies Beheer > Certificaat.

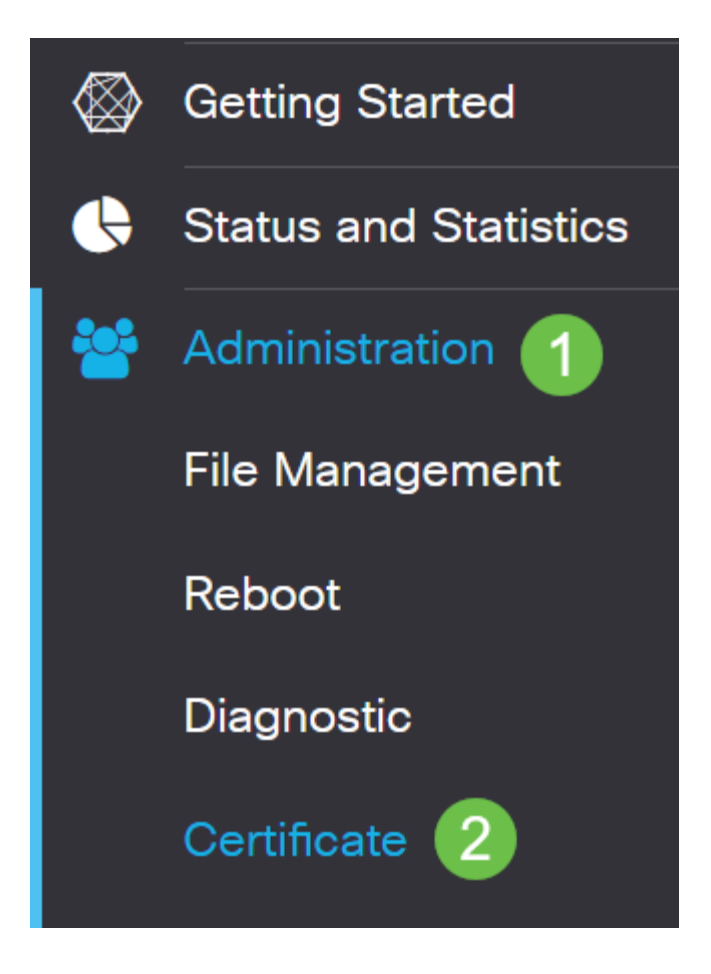

#### Stap 2

Klik op Generate CSR/certificaat. U wordt naar de pagina Generate CSR/certificaatpagina gebracht.

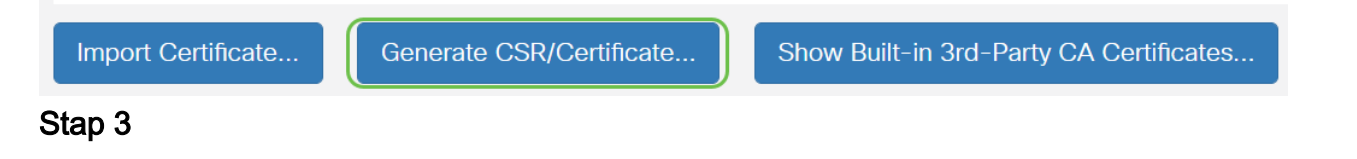

Vul de vakjes in met het volgende:

- $\bullet$  Kies het juiste type certificaat
	- ∘ Zelfvormend certificaat Dit is een Secure Socket Layer (SSL) certificaat dat door zijn eigen schepper is ondertekend. Dit certificaat is minder betrouwbaar, omdat het niet kan worden geannuleerd als de privétoets op een of andere manier door een aanvaller wordt gecompromitteerd.
	- $\circ$  Aanvraag van gecertificeerde handtekening Dit is een openbare sleutelinfrastructuur (PKI) die naar de certificeringsinstantie wordt gestuurd om een digitaal identiteitsbewijs aan te vragen. Het is veiliger dan door zichzelf getekend te worden, omdat de privé-sleutel geheim gehouden wordt.
- Voer in het veld Naam van het certificaat een naam in voor uw certificaat om het verzoek te identificeren. Dit veld kan niet leeg zijn en geen spaties en speciale tekens bevatten.
- (Optioneel) Klik onder het gebied Onderwerp Alternative Name op een radioknop. De opties zijn:
	- ❍ IP-adres Voer een IP-adres (Internet Protocol) in
	- ❍ FQDN Voer een volledig gekwalificeerde domeinnaam in (FQDN)
	- ∘ E-mail Voer een e-mailadres in
- Voer in het veld Alternatieve naam in.
- Kies een landennaam waarin uw organisatie wettelijk is geregistreerd in de vervolgkeuzelijst Landnaam.
- Voer een naam of afkorting in van de staat, provincie, regio of gebied waar uw organisatie zich bevindt in het veld Naam of provincie (ST).
- Voer een naam in van de locatie of de stad waarin uw organisatie is geregistreerd of zich in het veld Naam van de locatie bevindt.
- Voer een naam in waaronder uw bedrijf wettelijk is geregistreerd. Als u zich inschrijft als een klein bedrijf of eenmansbedrijf, specificeert u de naam van de certificaataanvrager in het veld Naam van de organisatie. Speciale tekens kunnen niet worden gebruikt.
- Voer een naam in het veld Naam van de organisatie in om onderscheid te maken tussen splitsingen binnen een organisatie.
- Voer een naam in het veld Naam in. Deze naam moet de volledig gekwalificeerde domeinnaam zijn van de website waarvoor u het certificaat gebruikt.
- Voer het e-mailadres in van de persoon die het certificaat wil genereren.
- Kies een belangrijke lengte in de vervolgkeuzelijst Lengte versleutelen. De opties zijn 512, 1024 en 2048. Hoe groter de sleutellengte, hoe veiliger het certificaat.
- Voer in het veld Geldige duur het aantal dagen in dat het certificaat geldig is. De standaard is 360.
- Klik op Generate.

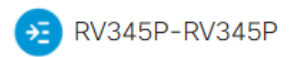

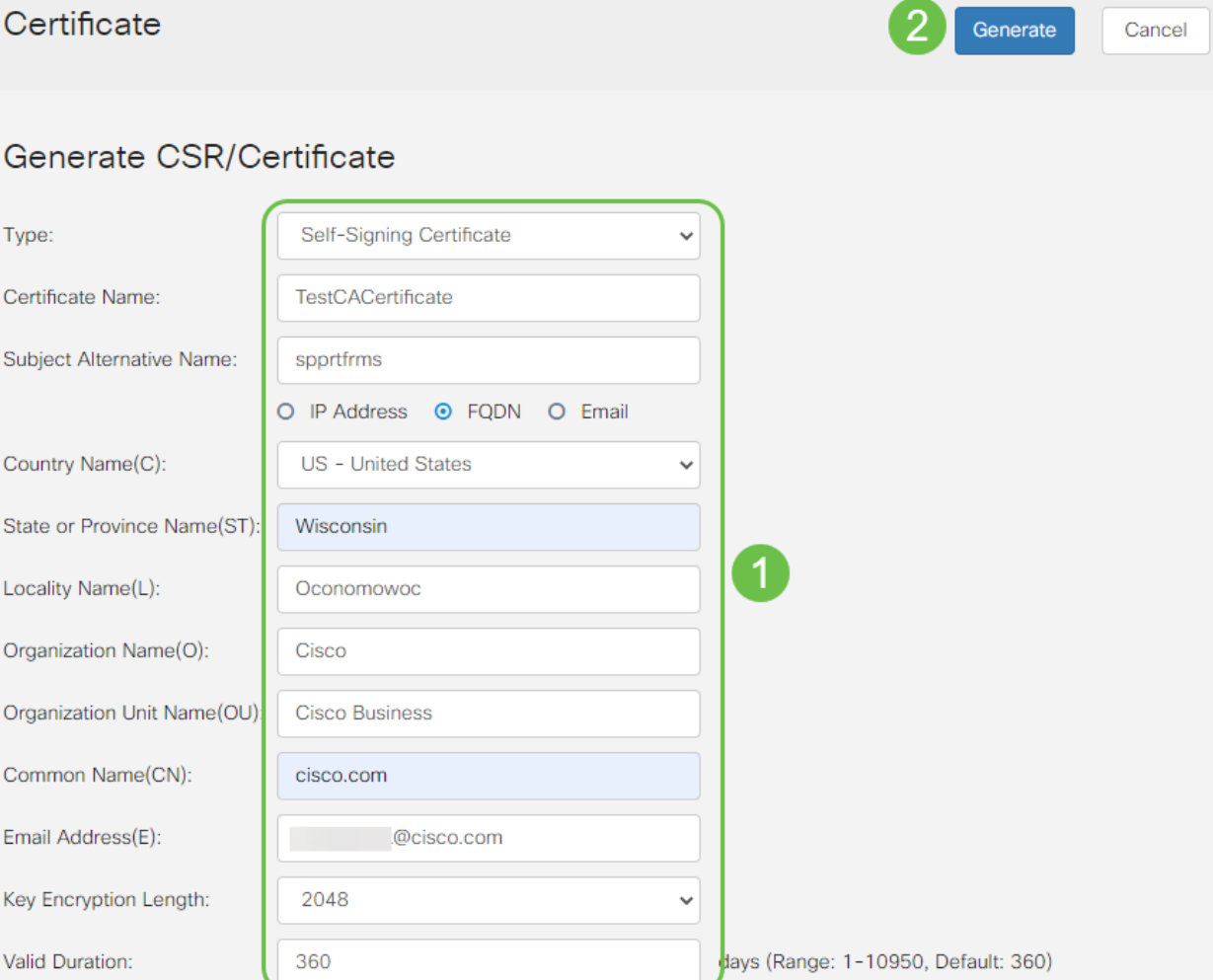

# Het gegenereerde certificaat moet nu in de certificaattabel worden weergegeven.

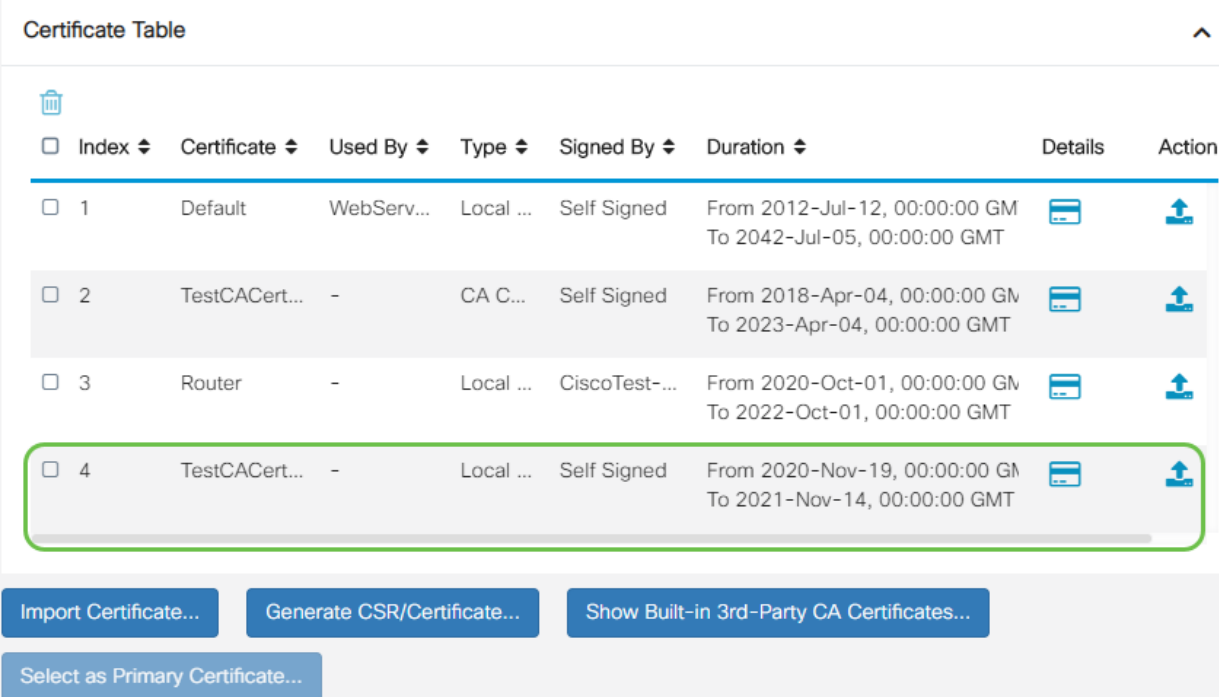

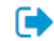

U moet nu met succes een certificaat op de RV345P router hebben gemaakt.

#### Een certificaat exporteren

#### Stap 1

In de tabel Certificaat controleert u het vakje van het certificaat dat u wilt exporteren en klikt u op het pictogram Exporteren.

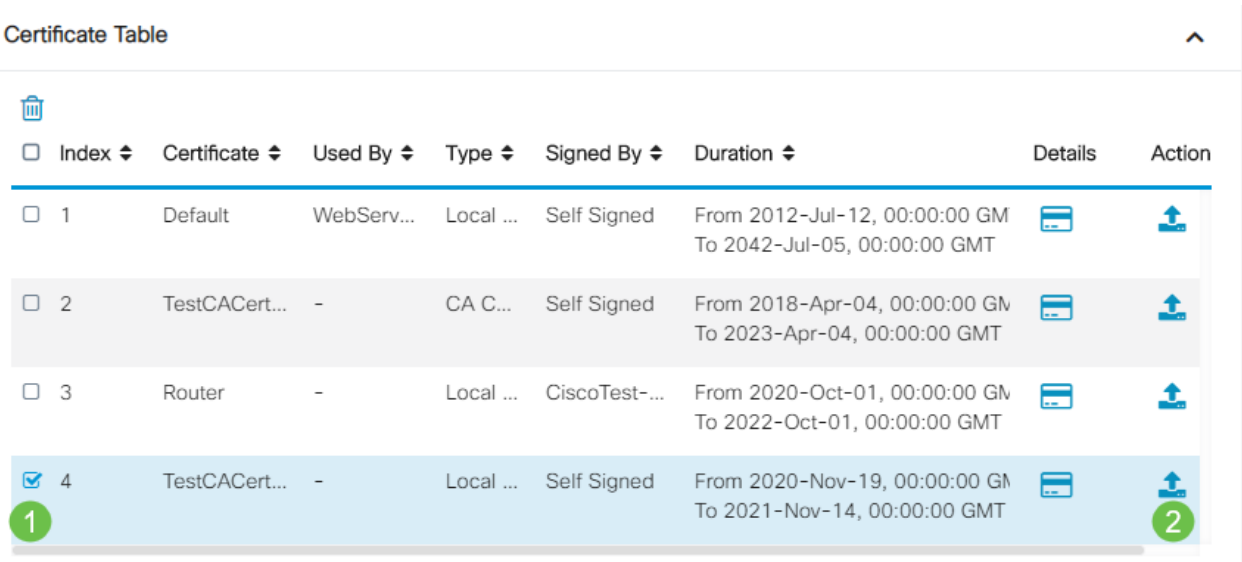

#### Stap 2

- Klik op een bestandsindeling voor het exporteren van het certificaat. De opties zijn:
	- ∘ PKCS #12 Public Key Cryptography Standards (PKCS) #12 is een geëxporteerd certificaat dat een .p12-extensie bevat. Er wordt een wachtwoord vereist om het bestand te versleutelen om het te beveiligen wanneer het wordt geëxporteerd, geïmporteerd en verwijderd.
	- ∘ PEM Privacy Enhanced Mail (PEM) wordt vaak gebruikt voor webservers om gemakkelijk te kunnen worden vertaald in leesbare gegevens door gebruik te maken van een eenvoudige teksteditor zoals notedop.

 $\mathbb{X}$ 

- Als u PEM hebt gekozen, klikt u op Exporteren.
- Typ een wachtwoord om het bestand te beveiligen dat moet worden geëxporteerd in het veld Wachtwoord invoeren.
- Voer het wachtwoord opnieuw in het veld Wachtwoord bevestigen.
- In het gedeelte Bestemming selecteren is de PC geselecteerd en is de enige optie die momenteel beschikbaar is.
- Klik op Exporteren.

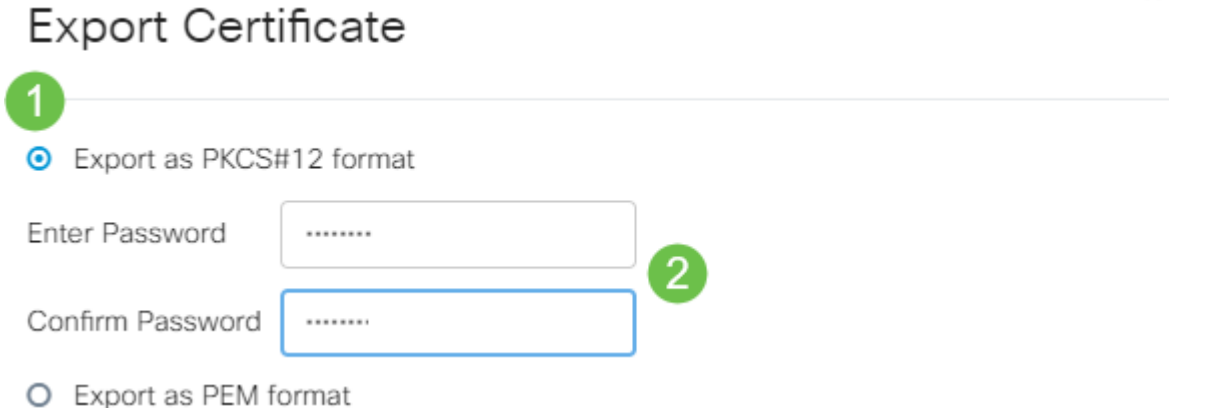

Onder de knop Downloaden verschijnt een bericht met het succes van de download. Er wordt een bestand in uw browser gedownload. Klik op OK.

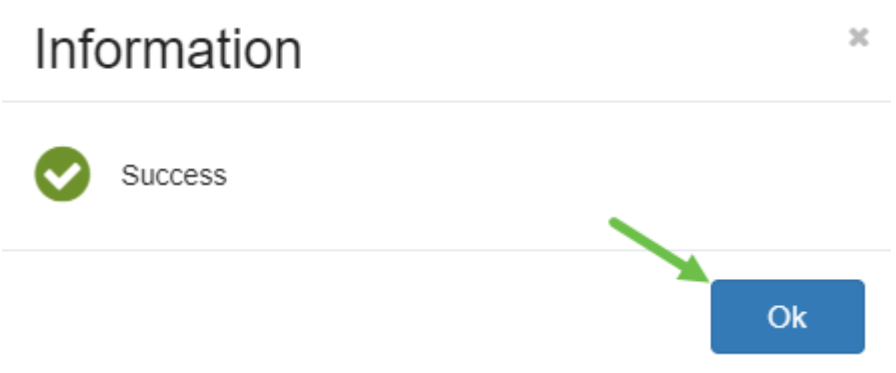

U dient nu een certificaat voor de RV345P Series router te hebben geëxporteerd.

#### Een certificaat importeren

#### Stap 1

Klik op importcertificaat....

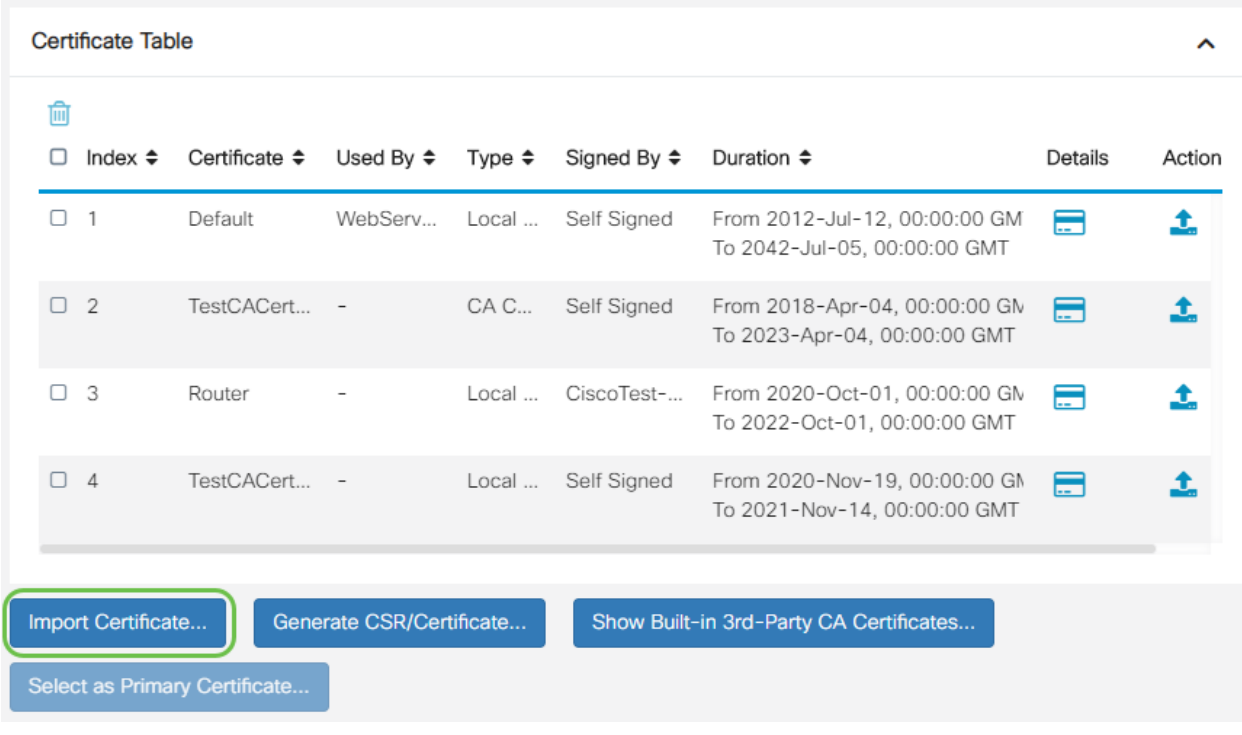

#### Stap 2

- Selecteer het type certificaat dat u wilt importeren in de vervolgkeuzelijst. De opties zijn:
	- $\circ$  Lokaal certificaat een certificaat dat op de router gegenereerd is.
	- $\circ$  CA-certificaat een certificaat dat is gecertificeerd door een betrouwbare derde die heeft bevestigd dat de informatie in het certificaat juist is.
	- ∘ PKCS #12 Encoded file Public Key Cryptography Standards (PKCS) #12 is een formaat voor het opslaan van een servercertificaat.
- Typ een naam voor het certificaat in het veld Naam certificaat.
- Als PKCS #12 is geselecteerd, typt u een wachtwoord voor het bestand in het veld Wachtwoord voor importeren. Anders overslaan naar Stap 3.
- Klik op een bron om het certificaat te importeren. De opties zijn:
	- ❍ Importeren op PC
	- ❍ Importeren op USB
- Als de router een USB-station niet detecteert, wordt de optie Importeren uit USB-camera uitgevoerd.
- Als u Importeren uit USB hebt geselecteerd en uw USB-apparaat niet door de router wordt herkend, klikt u op Vernieuwen.
- Klik op de knop Bestand kiezen en kies het gewenste bestand.
- Klik op Upload.

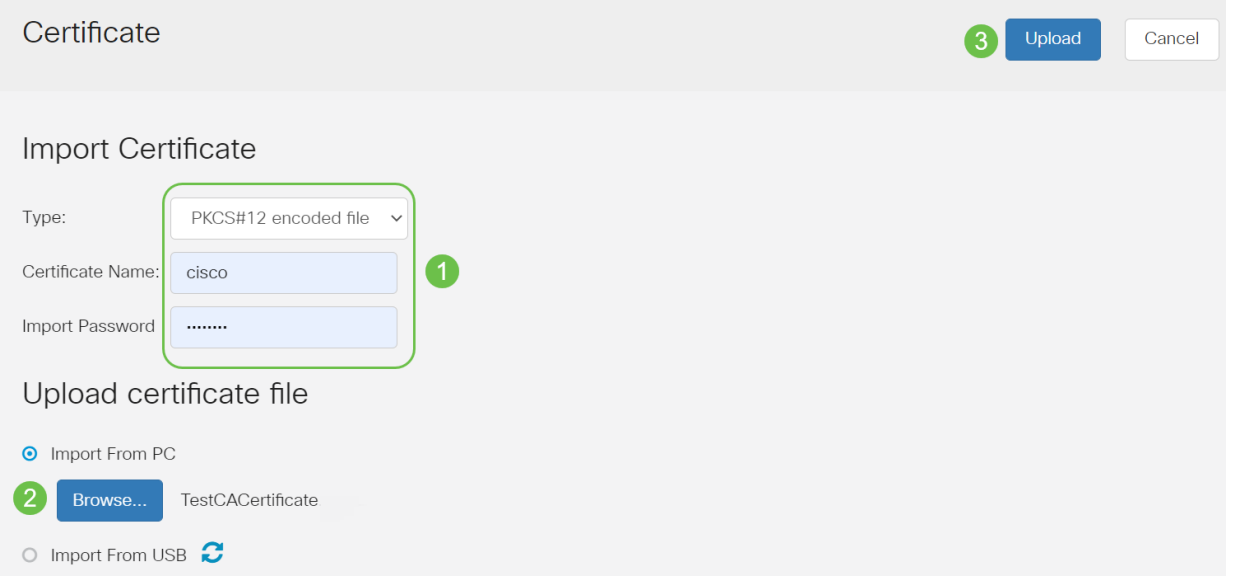

Nadat dit is gelukt, wordt u automatisch naar de hoofdpagina van het certificaat verwezen. De certificaattabel wordt ingevuld met het onlangs ingevoerde certificaat.

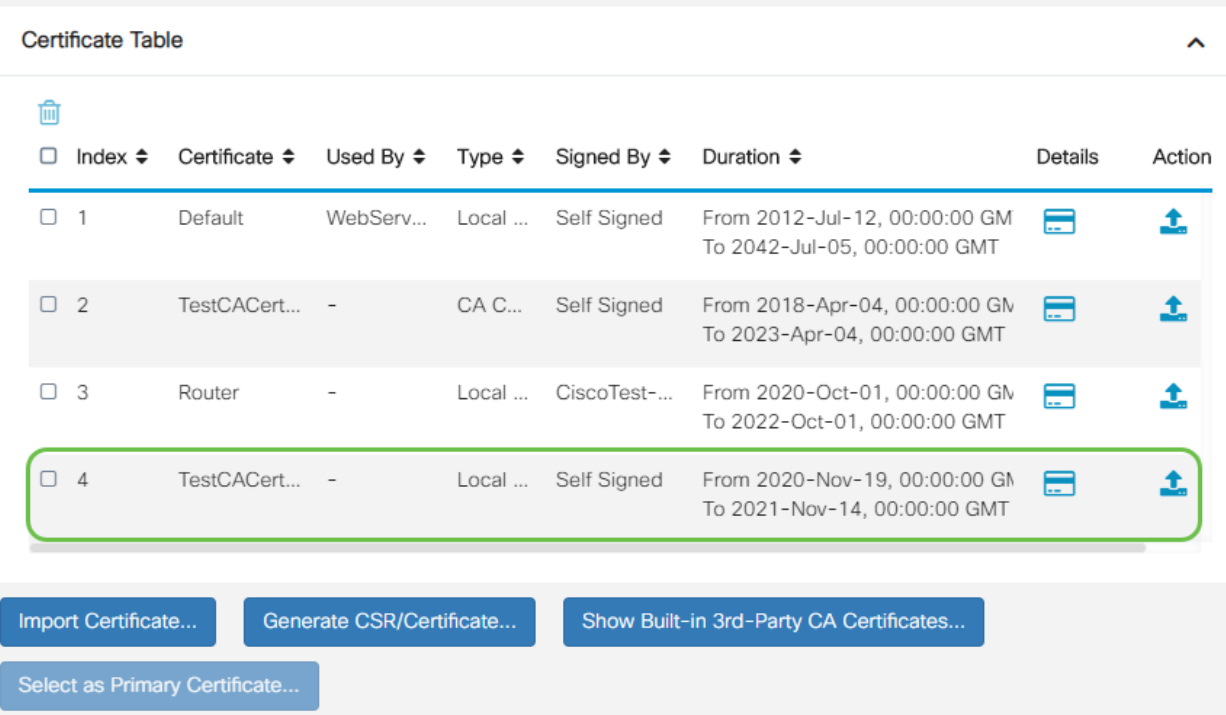

U moet nu met succes een certificaat op uw RV345P router hebben geïmporteerd.

Een mobiel netwerk configureren met behulp van een dongle en een RV345P Series router (optioneel)

Misschien wilt u een back-upnetwerk configureren met behulp van een dongle en uw RV345P-router. Als dit probleem zich voordoet, kunt u lezen [Een mobiel netwerk](https://www.cisco.com/c/nl_nl/support/docs/smb/routers/cisco-rv-series-small-business-routers/smb5471-configure-the-mobile-network-on-the-rv34x-series-router.html) [configureren met behulp van een ongle en een RV34x Series router](https://www.cisco.com/c/nl_nl/support/docs/smb/routers/cisco-rv-series-small-business-routers/smb5471-configure-the-mobile-network-on-the-rv34x-series-router.html).

Gefeliciteerd, hebt u de configuratie van uw RV345P router voltooid! U zult nu uw Cisco Business Wireless-apparaten configureren.

# Het draadloze mesh-netwerk configureren

#### CBW140AC uit het vak

Start door een Ethernet-kabel van de PoE-poort op uw CBW140AC te aansluiten op een PoE-poort op de RV345P. De eerste 4 poorten op de RV345P kunnen PoE leveren, zodat alle poorten ook gebruikt kunnen worden.

Controleer de status van het indicatielampje. Het toegangspunt duurt ongeveer 10 minuten om te beginnen. De LED knippert groen in meerdere patronen, wisselend snel door groen, rood en amber voordat hij weer groen wordt. Er kunnen kleine verschillen zijn in de LED-kleurintensiteit en -tint, van eenheid tot eenheid. Wanneer het LED-licht groen knippert, gaat u naar de volgende stap.

De PoE Ethernet uplink poort op de Master AP kan ALLEEN worden gebruikt om een uplink aan het LAN te geven en NIET om verbinding te maken met andere Master-caps of mesh extender-apparaten.

Als uw toegangspunt niet nieuw is, uit het vak, zorg er dan voor dat deze is teruggezet op de standaardinstellingen van de fabriek voor de SSID van Cisco Business Setup om in uw Wi-Fi-opties te tonen. Kijk voor assistentie hierbij [hoe u de software opnieuw](https://www.cisco.com/c/nl_nl/support/docs/smb/routers/cisco-rv-series-small-business-routers/smb5495-reboot-or-restore-the-factory-default-settings-of-the-rv34x.html) [kunt opstarten en terugzetten op fabrieksinstellingen op RV345x-routers.](https://www.cisco.com/c/nl_nl/support/docs/smb/routers/cisco-rv-series-small-business-routers/smb5495-reboot-or-restore-the-factory-default-settings-of-the-rv34x.html)

#### Stel het 140AC Master Wireless access point in

In deze sectie gebruikt u de mobiele toepassing om het Master Wireless Access Point in te stellen.

Houd in gedachten dat de toepassing vaak wordt bijgewerkt en de lay-out in de loop der tijd kan wijzigen.

Aan de achterzijde van het 140AC steekt u de kabel die met het AP kwam in de gele PoE stekker van uw 140AC. Sluit het andere uiteinde aan op een van de RV345P LAN-poorten.

Als u problemen hebt met het aansluiten, raadpleegt u het gedeelte Tips voor

draadloze probleemoplossing van dit artikel.

#### Stap 1

Download de Cisco Business Mobile App die beschikbaar is op [Google Play](https://play.google.com/store/apps/details?id=com.cisco.business) voor de [Apple App Store](https://apps.apple.com/us/app/cisco-business/id1483862452) op uw mobiele apparaat. U hebt een van de volgende besturingssystemen nodig:

- Android versie 5.0 of hoger
- IOS-versie 8.0 of hoger

#### Stap 2

Open de Cisco Business-toepassing op uw mobiele apparaat.

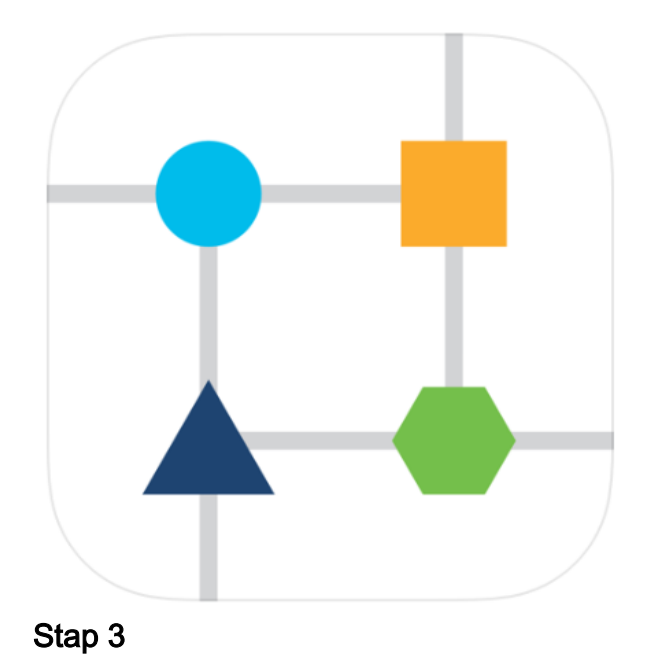

Sluit aan op het draadloze netwerk Cisco Business-Setup op uw mobiele apparaat. Het wachtwoord is cisco123.

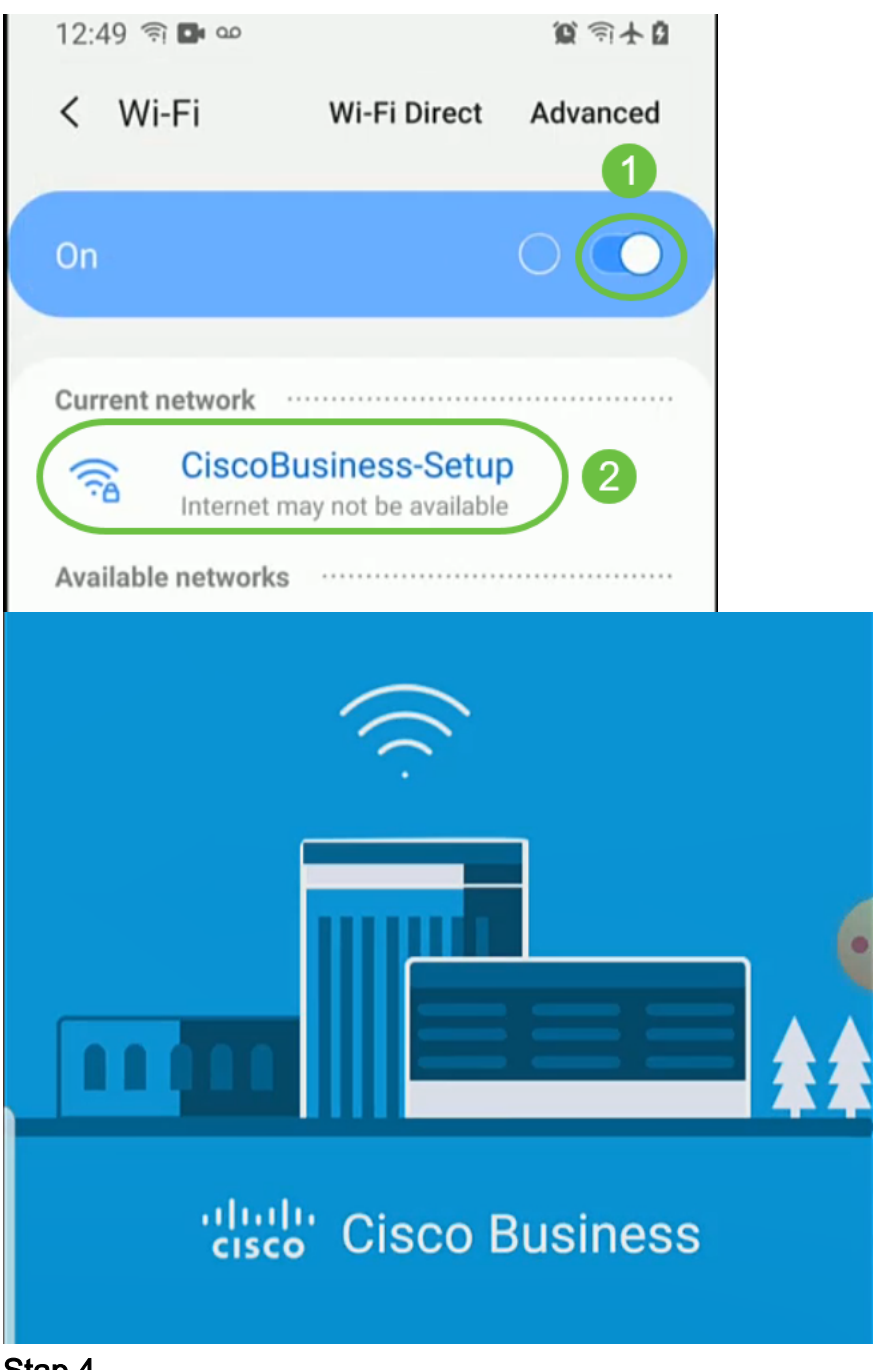

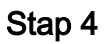

De app detecteert het mobiele netwerk automatisch. Selecteer Mijn netwerk instellen.

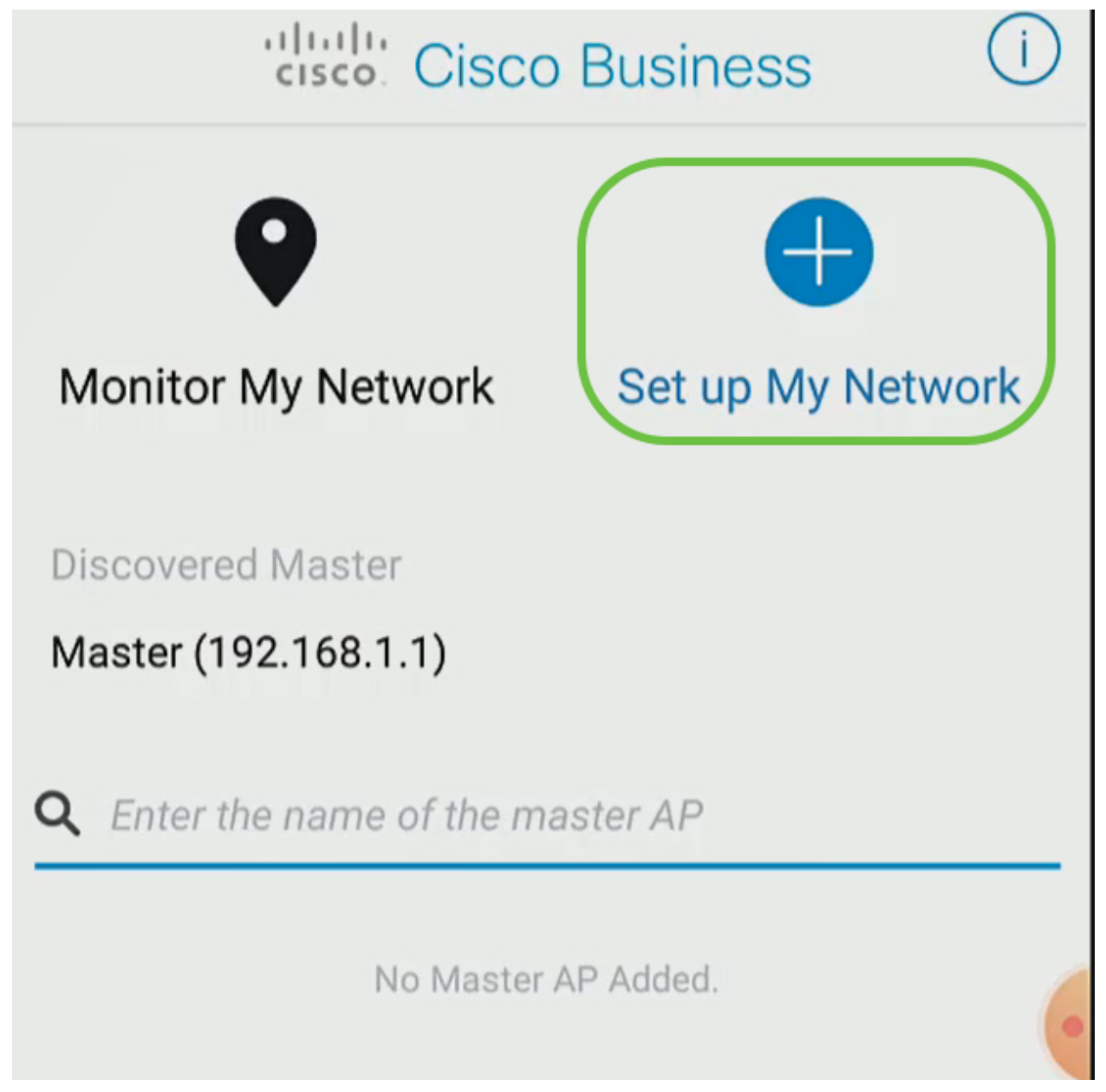

U kunt het netwerk als volgt instellen:

- Gebruikersnaam voor beheerder maken
- Wachtwoord maken
- Bevestig het beheerwachtwoord door dit opnieuw in te voeren
- (Optioneel) Controleer het aanvinkvakje om wachtwoord weer te geven.

Selecteer Start.

Please start by creating an admin account.

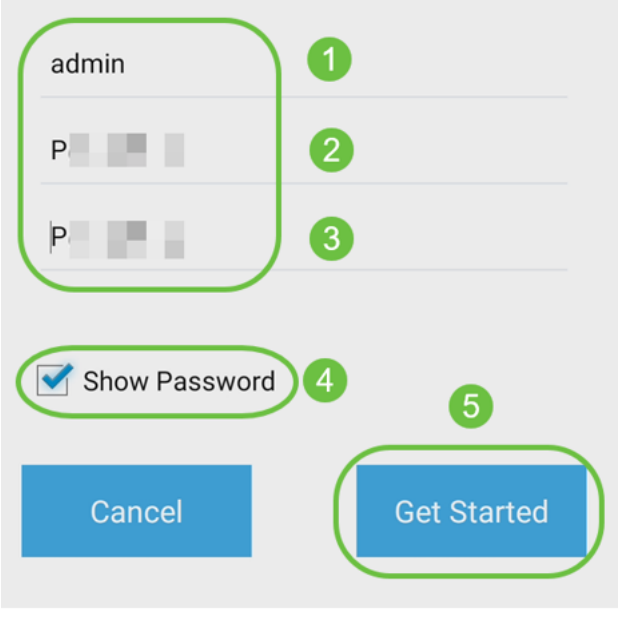

#### Stap 6

Om Naam en Plaats te configureren voert u de volgende informatie nauwkeurig in. Als je tegenstrijdige informatie invoert, kan dit leiden tot onvoorspelbaar gedrag.

- Hoofd AP Naam voor uw draadloos netwerk.
- Land
- Datum
- tijd
- Tijdzone

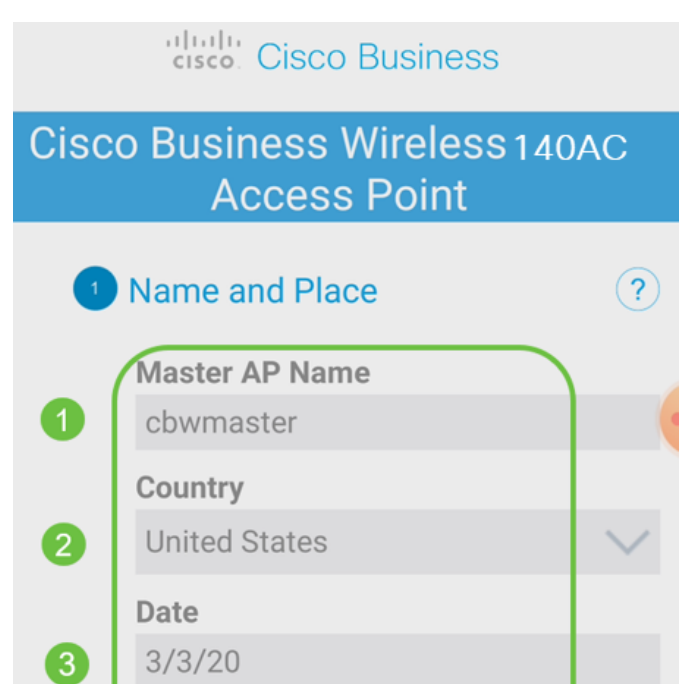

Draai de koffer aan voor mesh. Klik op Volgende.

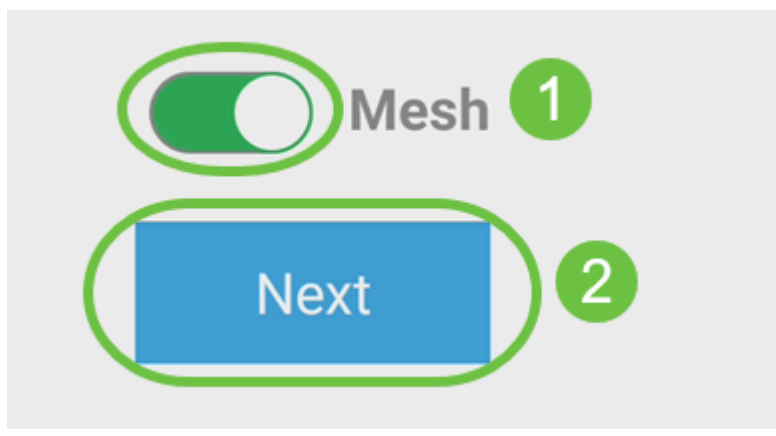

#### Stap 8

(Optioneel) U kunt ervoor kiezen Static IP for your Master AP in te schakelen voor beheerdoeleinden. Als niet, zal uw DHCP-server een IP-adres toewijzen. Als u geen statische IP voor uw toegangspunt wilt configureren, klikt u op Volgende.

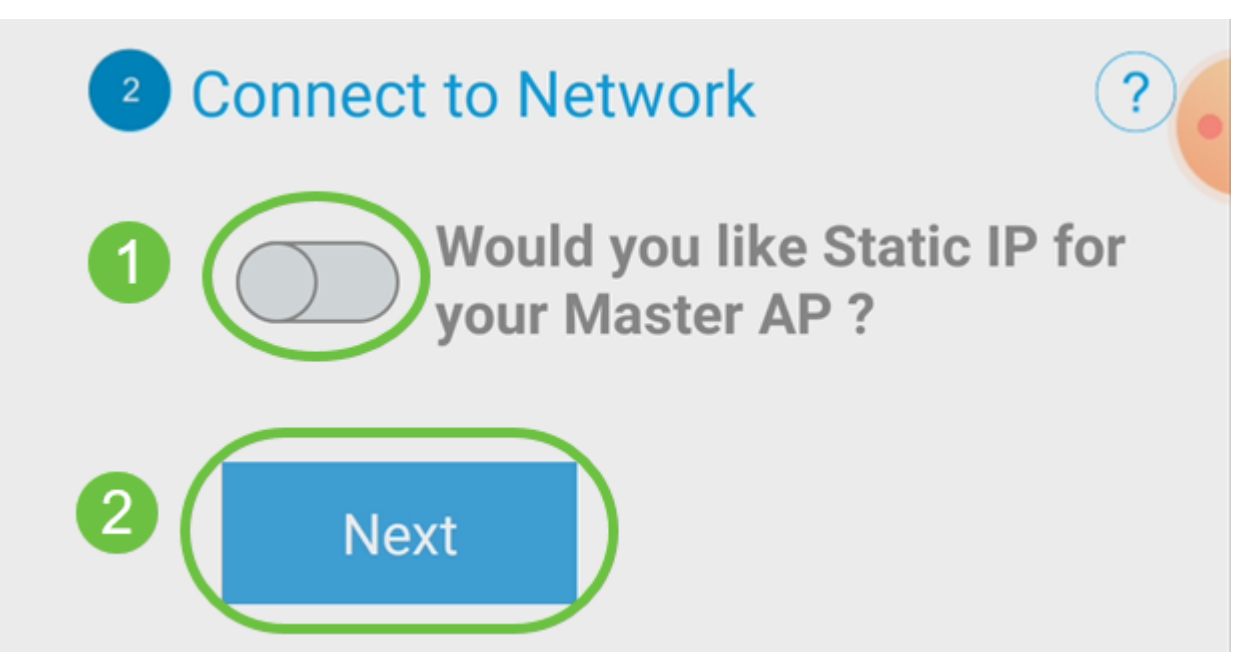

U kunt ook verbinding maken met het netwerk:

Selecteer Static IP for your Master AP. Deze optie is standaard uitgeschakeld.

- Voer het IP-adres van het beheer in
- Subnetmasker
- Standaard gateway

Klik op Opslaan.

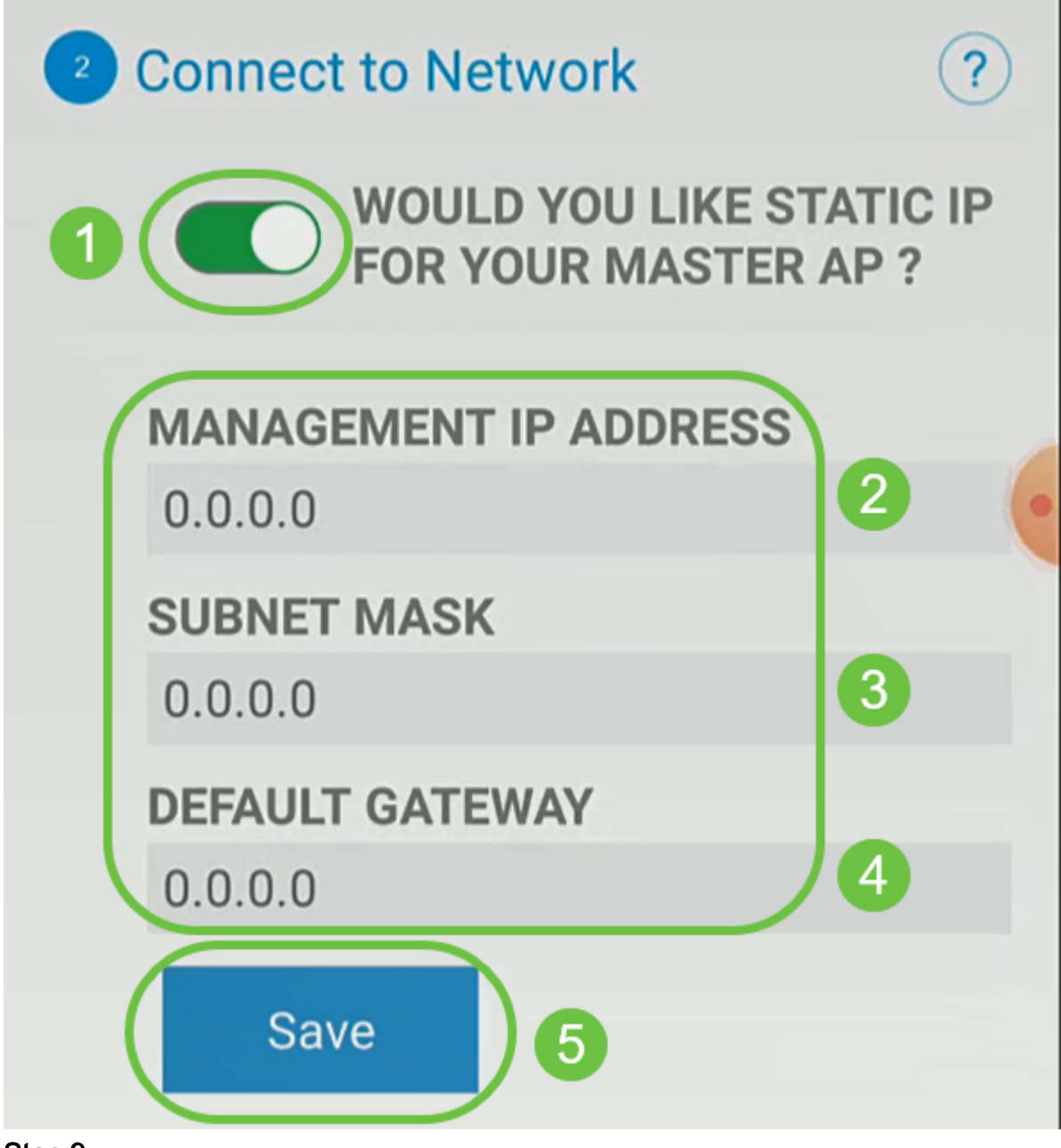

Configureer het draadloze netwerk door het volgende in te voeren:

- Netwerknaam/SSID
- Security
- Wachtwoord
- Wachtwoord bevestigen
- (optioneel) Wachtwoord controleren

Klik op Volgende.

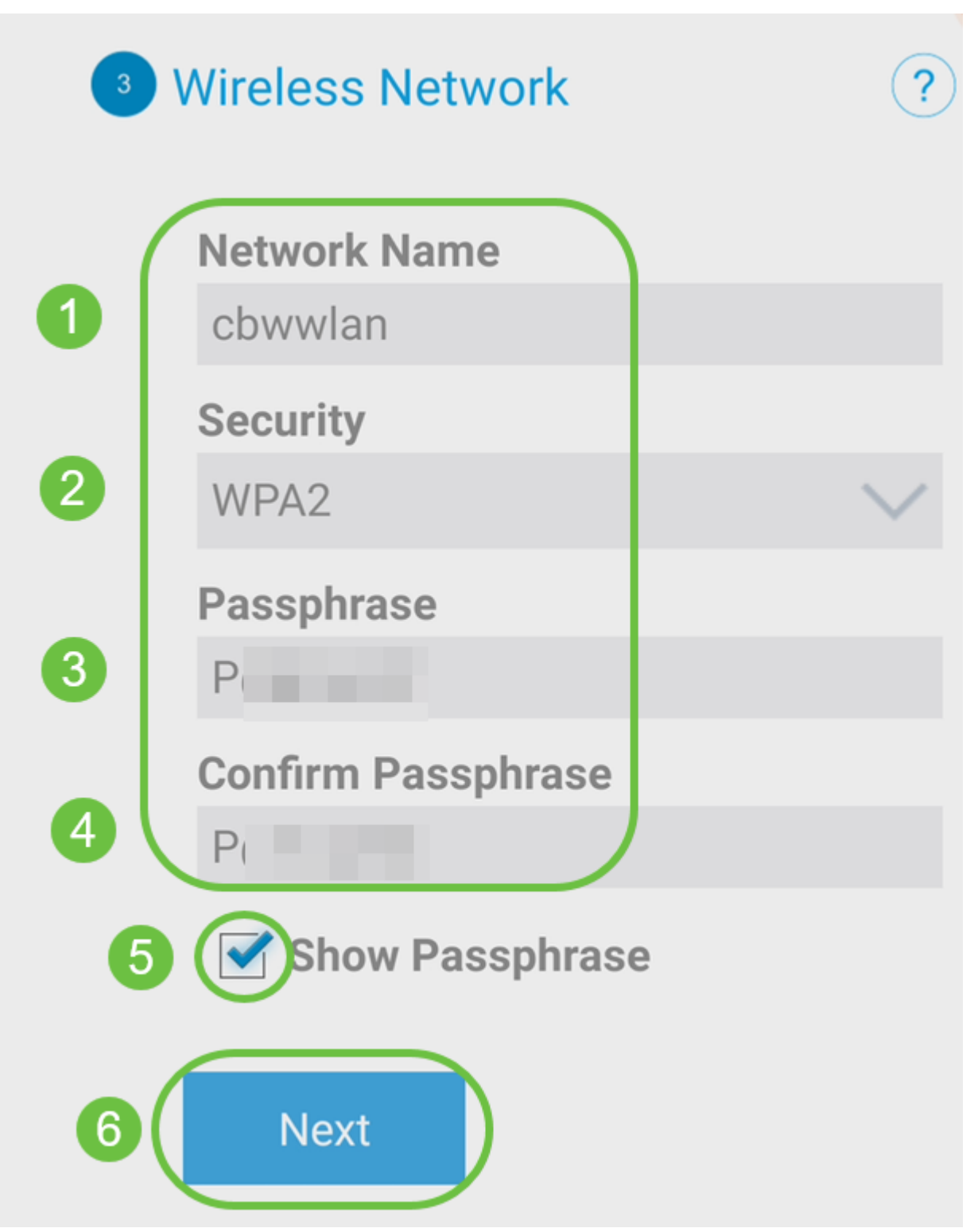

Wi-Fi Secure Access (WAP) versie 2 (WAP2) is de huidige standaard voor Wi-Fibeveiliging.

## Stap 10

Om instellingen op het scherm Submit aan Master AP te bevestigen, klik op Inzenden.

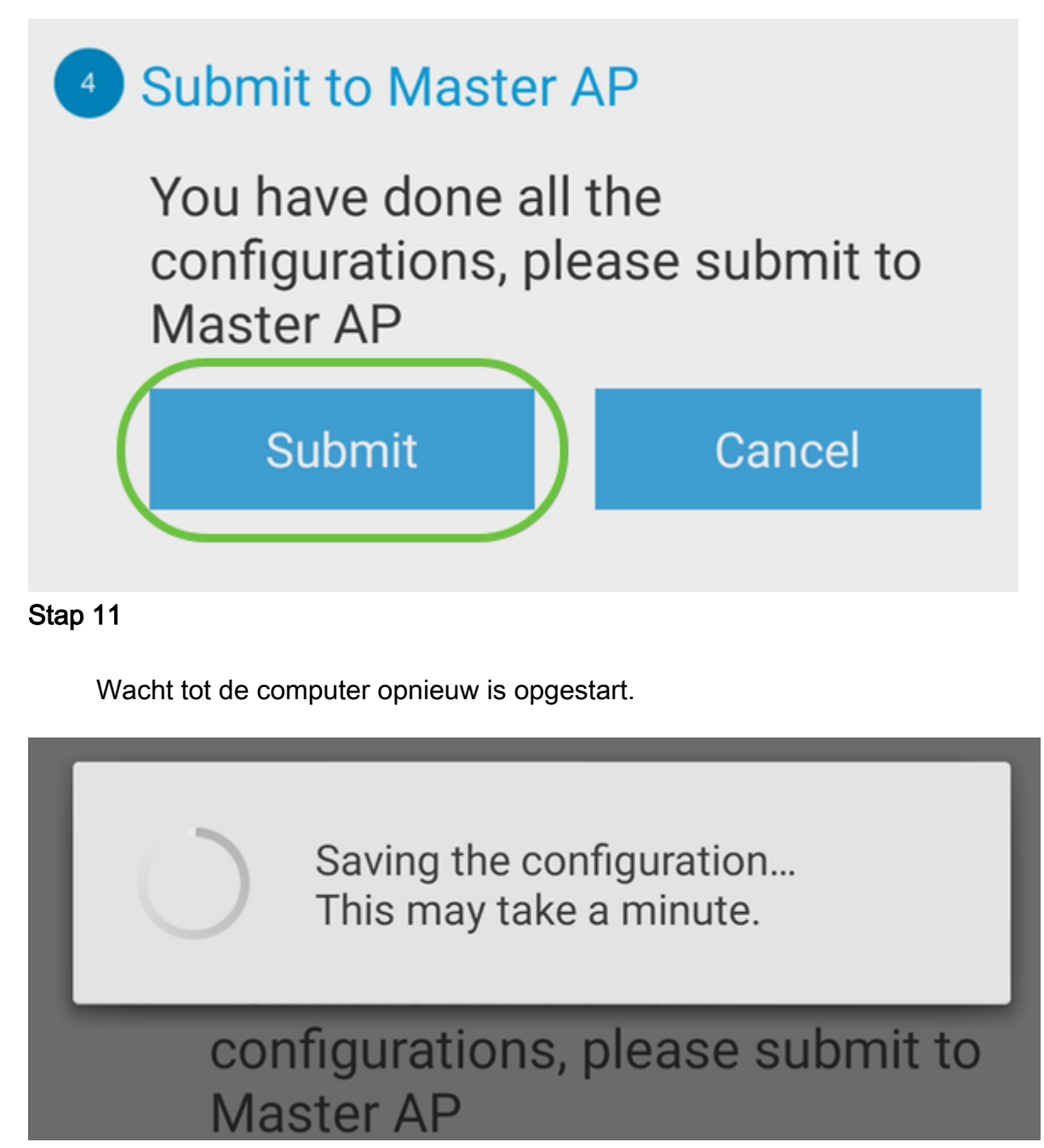

De herstart kan tot 10 minuten duren. Tijdens het opnieuw opstarten, gaat de LED in het access point door meerdere kleurpatronen. Wanneer de LED groen knippert, gaat u naar de volgende stap. Als de LED niet voorbij het rode knipperpatroon komt, geeft dit aan dat er geen DHCP-server in uw netwerk is. Zorg ervoor dat AP op een switch of een router met een DHCP server wordt aangesloten.

Stap 12

U ziet het volgende bevestigen scherm. Klik op Ja.

# Confirmation

The Master AP has been fully configured and will restart in 6 minutes. After the Master AP is restarted, it will be accessible from the network by going to this URL https://ciscobusiness.cisco via browser or using Discovered **Master list in Cisco Business** Mobile Application provided client should be connected to configured network " cbwwlan " Yes

# Stap 13

Sluit de app, sluit verbinding met uw nieuwe draadloze netwerk en start de app opnieuw om de ingestelde dag nul te voltooien en uw netwerk te beheren.

# Tips voor draadloze probleemoplossing

Als u problemen hebt, raadpleegt u de volgende tips:

- Zorg ervoor dat de juiste Service Set-id (SSID) is geselecteerd. Dit is de naam die je maakte voor het draadloze netwerk.
- Koppel VPN los van de app of op een laptop. Mogelijk bent u zelfs verbonden met een

VPN dat uw mobiele serviceprovider gebruikt en dat u misschien niet eens weet. Een Android-telefoon (Pixel 3) met Google Fi als serviceprovider is er bijvoorbeeld een ingebouwde VPN die automatisch verbonden is zonder kennisgeving. Dit moet worden uitgeschakeld om de Master AP te vinden.

- Meld u aan bij de Master AP met https://<IP-adres van de Master AP>.
- Zodra u de eerste instelling hebt uitgevoerd, dient u zeker te zijn dat https:// is wordt gebruikt of u zich in ciscobusiness.cisco vastlegt of door het IP-adres in uw webbrowser in te voeren. Afhankelijk van uw instellingen is het mogelijk dat de computer automatisch gevuld is met http:// since dat is wat u de eerste keer dat u inlogde hebt gebruikt.
- Om te helpen met problemen die te maken hebben met de toegang tot WebUI of browser problemen tijdens het gebruik van het AP, klik in de webbrowser (in dit geval Firefox) op het Open menu, ga naar Help > Informatie over probleemoplossing en klik op Vernieuwd Firefox.

# Configuratie van CBW142ACM mesh-extenders

U bevindt zich in het beginpunt van het opzetten van dit netwerk, u hoeft alleen de extenders van het netwerk toe te voegen!

Meld u aan bij de Cisco Business-app op uw mobiele apparaat.

#### Stap 1

Navigeer naar apparaten. Controleer dat mesh is ingeschakeld.

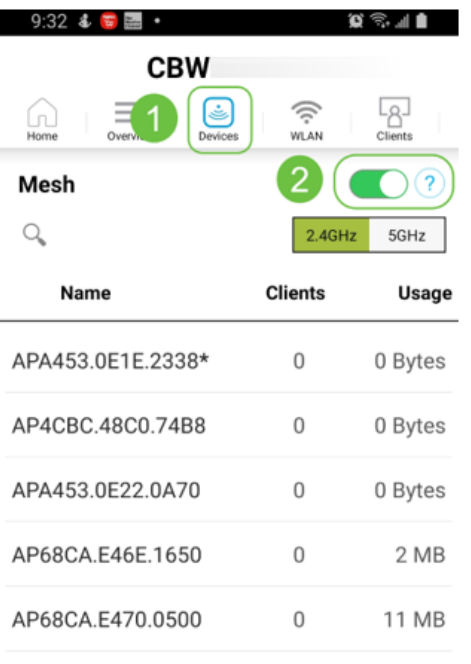

#### \* Cisco Master AP

#### Stap 2

U moet het MAC-adres van alle mesh-extenders invoeren die u in het netwerk met de Master AP wilt gebruiken. Als u het MAC-adres wilt toevoegen, klikt u op Add mesh extenders in het menu.

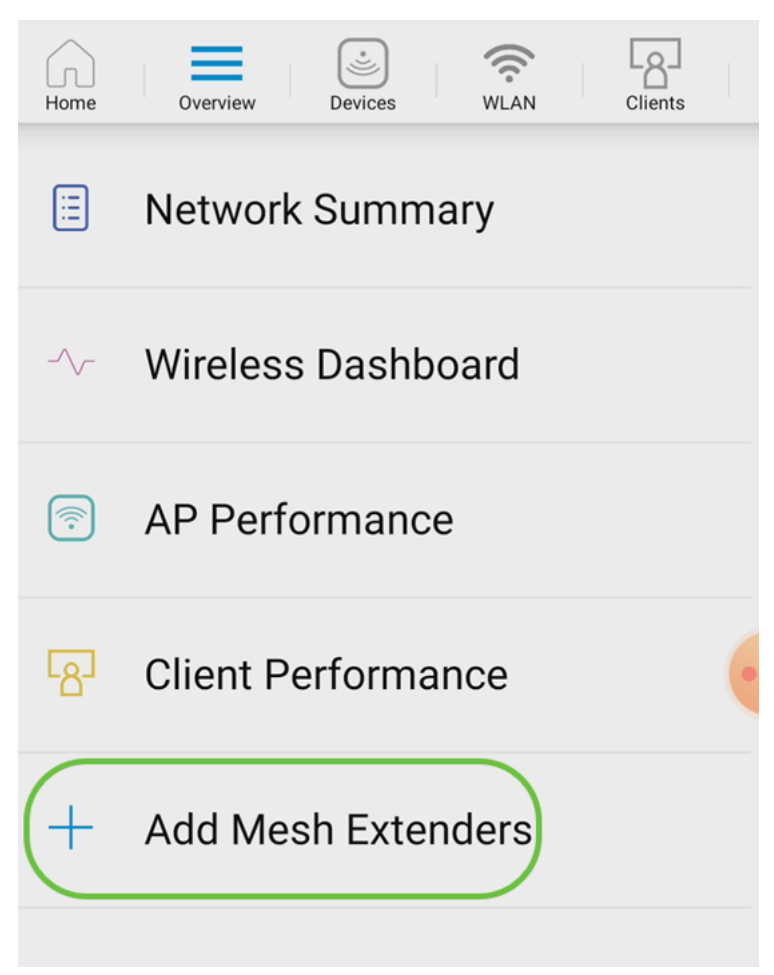

U kunt het MAC-adres toevoegen door een QR-code te scannen of door handmatig het MAC-adres in te voeren. In dit voorbeeld wordt een QR-code scannen geselecteerd.

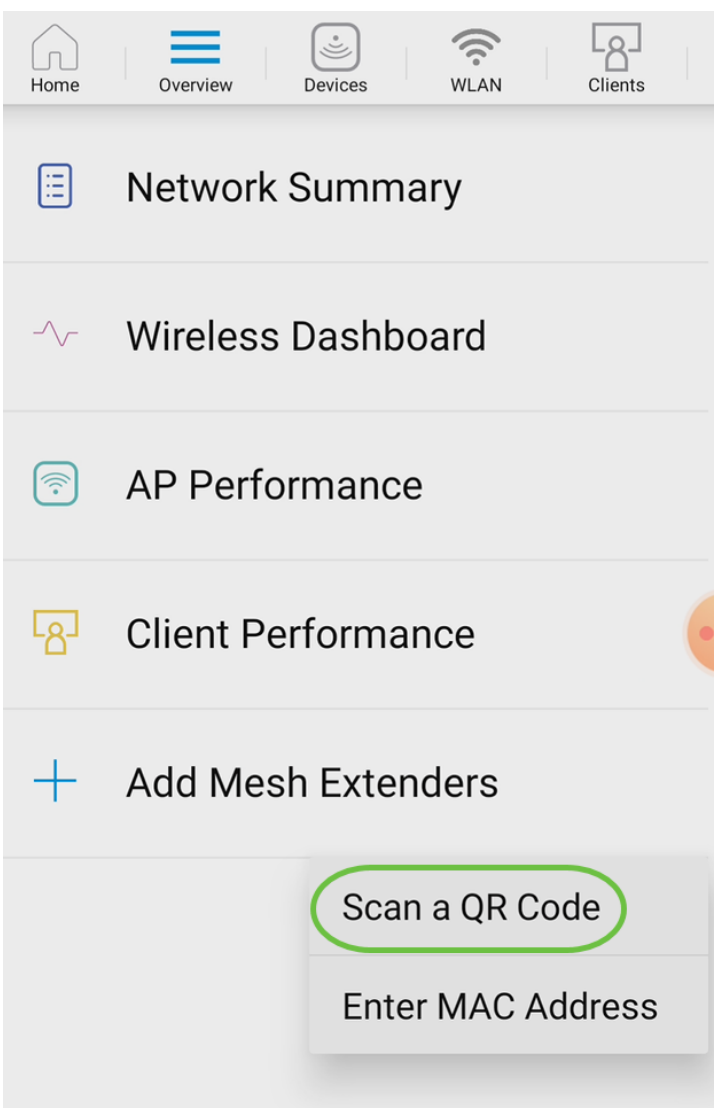

Een QR - coderingslezer verschijnt om de QR - code te scannen.

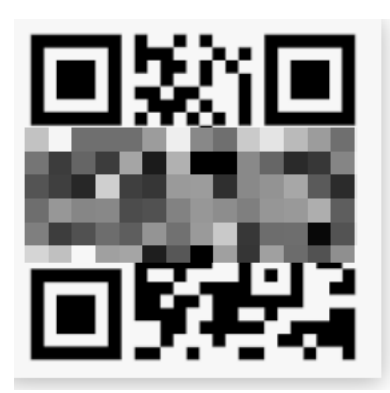

U ziet het volgende scherm nadat de QR-code van de mesh-extender is gescand.

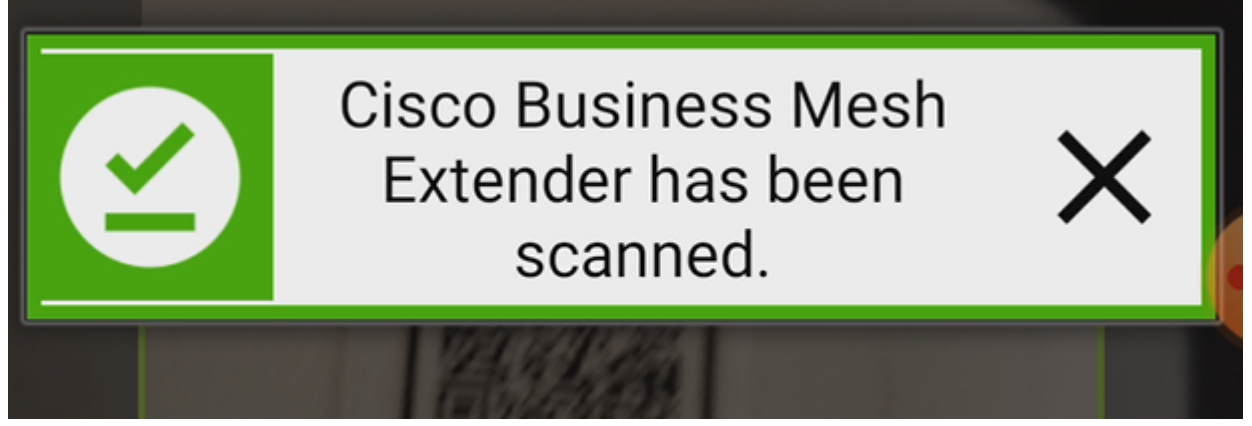

Stap 5 (optioneel)

Voer, als u wilt, een Beschrijving voor mesh-extender in. Klik op OK.

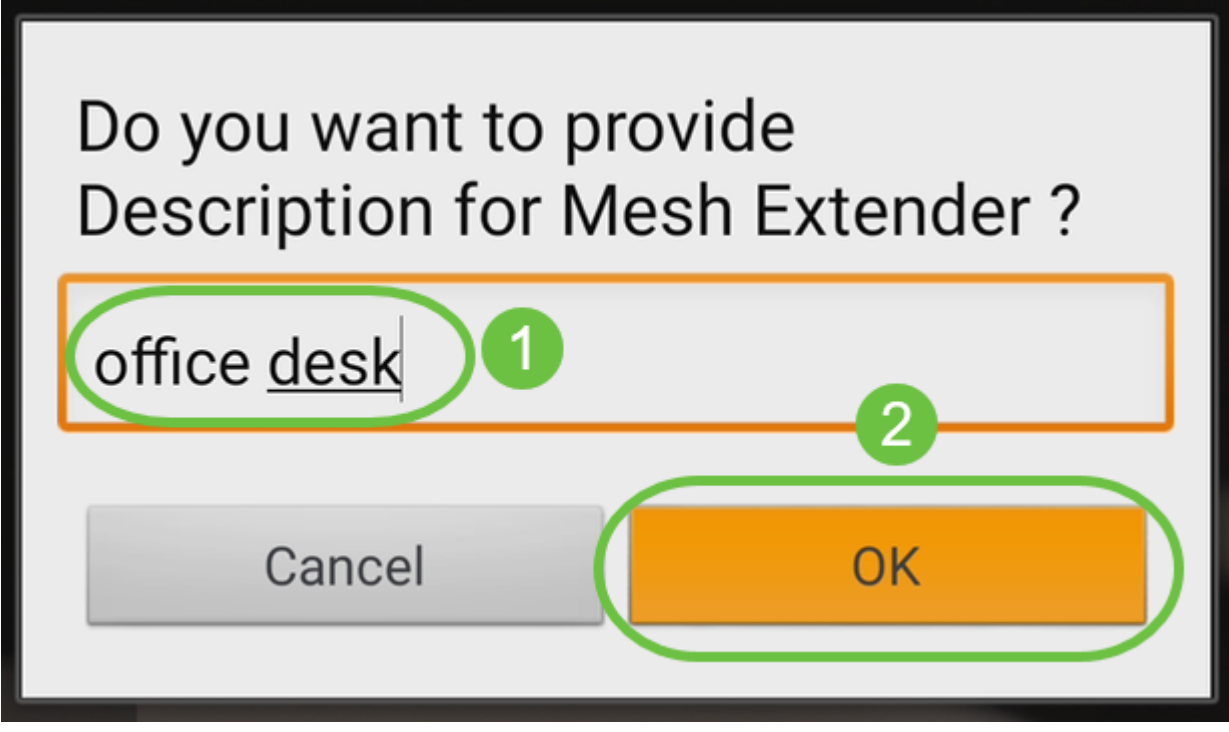

#### Stap 6

Bekijk de samenvatting en klik op Inzenden.

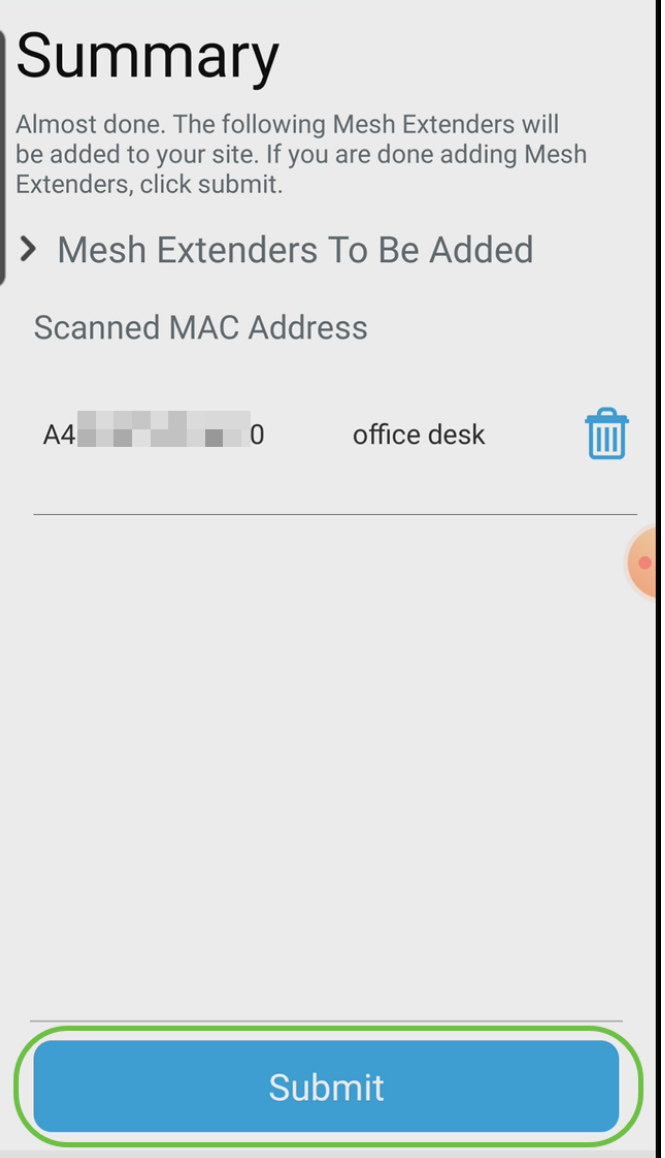

Klik op Add More mesh extenders om andere mesh-extenders aan uw netwerk toe te voegen. Nadat uw mesh-extenders zijn toegevoegd, klikt u op Gereedschap.

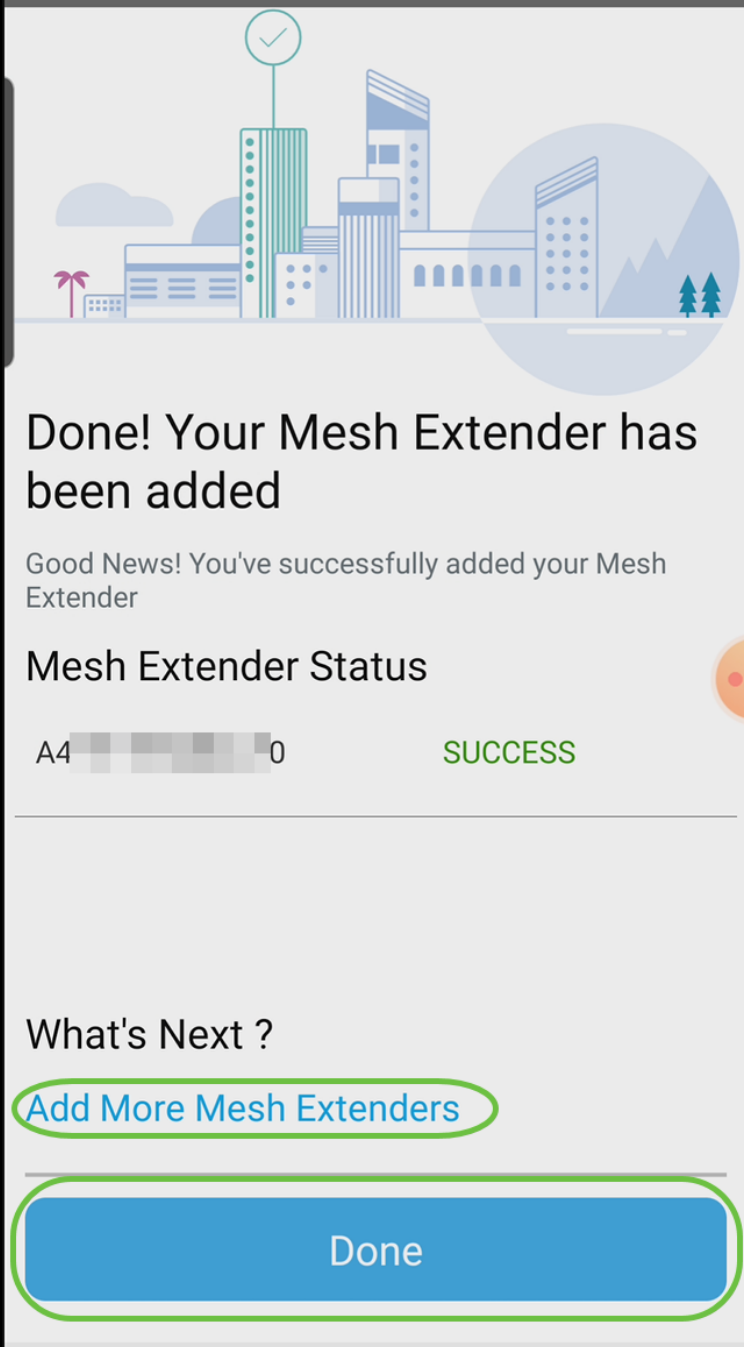

Herhaal voor elke vertakte extender.

U hebt nu de basisinstellingen klaar om te rollen. Controleer voordat u verdergaat de software en update deze indien nodig.

# Software op de app controleren en bijwerken

Software updaten is extreem belangrijk, dus sla dit onderdeel niet over!

#### Stap 1

Klik onder het tabblad Meer op de knop Aanpassen voor update. Volg de aanwijzingen om de software bij te werken naar de nieuwste versie.

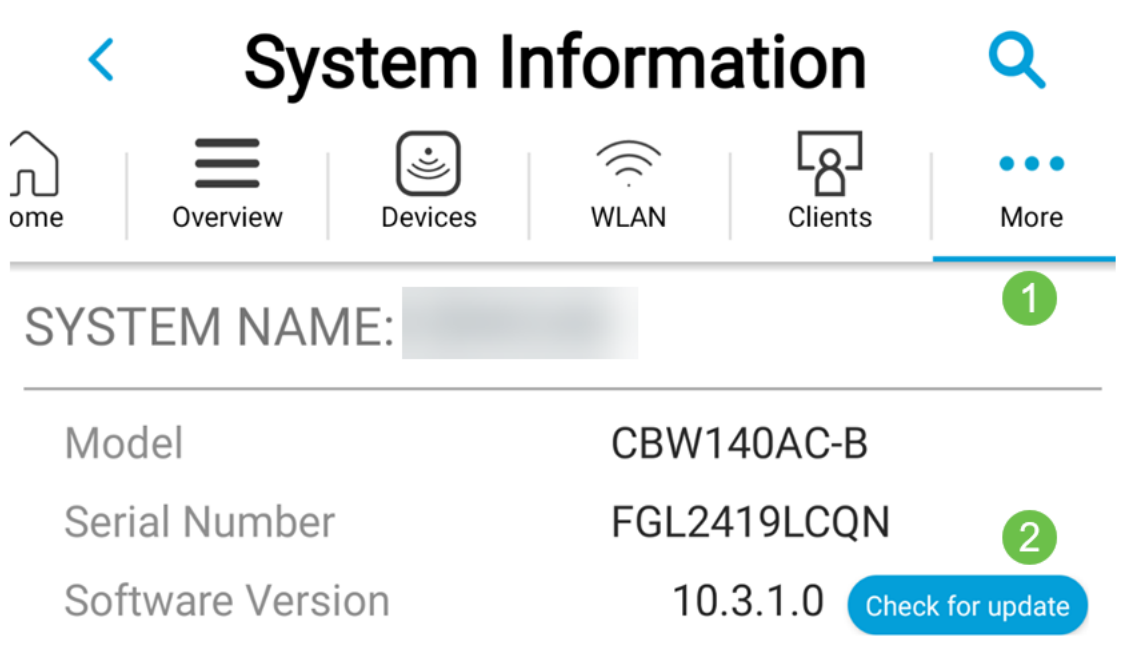

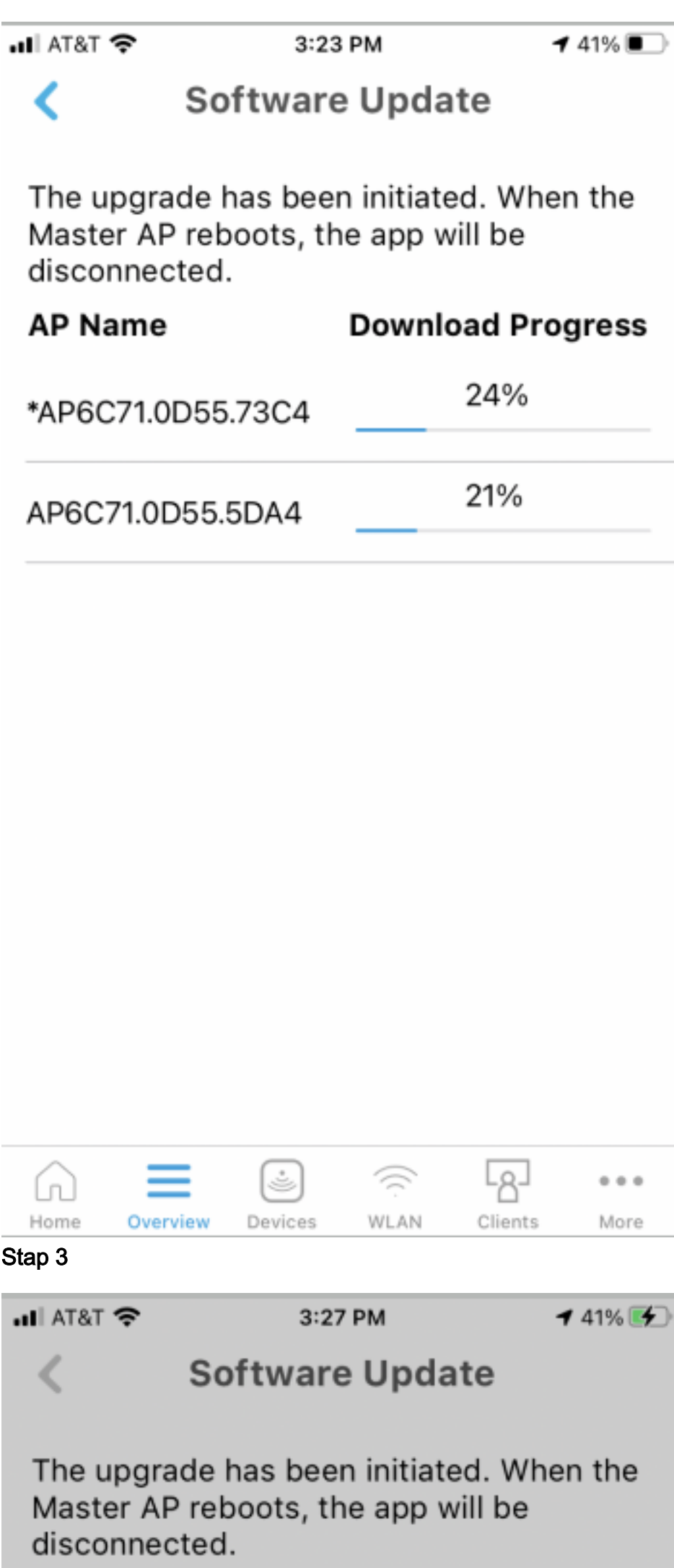

# WLAN's maken met de mobiele app

In deze sectie kunt u Wireless Local Area Networks (WLAN's) maken.

#### Stap 1

Open de Cisco-Business-app.

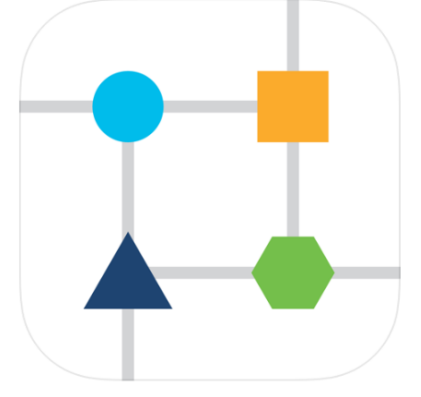

## Stap 2

Sluit aan op uw mobiele netwerk van Cisco Business. Log in op de toepassing. Klik op het WLAN-pictogram boven in de pagina.

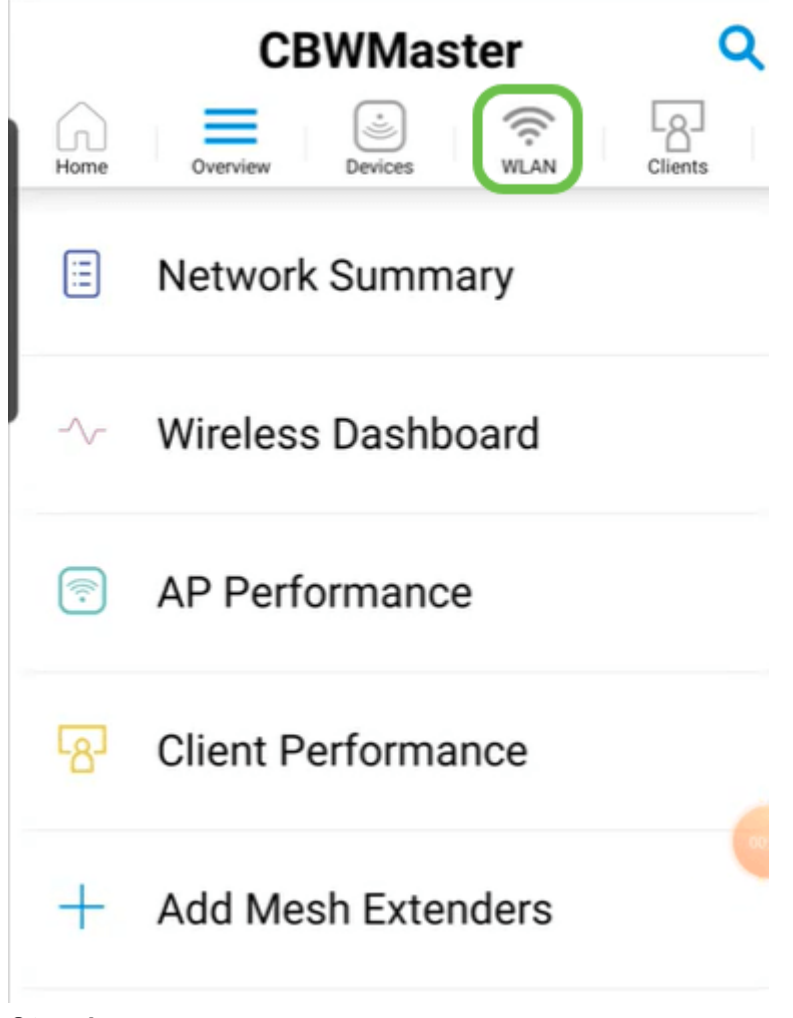

Het Add New WLAN-scherm wordt geopend. U ziet de bestaande WLAN's. Selecteer Nieuwe WLAN toevoegen.

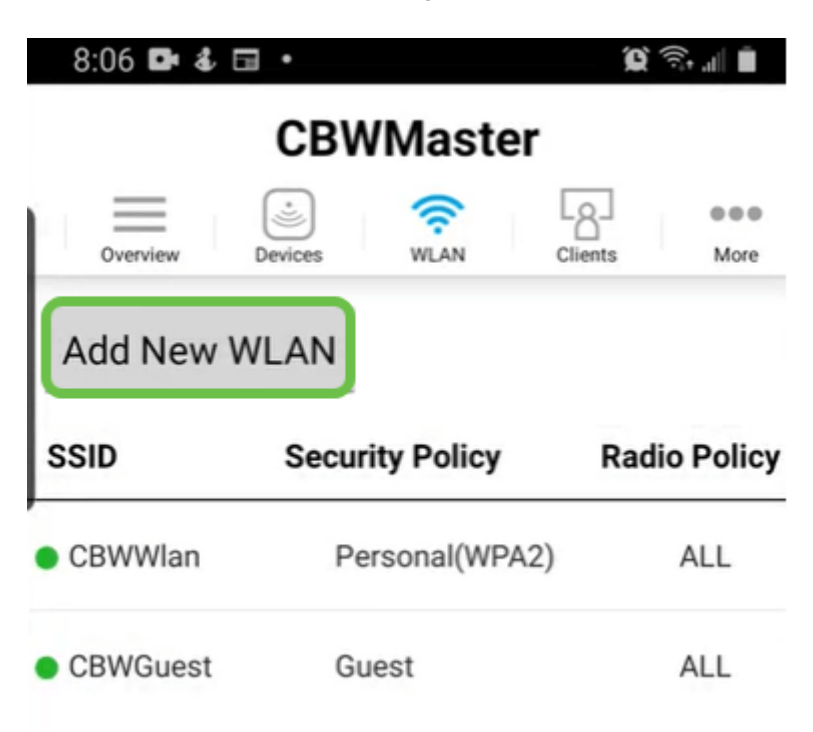

#### Stap 4

Voer een profielnaam en SSID in. Vul de rest van de velden in of laat de standaardinstellingen achter. Als u Application Visibility and Control heeft ingeschakeld, worden andere configuraties in Stap 6 uitgelegd. Klik op Volgende.

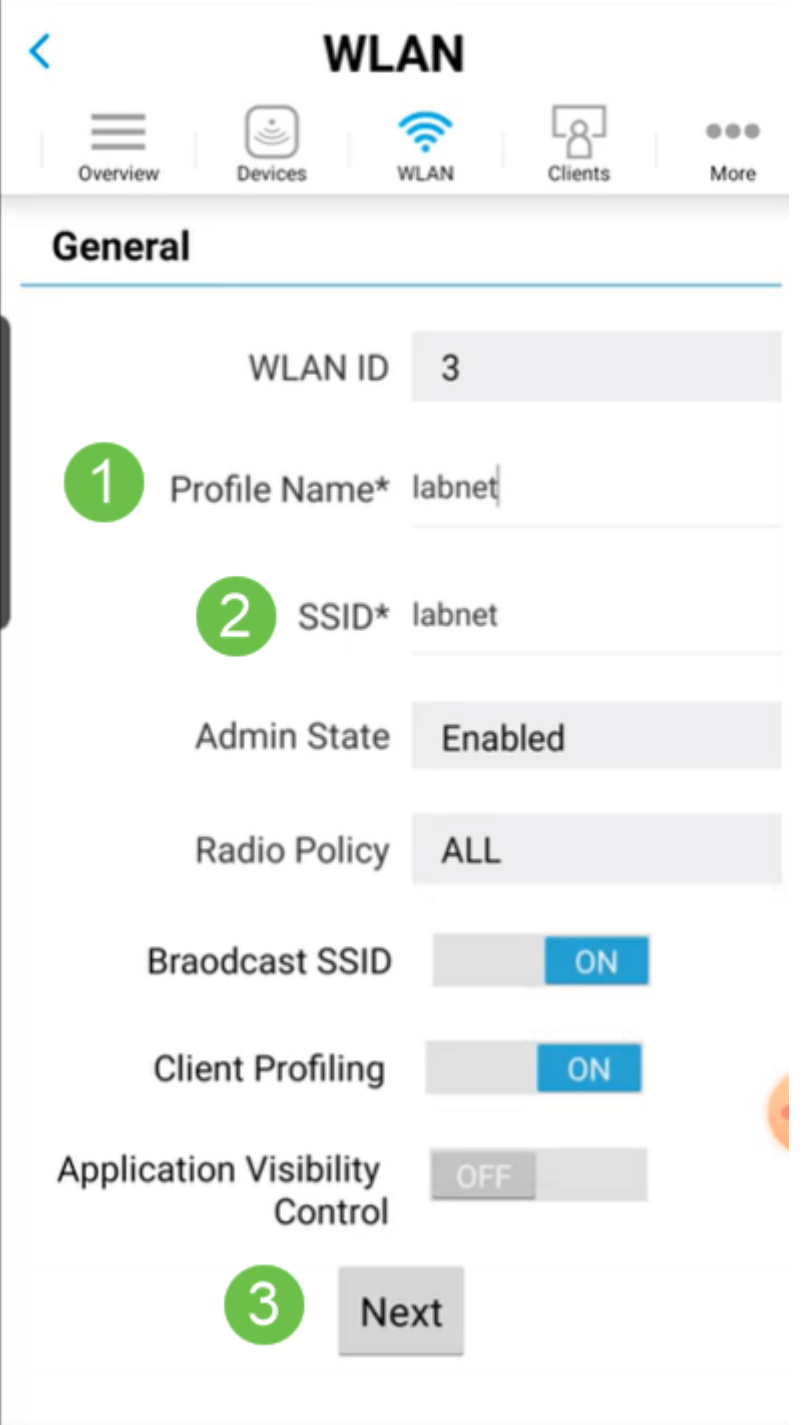

#### Stap 5 (optioneel)

Als u Application Visibility and Control in stap 4 hebt ingeschakeld, kunt u andere instellingen configureren, inclusief een netwerk voor noodgevallen, de details hiervoor kunnen in de volgende sectie worden gevonden. Captive Network Assistant, Security Type, Wachtwoord en Wachtwoordverloop kunnen ook hier worden toegevoegd. Wanneer u alle configuraties hebt toegevoegd, klikt u op Volgende.

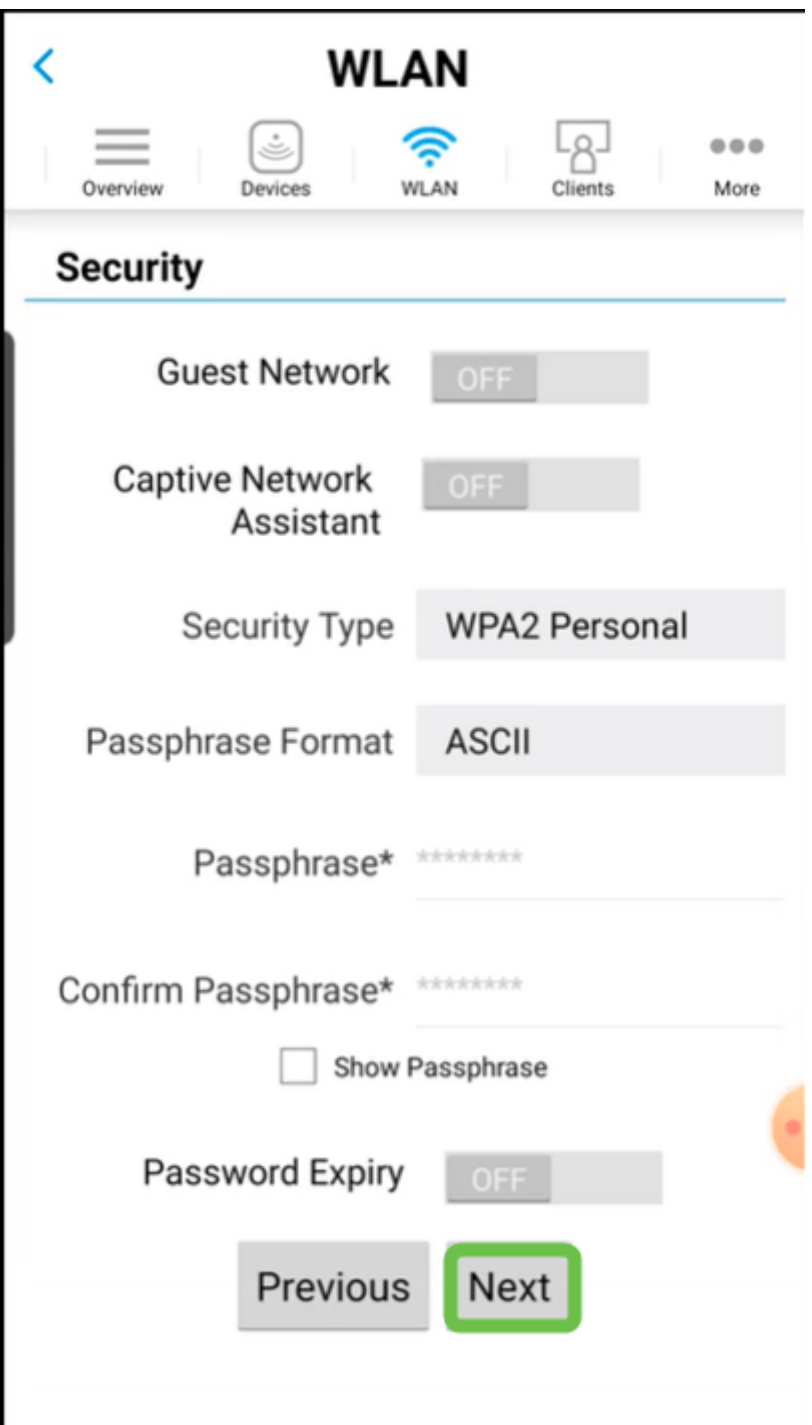

Wanneer u de mobiele toepassing gebruikt, zijn de enige opties voor Beveiligingstype Open of Persoonlijk voor WAP2. Voor geavanceerde opties, logt u in plaats daarvan in het Web UI van de Master AP in.

#### Stap 6 (optioneel)

Dit scherm geeft u de opties voor traffic shaping. In dit voorbeeld is er geen traffic shaping ingesteld. Klik op Inzenden.

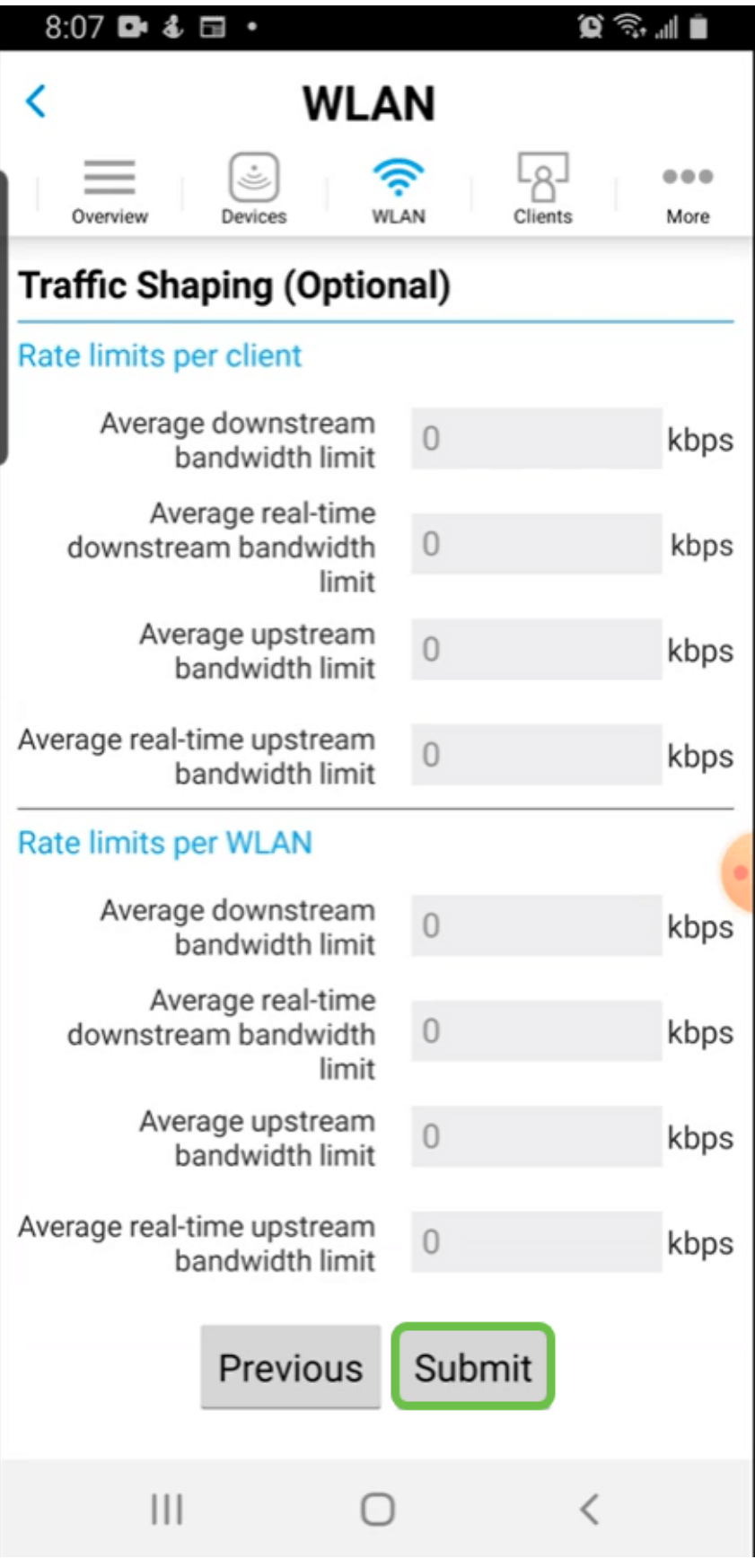

Je ziet een bevestiging pop-up. Klik op OK.
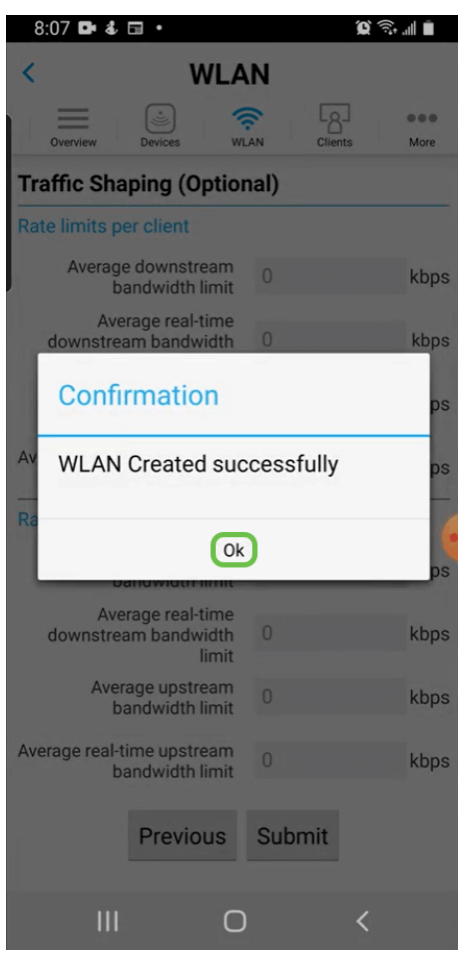

U ziet het nieuwe WLAN-netwerk toegevoegd evenals een herinnering om de configuratie op te slaan.

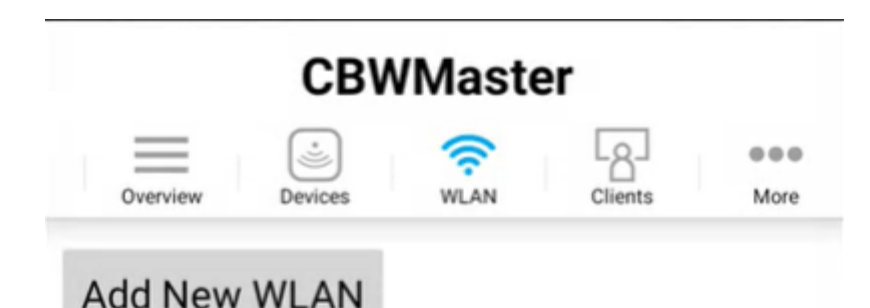

#### **Security Policy SSID Radio Policy CBWWireless** Personal(WPA2) ALL EZ1KWireless2 Personal(WPA2) ALL Personal(WPA2) ALL labnet

Please save the configuration to retain the changes (More >> Save Configuration)

## Stap 9

 $\mathbf{Z}$ 

Sla uw configuratie op door op het tabblad Meer te klikken en selecteer vervolgens Configuratie opslaan in het vervolgkeuzemenu.

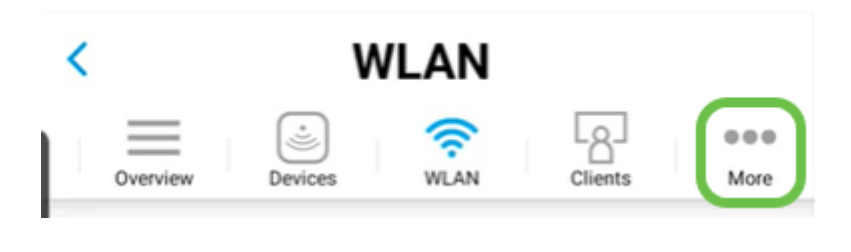

# Een Guest WLAN-toepassing met de mobiele app maken

Stap 1

Sluit aan op uw mobiele apparaat om uw draadloze netwerk voor Cisco Business te configureren. Log in op de toepassing.

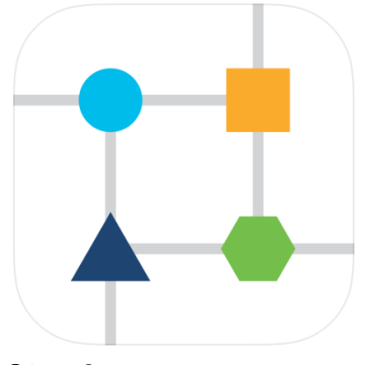

## Stap 2

Klik op het WLAN-pictogram boven in de pagina.

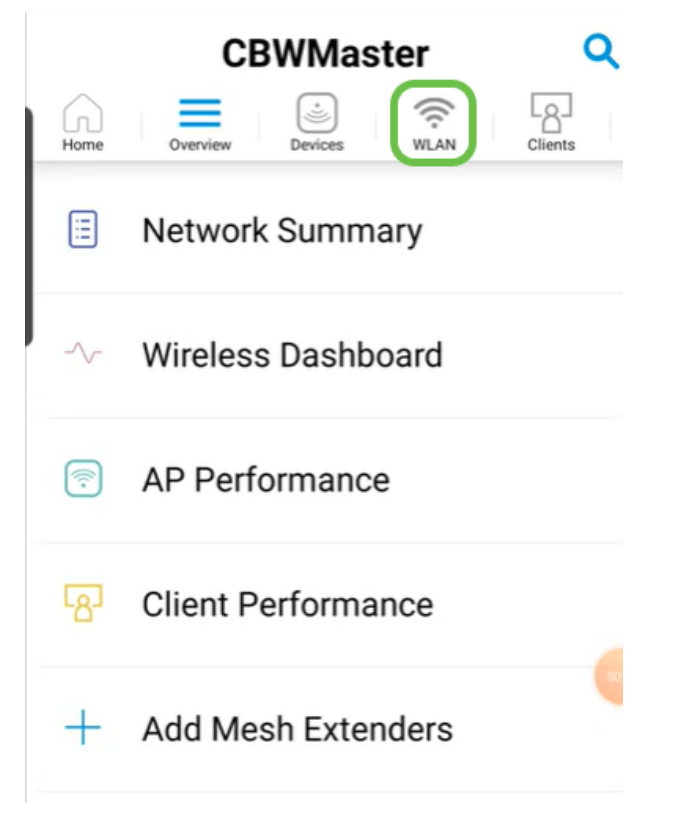

## Stap 3

Het Add New WLAN-scherm wordt geopend. U ziet eventuele bestaande WLAN's. Selecteer Nieuwe WLAN toevoegen.

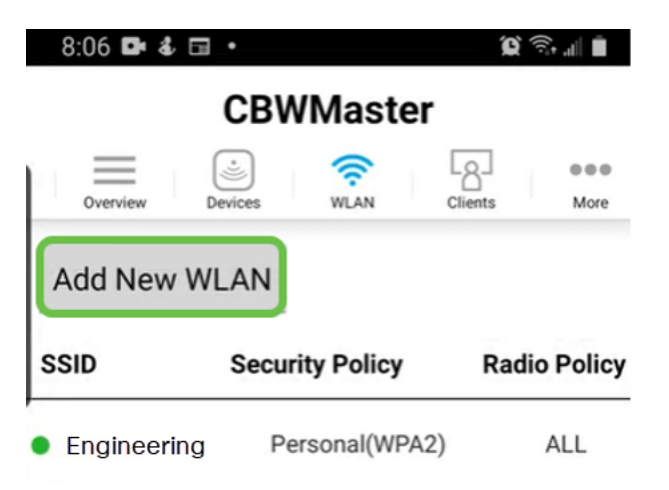

Voer een profielnaam en SSID in. Vul de rest van de velden in of laat de standaardinstellingen achter. Klik op Volgende.

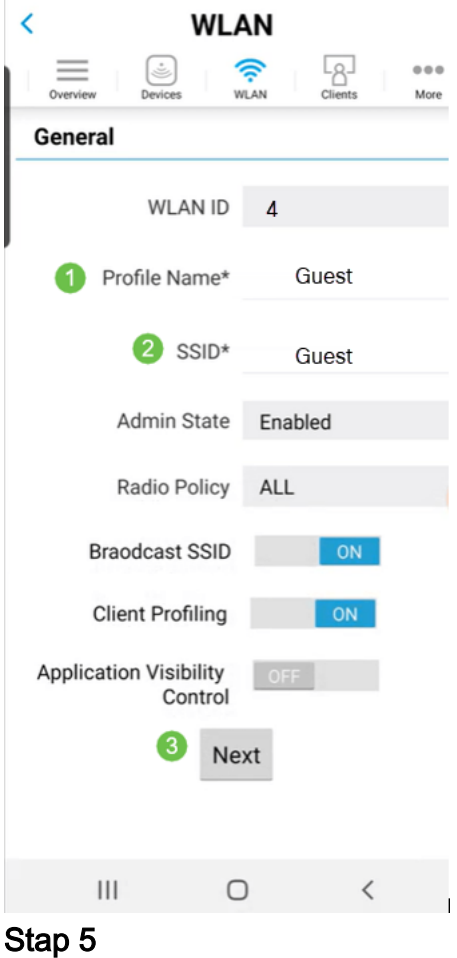

Zet Guest Network aan. In dit voorbeeld wordt Captive Network Assistant ook ingeschakeld, maar dit is optioneel. U hebt opties voor Type toegang. In dit geval wordt de sociale aanmelding geselecteerd.

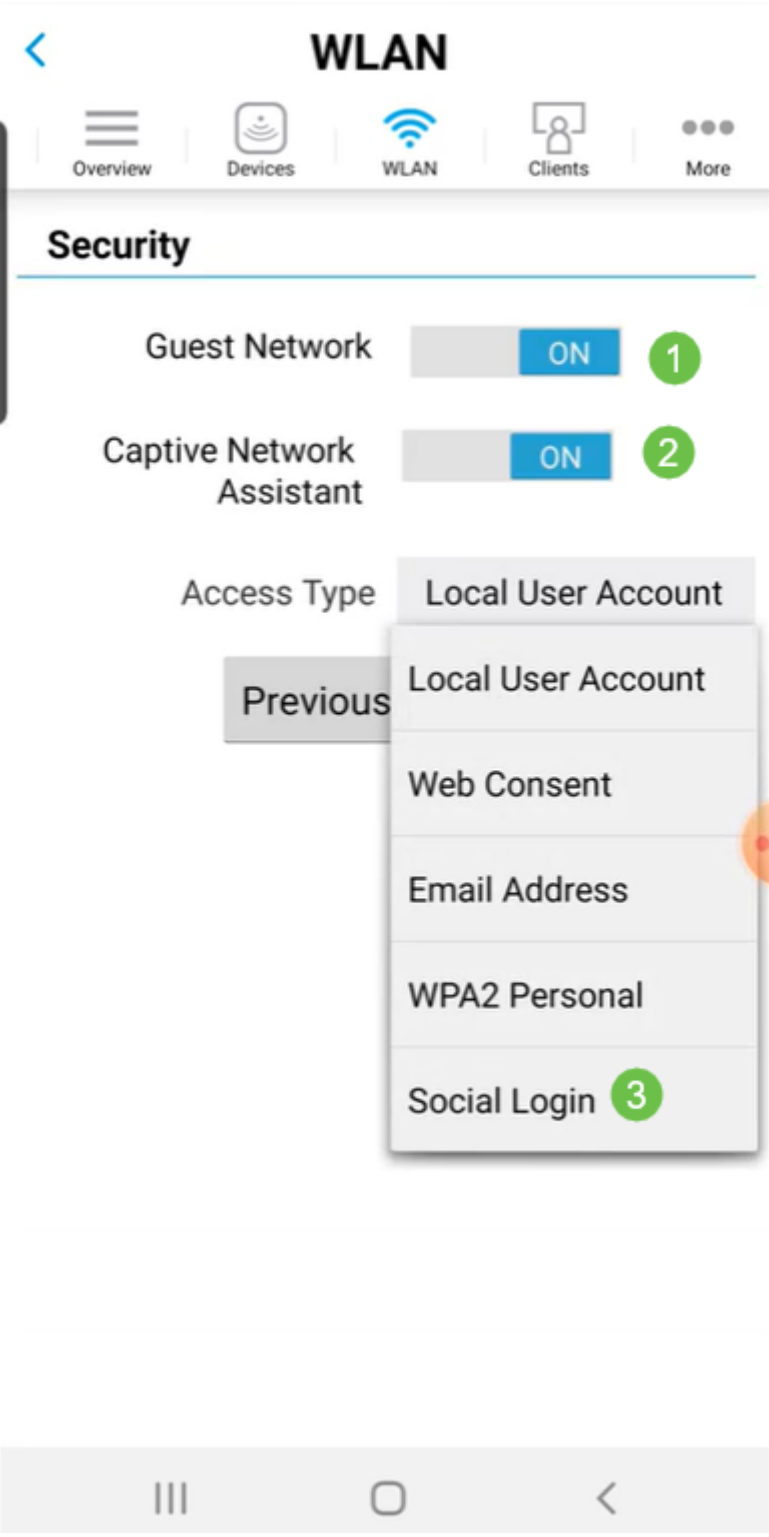

Dit scherm geeft u de opties voor Traffic Shaping (optioneel). In dit voorbeeld is er geen traffic shaping ingesteld. Klik op Inzenden.

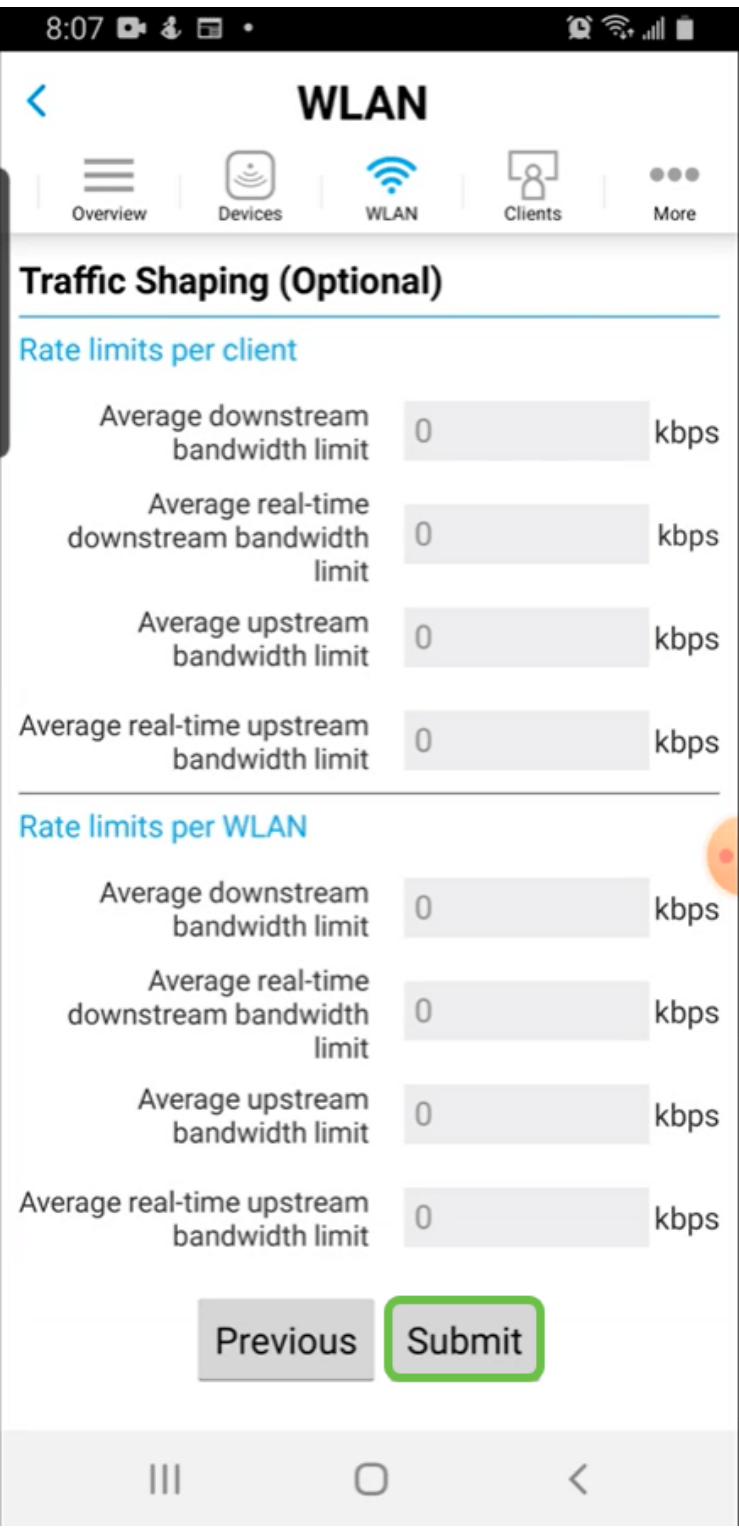

Je ziet een bevestiging pop-up. Klik op OK.

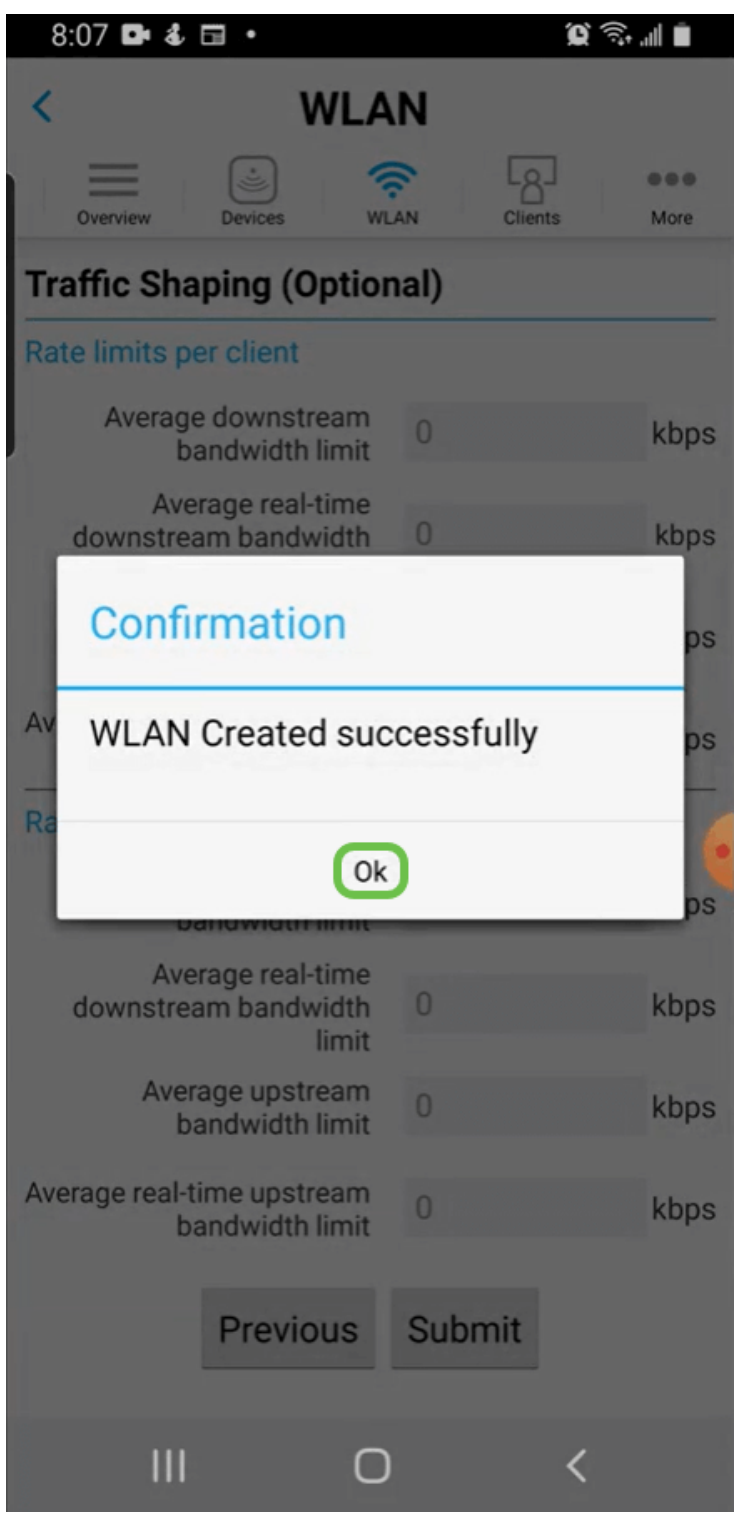

Sla uw configuratie op door op het tabblad Meer te klikken en selecteer vervolgens Configuratie opslaan in het vervolgkeuzemenu.

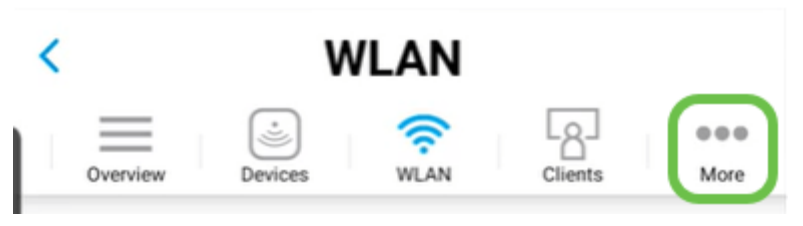

## **Conclusie**

U hebt nu een compleet netwerk ingesteld. Neem even de tijd om te vieren en ga dan

Als u toepassingsprofielen of clientprofielen aan uw draadloos netwerk wilt toevoegen, wilt u de Web User Interface (UI) gebruiken. [Klik op om deze functies in te stellen](https://www.cisco.com/c/nl_nl/support/docs/smb/wireless/CB-Wireless-Mesh/kmgmt-2552-tz-total-network-configuration-RV345P-CBW-web-ui.html#application-profiling-using-the-web-ui-optional).

We willen het beste voor onze klanten, zodat u opmerkingen of suggesties met betrekking tot dit onderwerp hebt. Stuur ons een e-mail naar het [Cisco Content Team](mailto:sbsc_content@cisco.com).

Als u andere artikelen en documentatie wilt lezen, raadpleegt u de ondersteuningspagina's voor uw hardware:

- [Cisco RV345P VPN-router met PoE](https://www.cisco.com/c/nl_nl/support/routers/rv345p-dual-gigabit-wan-poe-vpn-router/model.html)
- **[Cisco Business 140 AC access point](https://www.cisco.com/c/nl_nl/support/wireless/business-140ac-access-point/model.html)**
- <u>[Cisco Business 142ACM mesh-extender](https://www.cisco.com/c/nl_nl/support/wireless/business-142acm-mesh-extender/model.html)</u>